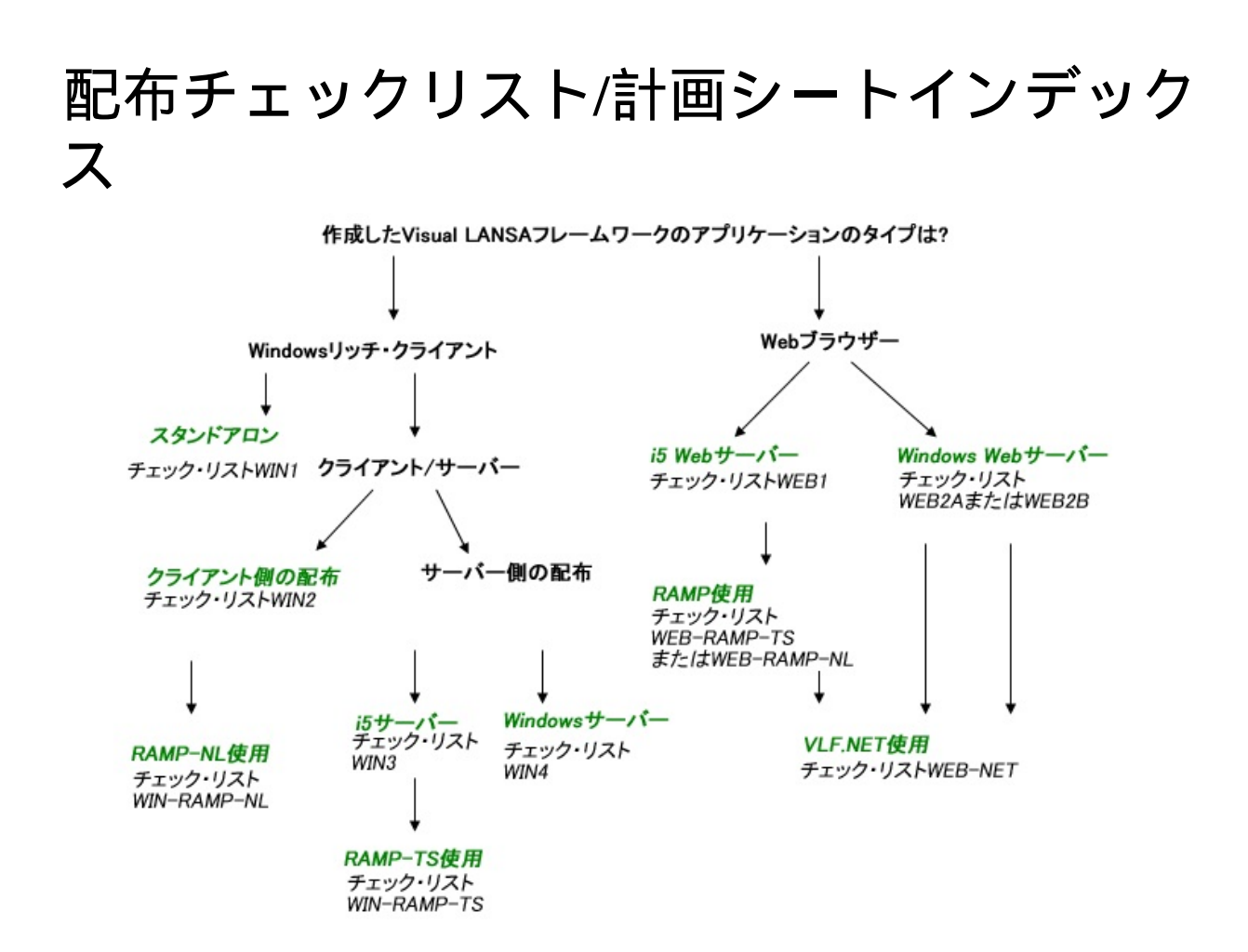

参照したいダイヤグラムの場所でクリックしてください。

このガイドは他のLANSAガイドにリンクしています。ガイドは同 じディレクトリに有る場合のみ有効です(通常は  $\angle$ X\_WIN95 $\angle$ X\_LANSA $\angle$ Execute $\angle$ Eng).

このガイドに記載されている内容は、サイト独自の開発手順を作成する ための基礎となるものです。

免責事項:このドキュメントの情報が正しくなるように最大限の努力を していますが、このドキュメントの使用により生じたいかなる損害賠償 についてもLANSAは責任を持ちません。LANSAは明示的にも暗黙的に も保障しません。

エディション日付:2011年10月28日、EPC 870

© 2011 LANSA

## チェックリスト**/**計画シート **=> WEB1**

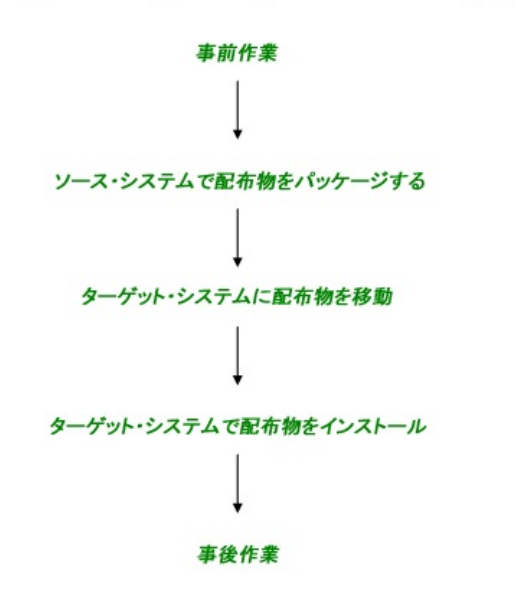

VLF Webブラウザー・アプリケーションをiSeriesサーバーに配布する方法

参照したいダイアグラムの場所でクリックしてください。

概要

このチェックリストは、IBM i サーバーへ、フレームワークのウェブ・ アプリケーションを配布する際に必要になるステップを示しています。

**WEB1, Step 1.** 事前作業とその他の考慮点

| ステップ                                                                        | 必要な作<br>業                                                                                                    | 方法                                                                                                    |  |
|-----------------------------------------------------------------------------|----------------------------------------------------------------------------------------------------|----------------------------------------------------------------------------------------------------|--|
| ターゲッ<br>トシステ<br>ムの必要<br>ライセン<br>ス                                           | LANSA for the Webの<br>ライセンス                                                                                                    | 詳細<br>はhttp://www.lansa.jp/index.htmを<br>参照ください。                                                                                                    |  |
| WAMのサ<br>ポート                                                                | WAMを使用する場合<br>は、IBM XML Toolkitを<br>入手してください。                                                                                                    |                                                                                                    |  |
| フレーム<br>ワーク・<br>アプリ<br>ケーショ<br>ンの配布<br>の準備                                  | 配布準備が完了した実<br>行可能なフレームワー<br>ク・アプリケーション<br>が必要です。                                                                                                    | 詳細については、『フレー<br>ムワークガイド』の「フ」<br>レームワーク・バージョン<br>の配布」を参照ください。                                                                                                    |  |
| サポートさ<br>れる最低限<br>の構成(MSC:<br>minimum<br>supported<br>configuration)<br>の確立 | 以下を含む、ユーザー<br>のソリューションでサ<br>ポートされる最低限の<br>構成を正式に定義する<br>必要があります。<br>ハードウェア最<br>小推奨要件<br>ソフトウェア最<br>小推奨要件<br>サポートされる<br>画面解像度<br>最低限のネッ<br>トーワーク機能<br>最低限のデータ | 正式なMSC(サポートされ<br>る最低限の構成)により以<br>下のことが可能になりま<br>す。<br>ソリューション全体<br>のコストに関する決定<br>を通知する<br>ソリューションやこ<br>れに対するパッチ、<br>ホットフィックスの配<br>布時のテストに必要と<br>なる環境を確立する<br>"MSC以下"のソ<br>リューションを導入す<br>る際のリスクを経営陣 |  |

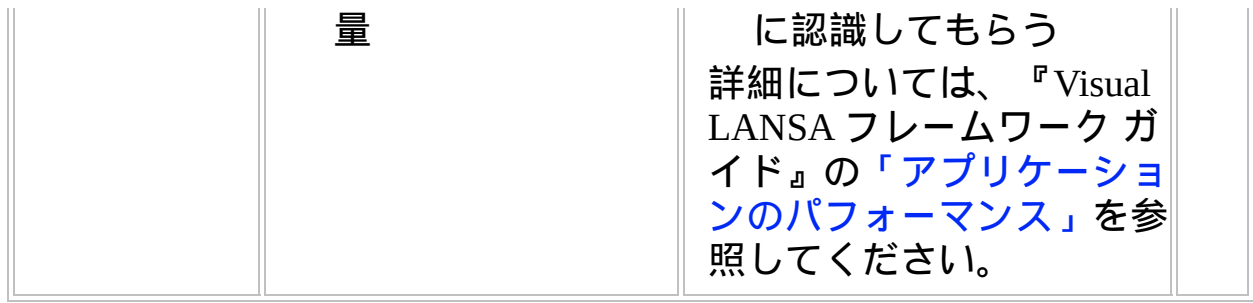

## **WEB1, Step 2.** ソースシステムで配布物をパッケージ

このステップを完了することにより、IBM i から配布する全てを含む Bnn\_ALLという名前の1つの複合セー[ブファイルを得ることができま](#page-11-0) す。

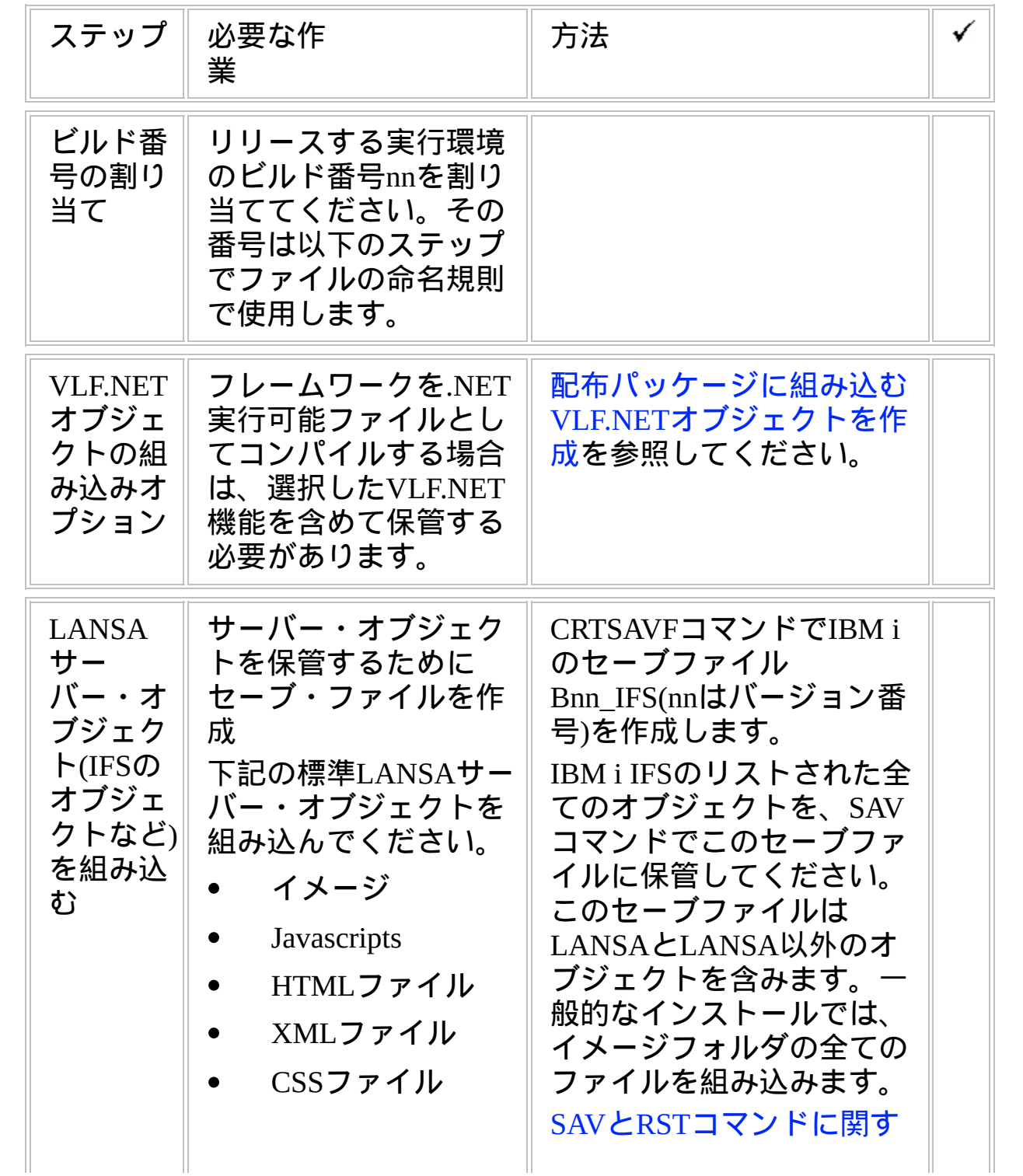

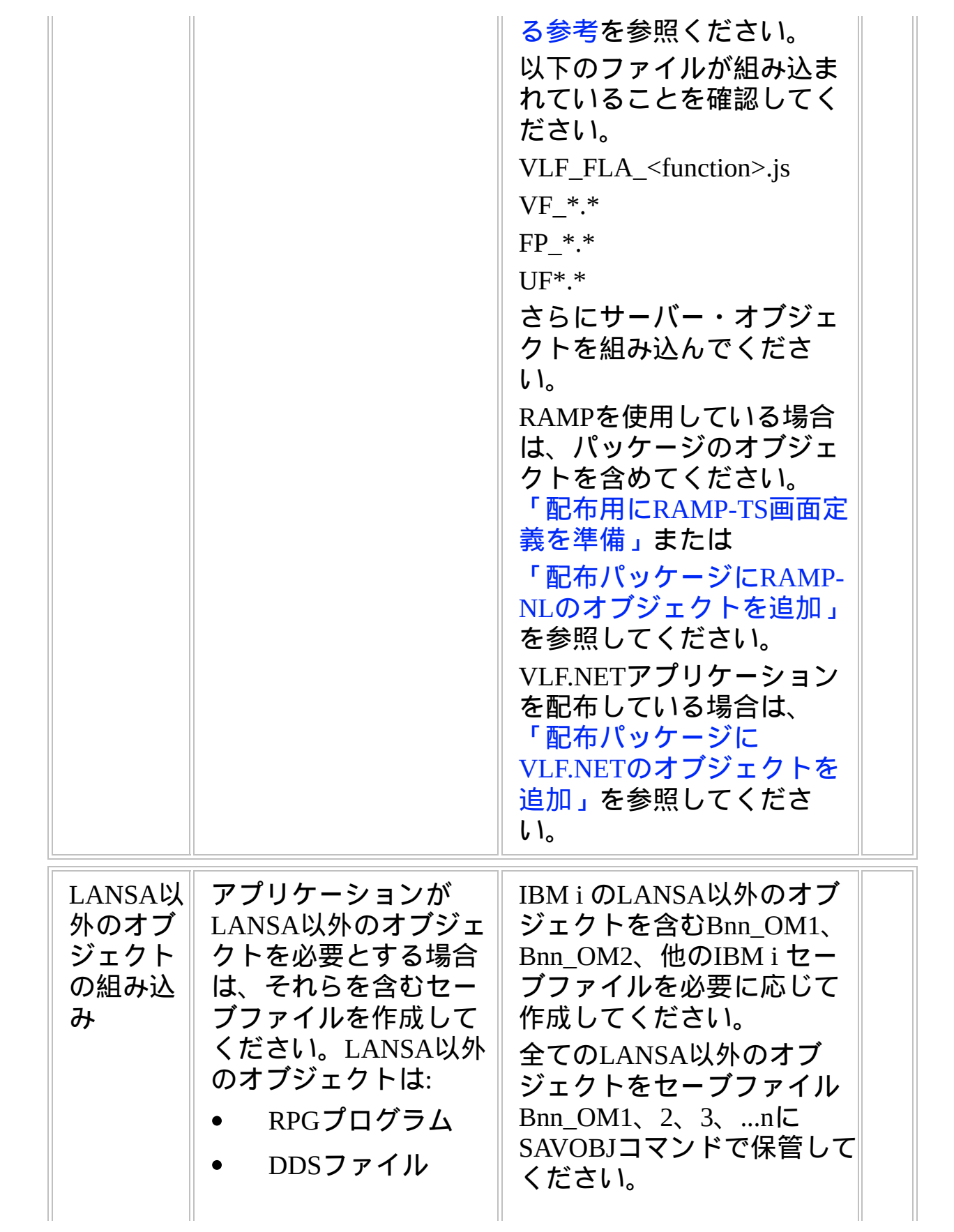

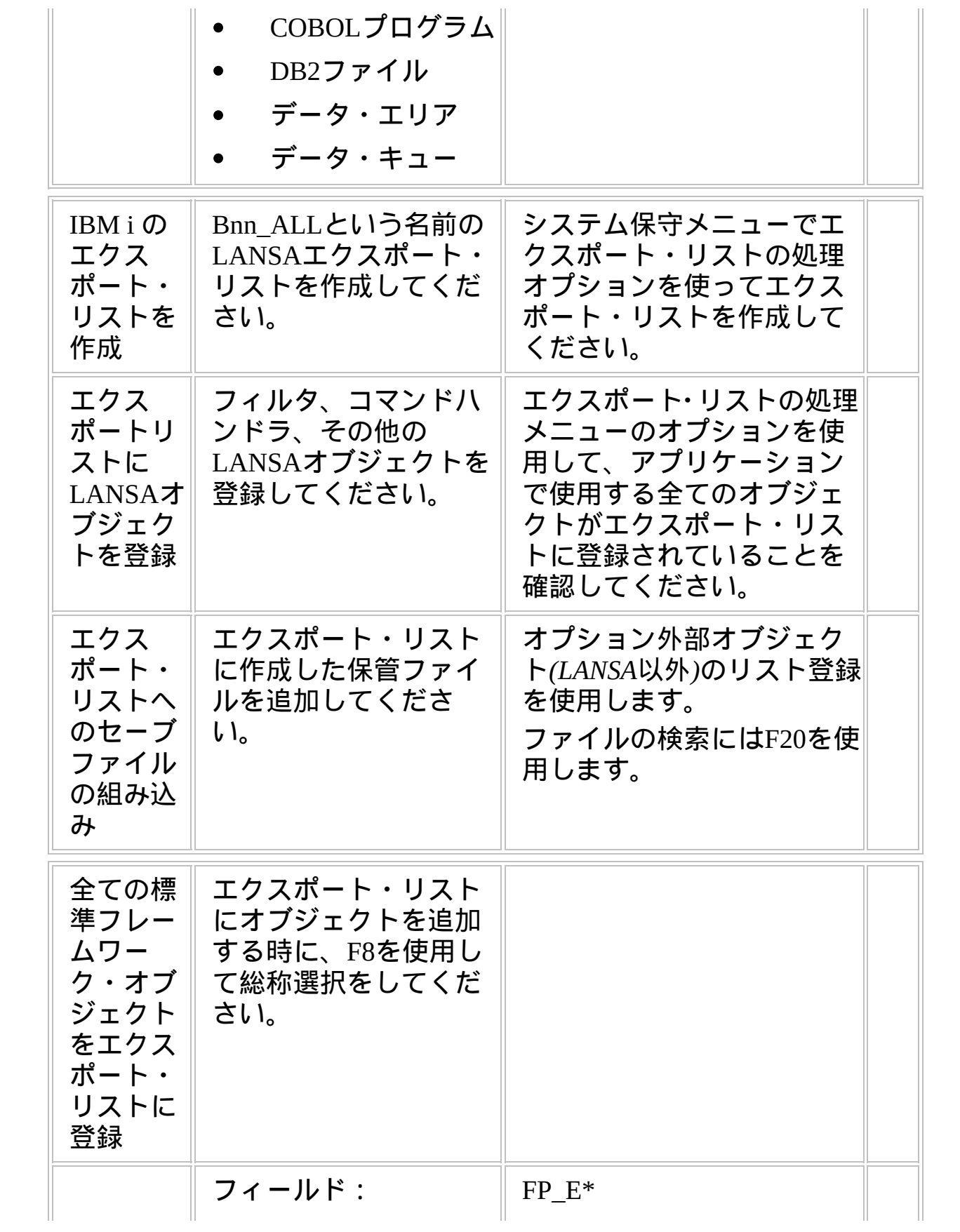

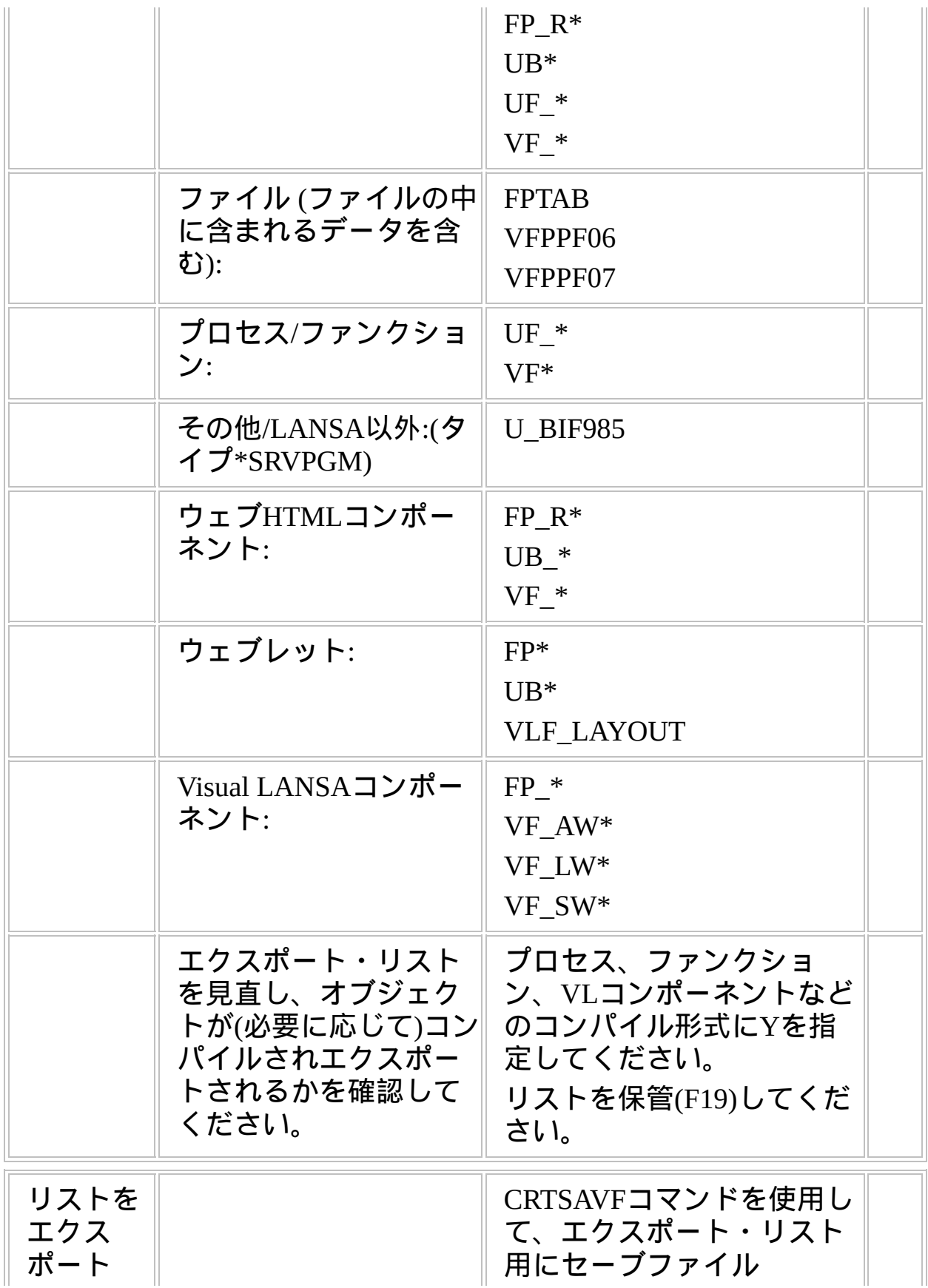

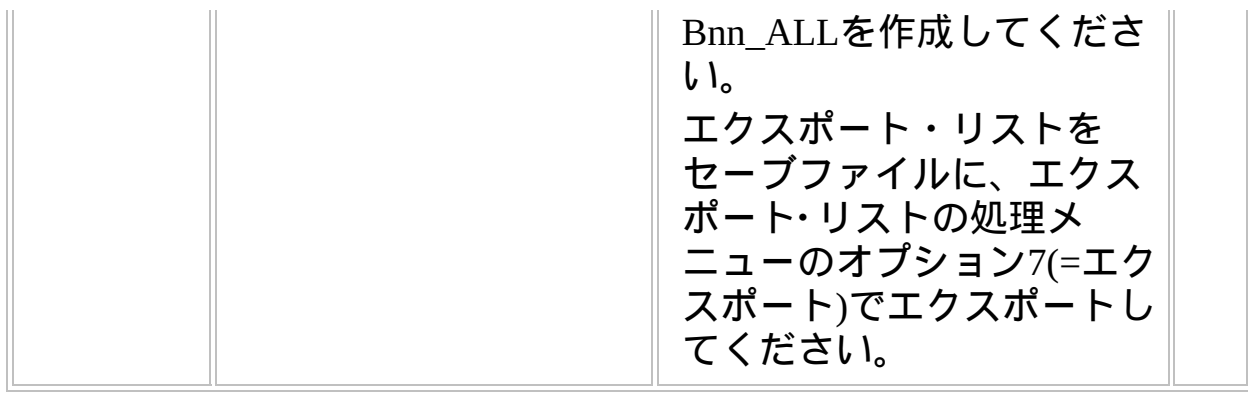

#### <span id="page-11-0"></span>**SAV**と**RST**コマンドに関する参考

SAVとRSTコマンドは、セーブファイルのオブジェクトの保管と復元に 必要になります(SAVOBJとRSTOBJコマンドは、IBM i のライブラリにあ るセーブ・オブジェクトに対して使用するもので、IFSオブジェクトに 対しては使用できません)。

次の例を検討してみましょう。

- SAVは、イメージフォルダとプライベートフォルダ VLF\_Private\_Developmentから必要な大量のファイルを保管します。
- セーブファイルは、ディレクトリRAMP\_Newlookにある全ての  $\bullet$ RAMP-NLで配布されるcabファイルも含んでいます。
- ターゲットとなるセーブファイルはIFSSaveと呼ばれます。  $\bullet$

以下のサンプルで自分専用のSAVコマンドを作成することもできます が、コマンドにはパス、作成したセーブファイルの名前、サイトに必要 な全てのファイルが含まれ、パスについて正しいものであることを確認 してください。

コマンドラインから入力したい場合は、CALL QCMDを実行してくださ い。QCMDでF11を押すことで、SAVコマンドで多くのオブジェクトを 入力するスペースを得ることができます。

SAV DEV('/QSYS.lib/QGPL.lib/B01\_IFS.file')

OBJ(('/LANSA\_vlfpgmlib/webserver/images/VLF\_FLA\_\*.js')

('/LANSA\_vlfpgmlib/webserver/images/VF\_\*.\*')

('/LANSA\_vlfpgmlib/webserver/images/VLF\_Private\_Development/VF\_\*.\*') ('/LANSA\_vlfpgmlib/webserver/images/VLF\_Private\_Development/FP\_\*.\*') ('/LANSA\_vlfpgmlib/webserver/images/VLF\_Private\_Development/UF\_\*.\*') ('/LANSA\_vlfpgmlib/webserver/images/VLF\_Private\_Development/RAMP\_Ne

必要な全てのオブジェクトを指定するスペースが無い場合、1つ以上の セーブファイルを作成してください。例えば、1つはイメージフォルダ のオブジェクトのセーブファイル、もう1つはプライベート作業フォル ダのオブジェクトのセーブファイルを作成することができます。

セーブファイルをDSPSAVFコマンドを使ってチェックしてください (ディレクトリの中で最終的にファイルに到達するまでEnterを押してオ ブジェクトを表示してください)。

IFSSaveで保管されたオブジェクトを他のIFSディレクトリの復元するた めには、保管したディレクトリ毎に3つのRSTコマンドを使う必要があ ります。RSTコマンドを実行する時に、ターゲットとなるディレクトリ

は予め存在している必要があることに注意してください。

以下のRSTコマンドはターゲット・システムに、イメージが保管された ディレクトリと同じ名前のディレクトリに復元します。

RST DEV('/qsys.lib/vlfpgmlib.lib/B01\_IFS.file') OBJ(('/LANSA\_vlfpgmlib/webserver/images'))

以下のRSTコマンドはターゲット・システム上のVLF\_Private\_Production というフォルダに、VLF\_Private\_Developmentとして保管されたオブジェ クトを復元します。

RST DEV('/qsys.lib/vlfpgmlib.lib/B01\_IFS.file')

OBJ(('/LANSA\_vlfpgmlib/webserver/images/VLF\_Private\_Development' \*INCLUDE '/LANSA\_vlfpgmlib/webserver/images/VLF\_Private\_Production'))

以下のRSTコマンドはターゲット・システムに、フォルダ RAMP\_Newlookを復元します。

RST DEV('/qsys.lib/vlfpgmlib.lib/B01\_IFS.file')

OBJ(('/LANSA\_vlfpgmlib/webserver/images/VLF\_Private\_Development/RAMI \*INCLUDE

'/LANSA\_vlfpgmlib/webserver/images/VLF\_Private\_Production/RAMP\_NewL

以下のSAVコマンドは、axes/ts/screensフォルダーおよびプライベート作 業定義サブフォルダー内にあるscreens.jsnという名前のファイルを全て ライブラリQGPL内のRAMPTSFという名前のセーブ・ファイルに保存し ます。

SAV DEV('/qsys.lib/qgpl.lib/RAMPTSF.file') OBJ(('/axes/ts/screens/')) PATTERN(('screens.jsn'))

### **WEB1, Step 3.** ターゲットシステムに配布物を移動

いくつかのセーブファイルBnn\_ALLを物理的に配布する方法がありま す。

- IBM i 用のテープ  $\bullet$
- IBM i 用のCD
- PC用のCD
- E-mail
- Webサイトからダウンロード

## **IBM i** ファイルを**PC**に、あるいは**PC**から移動

XFLRTOSAVFとXSAVFTOFLRコマンドは、IBM i のセーブファイルを PCへ(あるいは逆向きに)移動するのに便利です。例えば、配布サイクル は次のようになります。

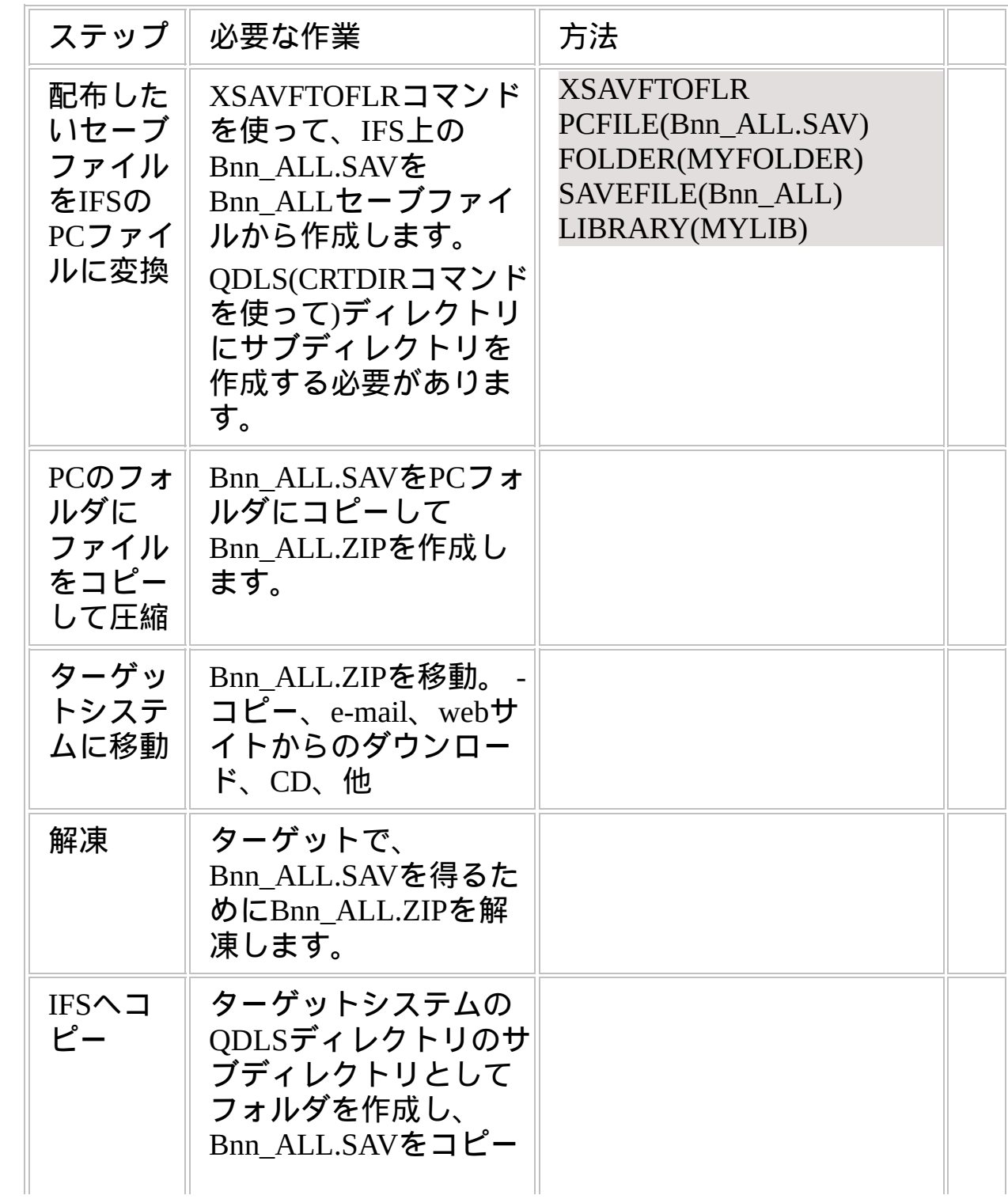

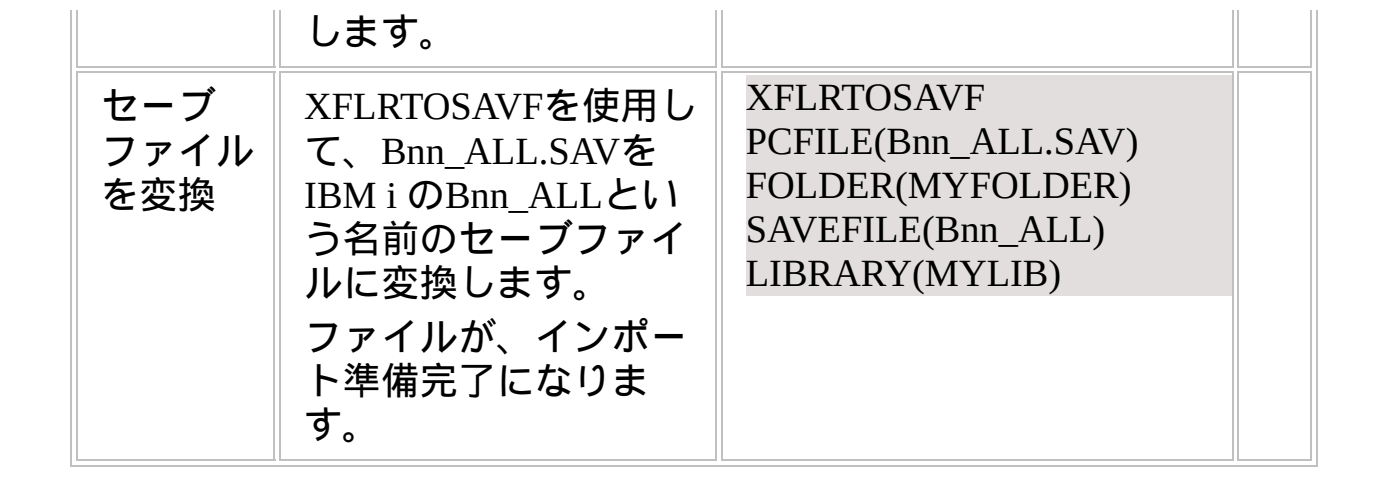

**WEB1, Step 4.** ターゲットシステムで配布物をインストール

| ステップ                                                                                                    | 必要な作<br>業                                                                                                    | 方法                                              | ✓ |
|----------------------------------------------------------------------------------------------------|----------------------------------------------------------------------------------------------------|-------------------------------------------------|---|
| IBM $\mathbf{i}$ $\mathbf{\nabla}$<br>バーに<br>LANSA/AD<br>をインス<br>トール                                                         | LANSA CDから<br>LANSA/ADをインス<br>トールします。<br>LANSAシステムが、配<br>布物を作成したシステ<br>ムと同じバージョン、<br>EPCレベルである必要<br>がある点に注意してく<br>ださい。<br>LANSA for the Webもイ<br>ンストールします。 | LANSA IBM i オブジェクト<br>インストールガイドの指示<br>に従ってください。 |   |
| <b>VLF.NET</b><br>アプリ<br>ケーショ<br>ンを配布<br>する場合<br>は、<br>Microsoft<br>.NET<br>Framework<br>をエン<br>ド・ユー<br>ザーのPC<br>にインス<br>トール | Microsoft .NET<br>Frameworkをエンド・<br>ユーザーのPCにインス<br>トール」を参照してく<br>ださい。                                                                                      |                                                 |   |
| ターゲッ<br>トシステ<br>ムで<br><b>LANSA</b><br>for the<br>Webのイ                                                                       | Web使用可能区画を確<br>認してください。<br>LANSA for the Web $\mathcal D$<br>ロセスかファンクショ<br>ンを実行してくださ<br>い。                                                                 |                                                 |   |

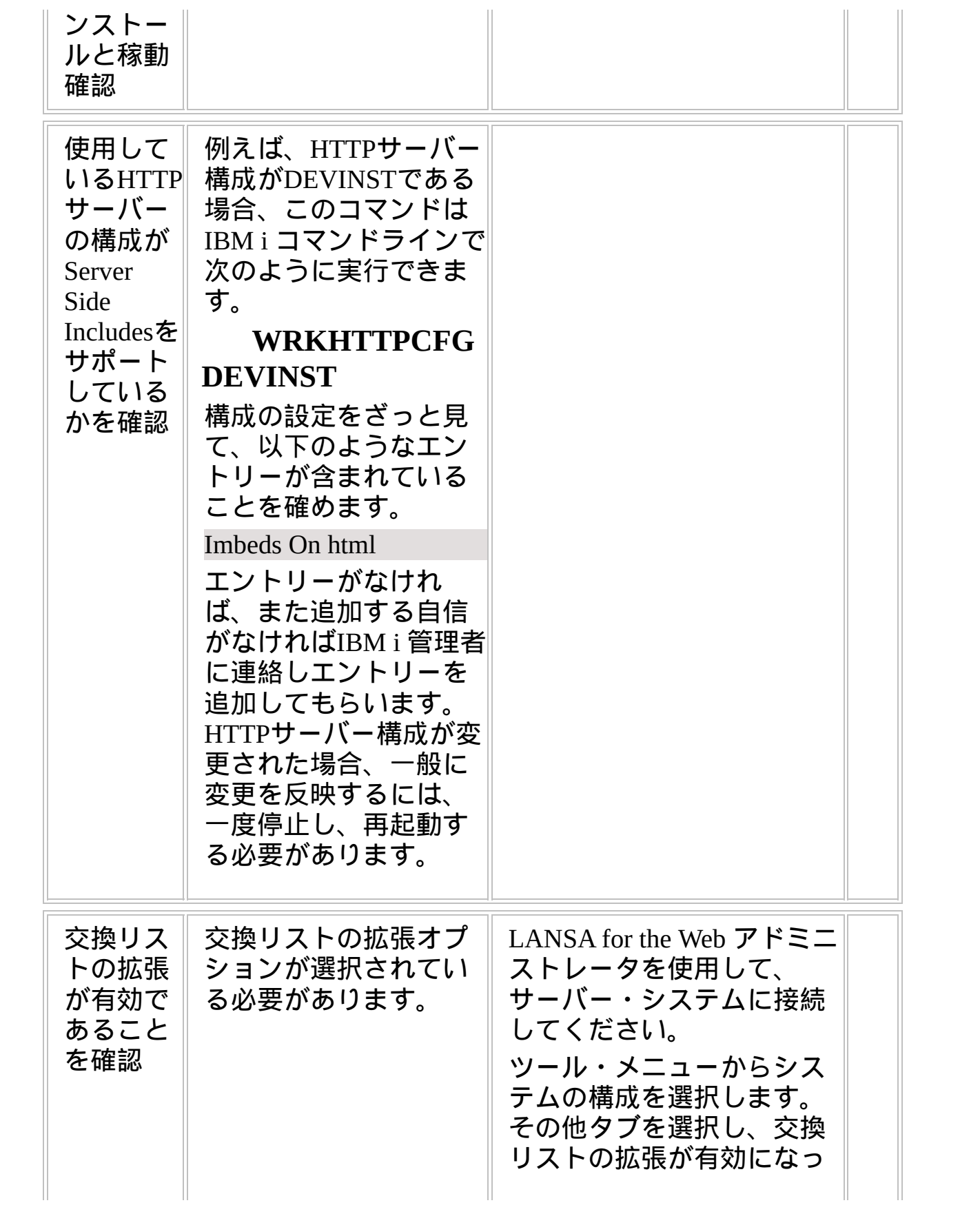

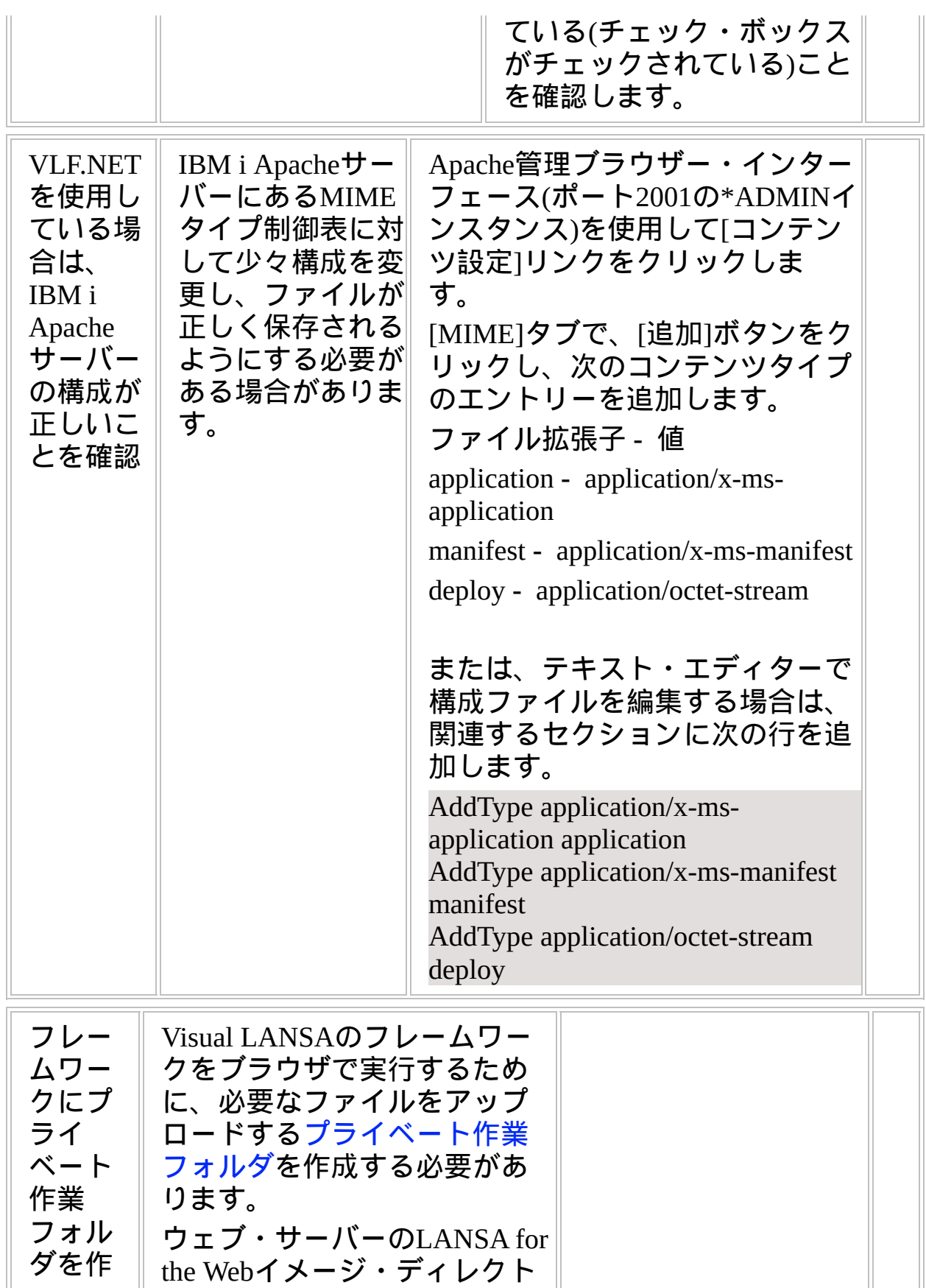

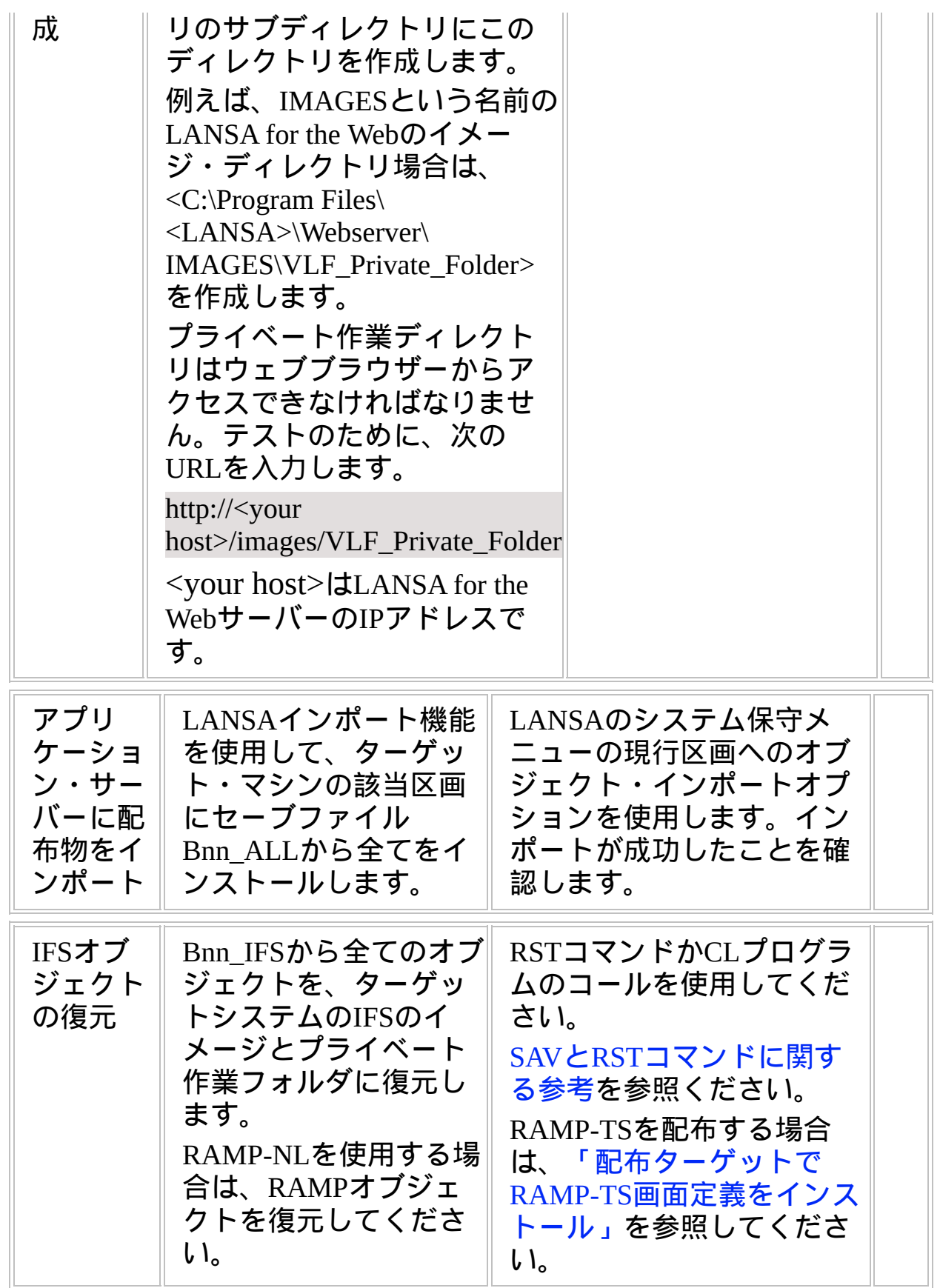

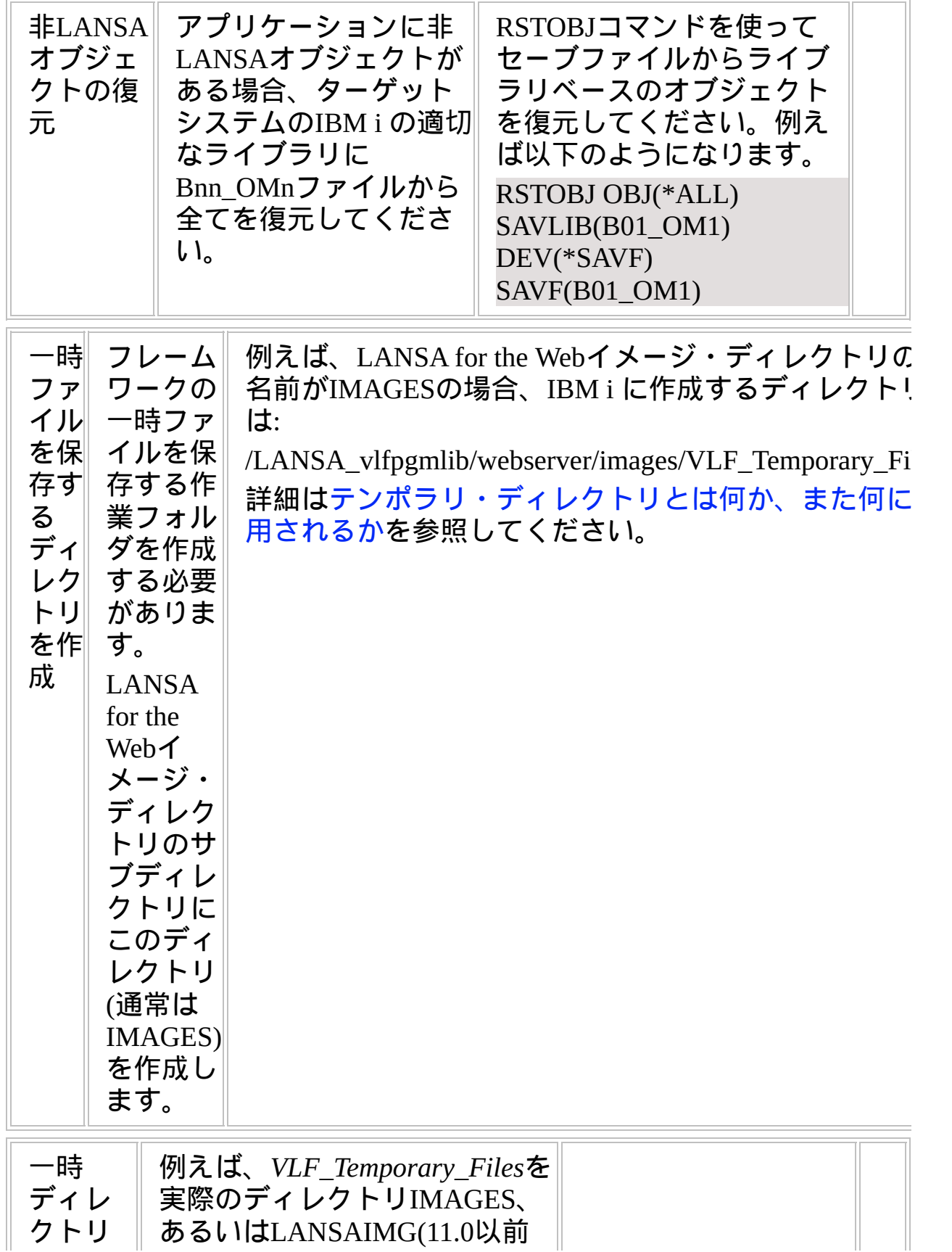

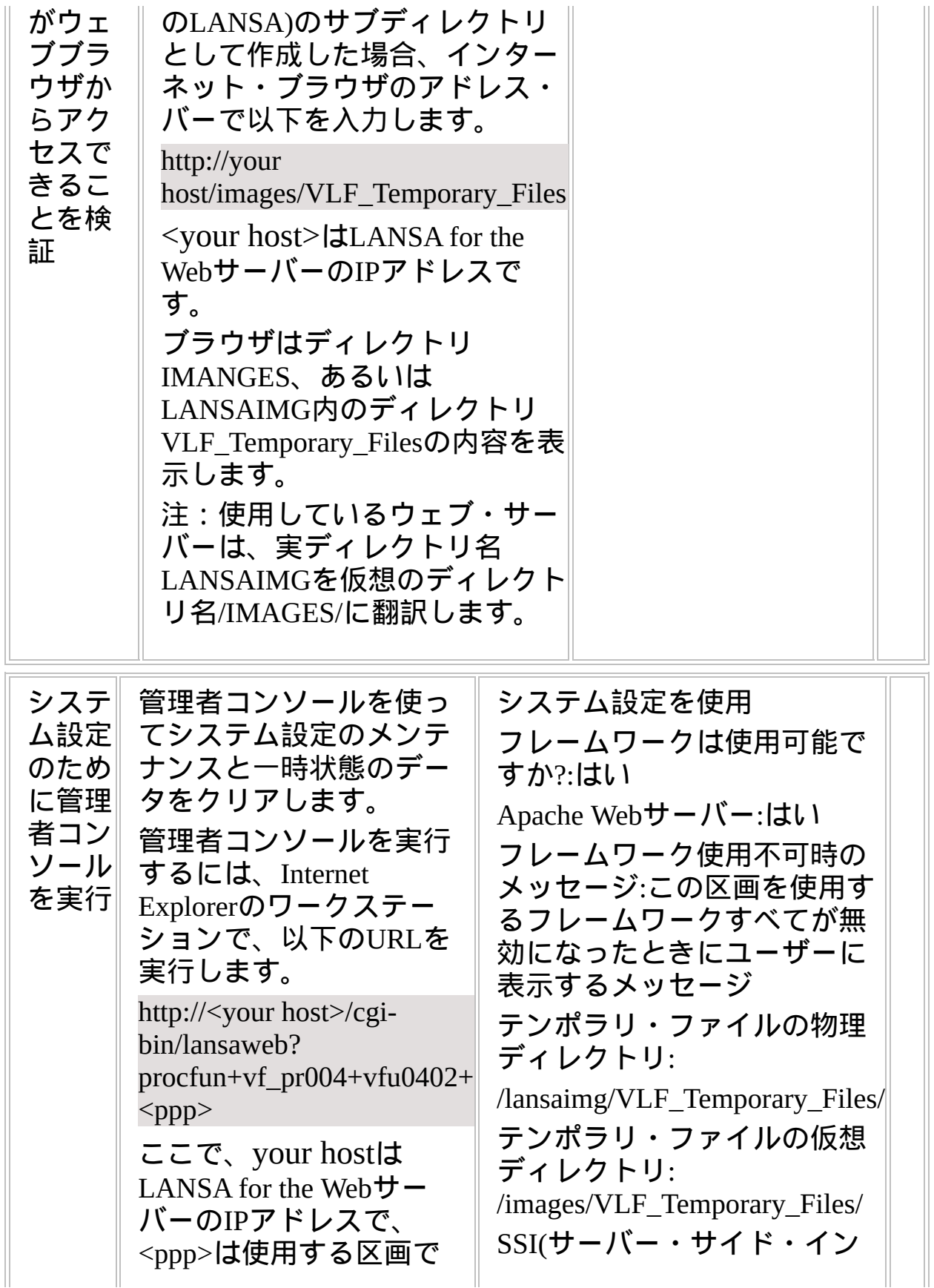

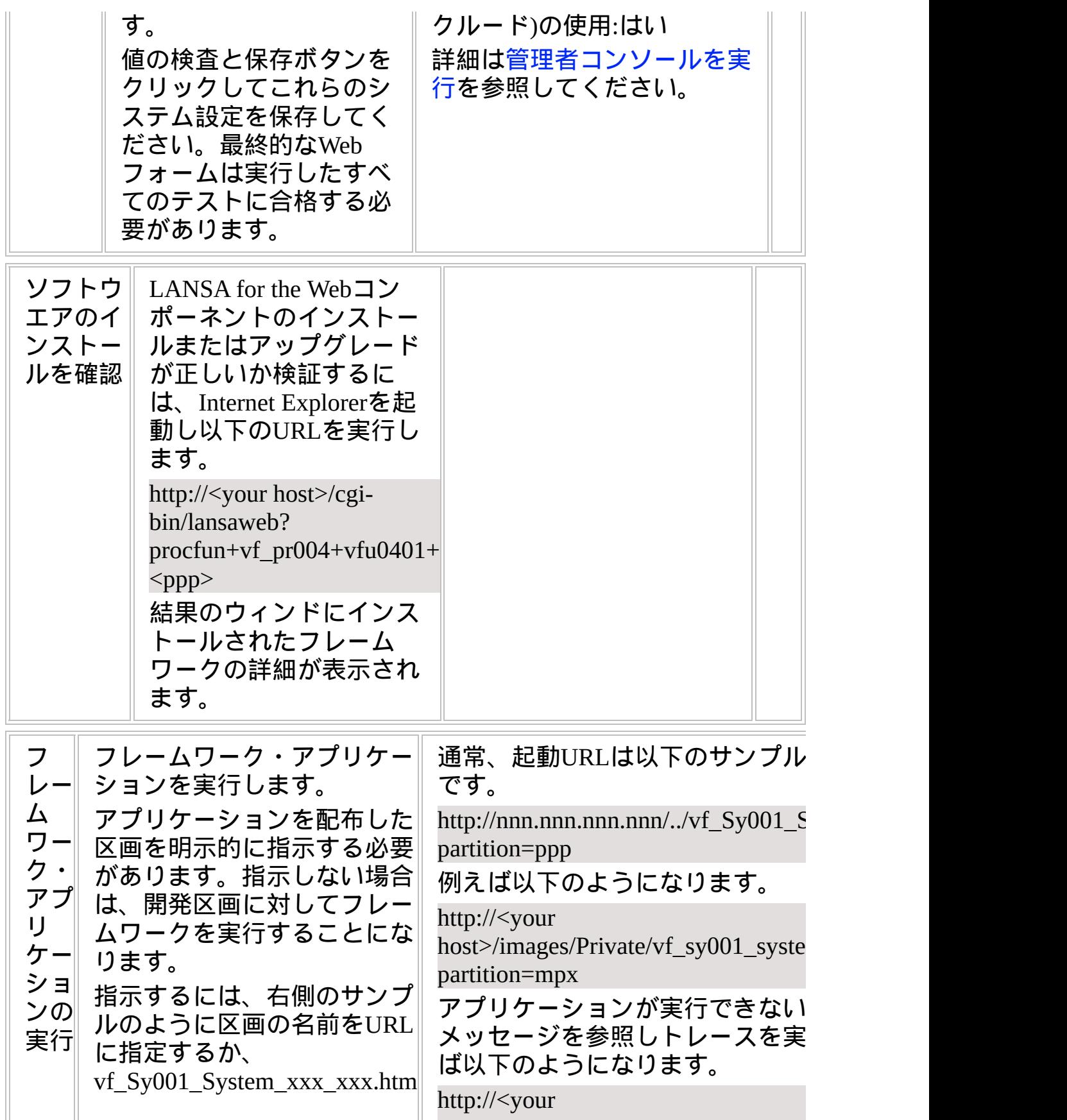

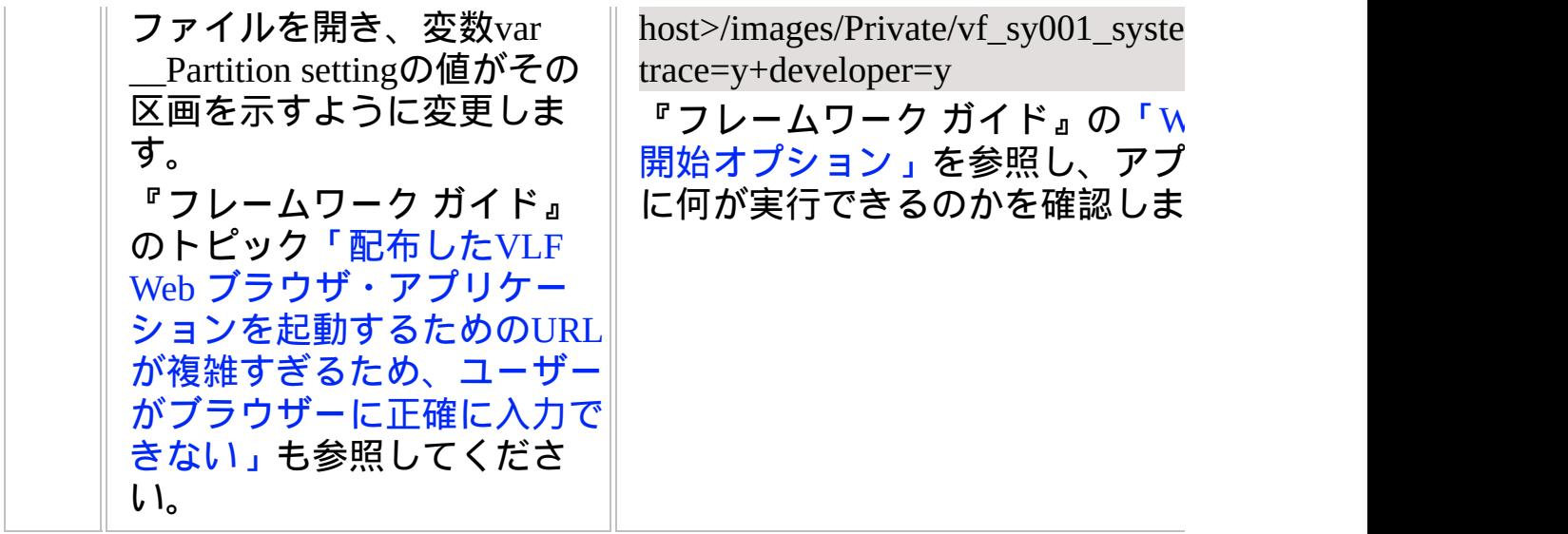

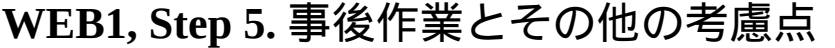

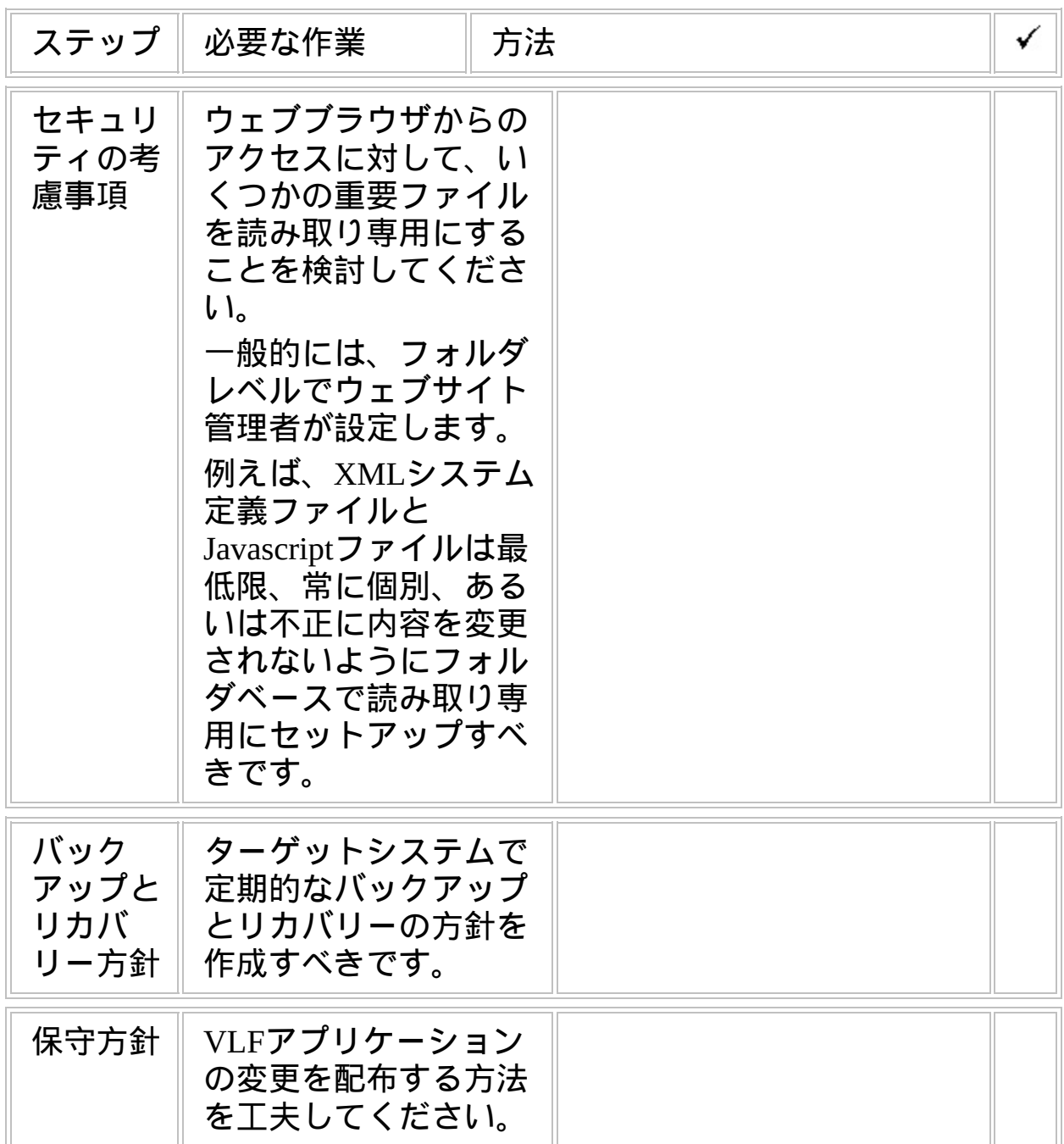

# チェックリスト**/**計画シート **=> WEB2A**

VLF Webブラウザー・アプリケーションをiSeriesサーバーに配布する方法

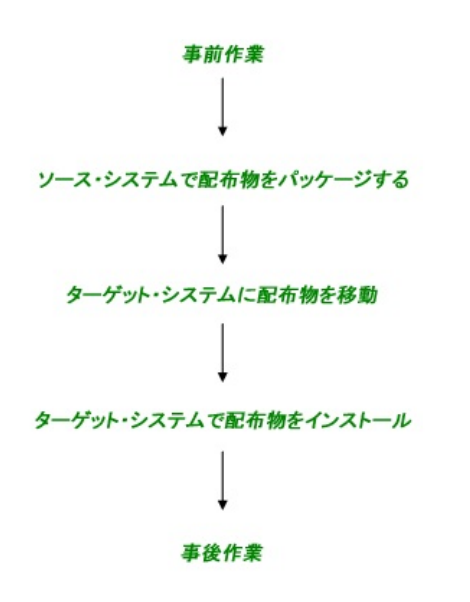

参照したいダイアグラムの場所でクリックしてください。

概要

このチェックリストは、LANSAシステムがWindowsマシンで、ウェブ・ サーバーがWindowsの場合に、フレームワークのウェブアプリケーショ ンを配布する際に必要になるステップを示しています。

| ステップ                                                                                  | 必要な作業                                                                                                    | 方法                                                                                                  | ✓ |
|---------------------------------------------------------------------------------------|----------------------------------------------------------------------------------------------------|----------------------------------------------------------------------------------------------------|---|
| ターゲッ<br>トシステ∥<br>ムの必要<br>ライセン<br>ス                                                    | LANSA for the Web $\mathcal{D}$<br>ライセンス<br>Windowsアプリケー<br>ション・サーバー上<br>にライセンスが必要<br>です。<br>WindowsのWebサー<br>バー・マシン上にラ<br>イセンスは不要で<br>す。 | 詳細<br>$\frac{1}{\text{thttp}}$ ://www.lansa.jp/index.htmを<br>参照ください。                                |   |
| WAMのサ<br>ポート                                                                          | WAMを使用する予定の<br>場合、Internet Explorer<br>V6.0以降、および<br>$MSSML 4.0SP2/\mathcal{C}$<br>サーがインストールさ<br>れている必要がありま<br>す。                         |                                                                                                    |   |
| フレーム<br>ワーク・<br>アプリ<br>ケーショ<br>ンの配布<br>の準備                                            | 配布準備が完了した実<br>行可能なフレームワー<br>ク・アプリケーション<br>が必要です。                                                                                          | 詳細については、『フレー<br>ムワークガイド』の「フ」<br>レームワーク・バージョン<br>の配布」を参照ください。                                        |   |
| サポートさ<br>れる最低限<br>の構成(MSC:<br>minimum<br>supported<br>$\lfloor$ configuration)<br>の確立 | 以下を含む、ユーザー<br>のソリューションでサ<br>ポートされる最低限の<br>構成を正式に定義する<br>必要があります。<br>ハードウェア最<br>小推奨要件<br>ソフトウェア最                                           | 正式なMSC(サポートされ<br>る最低限の構成)により以<br>下のことが可能になりま<br>す。<br>ソリューション全体<br>のコストに関する決定<br>を通知する<br>ソリューションやこ |   |

**WEB2A, Step 1.** 事前作業とその他の考慮点

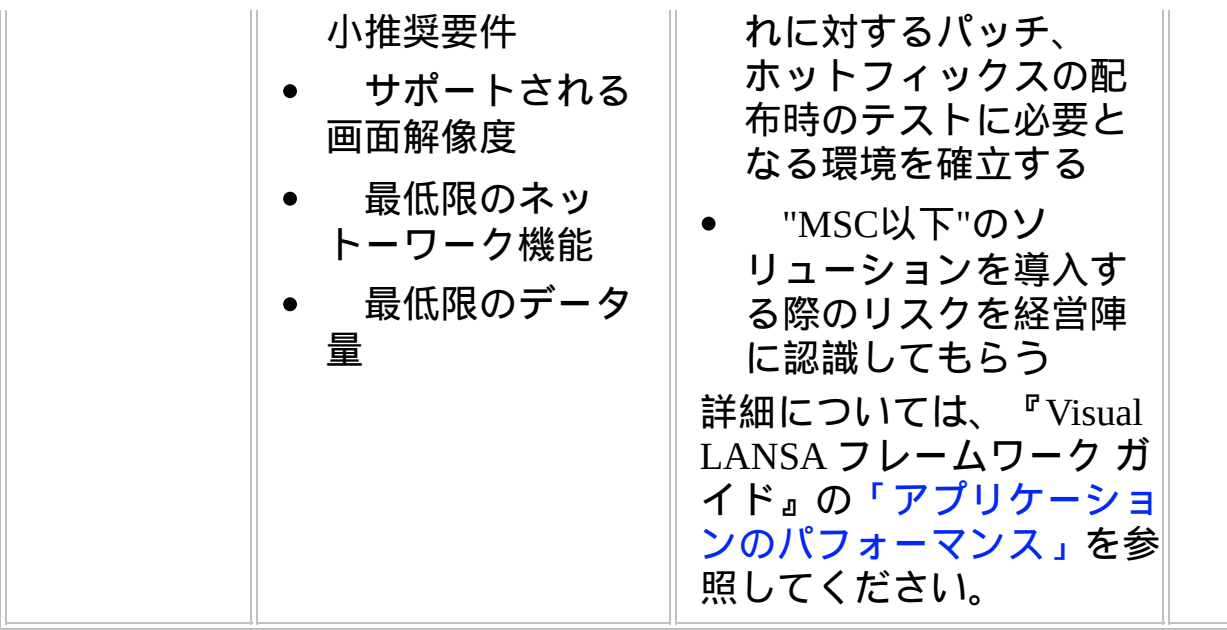

**WEB2A, Step 2.** ソースシステムで配布物をパッケージ

| ステップ                                           | 必要な作業                                                                                                    | 方法<br>✓                                                                                                    |
|------------------------------------------------|----------------------------------------------------------------------------------------------------|----------------------------------------------------------------------------------------------------|
| ビルド番<br>号の割り<br>当て                             | リリースする実行環境<br>のビルド番号nnを割り<br>当ててください。その<br>番号は以下のステップ<br>でファイルの命名規則<br>で使用します。                                                                       |                                                                                                    |
| <b>VLF.NET</b><br>オブジェ<br>クトの組<br>み込みオ<br>プション | フレームワークを.NET<br>実行可能ファイルとし<br>てコンパイルする場合<br>は、選択したVLF.NET<br>機能を含めて保管する<br>必要があります。                                                                  | 配布パッケージに組み込む<br>VLF.NETオブジェクトを作<br>成を参照してください。                                                                                                    |
| サー<br>バー・オ<br>ブジェク<br>トの圧縮                     | 圧縮ファイルを作成<br>し、全ての標準サー<br>バー・オブジェクトと<br>自分のサーバー・オブ<br>ジェクトを組み込みま<br>す。<br>イメージ<br><b>Javascripts</b><br>HTMLファイル<br>XMLファイル<br>CSSファイル<br><b>DLL</b> | 例えばBnn_Webserver.zip(nn<br>はバージョン番号)のよう<br>な、.zipファイルを作成し<br>て、LANSA for the Webのイ<br>メージフォルダとプライ<br>ベート作業フォルダ(通常イ<br>メージフォルダの下に存在)<br>のファイルを組み込みま<br>す。<br>以下のファイルが組み込ま<br>れていることを確認してく<br>ださい。<br>$VLF$ <sub>-FLA</sub> $\leq$ function $>$ .js<br>$VF * *$<br>$FP$ *.*<br>$UF^*$<br>さらにサーバー・オブジェ<br>クトを組み込んでくださ<br>い。 |

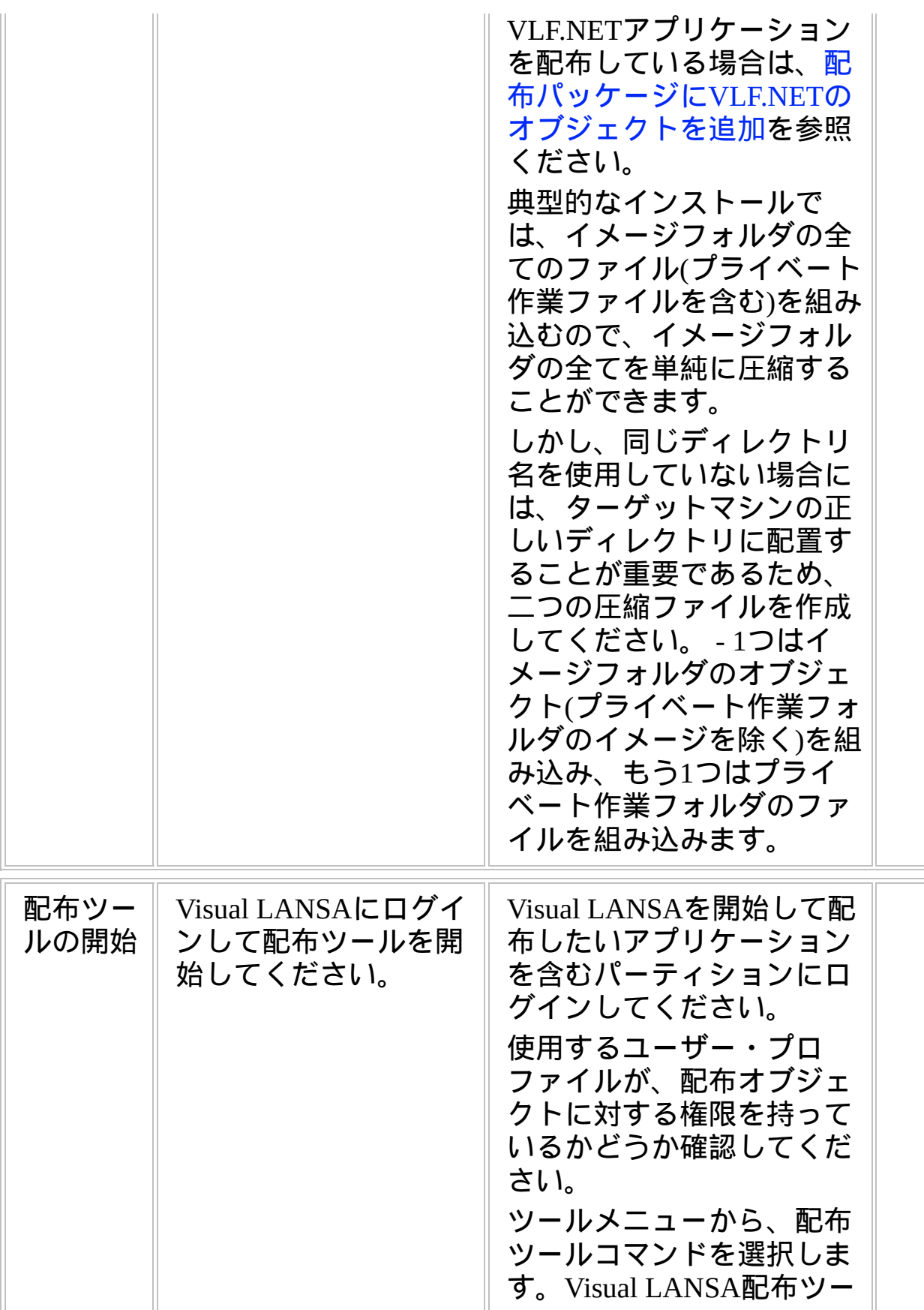

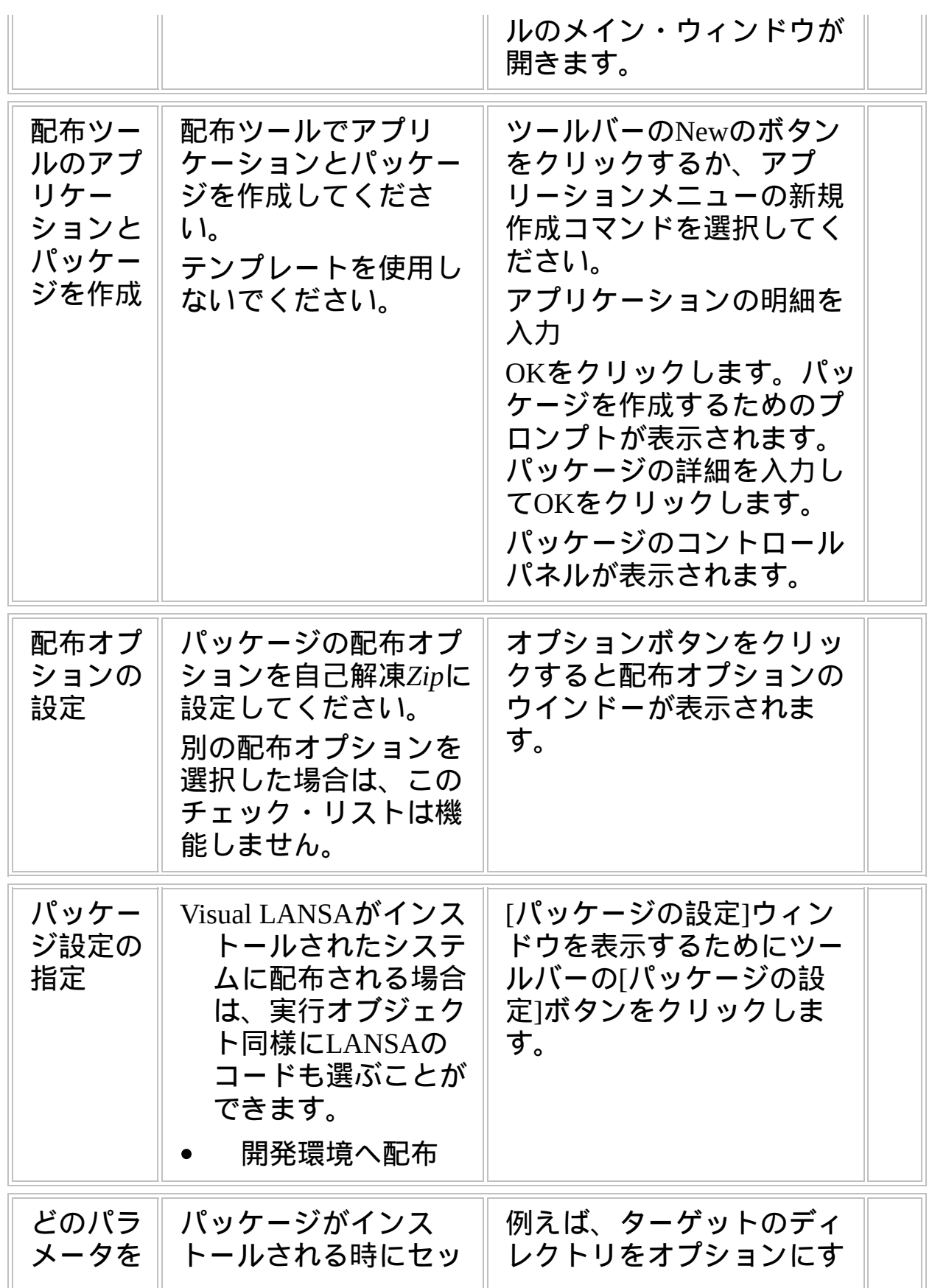

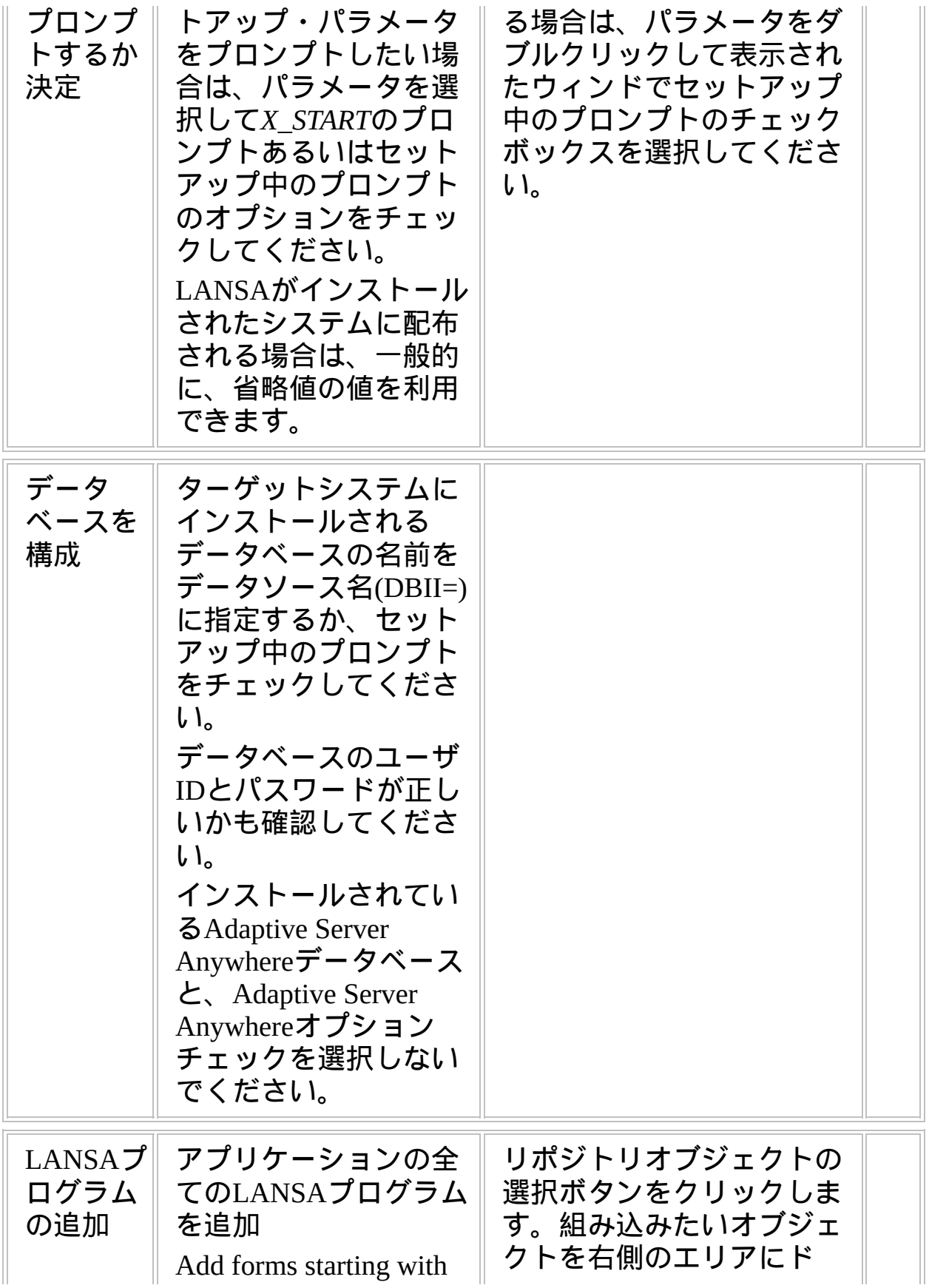

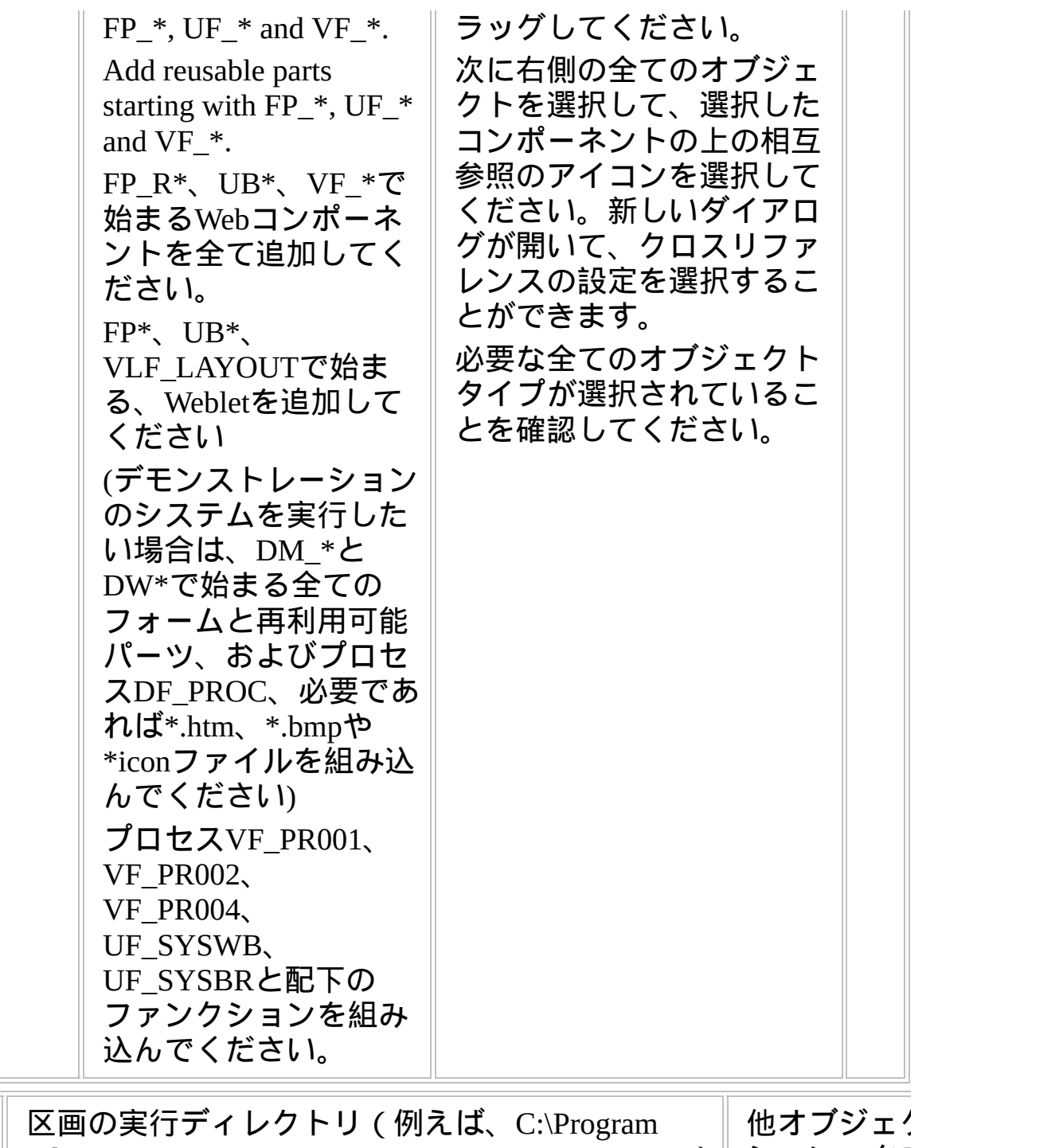

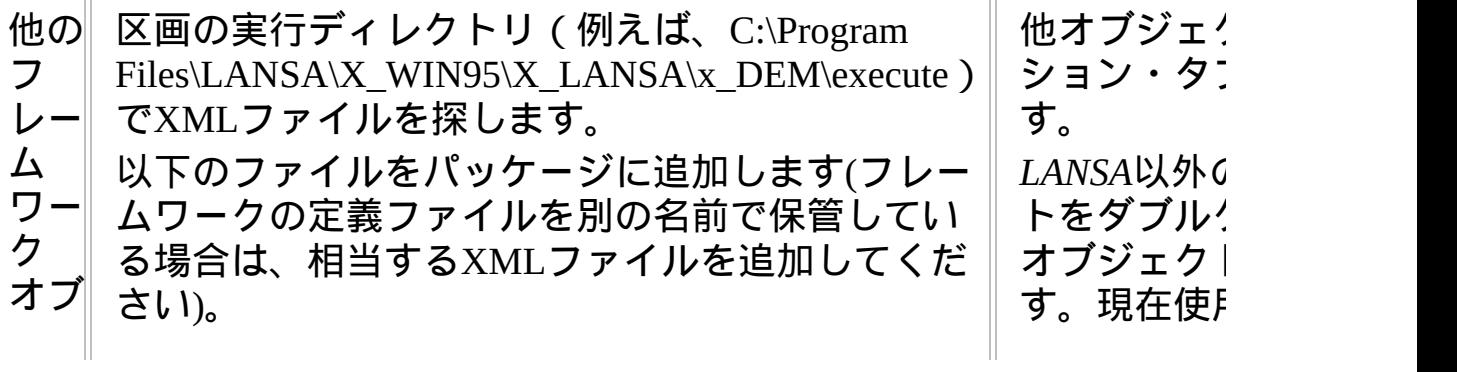

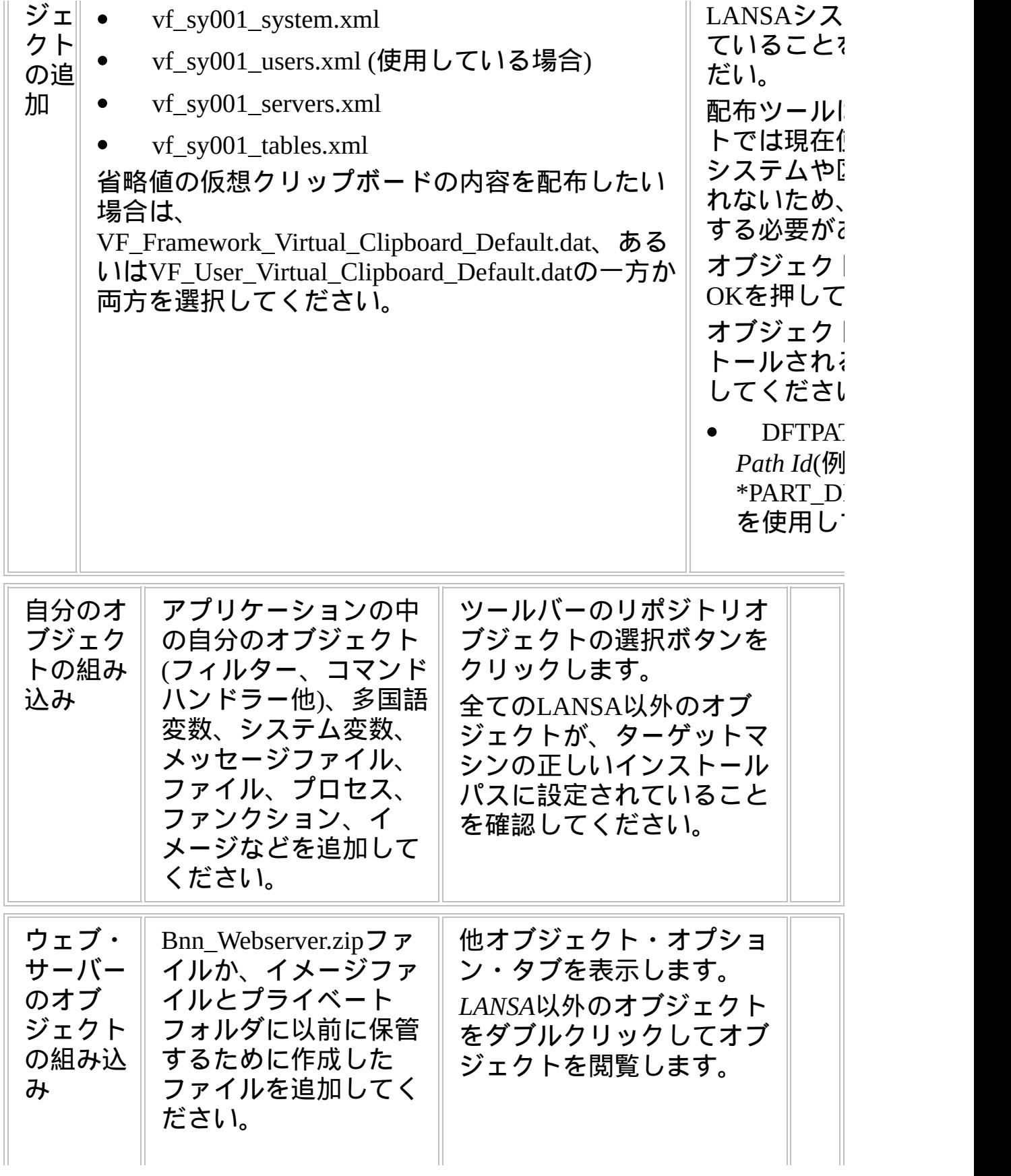

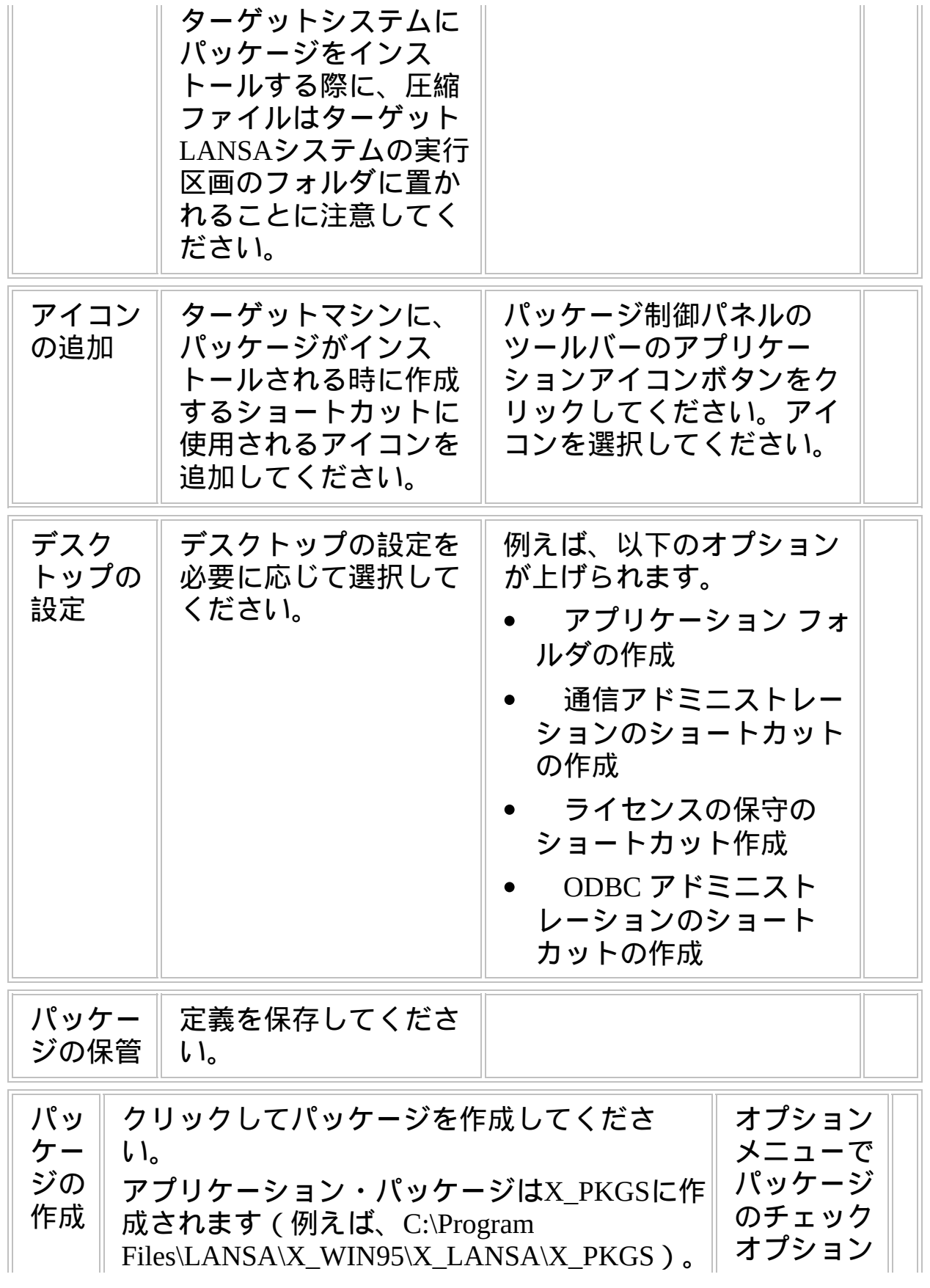
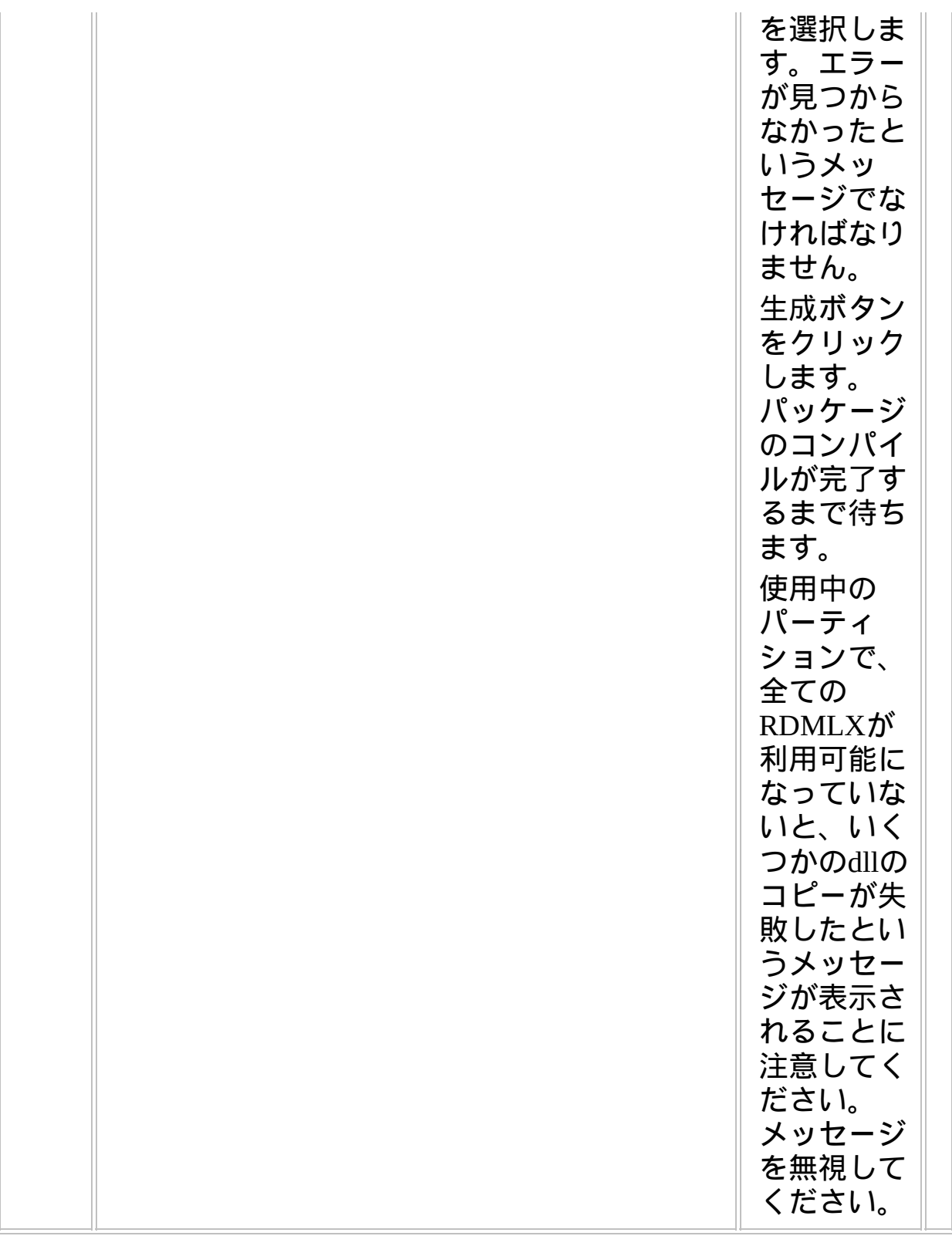

**WEB2A, Step 3.** ターゲットシステムに配布物を移動

| ターゲッ<br>トシステ<br>ムへ配布<br>物を移動 | パッケージ・フォルダ<br>の自己解凍Zipファイル<br>$(\textit{packagename.exe}) \mathbf{\&} \text{CD}$<br>やネットワーク・サー<br>バーなどのメディアに<br>コピーしてください。<br>(注記:パッケージ・<br>ディレクトリの全部を<br>コピーしないでくださ |  |  |
|------------------------------|----------------------------------------------------------------------------------------------------|--|--|
|------------------------------|----------------------------------------------------------------------------------------------------|--|--|

### **IBM i** ファイルを**PC**に、あるいは**PC**から移動

XFLRTOSAVFとXSAVFTOFLRコマンドは、IBM i のセーブファイルを PCへ(あるいは逆向きに)移動するのに便利です。例えば、配布サイクル は次のようになります。

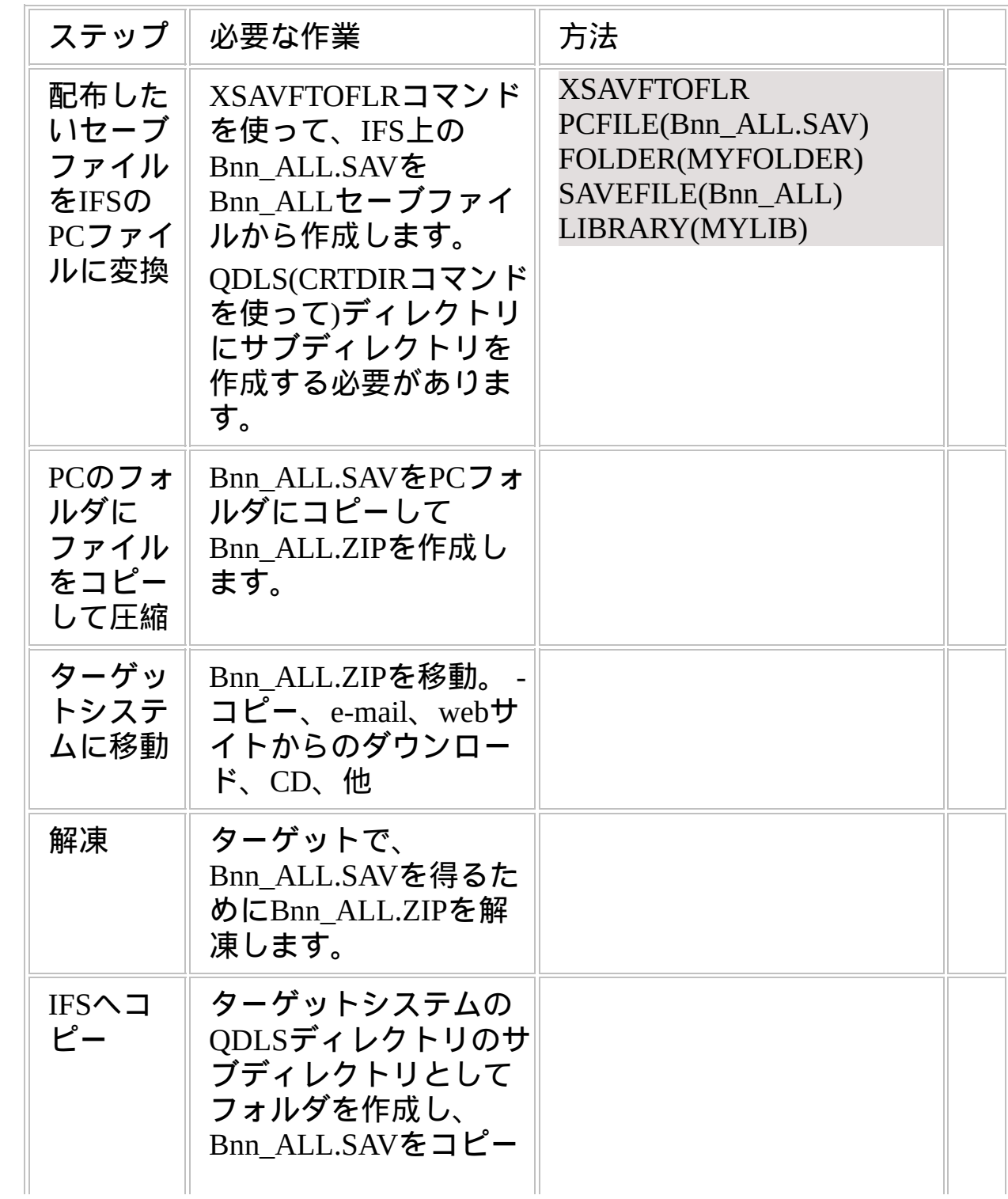

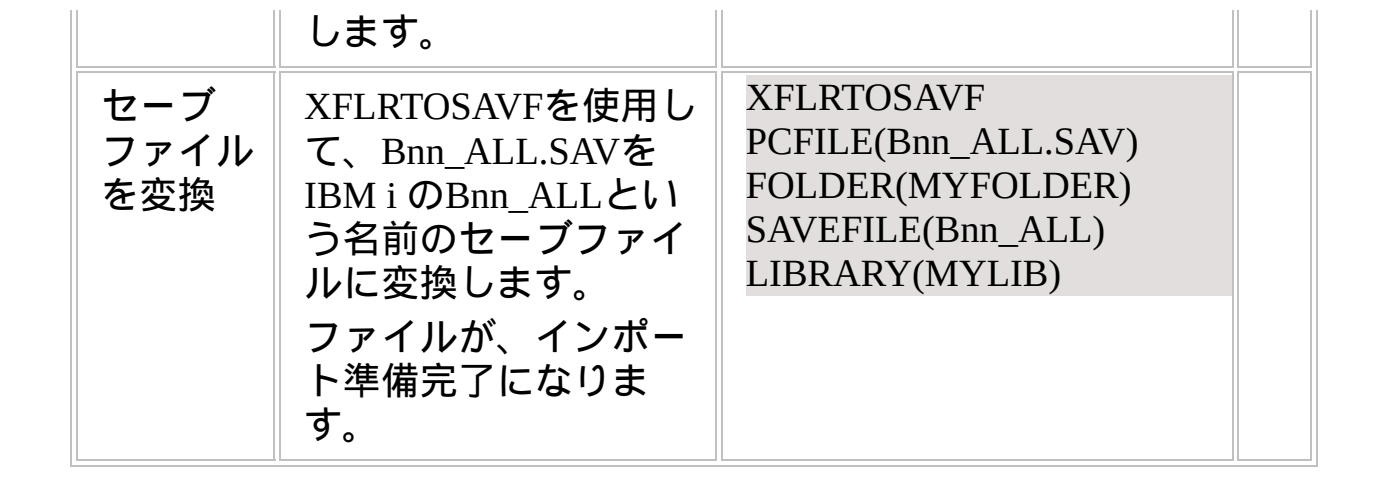

### **WEB2A, Step 4.** ターゲットシステムで配布物をインストール 多くのWindowsウェブ・サーバーとWindowsアプリケーション・サー

バーの構成は、2つのマシンで構成されることに注意してください。

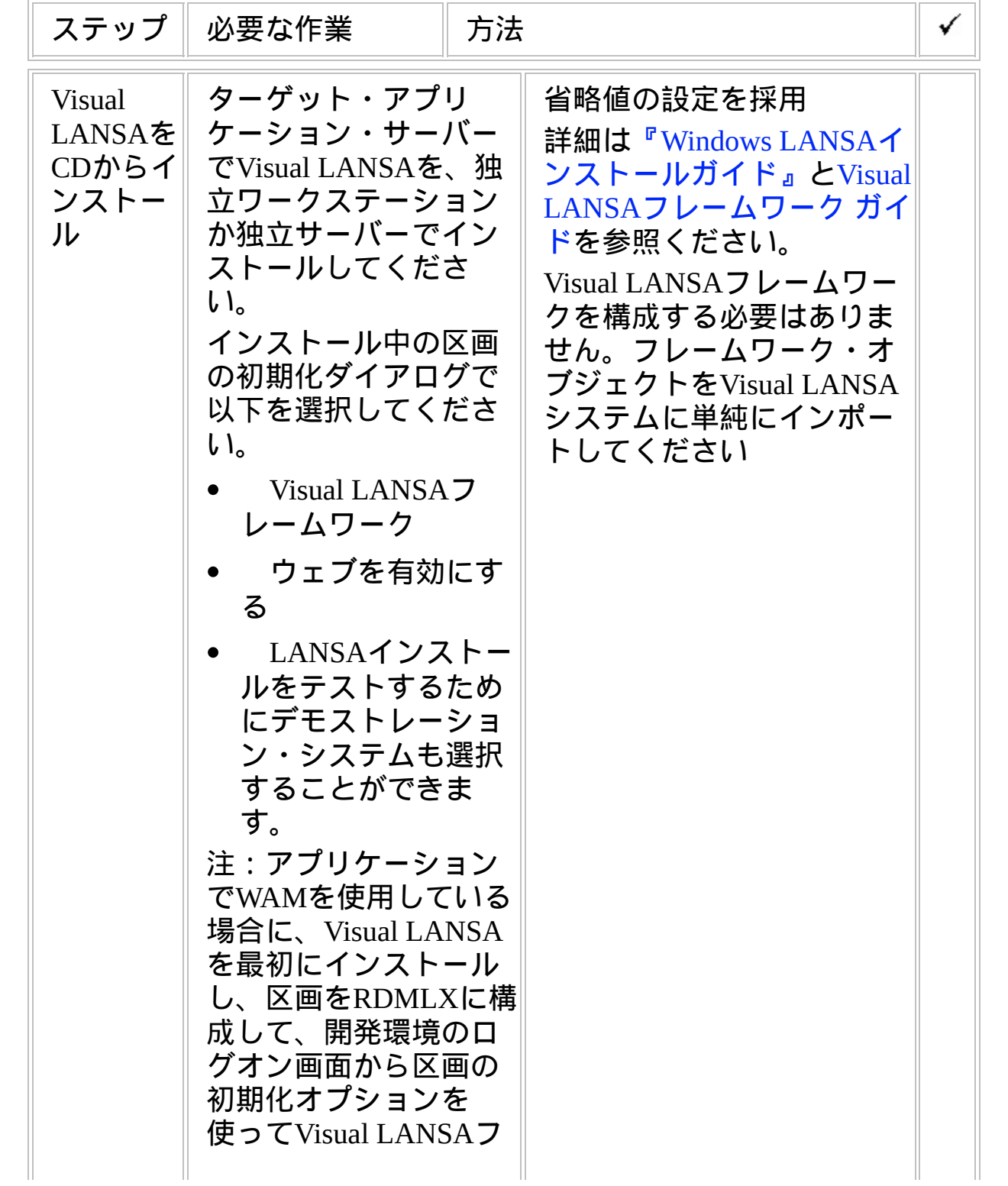

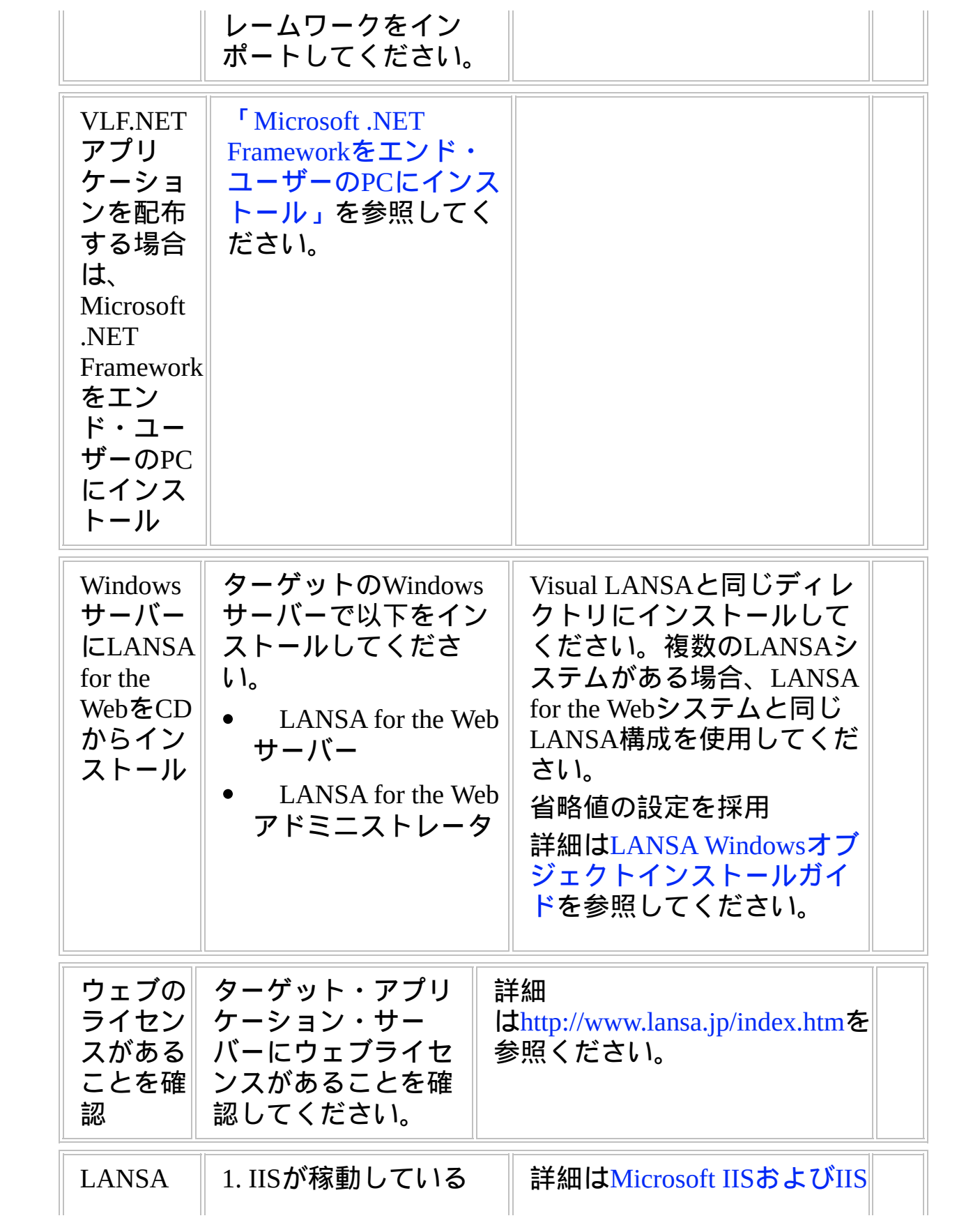

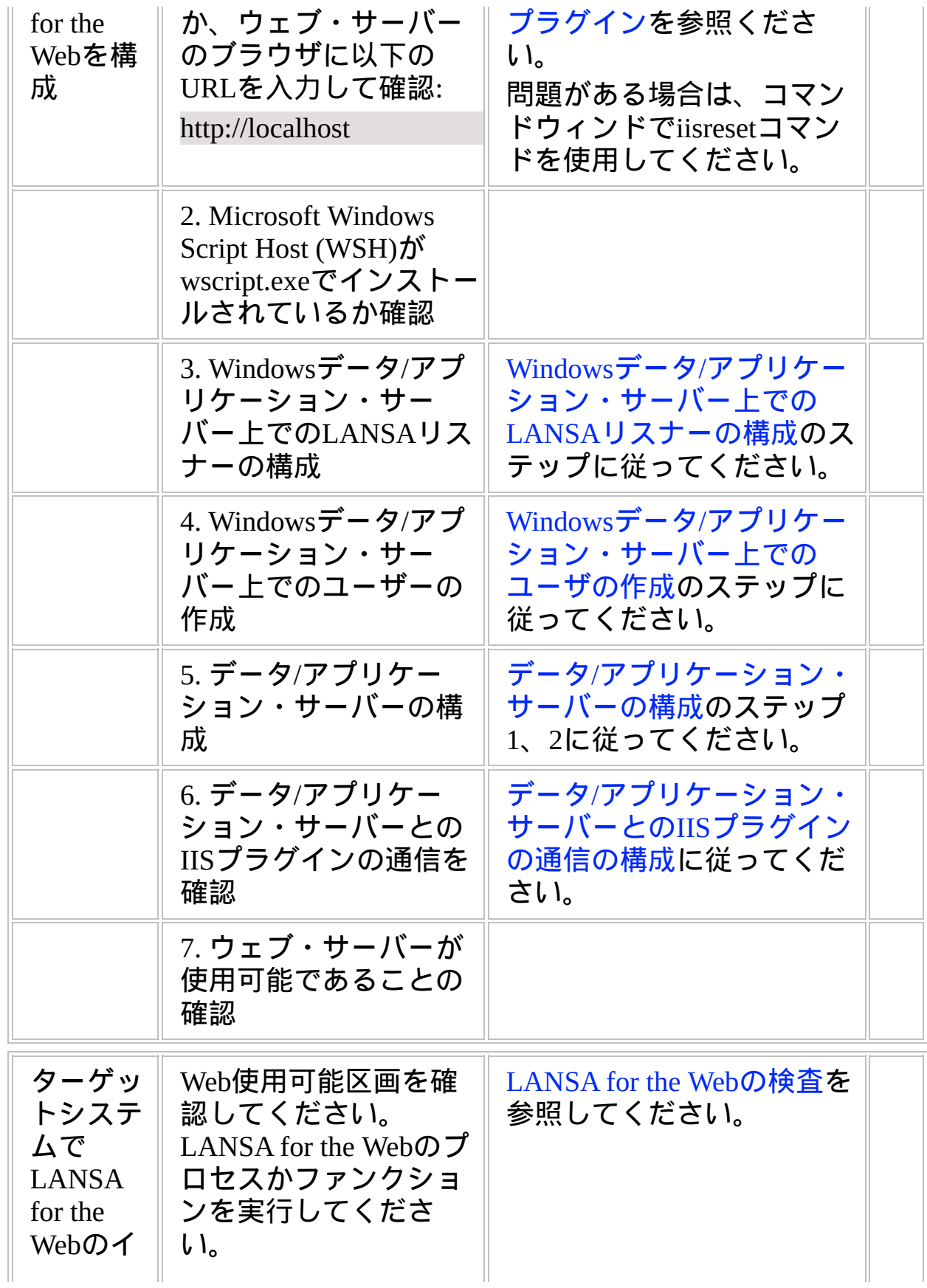

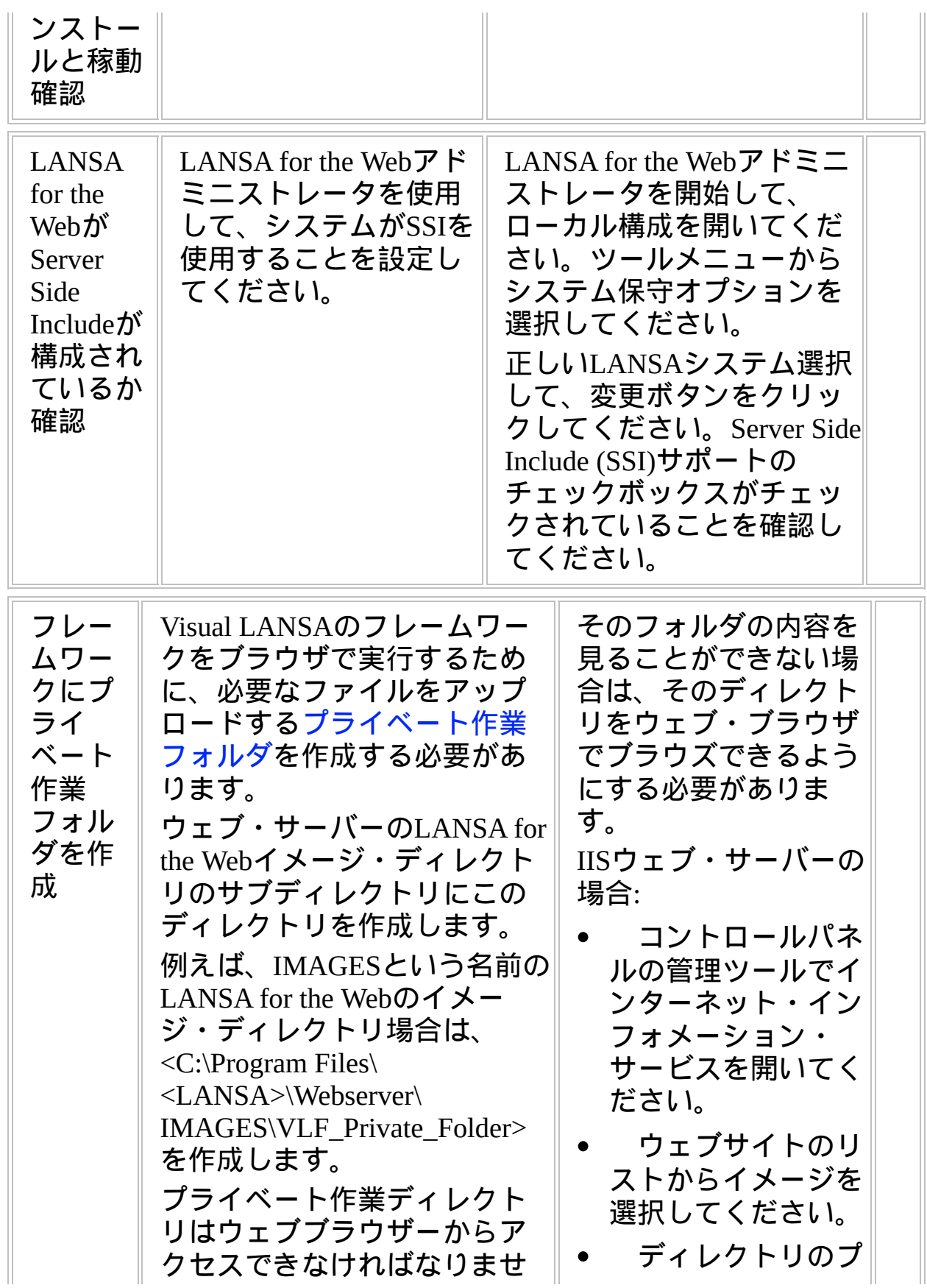

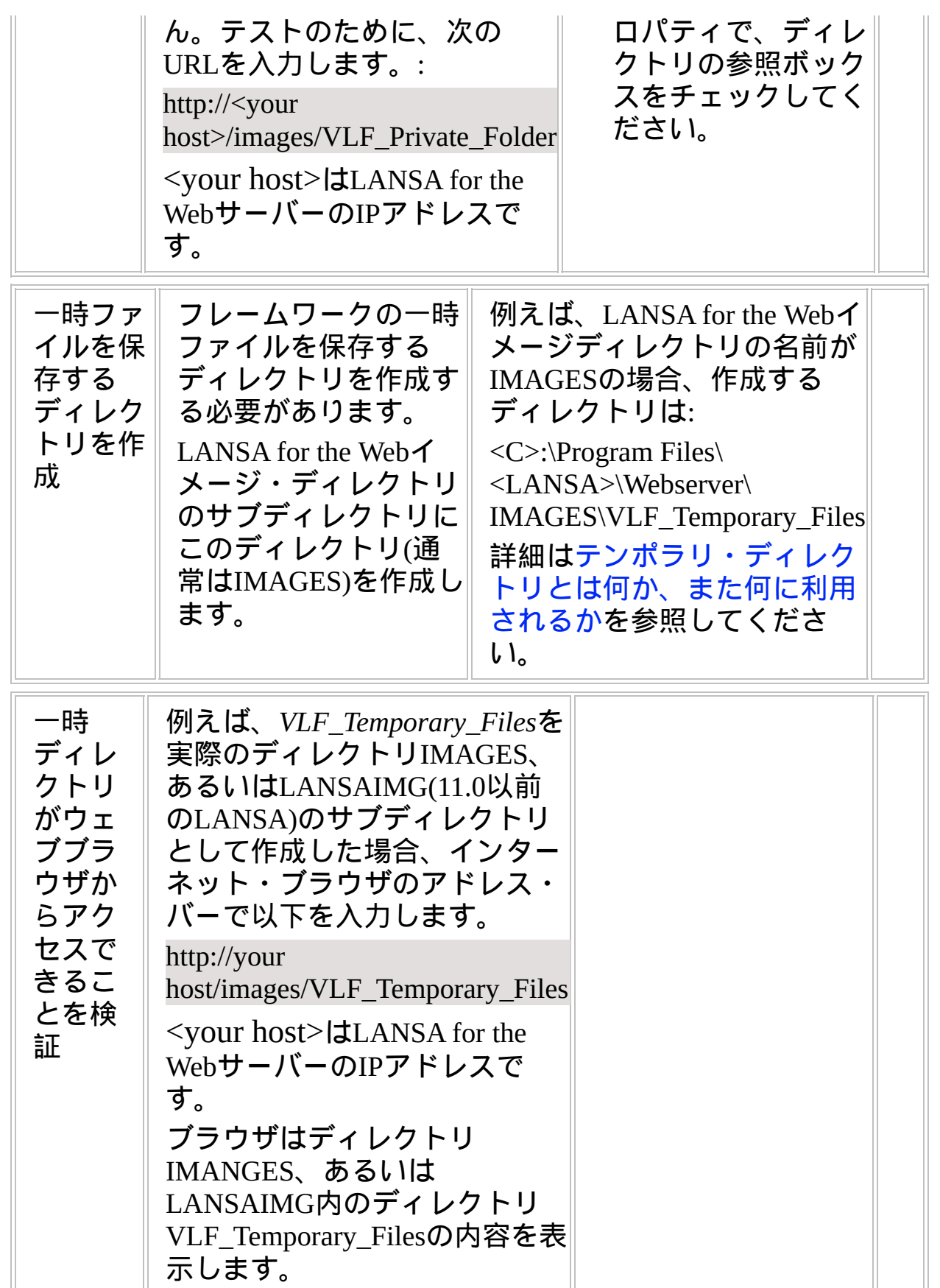

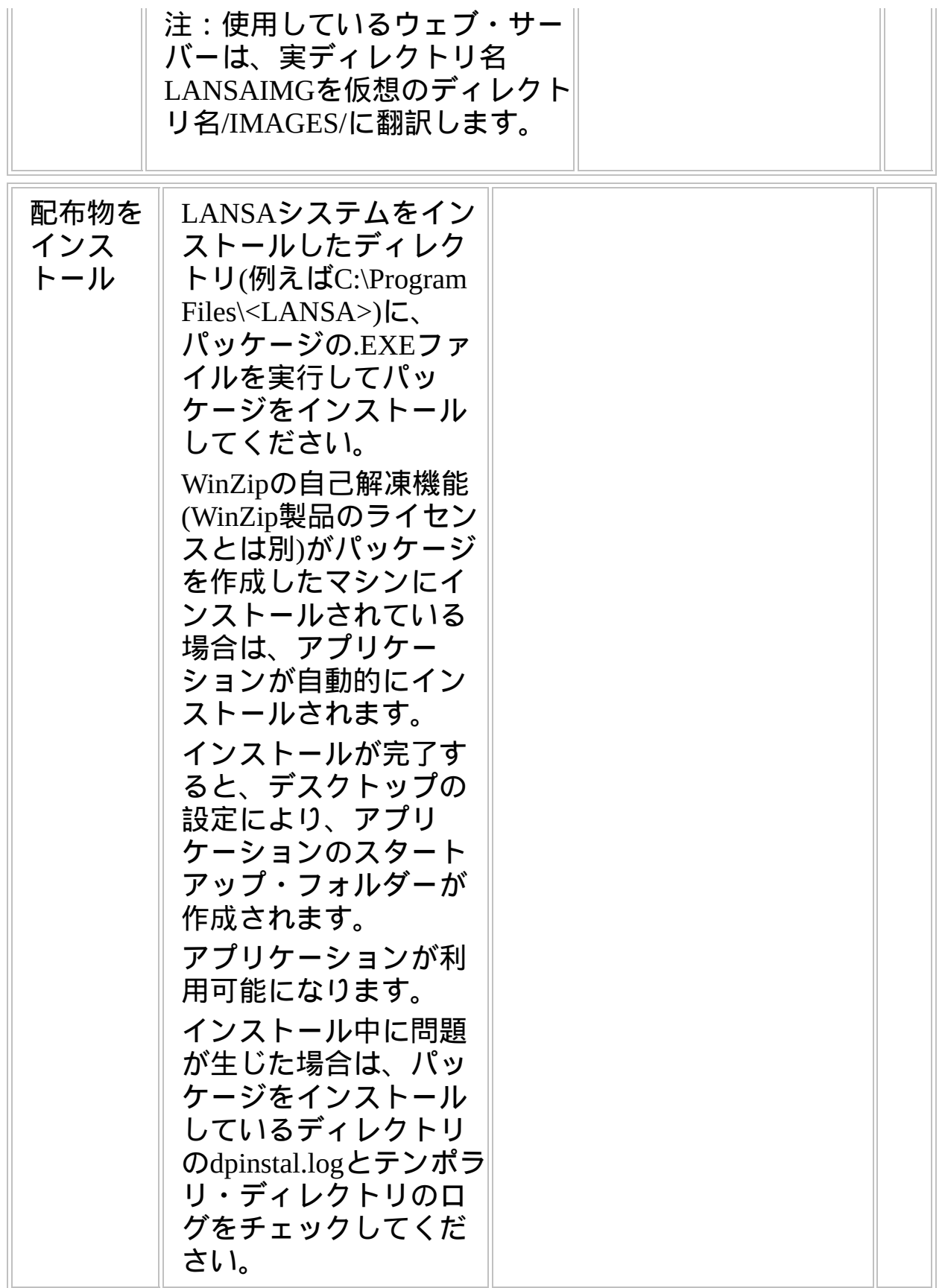

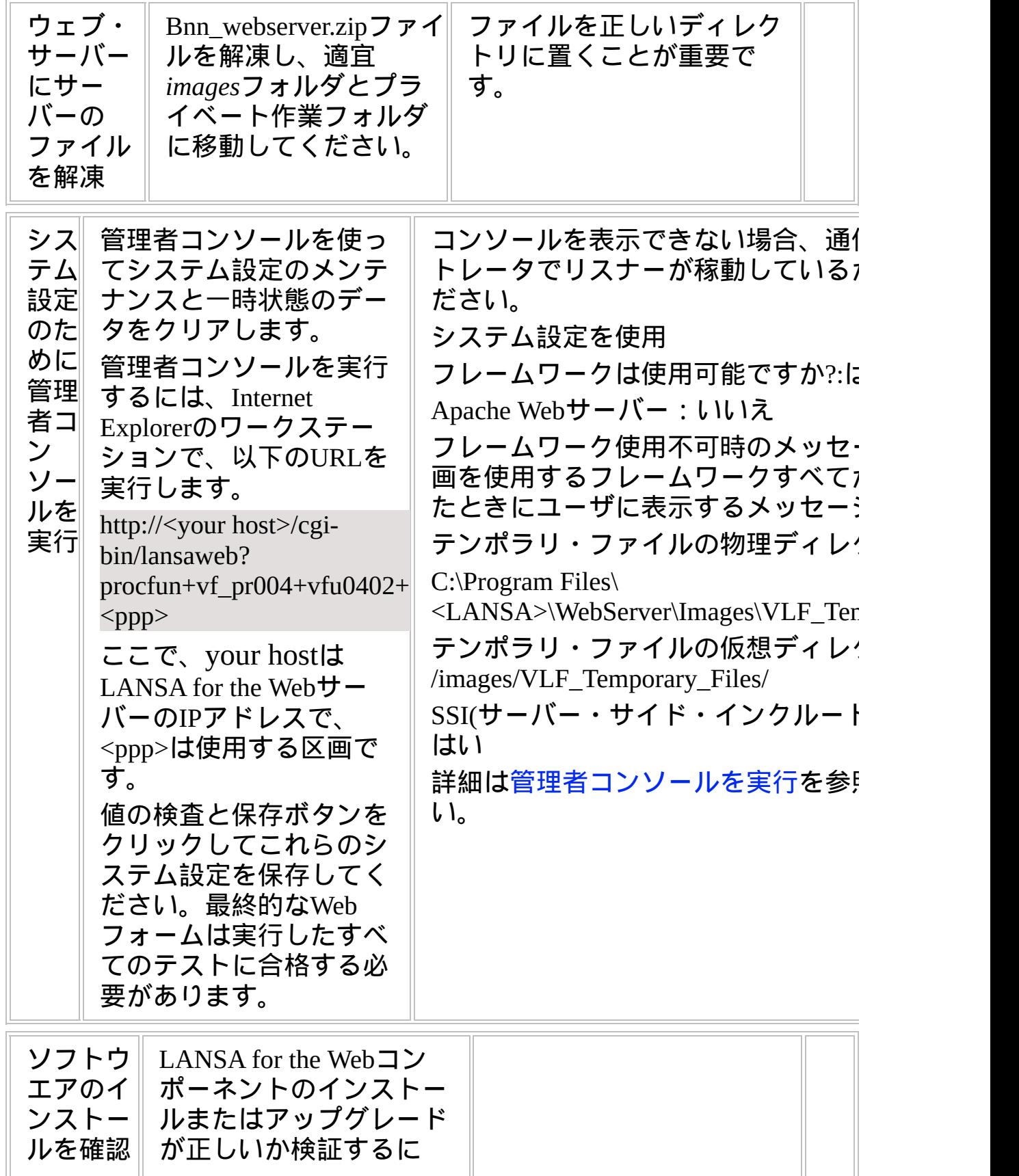

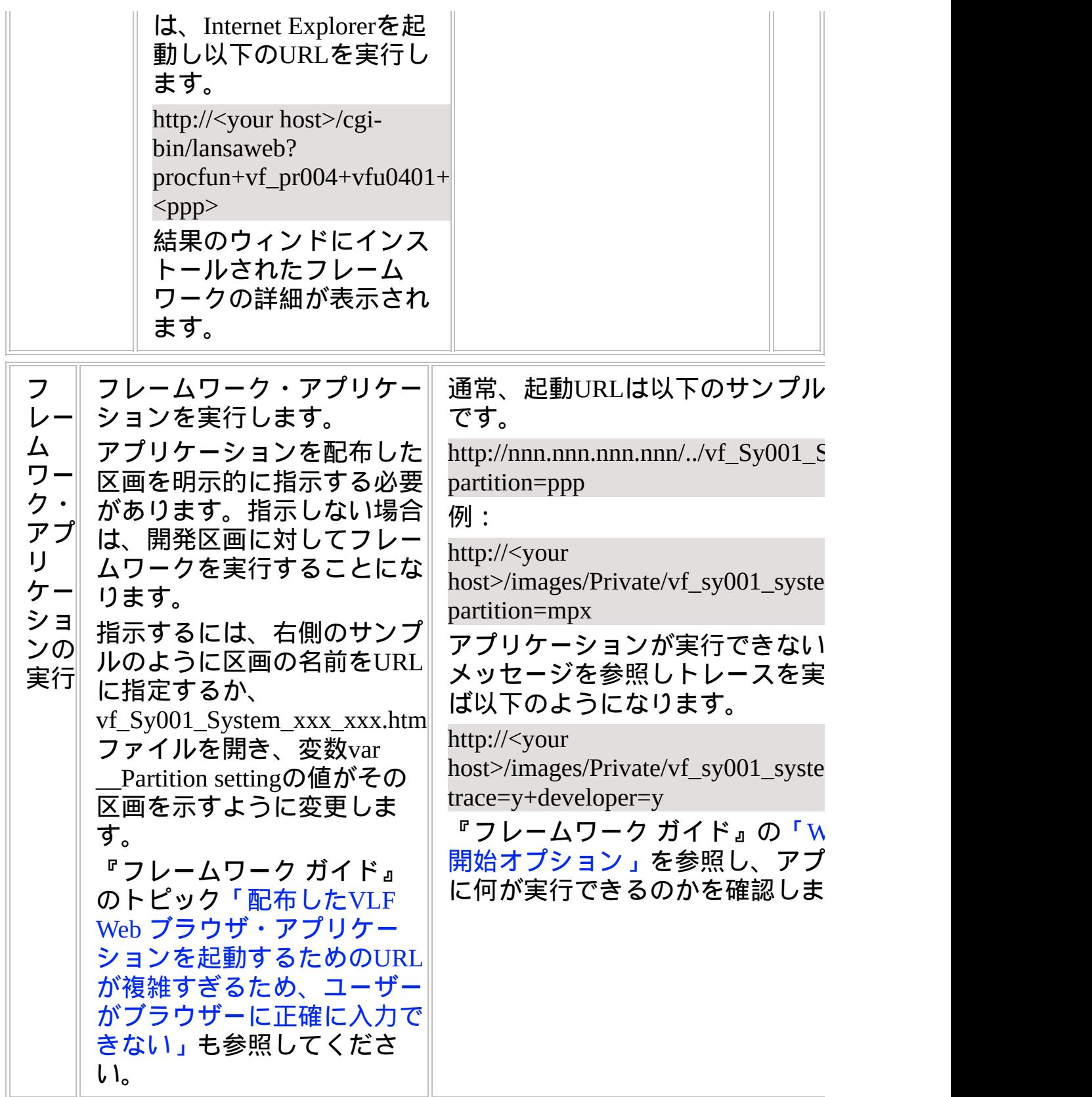

# **WEB2A, Step 5.** 事後作業とその他の考慮点

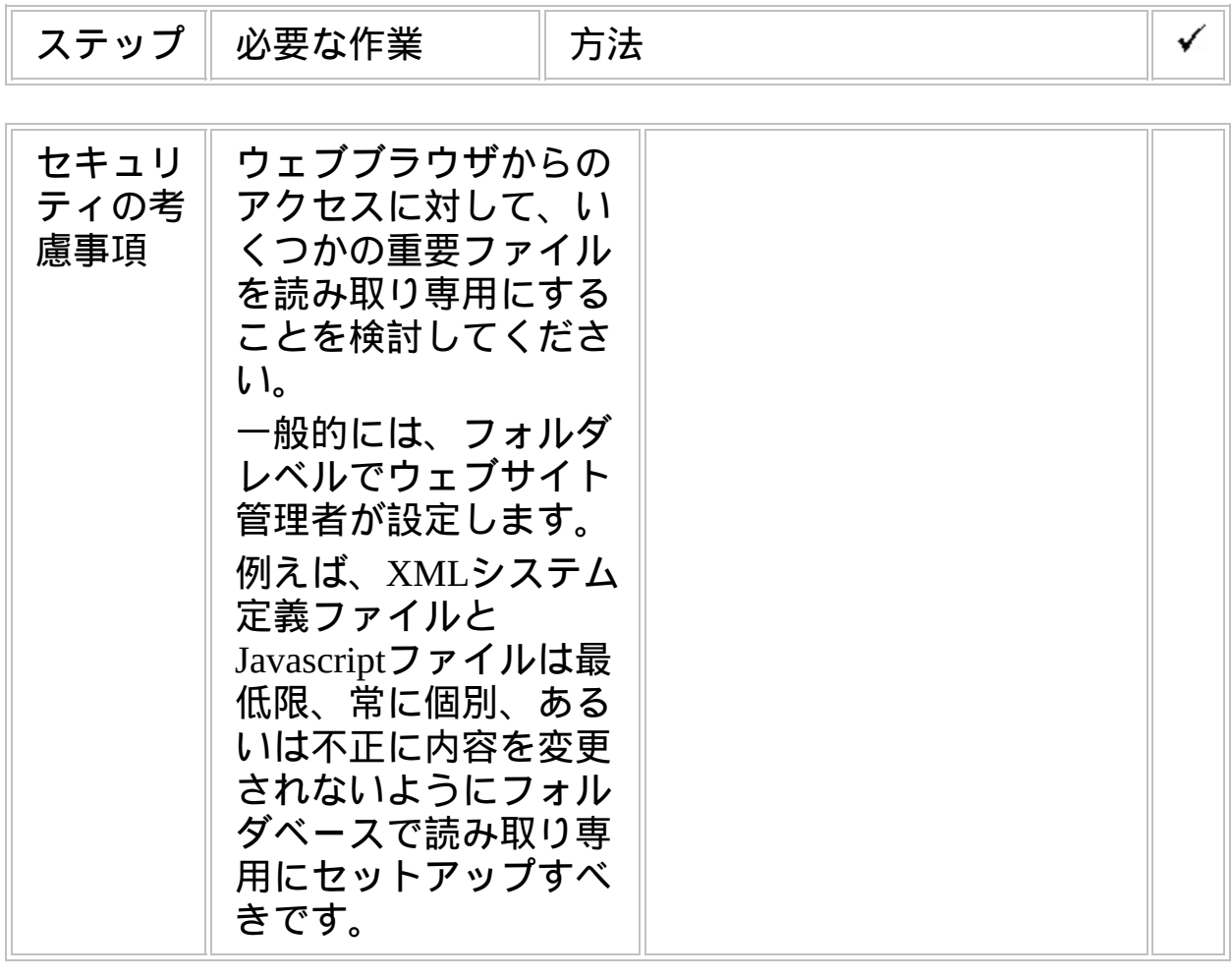

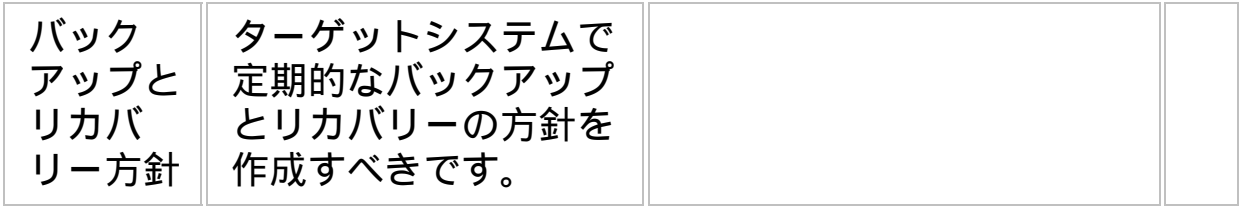

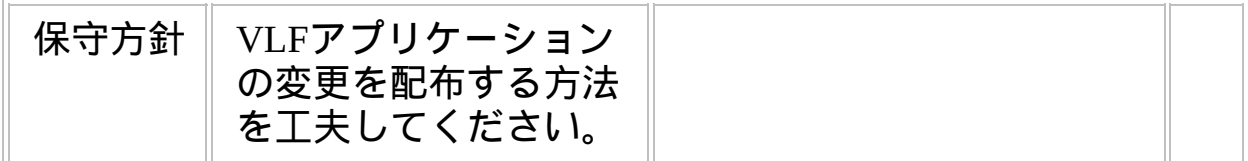

# チェックリスト**/**計画シート **=> WEB2B**

VLF Webブラウザー・アプリケーションをLANSAシステムをインストールした System iと共存するWindowsサーバーに配布する方法

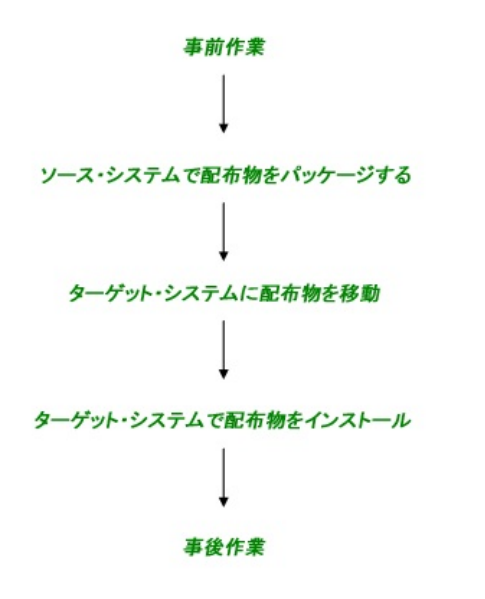

参照したいダイアグラムの場所でクリックしてください。

概要

このチェックリストは、LANSAシステムがIBM i で、ウェブ・サーバー がWindowsの場合に、フレームワークのウェブ・アプリケーションを配 布する際に必要になるステップを示しています。

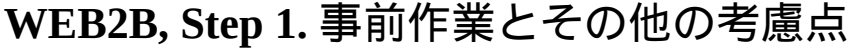

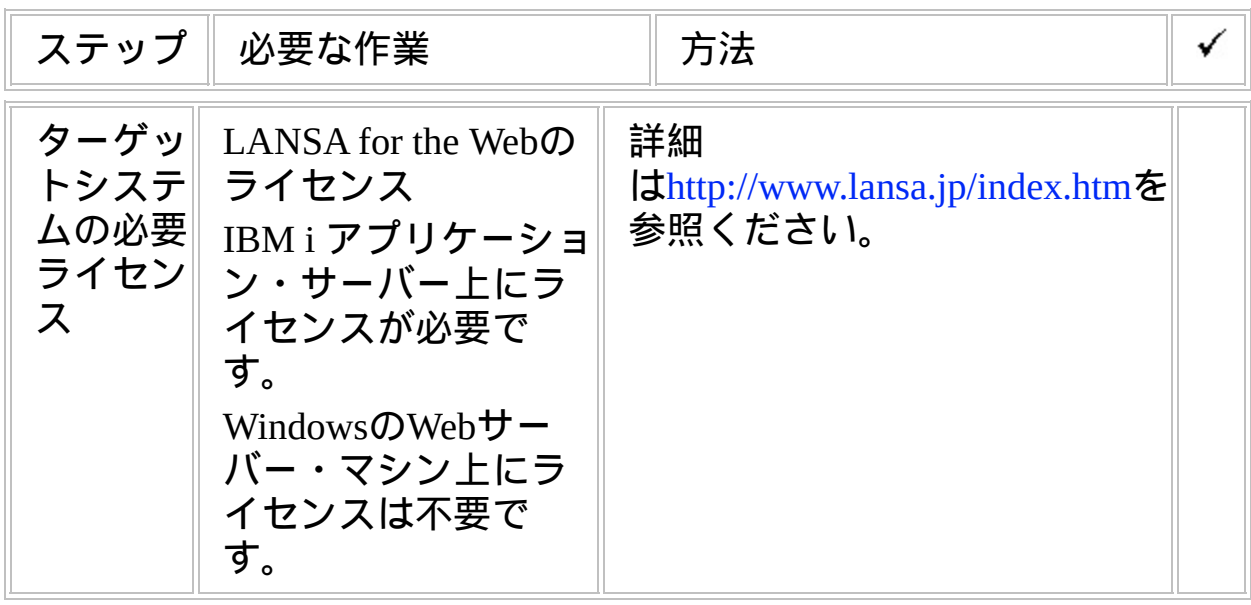

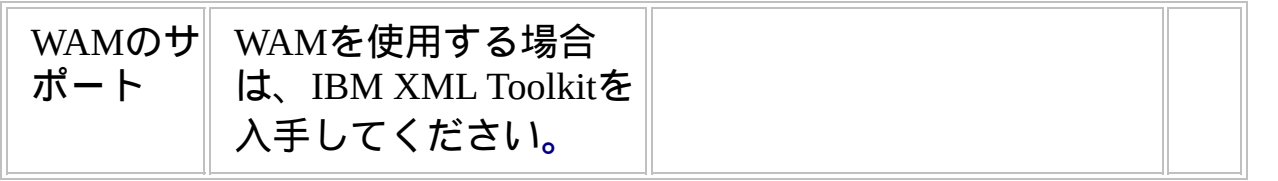

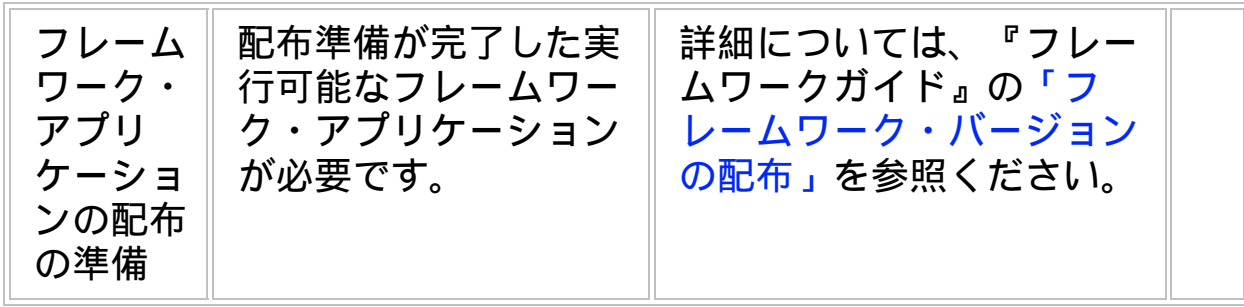

# **WEB2B, Step 2.** ソースシステムで配布物をパッケージ

#### **IBM i** アプリケーション・サーバーで以下のステップを実行し てください。

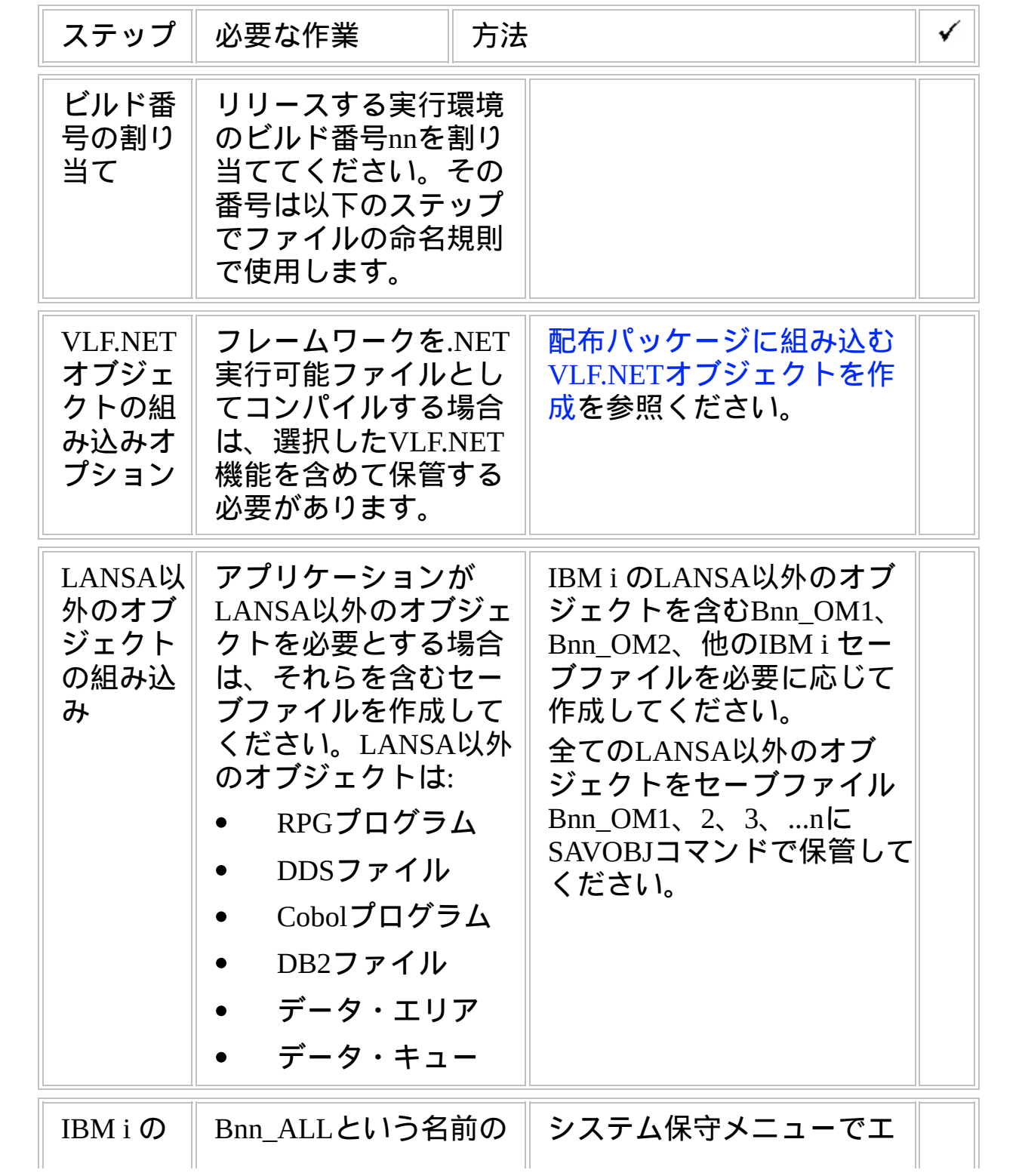

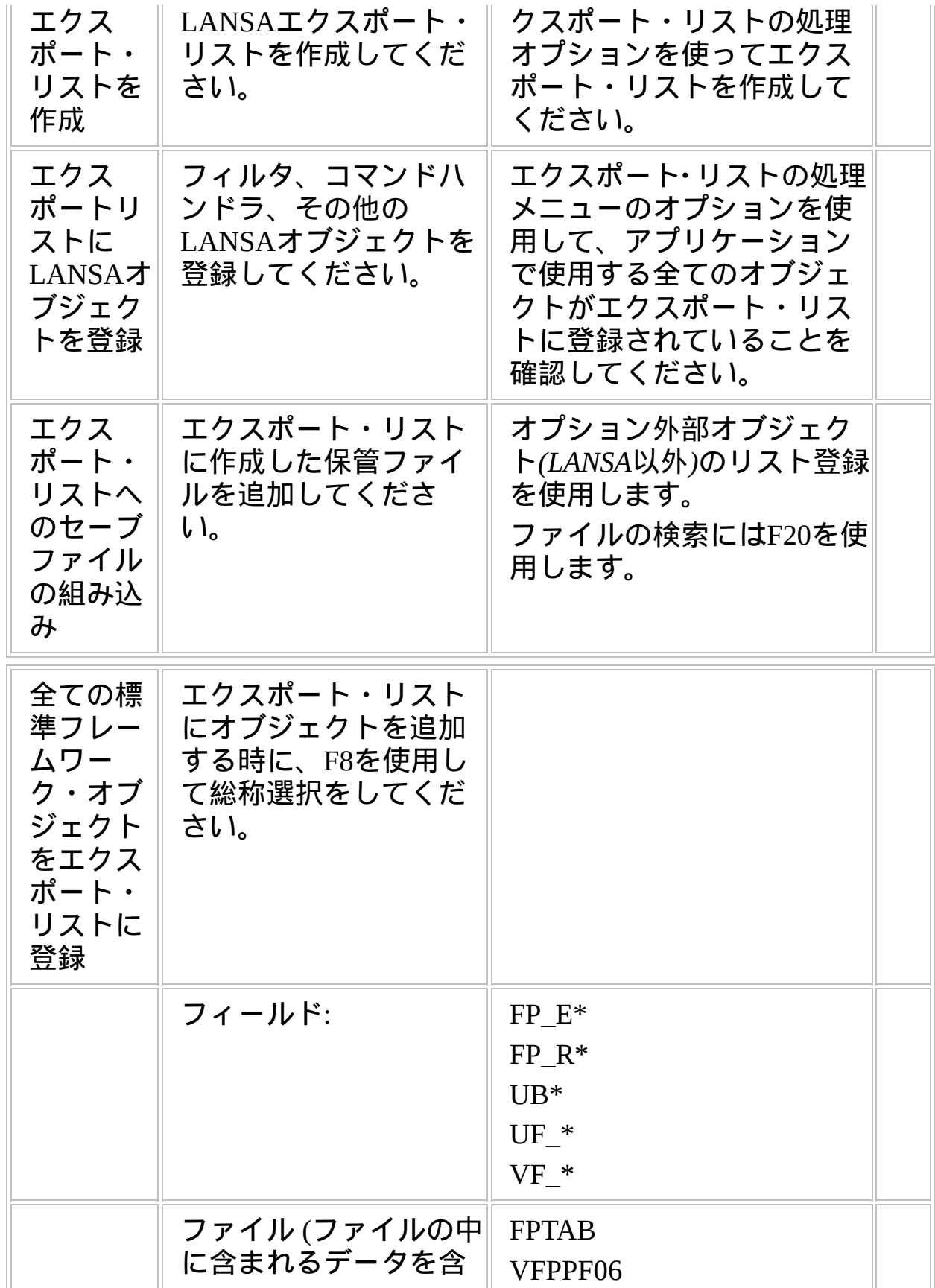

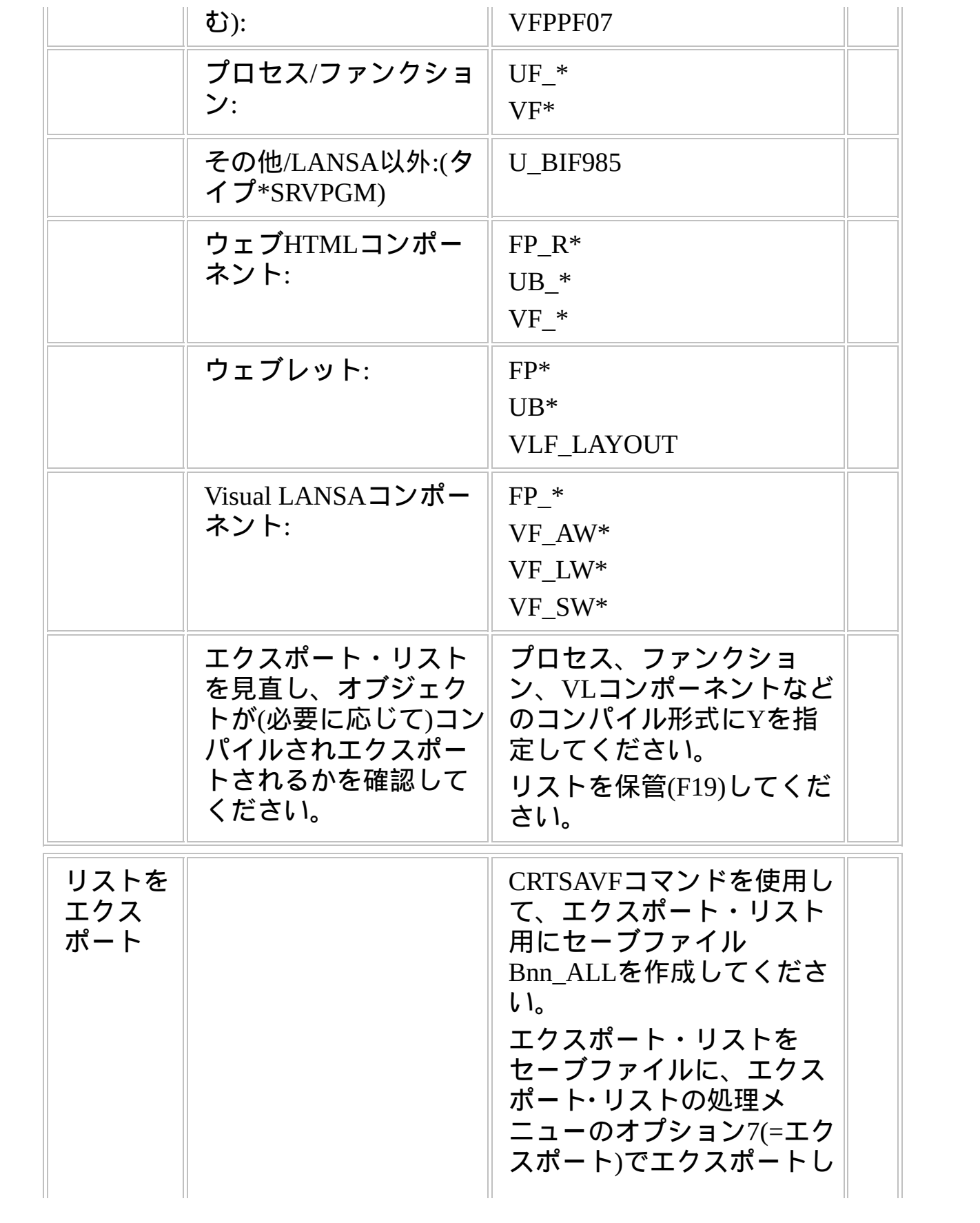

てください。

 $\begin{array}{c} \hline \end{array}$ 

 $\|\cdot\|$ 

### このステップはWindowsウェブ・サーバーで実行してください。

I

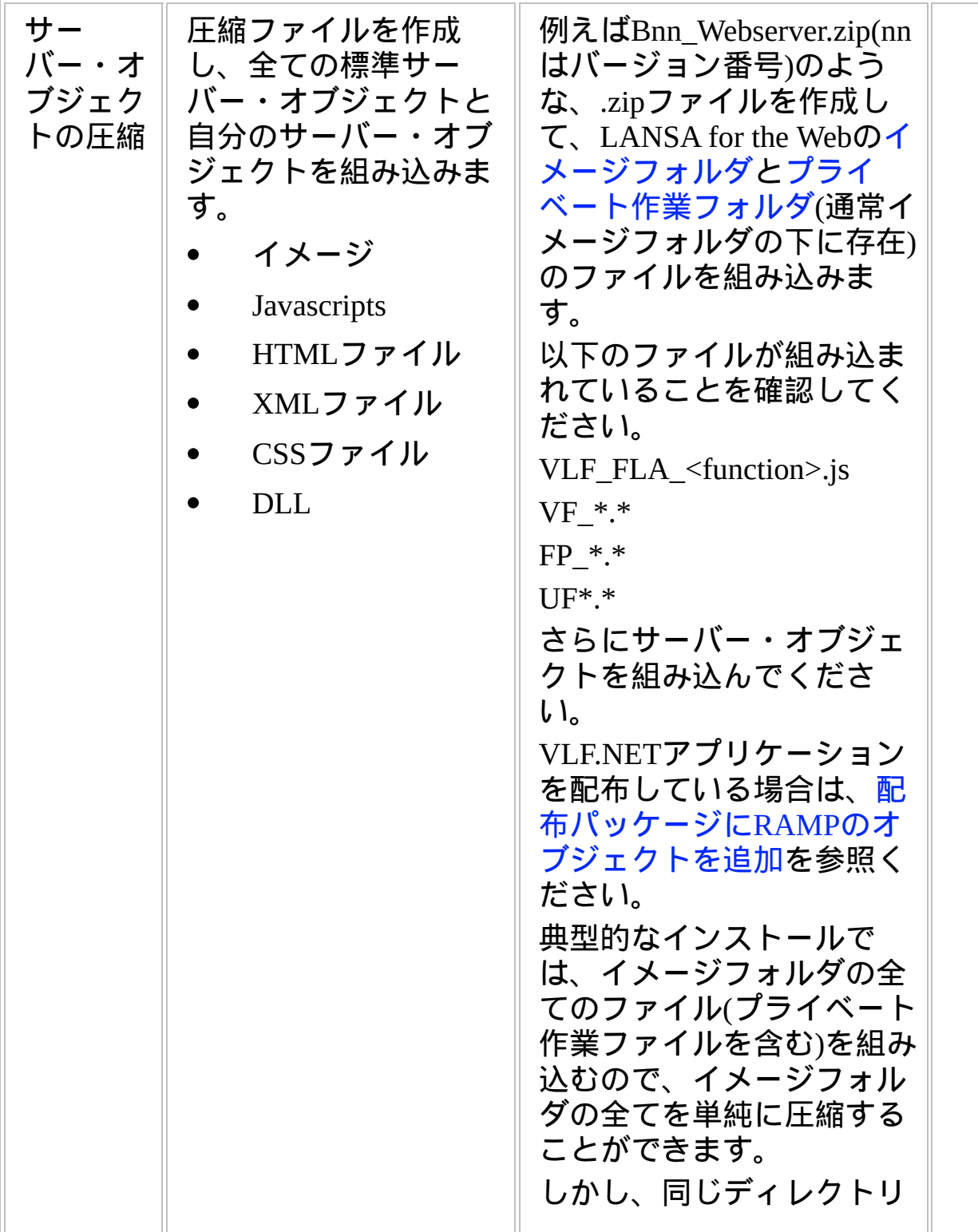

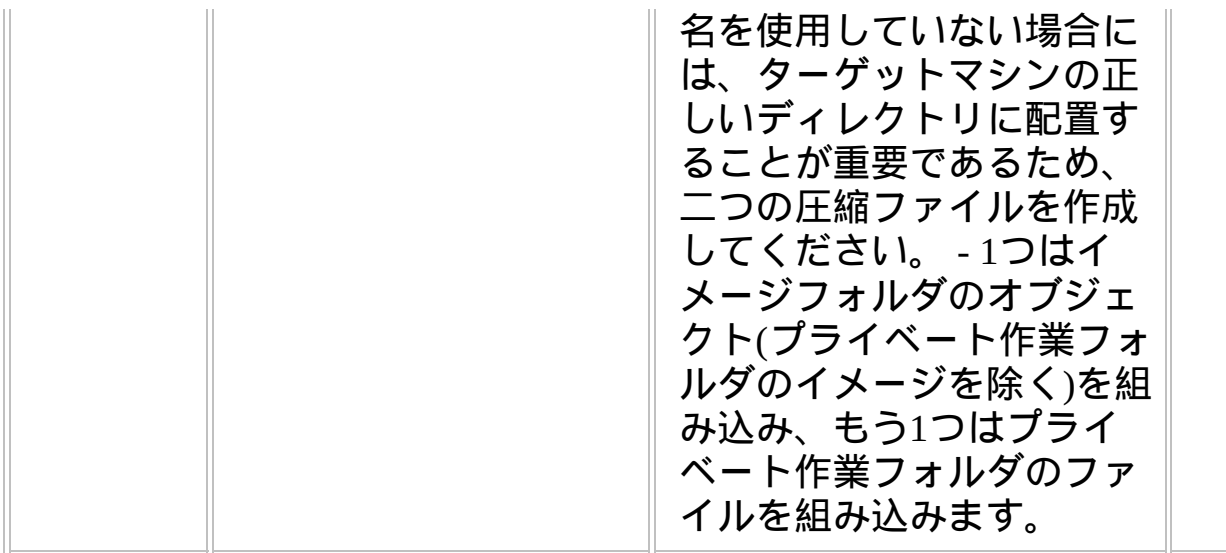

#### **WEB2B, Step 3.** ターゲットシステムに配布物を移動

いくつかのセーブファイルBnn\_ALLを物理的に配布する方法がありま す。

- IBM i 用のテープ  $\bullet$
- IBM i 用のCD
- PC用のCD
- E-mail
- Webサイトからダウンロード

### **IBM i** ファイルを**PC**に、あるいは**PC**から移動

XFLRTOSAVFとXSAVFTOFLRコマンドは、IBM i のセーブファイルを PCへ(あるいは逆向きに)移動するのに便利です。例えば、配布サイクル は次のようになります。

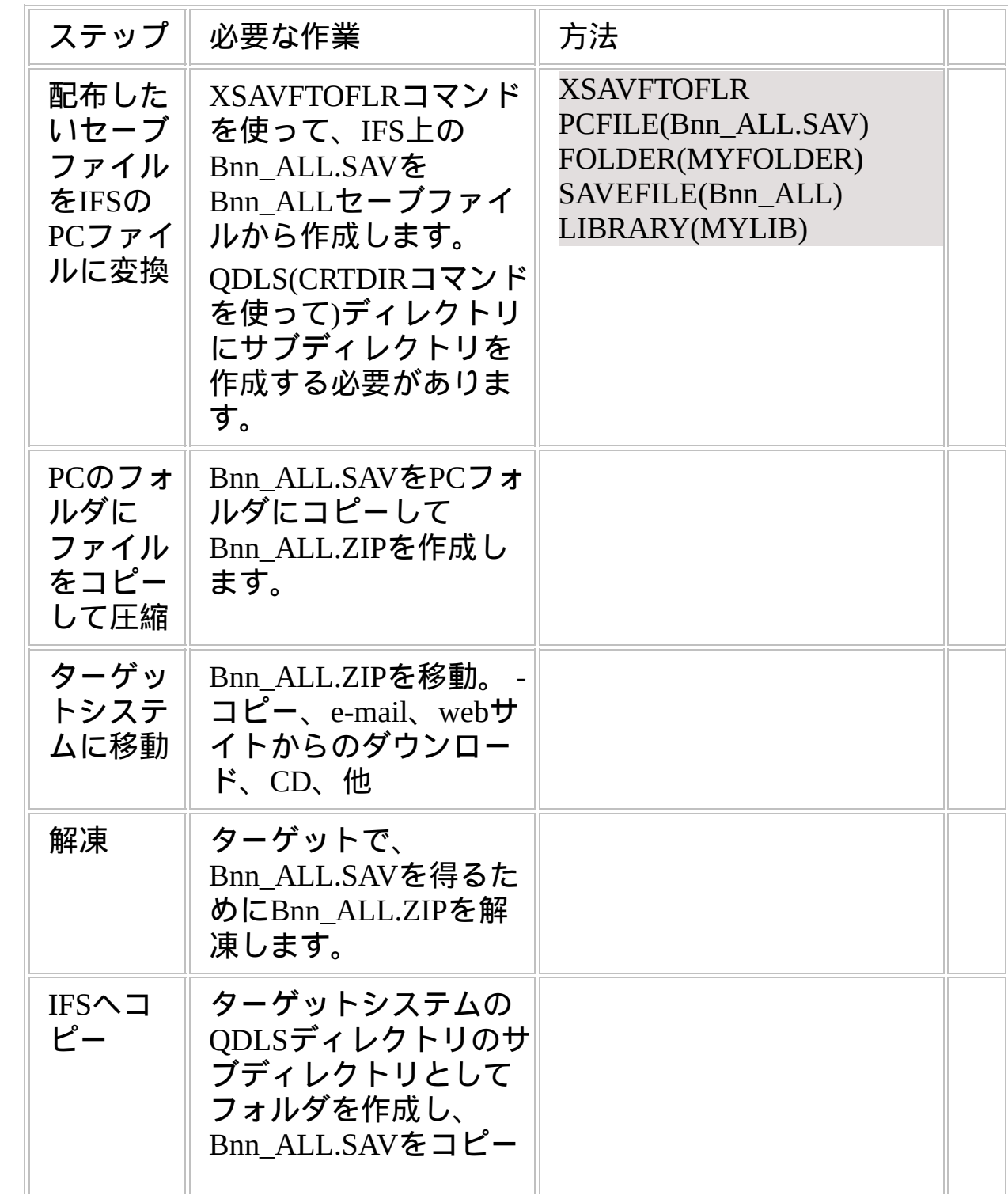

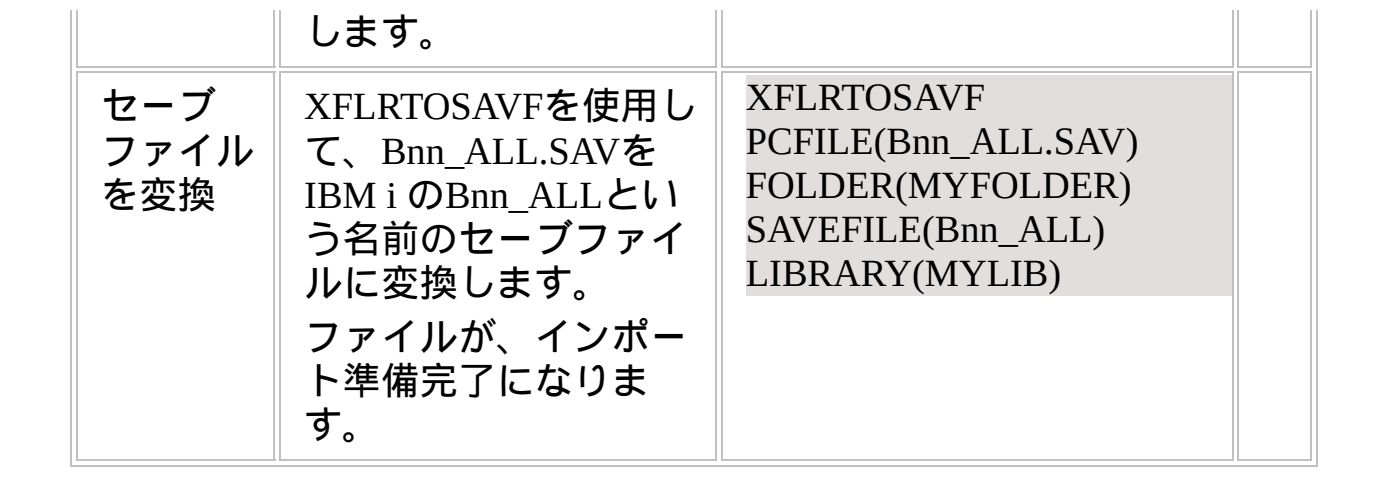

**WEB2B, Step 4.** ターゲットシステムで配布物をインストール

| ステップ                                                                                                    | 必要な作業                                                                                                    | 方法                                                                                                    | √ |
|----------------------------------------------------------------------------------------------------|----------------------------------------------------------------------------------------------------|----------------------------------------------------------------------------------------------------|---|
| IBM $\mathbf{i}$ $\mathbf{\nabla}$<br>バーに<br>LANSA/AD<br>をインス<br>トール                                                         | LANSA CDから<br>LANSA/ADをインス<br>トールします。<br>布物を作成したシステ<br>ムと同じバージョン、<br>EPCレベルである必要<br>がある点に注意してく<br>ださい。<br>LANSA for the Webもイ<br>ンストールします。 | LANSA IBM i オブジェクト<br>インストールガイドの指示<br>に従ってください。<br>LANSAシステムが、配∥WebサーバーはWindows上<br>に配置されるので、IBMi<br>でWebサーバーを構成する<br>必要はありません。 |   |
| <b>VLF.NET</b><br>アプリ<br>ケーショ<br>ンを配布<br>する場合<br>は、<br>Microsoft<br>.NET<br>Framework<br>をエン<br>ド・ユー<br>ザーのPC<br>にインス<br>トール | <b>Nicrosoft</b> .NET<br>Frameworkをエンド・<br>ユーザーのPCにインス<br>トール」を参照してく<br>ださい。                                                               |                                                                                                    |   |
| 認                                                                                                    | ウェブの∥ ターゲット・アプリ<br>ライセン∥ケーション・サー<br>スがある∥ バーにウェブライセ<br>ことを確 シスがあることを確<br>認してください。                                                          | 詳細<br>はhttp://www.lansa.jp/index.htmを<br>参照ください。                                                                                |   |
| Windows                                                                                                    | ターゲットのWindows                                                                                                    | 省略値の設定を採用                                                                                                    |   |

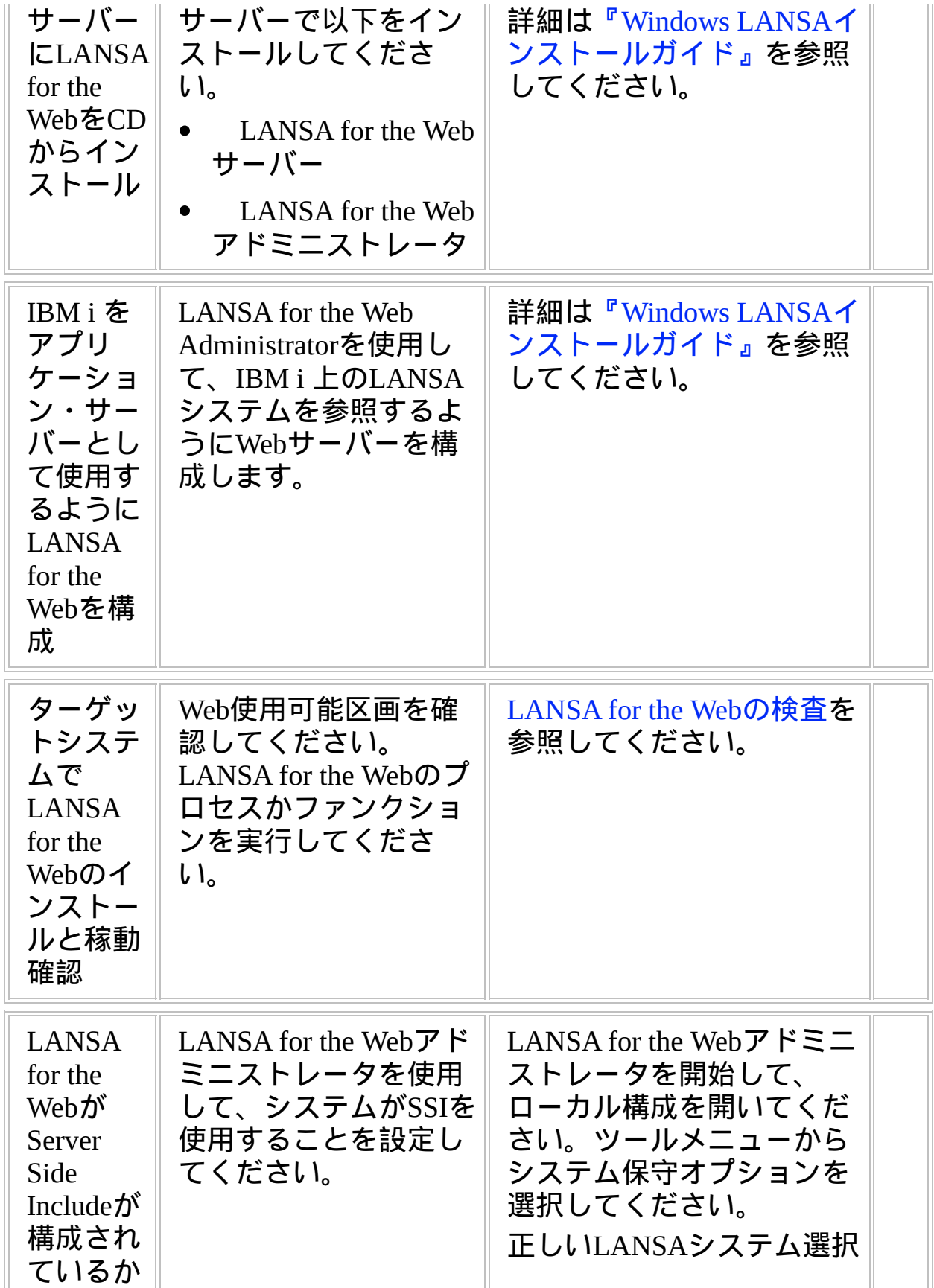

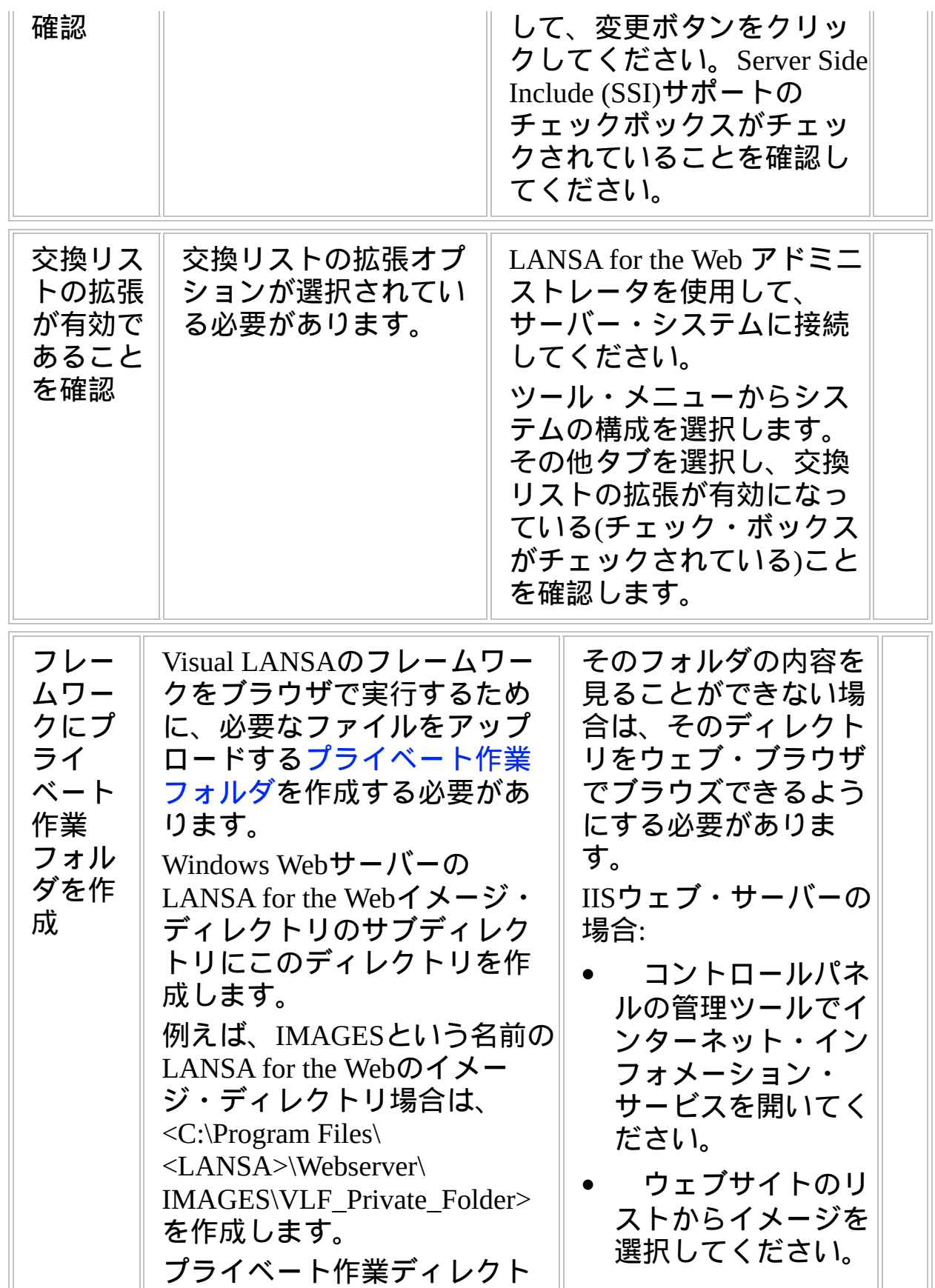

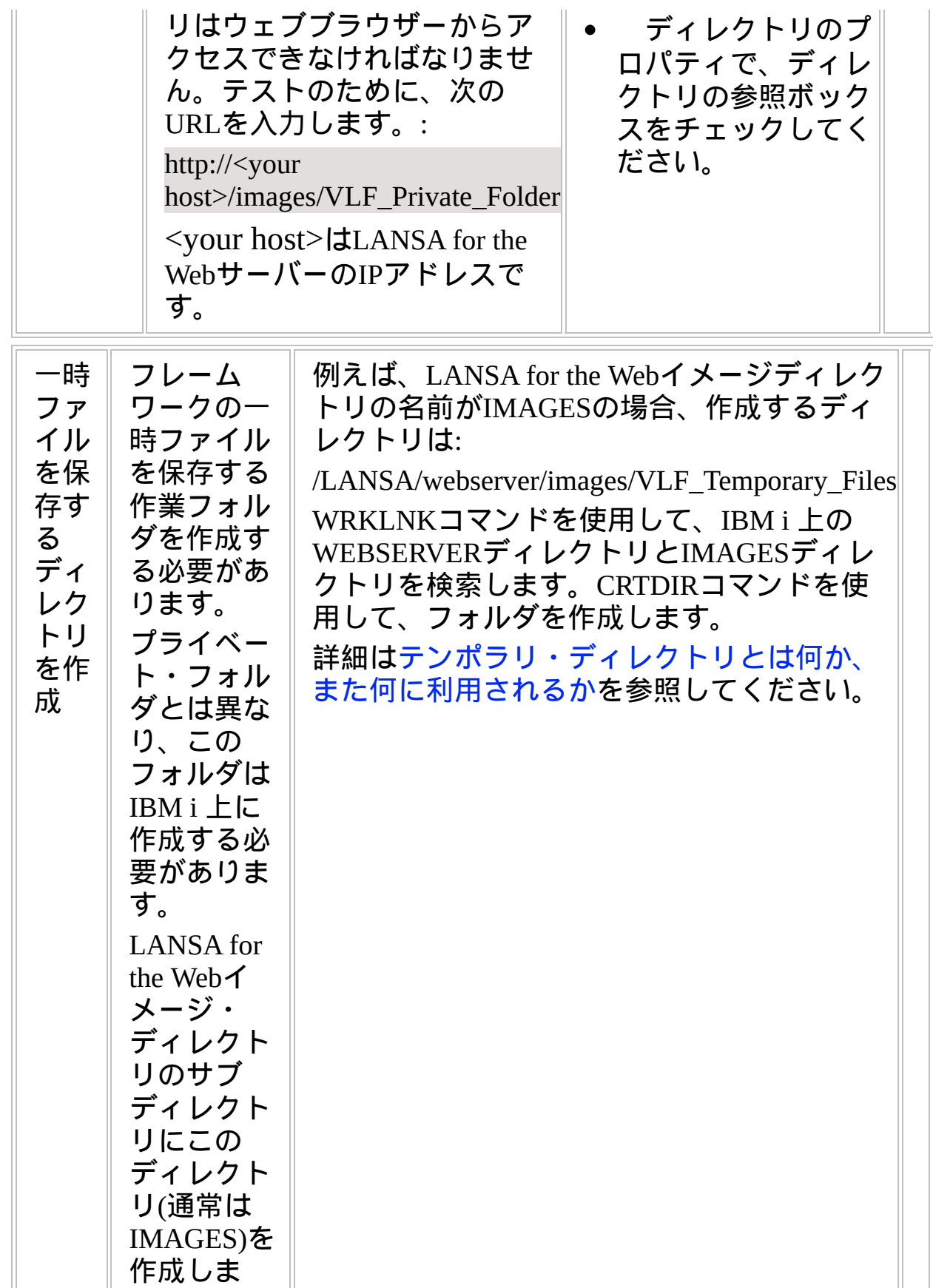

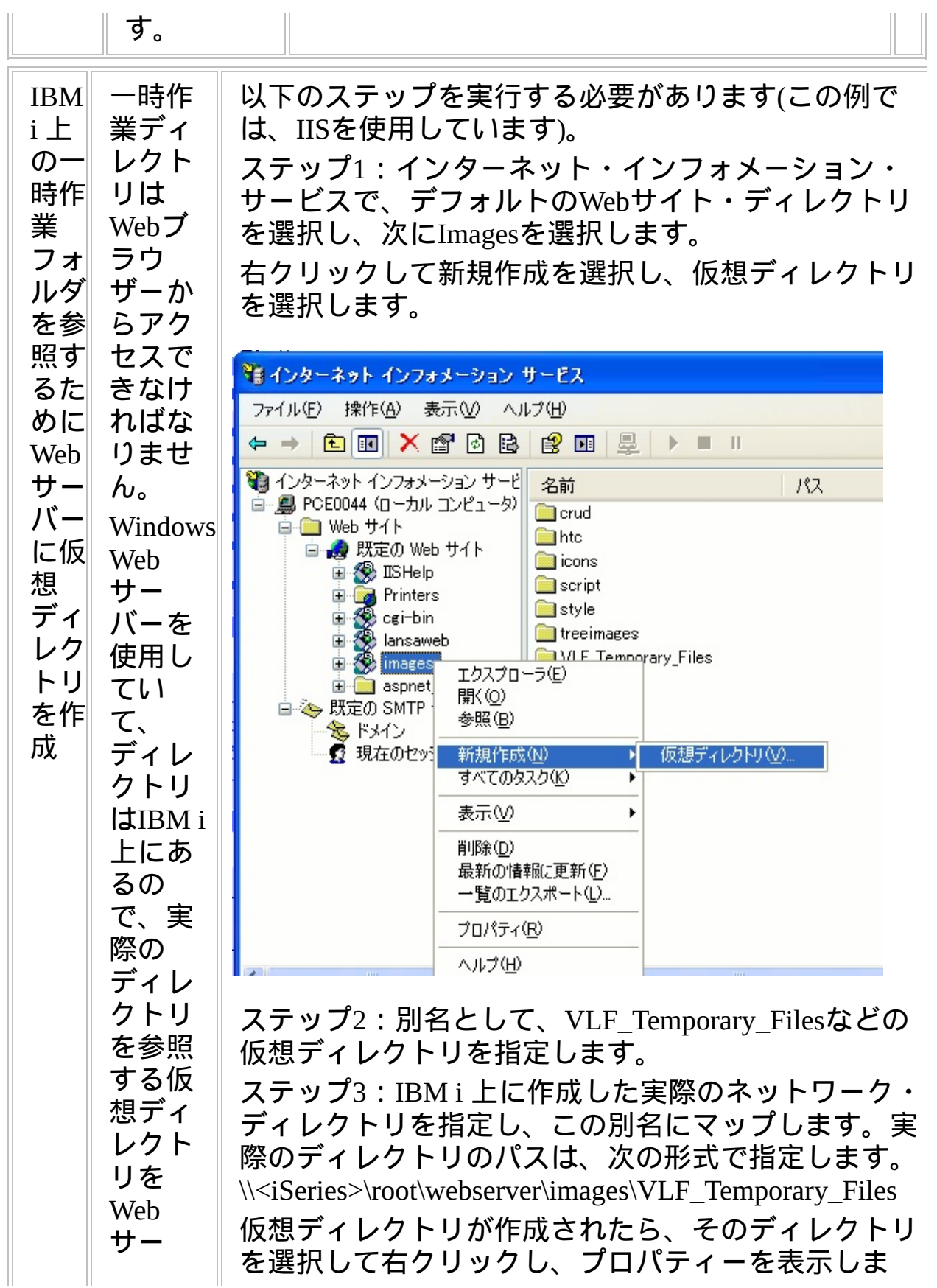

#### $\parallel$ す。

作成す る必要 があり

ます。

バーに

オプションほかのコンピュータにある共有ディレクト リが選択されていることを確認します。

読み取りとディレクトリの参照チェック・ボックスが オンになっていることも確認します。

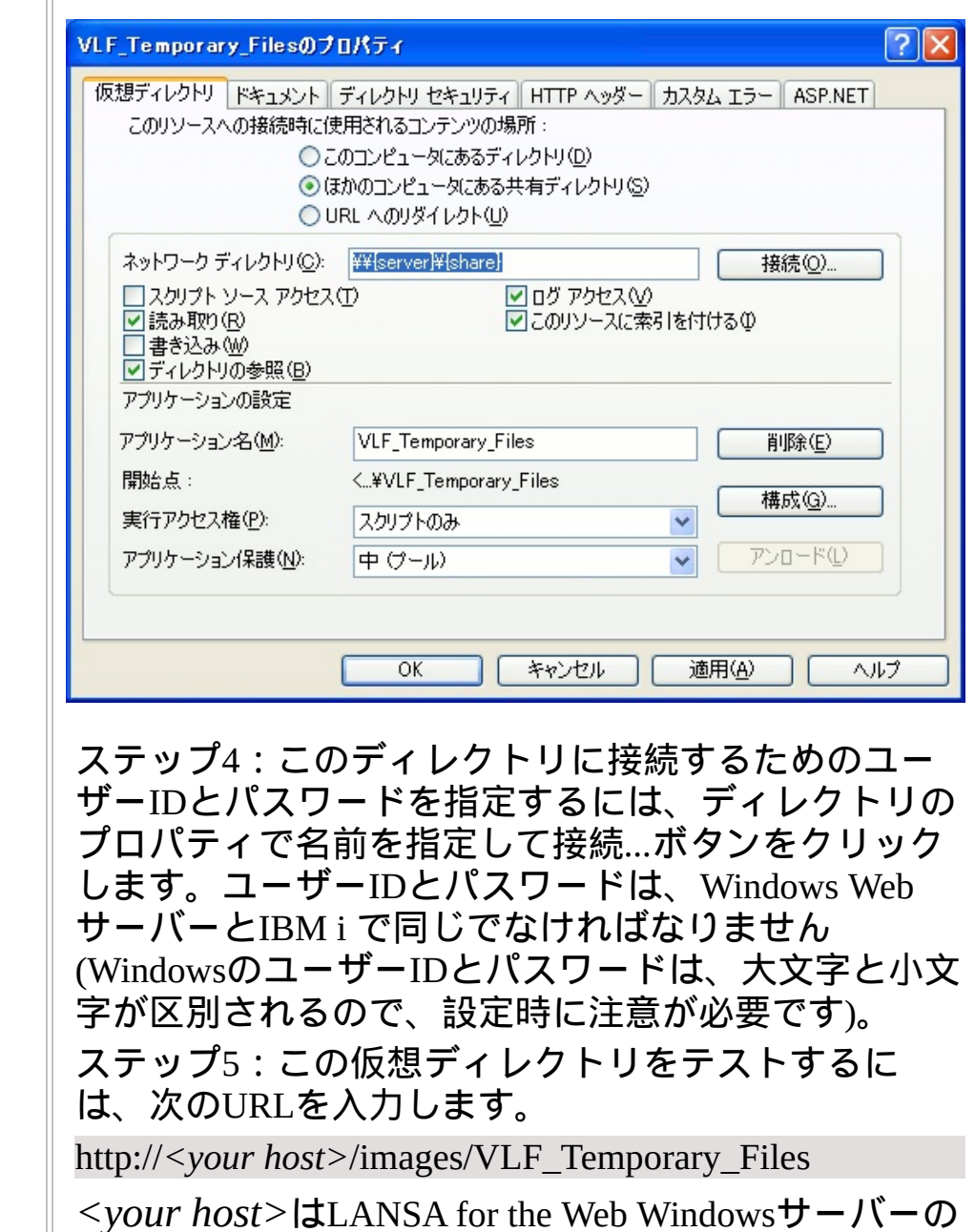

ブラウザーは、IBM i 上のVLF\_Temporary\_Filesフォル

IPアドレスです。

ダのディレクトリの内容を表示できる必要がありま

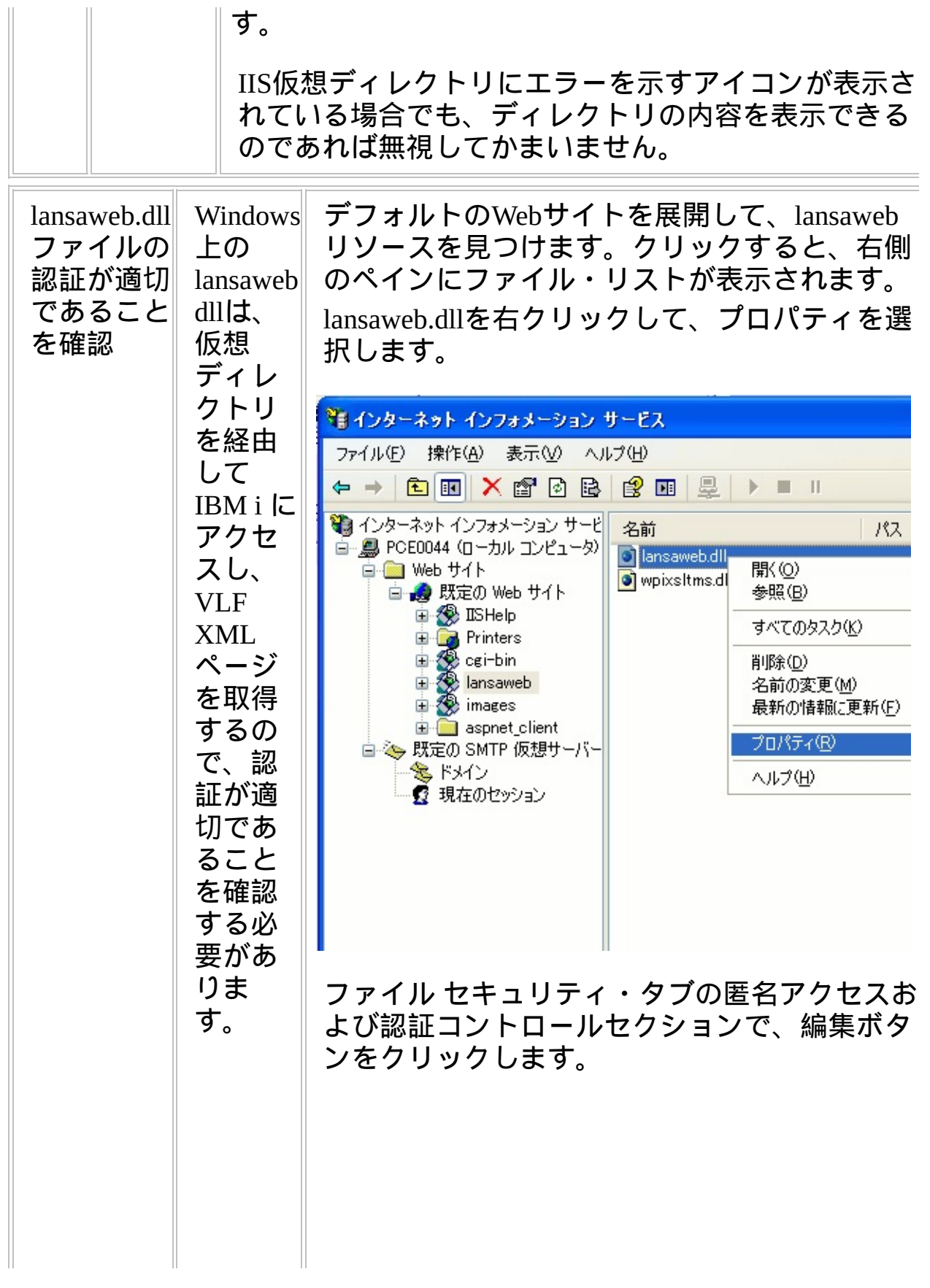

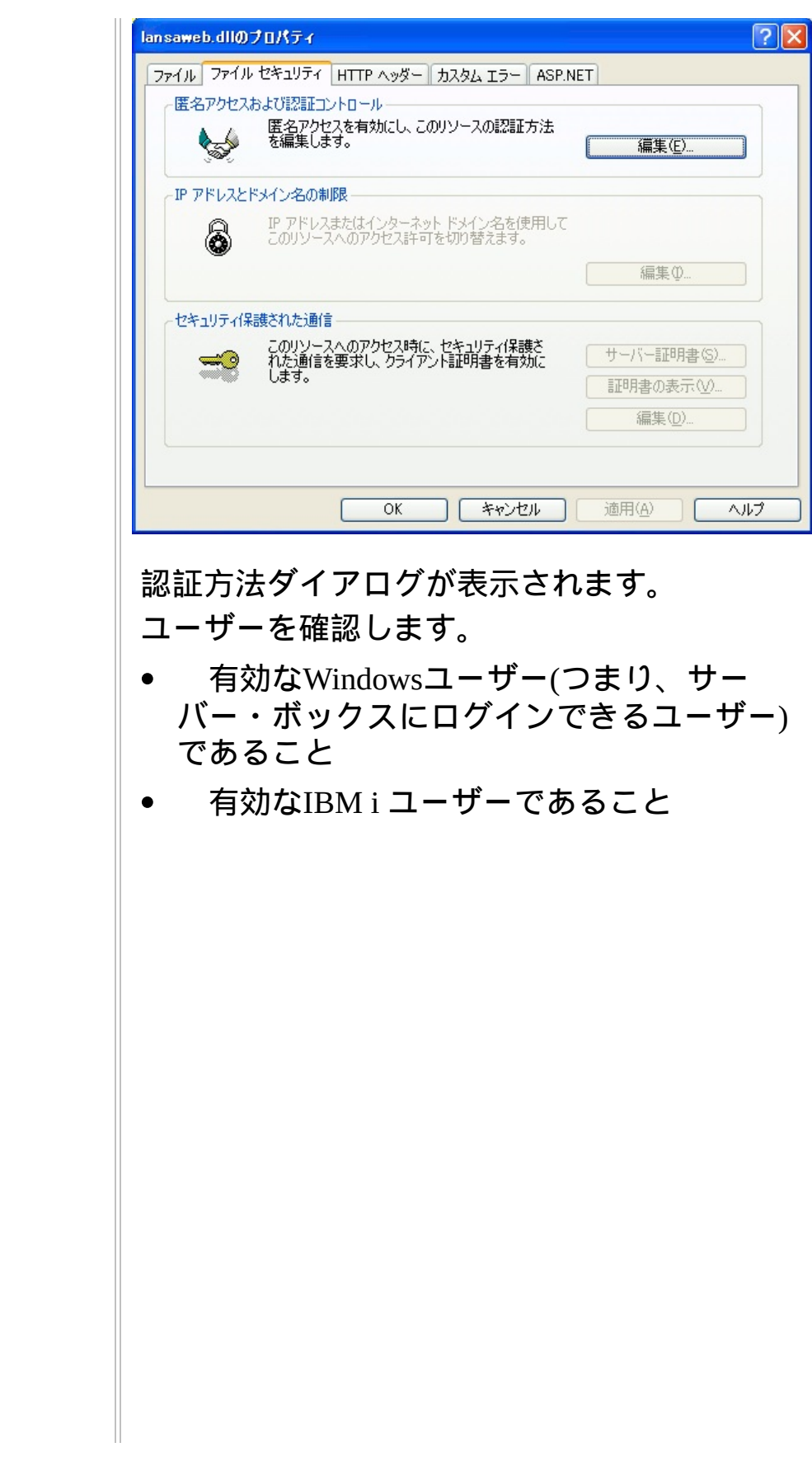

 $\overline{\phantom{a}}$ 

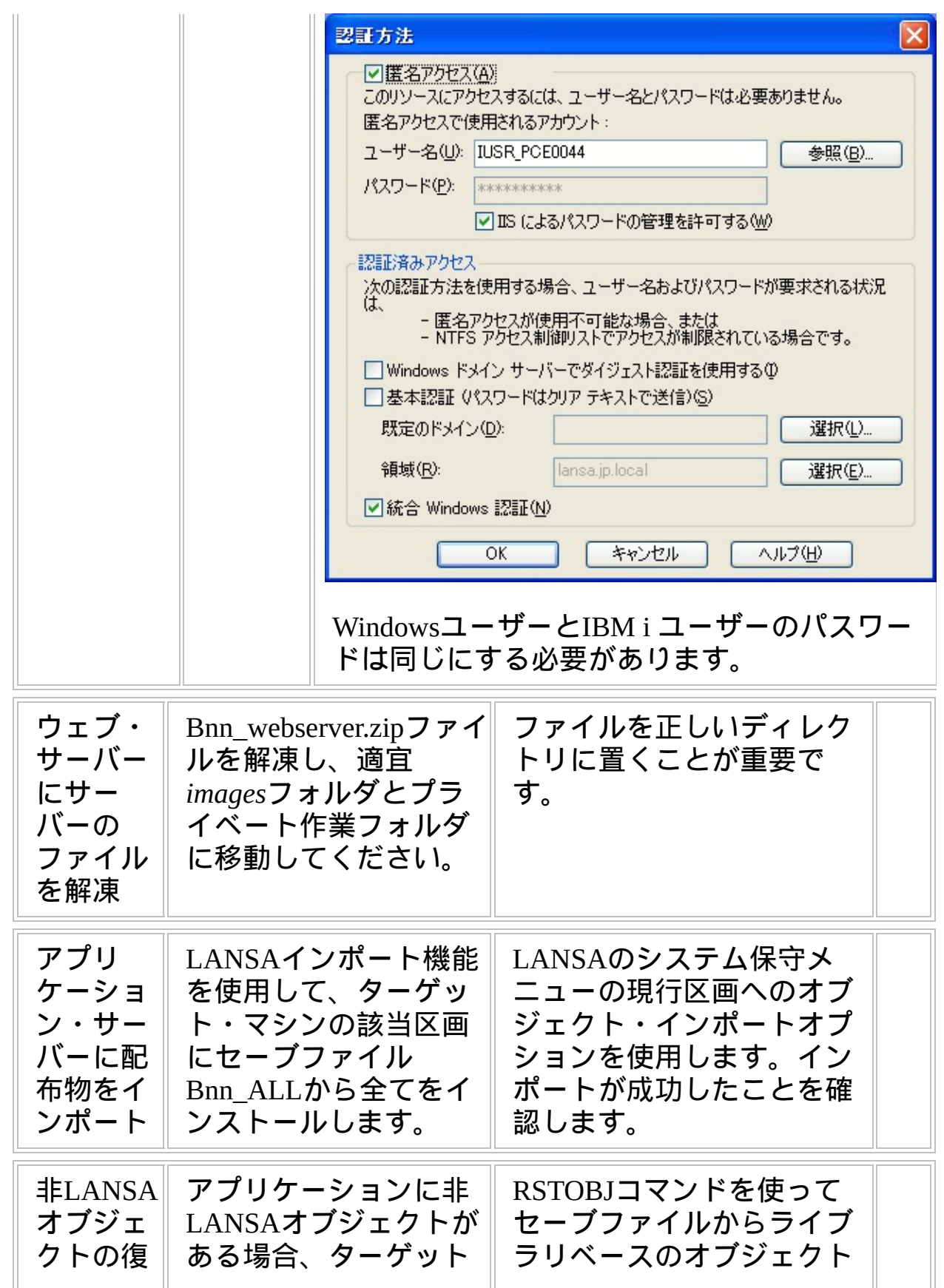

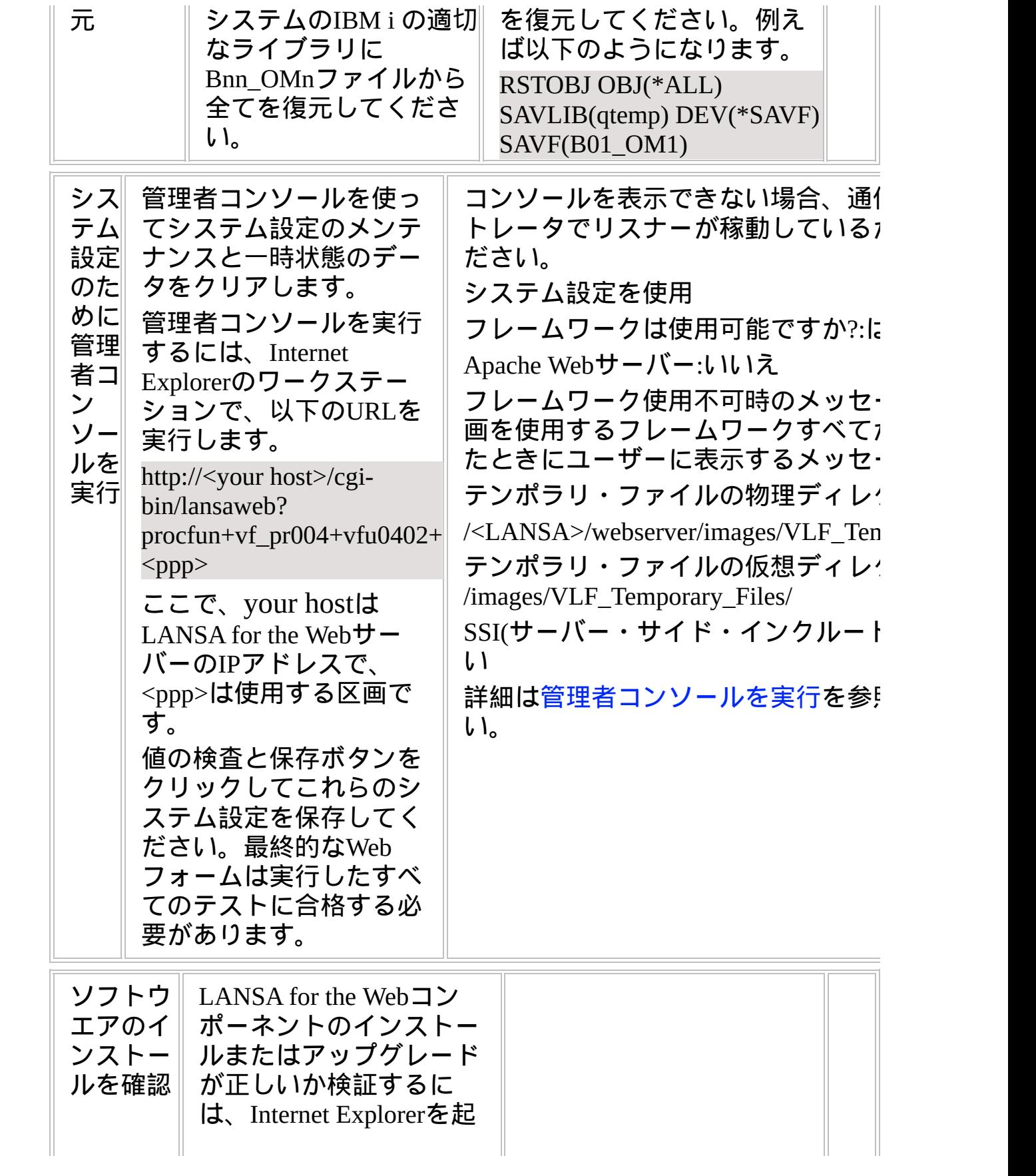

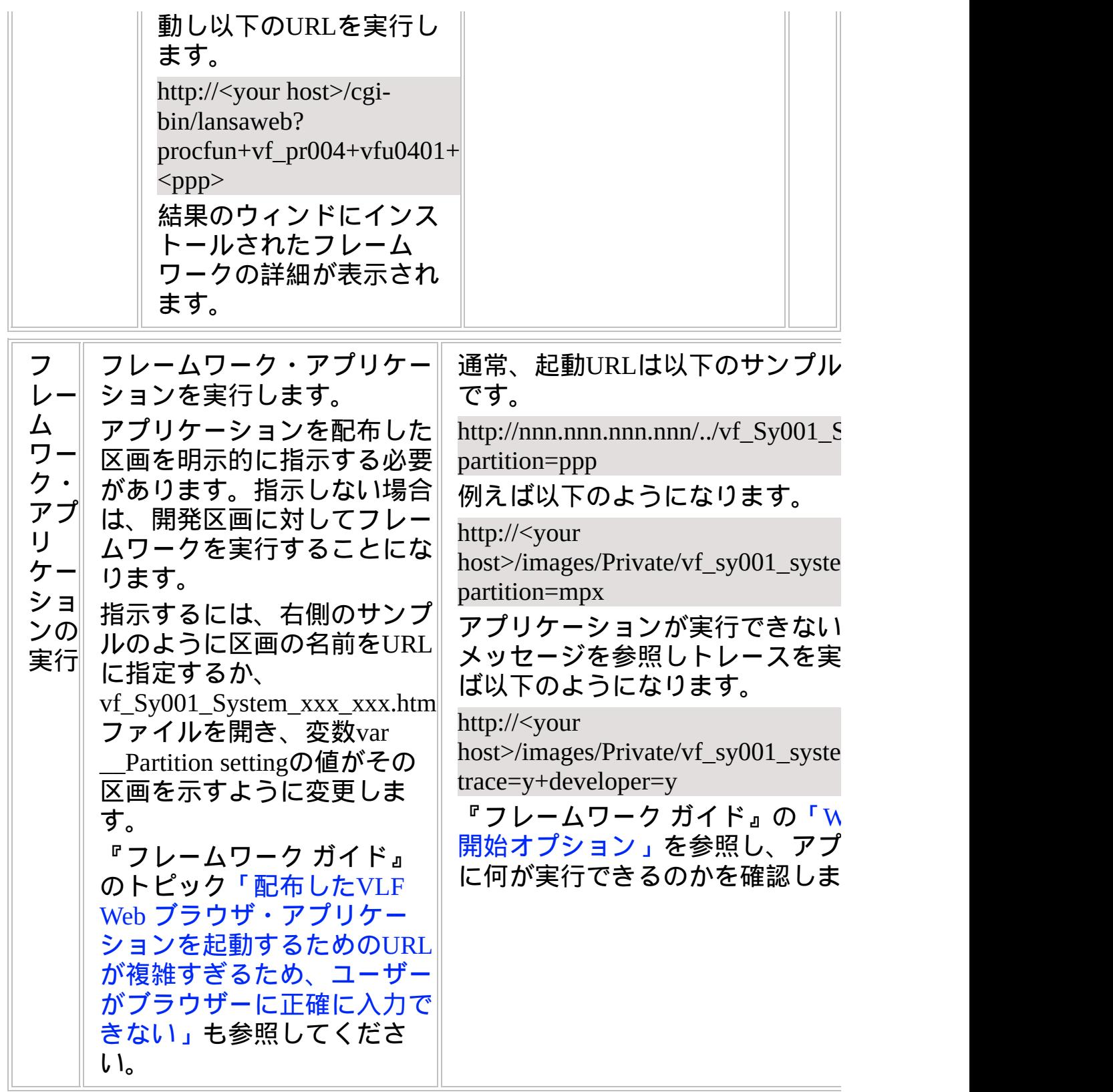

# **WEB2B, Step 5.** 事後作業とその他の考慮点

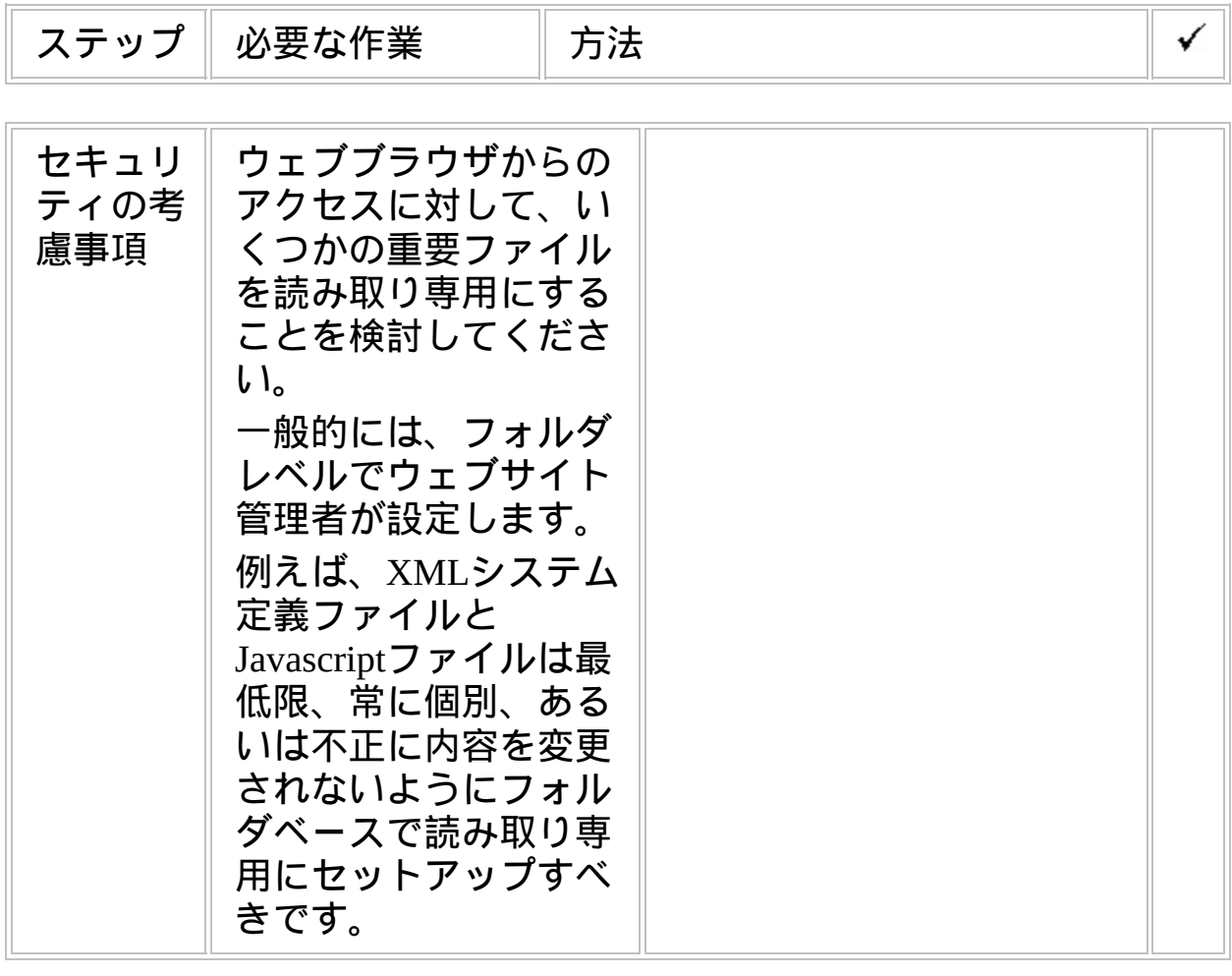

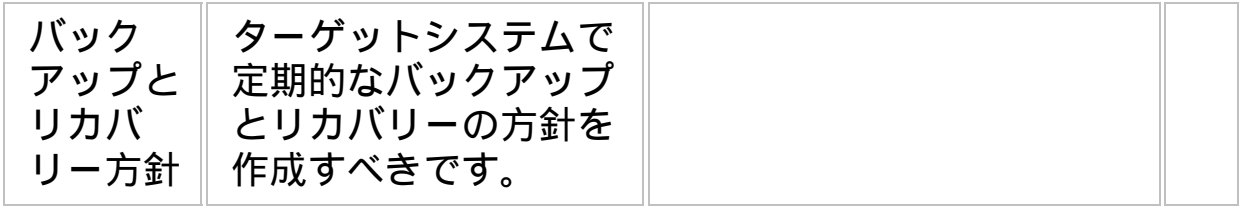

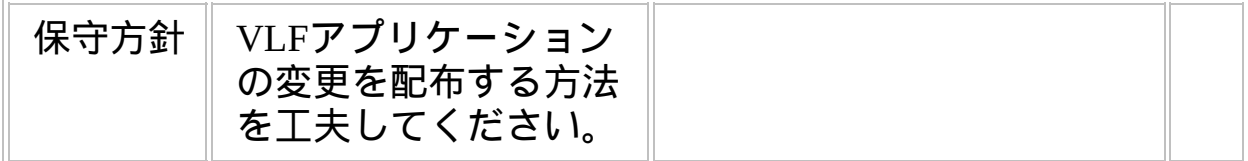
## チェックリスト**/**計画シート **=> WEB-RAMP-TS**

### RAMP-TSアプリケーションをiSeriesサーバー・シ ステムに配布する方法

#### 事前作業

 $\downarrow$ 

# 配布用に*RAMP-TS*画面定義を準備

T

配布ターゲットで*RAMP-TS*画面定義をインストー ル

T

#### 事後作業

参照したいダイアグラムの場所でクリックしてください。

このチェックリストは、IBM i サーバーにRAMP-TSアプリケーションを 配布するときに、チェックリスト/計画シート => WEB1と組み合わせて 使用してください。

### 概要

このチェックリストは、チェックリスト/計画シート => WIN3の指示に 従ってRAMP-TSオブジェクトを配布パッケージにどのように組込むか を示しています。

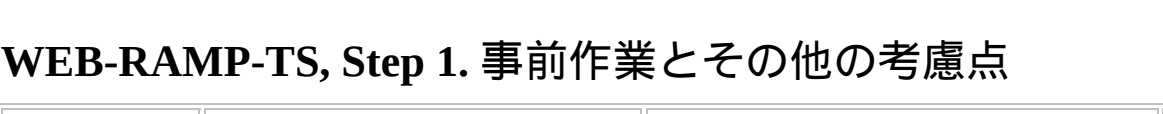

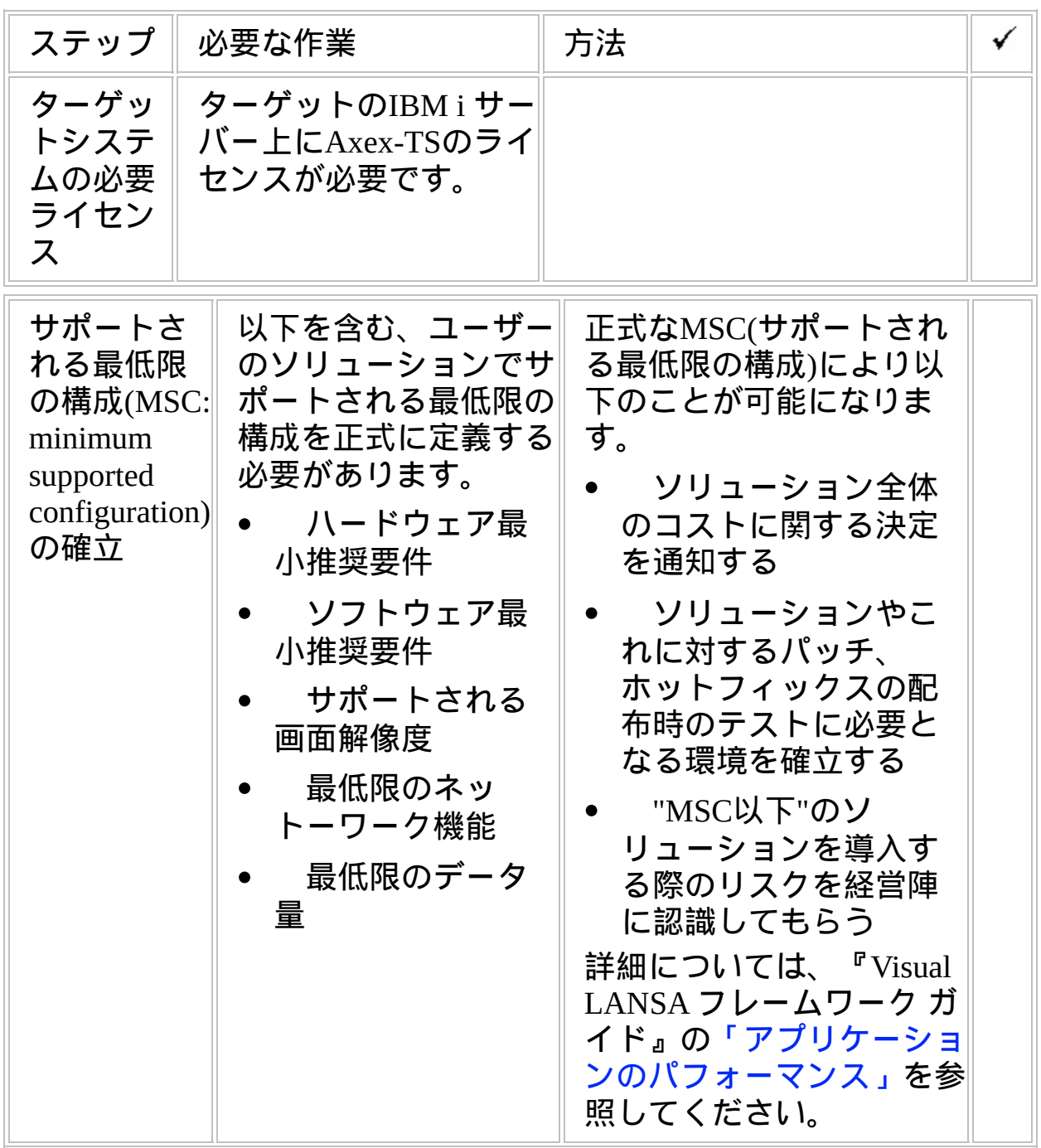

### **WEB-RAMP-TS, Step 2.** 配布用に**RAMP-TS**画面定義を準備

配布環境では、RAMP-TS画面定義は、通常\aXes\ts\screensという名前の Axes Screensフォルダーに保持されています。[プライベート定義フォル ダ]を使用して画面定義を分割して格納した場合は、Axes Screensフォル ダーのサブフォルダーとして表示されます。

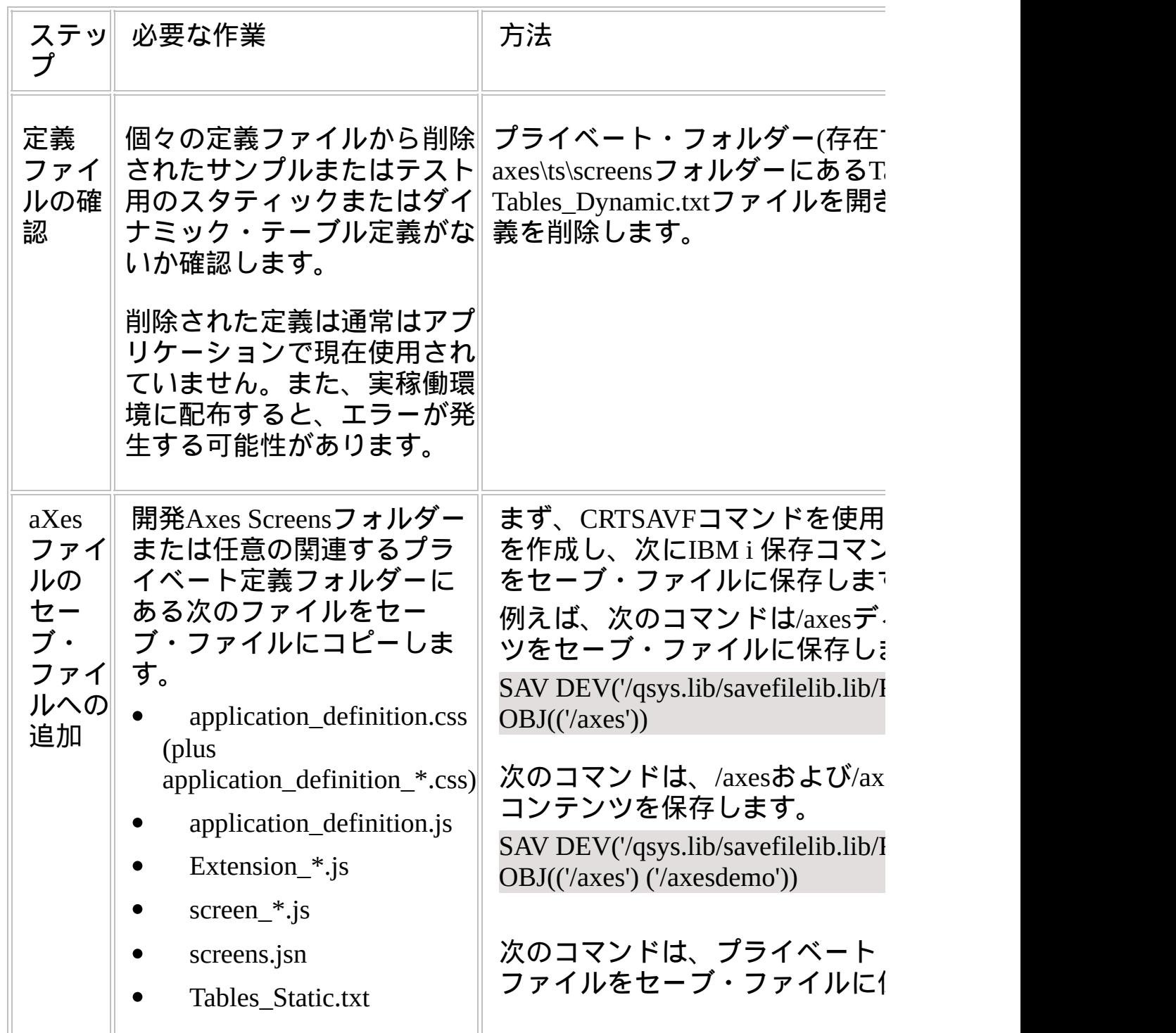

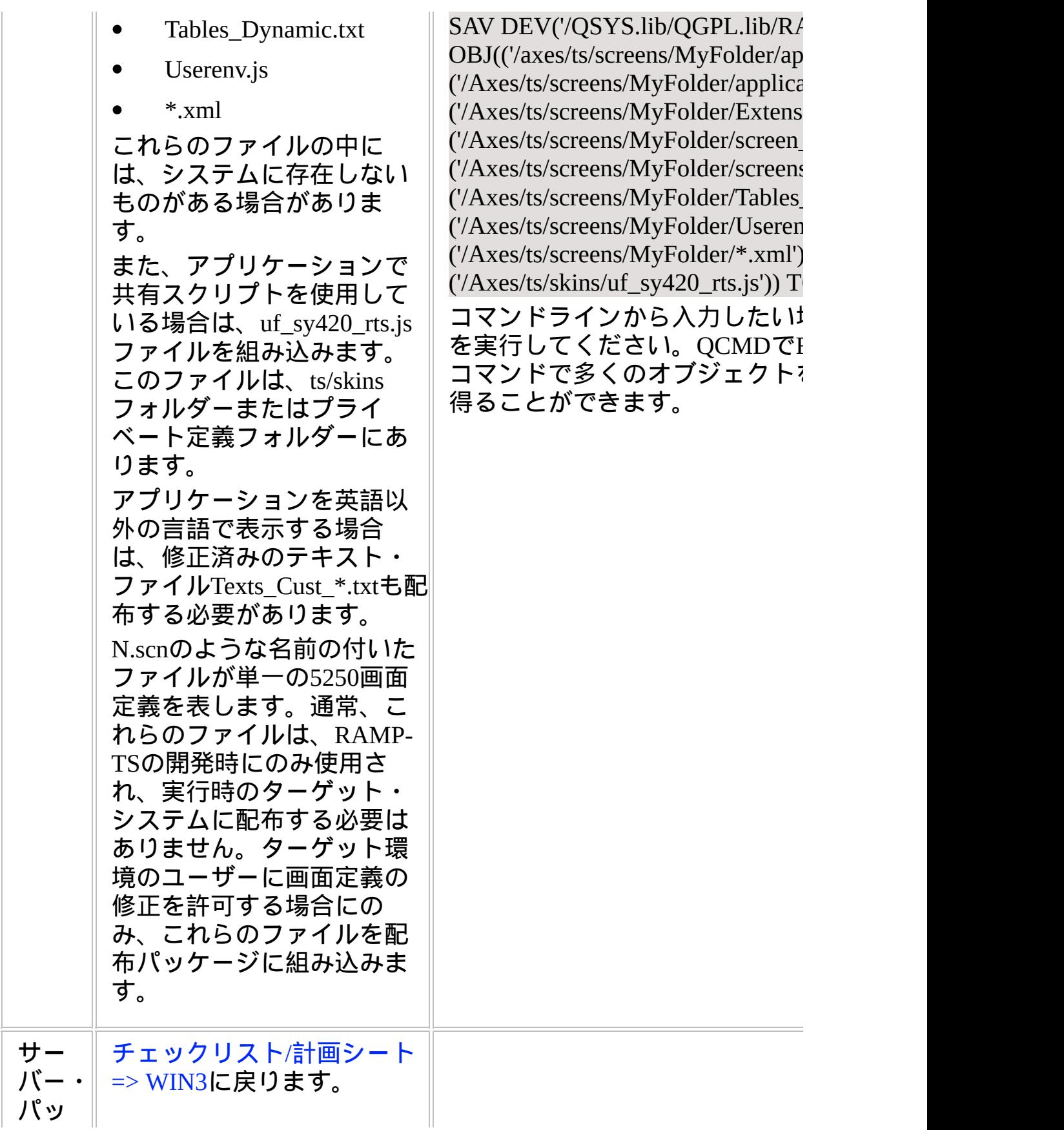

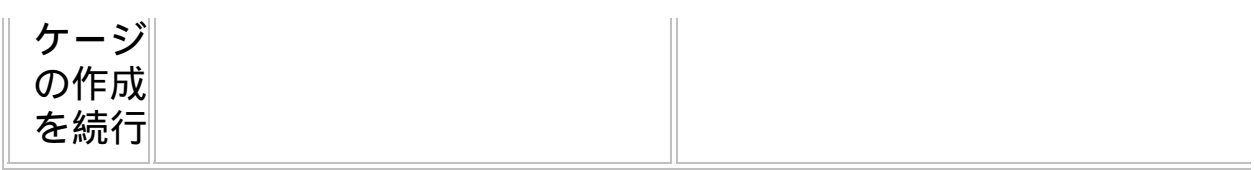

## **WEB-RAMP-TS, Step 3.** 配布ターゲットで**RAMP-TS**画面定義 をインストール

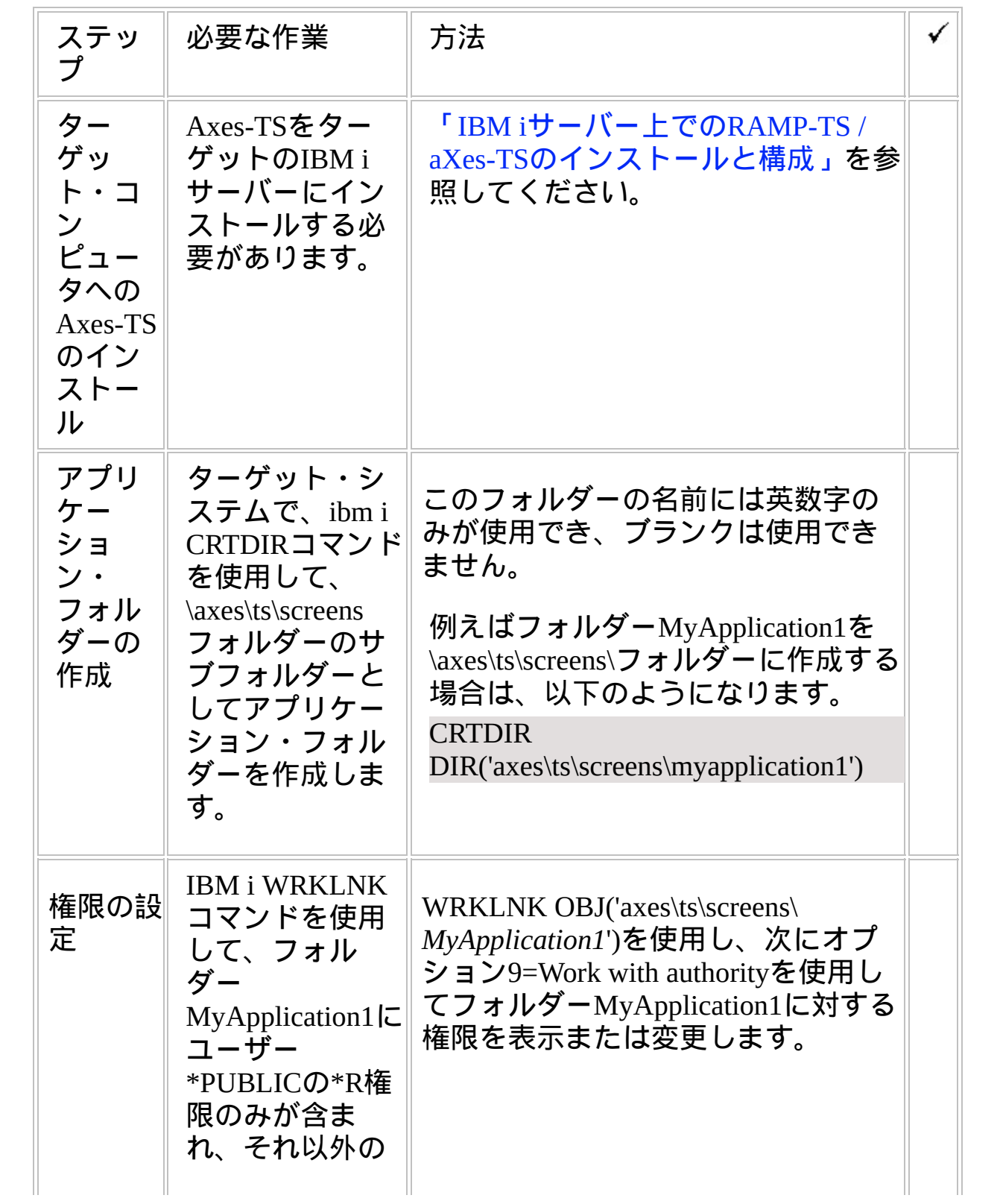

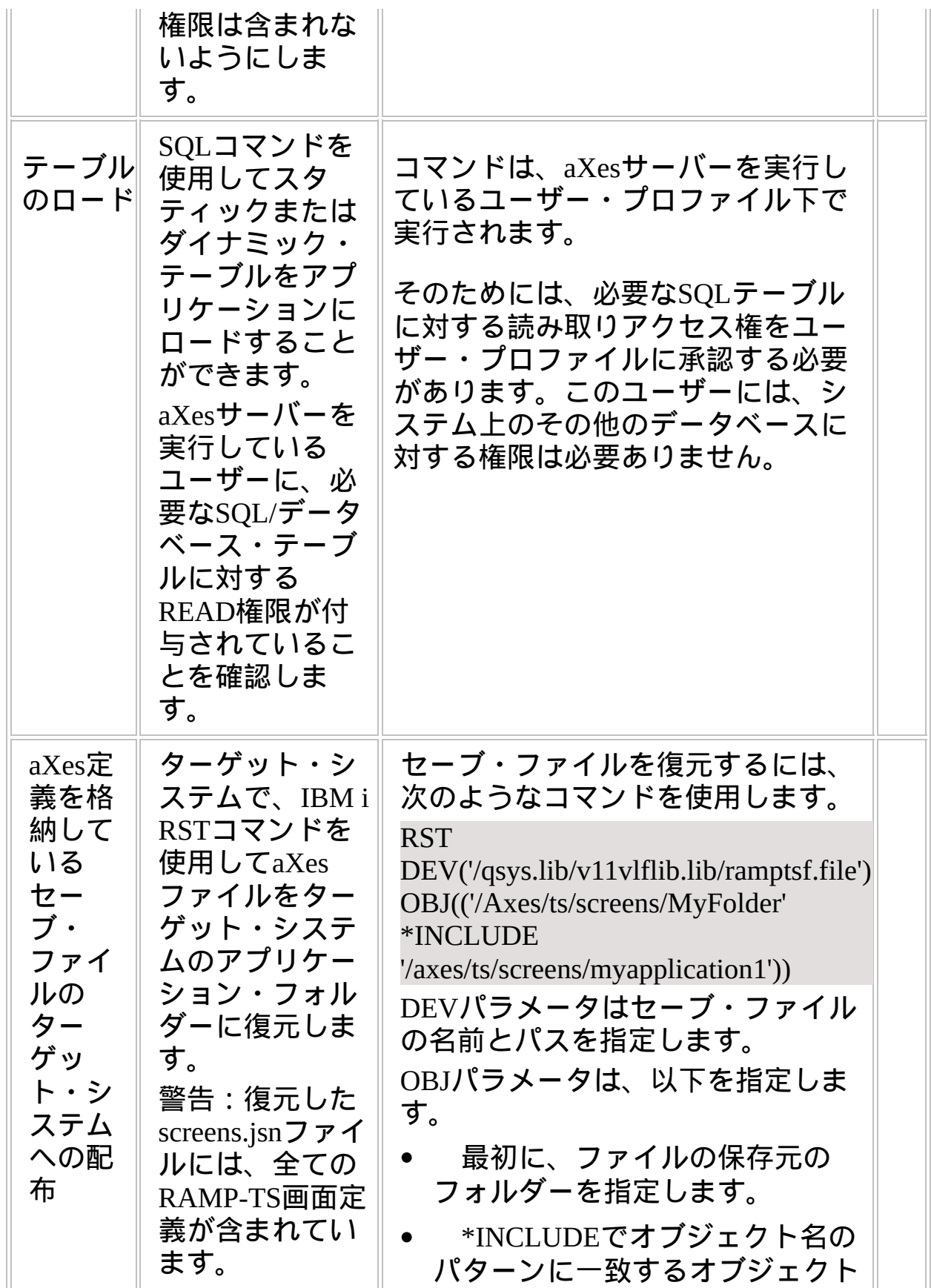

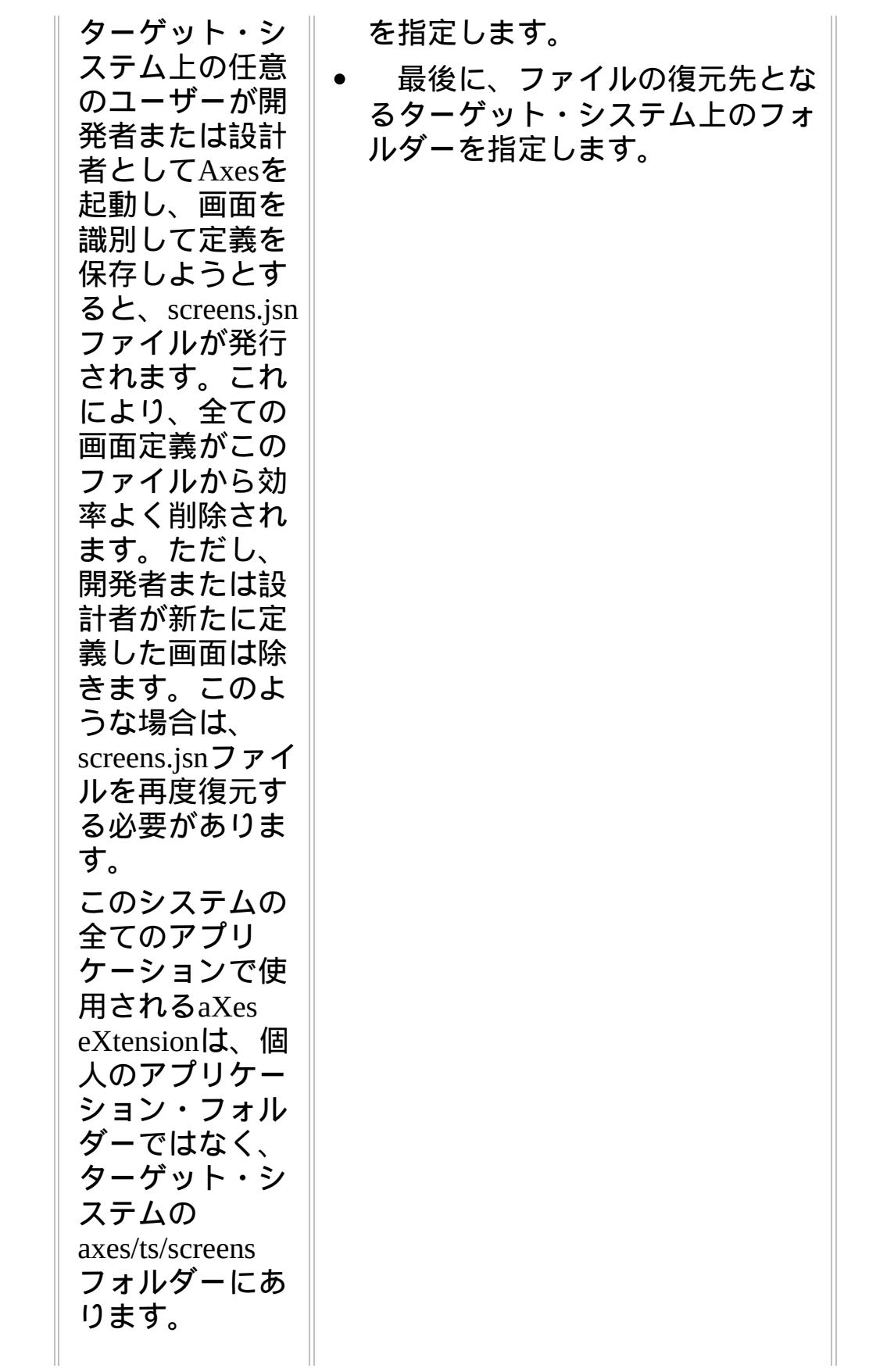

 $\begin{array}{c} \hline \end{array}$ 

 $\begin{array}{c} \hline \end{array}$ 

Ш

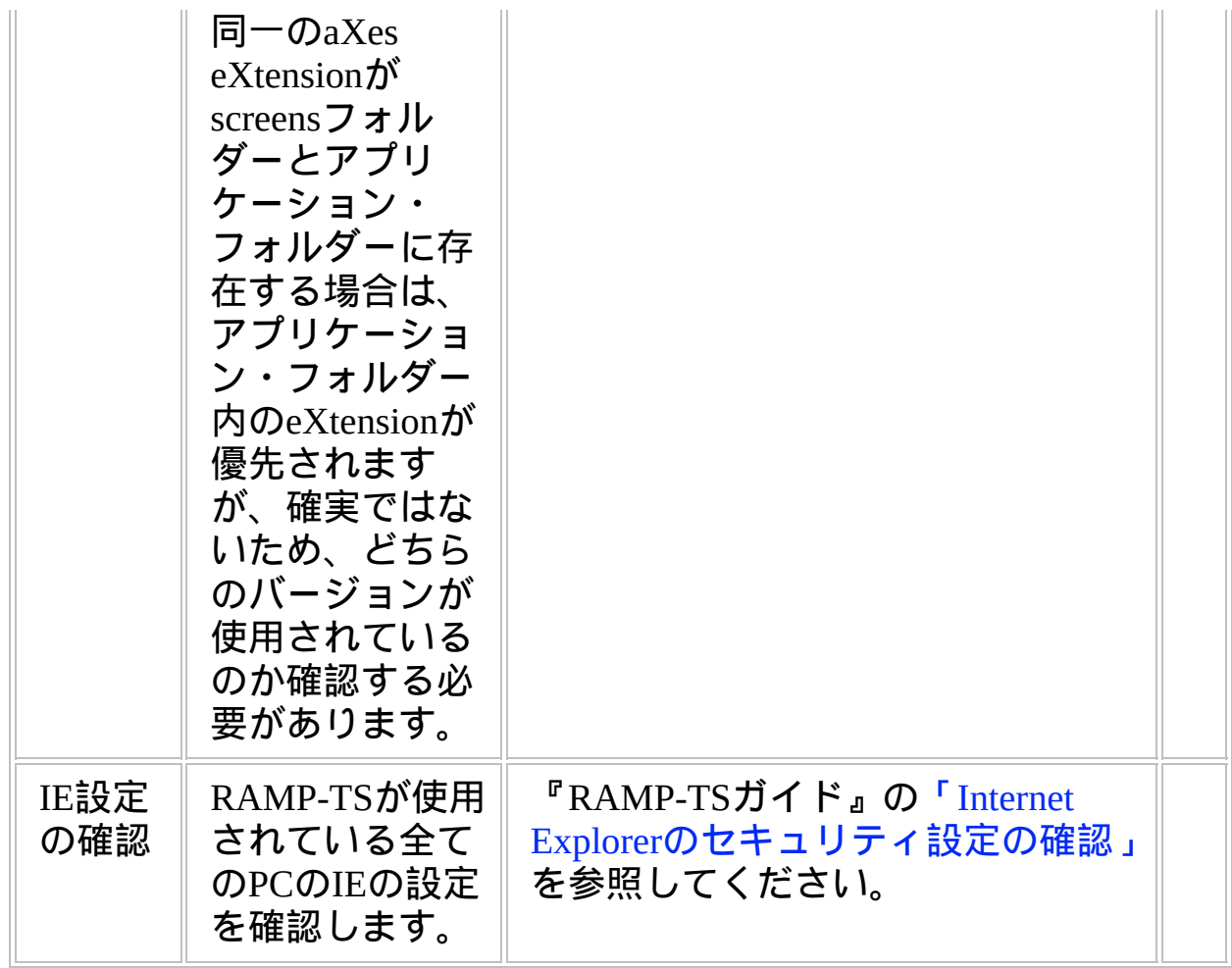

**WEB-RAMP-TS, Step 4.** 事後作業とその他の考慮点

| ステップ                           | 必要な作業                                                                                                    | 方法                                 |  |
|--------------------------------|----------------------------------------------------------------------------------------------------|------------------------------------|--|
| 5250画面<br>定義の変<br>更をアッ<br>プデート | RAMPアプリケーショ<br>ンに新しい5250画面の<br>追加や、既存の画面の<br>機能の変更を行う場合<br>には、それらの変更が<br>再配布が必要な<br>screens.jsnファイルに反<br>映されます。 | このガイドの適切な手順を<br>全てまたは一部繰り返しま<br>す。 |  |
| バック<br>アップと<br>リカバ<br>リー方針     | ターゲットシステムで<br>定期的なバックアップ<br>とリカバリーの方針を<br>作成すべきです。                                                              |                                    |  |
| 保守方針                           | VLFアプリケーション<br>の変更を配布する方法<br>を工夫してください。                                                                         |                                    |  |

# チェックリスト**/**計画シート **=> WEB-RAMP-NL**

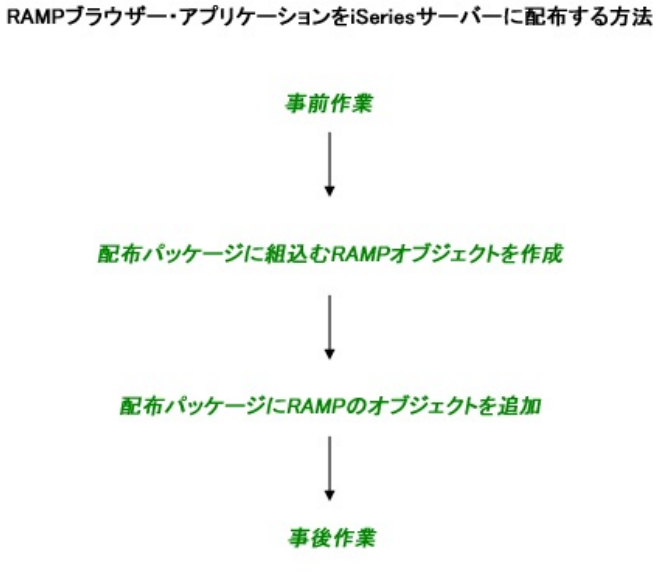

参照したいダイアグラムの場所でクリックしてください。 このチェックリストはチェックリスト/計画シート => WEB1と組み合わ せて使用ください。

### 概要

このセクションでは、エンドユーザが最初にシステムにログオンする時 にnewlookを自動配布するためにRAMP-NLをどう構成するかを示してい ます。この方法で、個別のマニュアルのインストールと構成を避けるこ とができ、保守もシンプルになります。

- 以下の手順で作成して、サーバーで十分にテストしてください。
- 以下はnewlookバージョン8.0用のものを記述しています。newlookの他の リリースのステップも同様です。

**newlook**を自動配布するための**Web RAMP-NL**アプリケーショ ンの構成について

newlookを自動配布するために特定のウェブページを指定します。ブラ ウザがPCにnewlookがインストールされていないことを検出すると、 ActiveXのダウンロード確認画面以外にはユーザー操作が必要ない newlookのActiveXダウンロードを起動して、その後でnewlookを起動し ます。

クライアントPCにWindowsとInternet Explorer以外に必要なものは有りま せん。

クライアントがRAMP-NLの画面に最初にアクセスする時に、newlook関 連ファイルがローカルPCにダウンロードされます。繰り返しのアクセス では、すでにインストールされたファイルが使用されます。ウェブサー バーのアップデートにより必要なファイルのダウンロードとインストー ルが行われます。これらのファイルは完成したパッケージとしてのみダ ウンロードされインストールされます。

ActiveXコントロールはホストからのライセンスを常に要求することに 注意してください。newlook 8.0では、ホスト上にliteclientライセンスが 必要です。

**WEB-RAMP-NL, Step 1.** 事前作業とその他の考慮点

| ステップ                                                                                                    | 必要な作業                                                                                                    | 方法                                                                            | ✔ |
|----------------------------------------------------------------------------------------------------|----------------------------------------------------------------------------------------------------|-------------------------------------------------------------------------------|---|
| IBM $\mathbf{i}$ $\mathbf{\nabla}$<br>バーに<br>LANSA/AD、<br><b>LANSA</b> for<br>the Web.<br><b>Visual</b><br>LANSA <sub>7</sub><br>レームワーク<br>をインストー<br>ル | RAMP-NLの利用を可<br>能にするためにVisual<br>LANSAフレームワー<br>クシステムを機能させ<br>る必要があります。                                                                   |                                                                               |   |
| 開発コン<br>ピュータに<br>newlookをイ<br>ンストール                                                                                                    | newlookをフルインス<br>トールした開発コン<br>ピュータが必要になり<br>ます。<br>フルインストールと<br>は、nlmain.cabファイ<br>ルではなくnewlookの<br>セットアッププログラ<br>ムでインストールした<br>ものを意味します。 |                                                                               |   |
| ターゲッ<br>トシステ<br>ムの必要<br>ライセン<br>ス                                                                                                    |                                                                                                    |                                                                               |   |
| サポートさ<br>れる最低限<br>の構成(MSC:<br>minimum<br>supported<br>configuration)<br>の確立                                                                            | 以下を含む、ユーザー<br>のソリューションでサ<br>ポートされる最低限の<br>構成を正式に定義する<br>必要があります。<br>ハードウェア最                                                               | 正式なMSC(サポートされ<br>る最低限の構成)により以<br>下のことが可能になりま<br>す。<br>ソリューション全体<br>のコストに関する決定 |   |

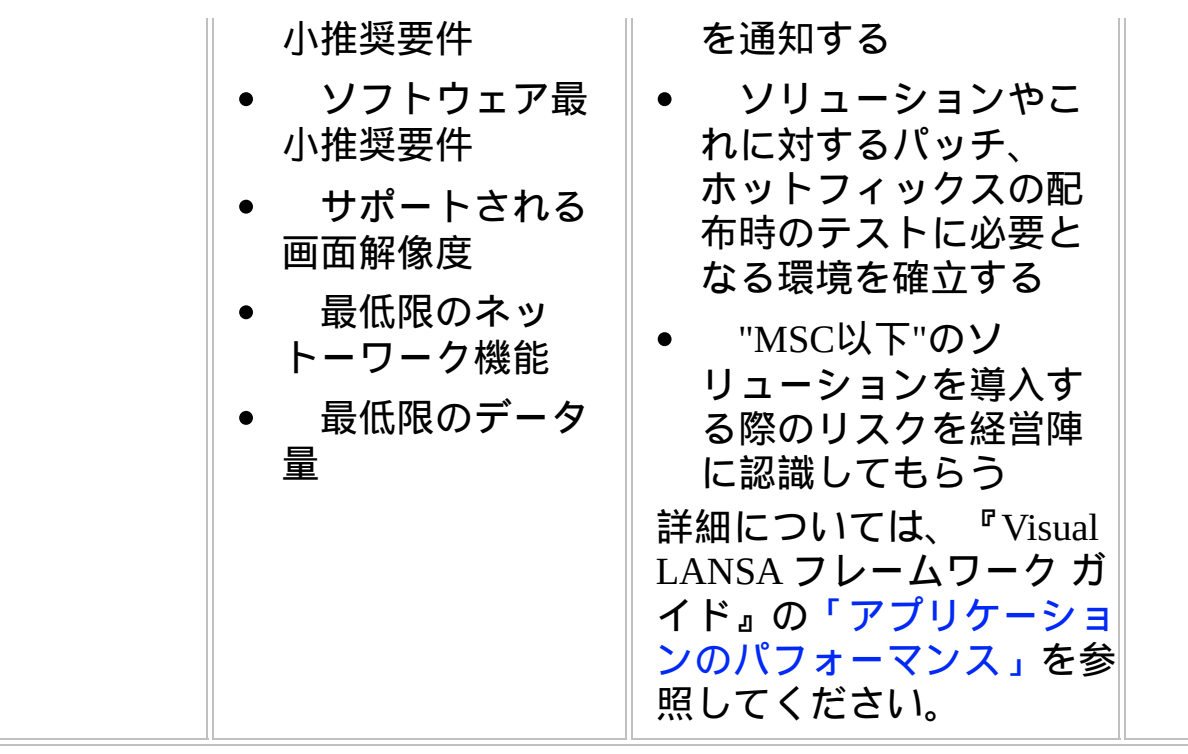

**WEB-RAMP-NL, Step 2.** 配布パッケージに組み込む**RAMP-NL** オブジェクトを作成

チェックリストWEB1で作成される配布パッケージに組み込むRAMP-NL オブジェクトを以下のステップで作成します。

WEB-RAMP-NL, Step 2a.[プライベート作業フォルダに](#page-88-0)RAMP\_Newlook フォルダを作成

WEB-RAMP-NL, Step [2b.RAMP\\_Newlook](#page-90-0)フォルダにnewlookのファイル をコピー

WEB-RAMP-NL, Step 2c.RAMP.cab[ファイルを作成し](#page-92-0)RAMP\_Newlookフォ ルダにコピー

WEB-RAMP-NL, Step 2d.[コードベースおよび更新ファイルを指定](#page-100-0)

WEB-RAMP-NL, Step 2e.自動Web[配布パッケージのテスト](#page-101-0)

## <span id="page-88-0"></span>**WEB-RAMP-NL, Step 2a.**プライベート作業フォルダに **RAMP\_Newlook**フォルダを作成

RAMP-NLアプリケーション実行時にnewlookをブラウザに自動的に配布 するために、ウェブ・サーバーにnewlookのいくつかのオブジェクトを インストールする必要があります。このセクションでは、それらのオブ ジェクトを置くためのフォルダをウェブ・サーバーのどこに置くかを推 奨します。フォルダは下記の通りにブラウザからアクセスできることも 確認する必要があります。

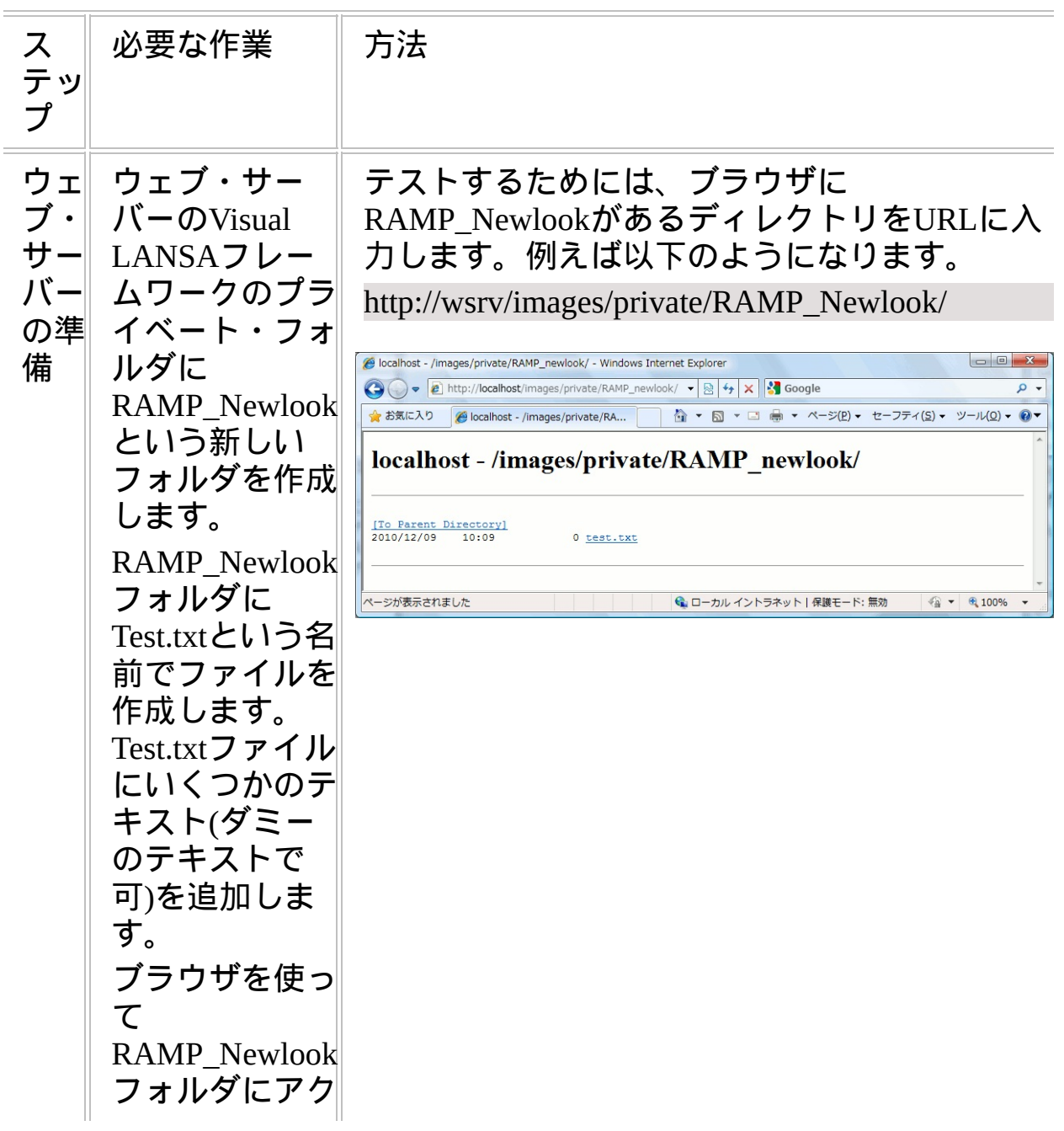

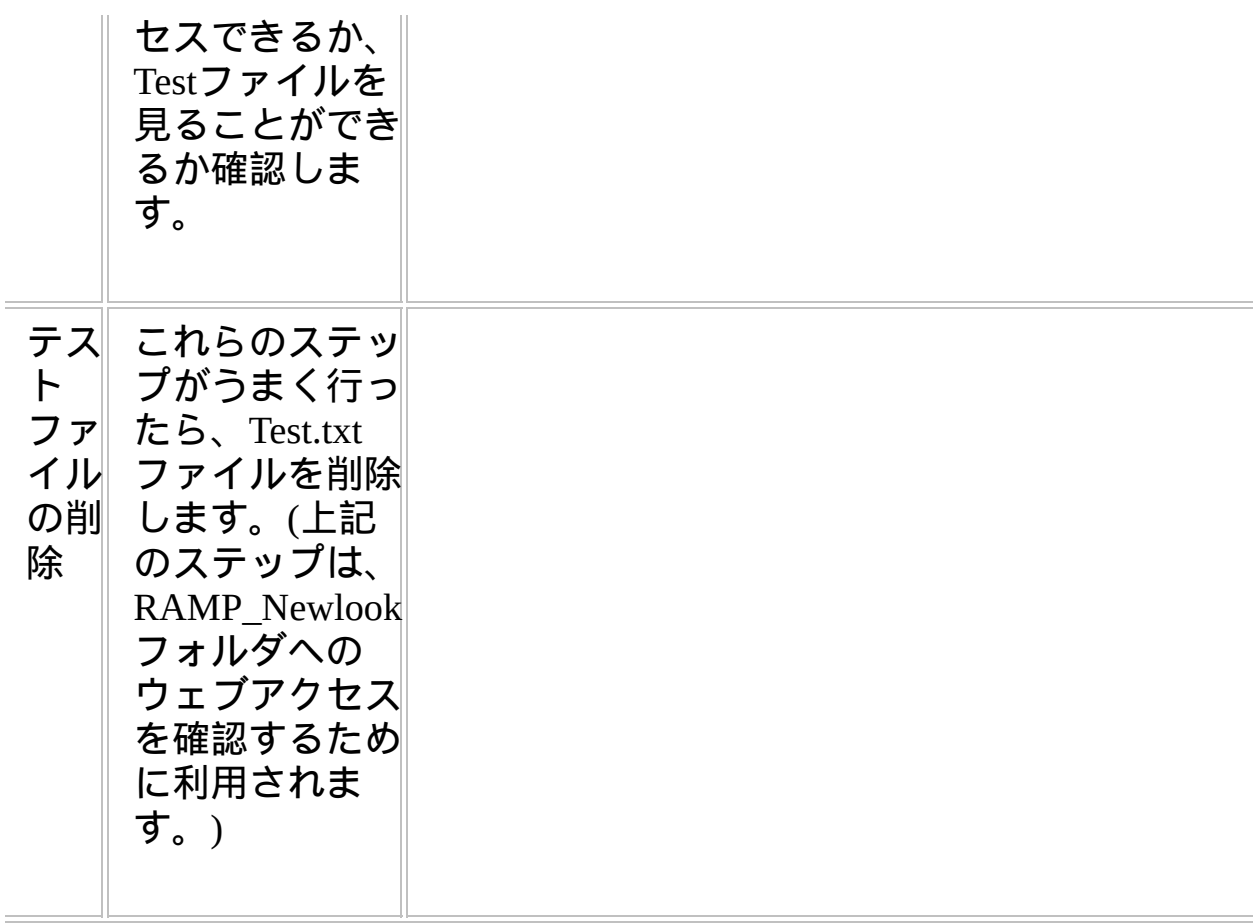

<span id="page-90-0"></span>**WEB-RAMP-NL, Step 2b.RAMP\_Newlook**フォルダに**newlook**の ファイルをコピー

いくつかのCABファイルとサーバーにダウンロードすべきものを示した ファイルを、ウェブ・サーバーのRAMP\_Newlookフォルダに置く必要が あります。

これらの内3つのファイルはLook Softwareのウェブサイトからダウン ロードする必要があります。- 自分で作ろうとしないでください。理由 のひとつは、これらのファイルがデジタルサインされているからで、自 身でデジタルサインをする際の手間を省くことができます。さらに、こ れらのCABファイルはターゲットPCにnewlookのActiveXを登録するため に必要になる情報を含んでいます。

(Look Softwareのウェブサイトからダウンロードせずに、次のステップ で自分自身で作成する必要があるRAMP.cabファイルがあります。)

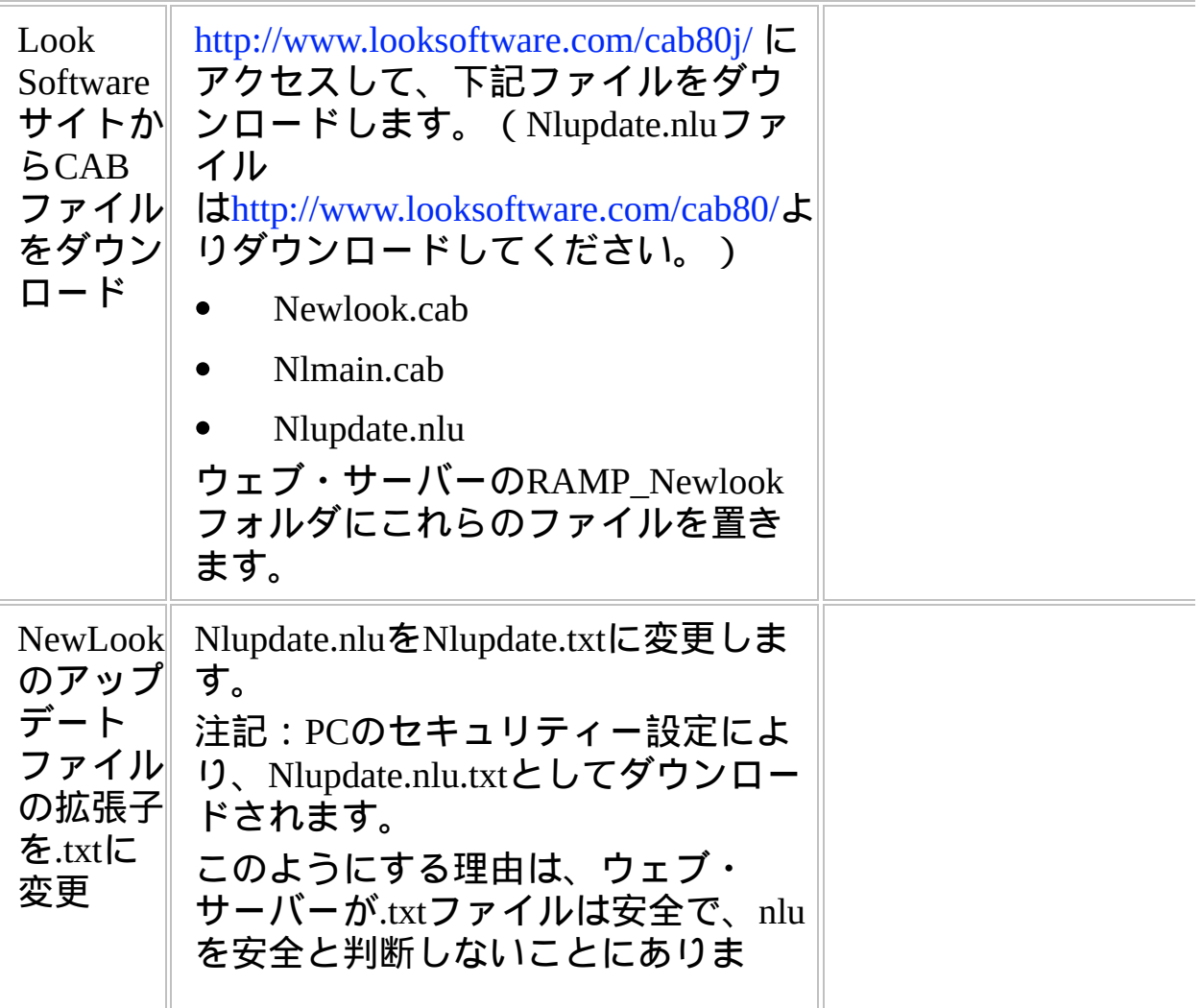

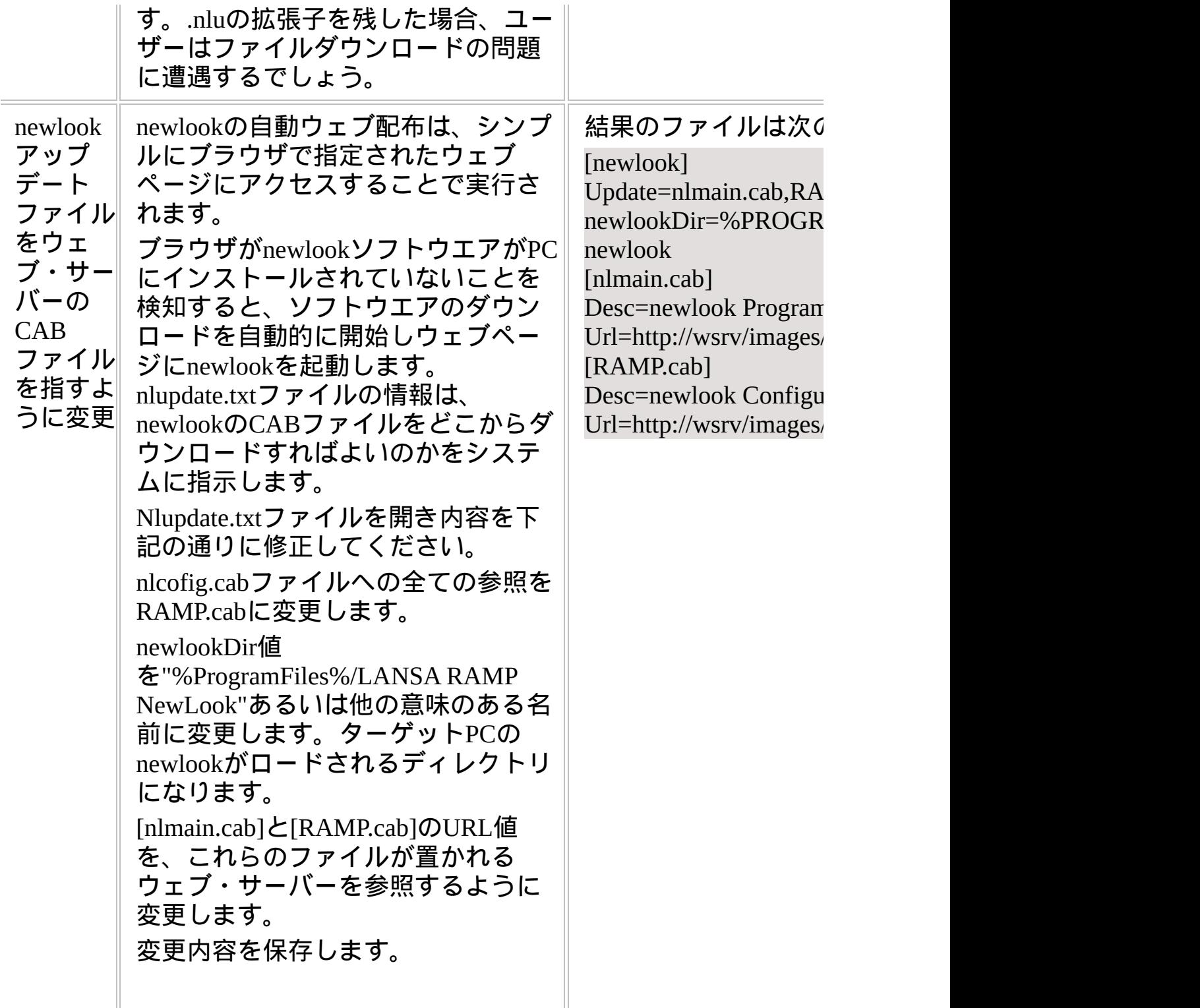

### <span id="page-92-0"></span>**WEB-RAMP-NL, Step 2c.RAMP.cab**ファイルを作成し **RAMP\_Newlook**フォルダにコピー

RAMP cabファイルは、newlook.sidとnewlook.ini構成ファイルを含みま す。これらは特定のアプリケーションに固有のものです。このファイル は自身で作成して、ウェブ・サーバーのRAMP\_Newlookディレクトリに 移動する必要があります。

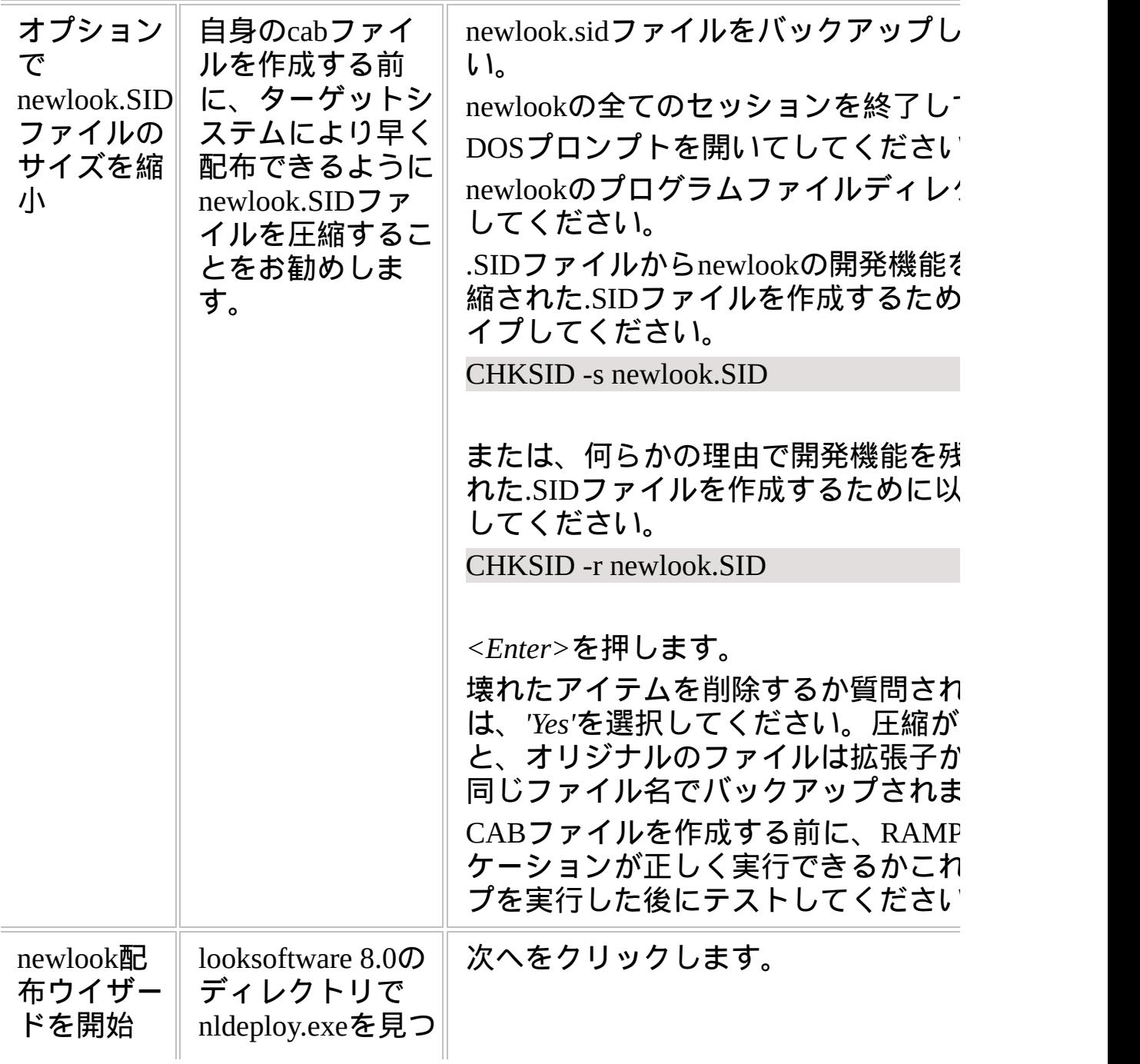

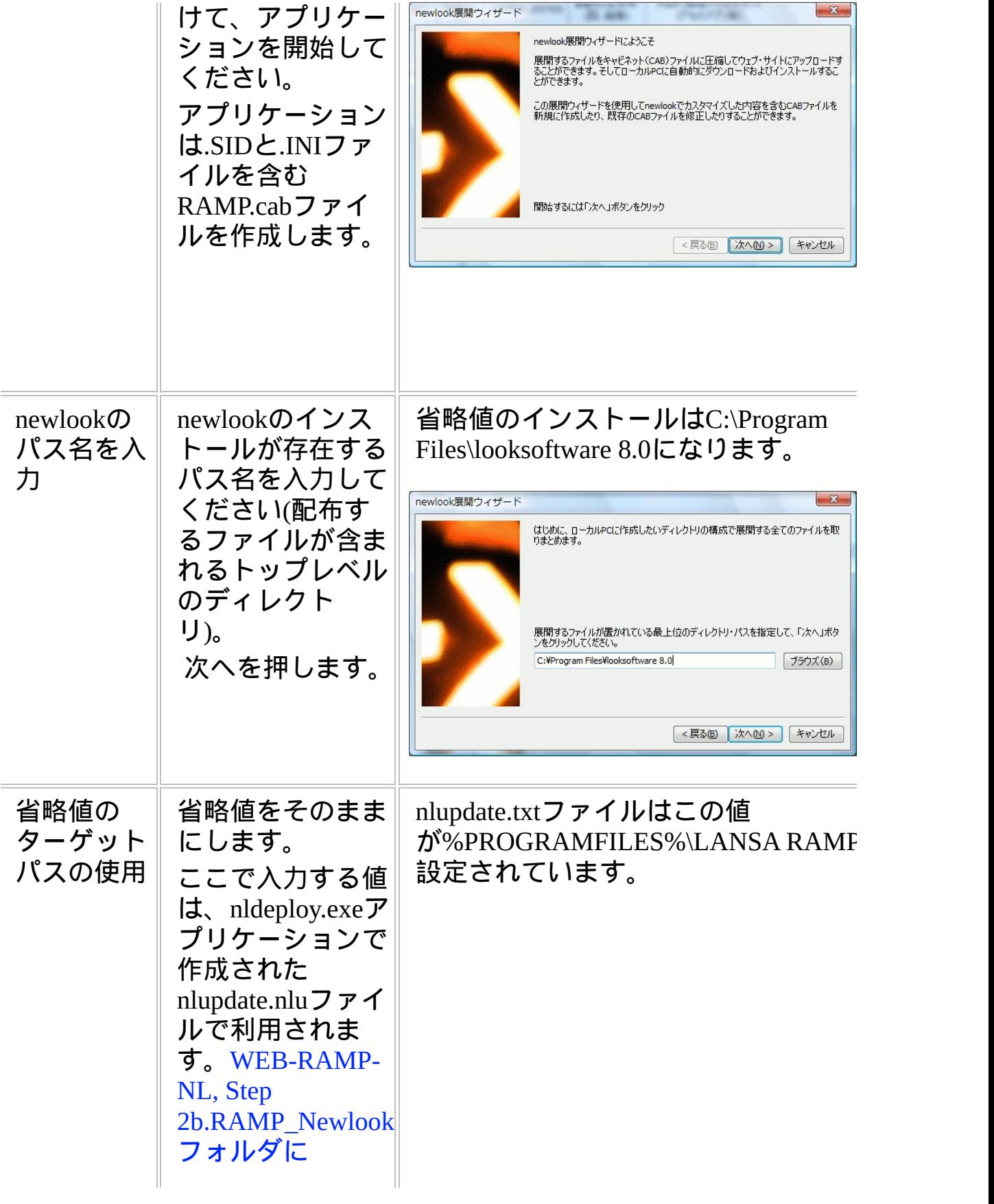

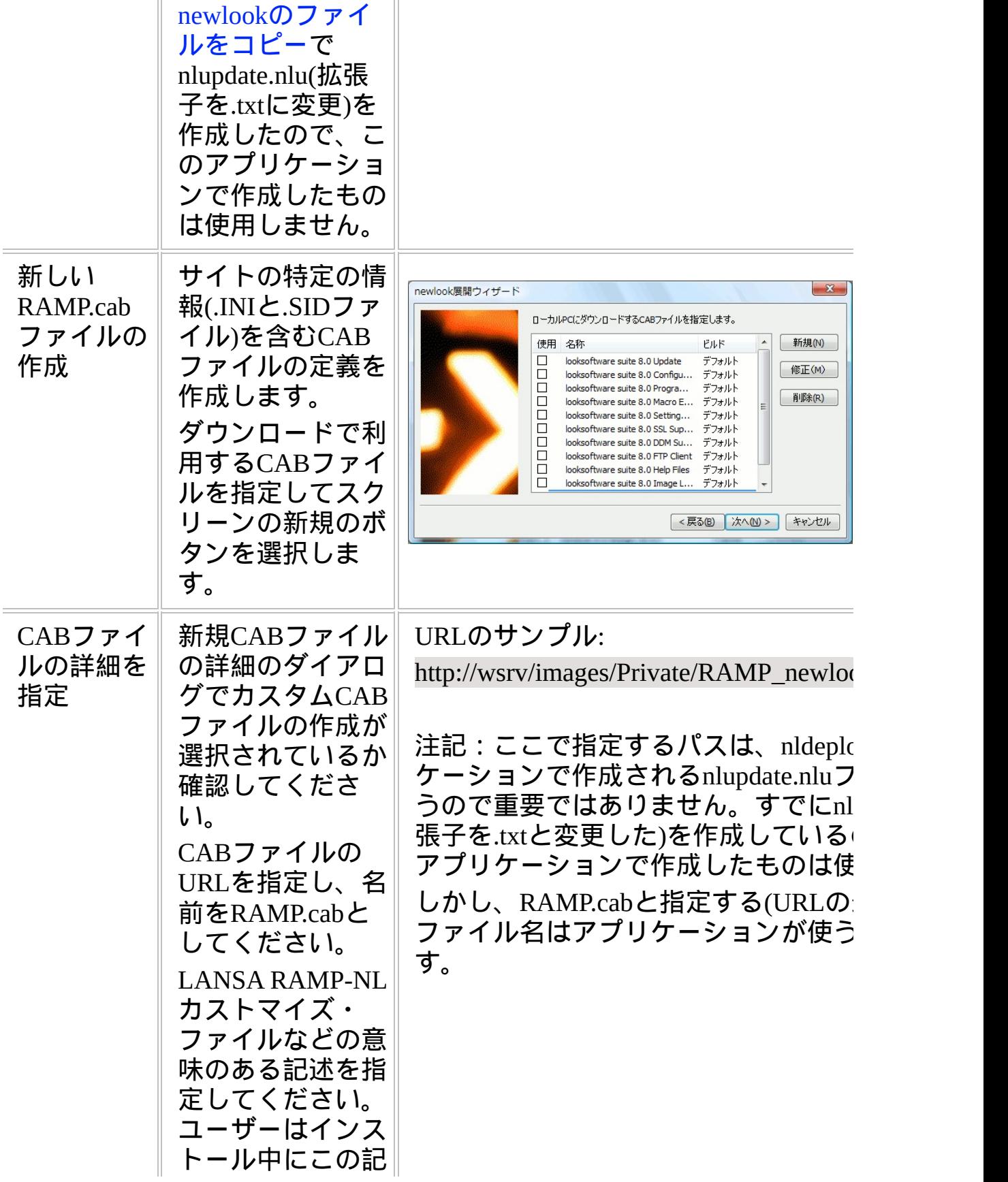

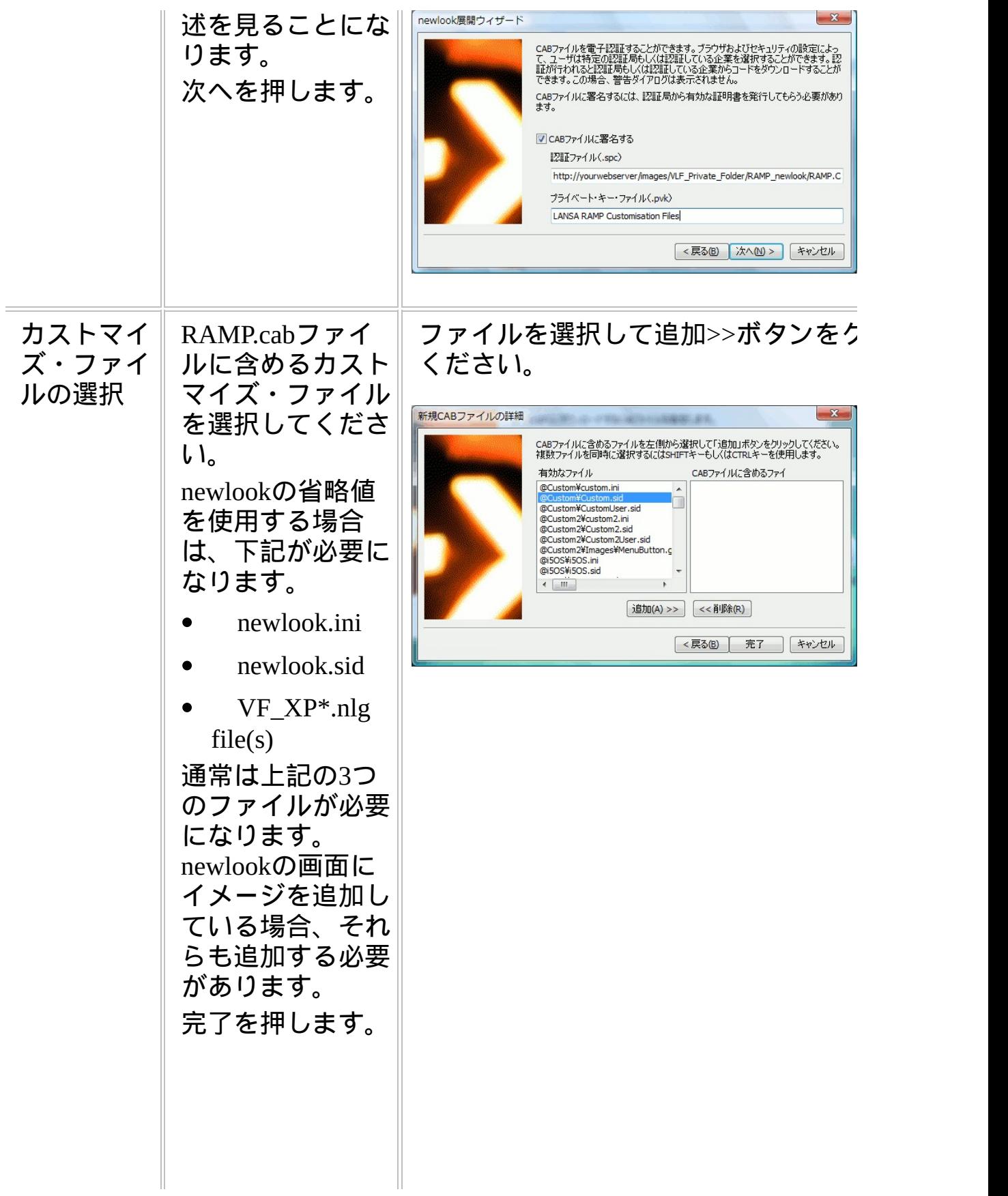

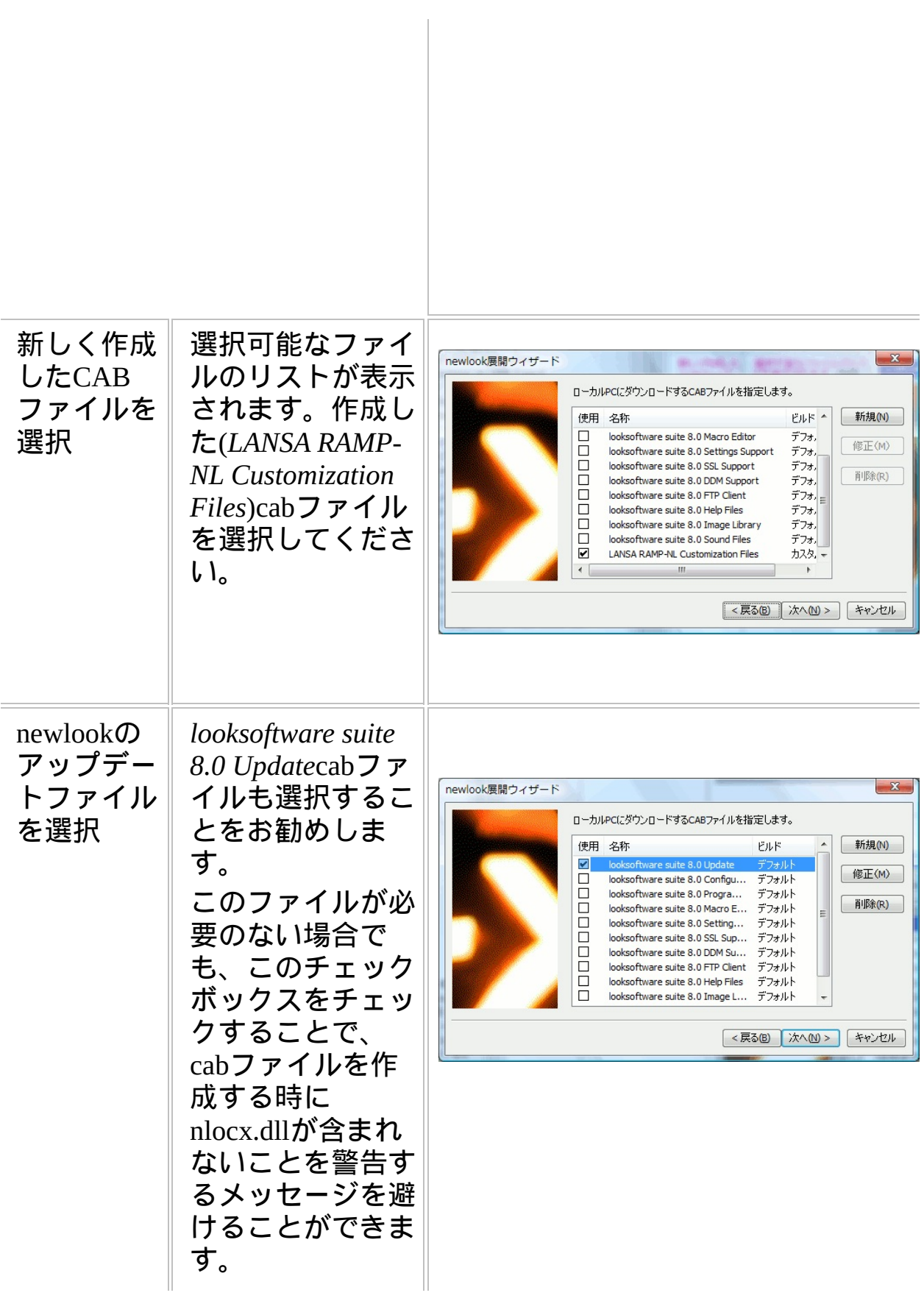

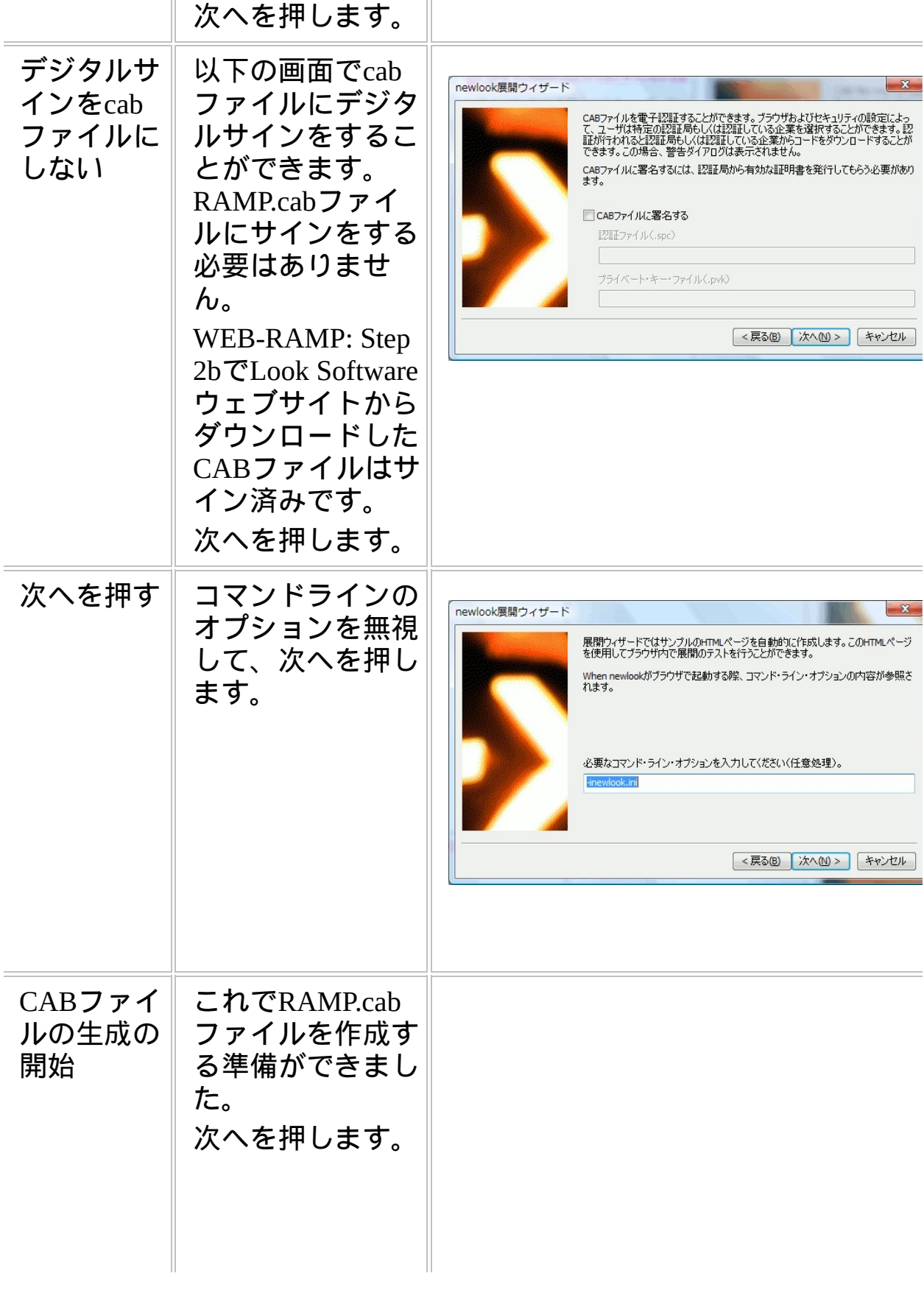

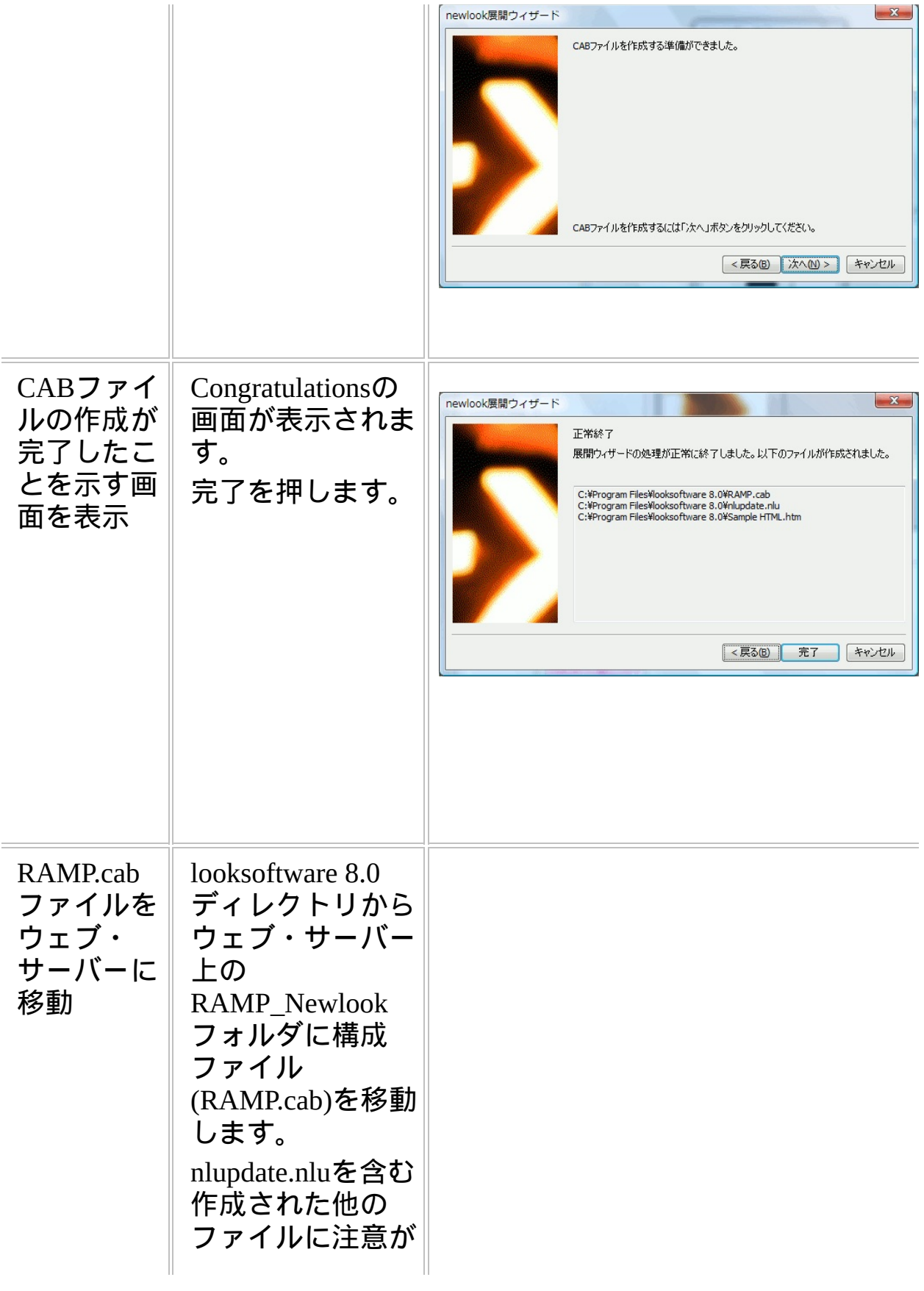

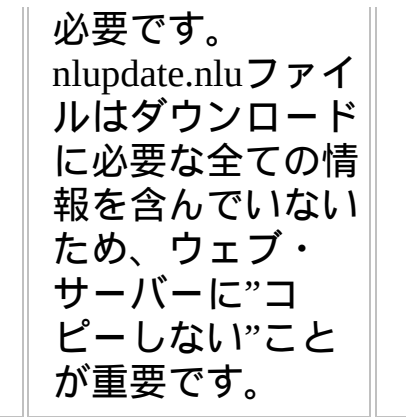

<span id="page-100-0"></span>**WEB-RAMP-NL, Step 2d.**コードベースおよび更新ファイルを 指定

| newlook.cabお<br>$\downarrow$ Unlupdate.txt<br>ファイルへの参<br>照を追加して、<br>アプリケーショ<br>ンでnewlookが<br>ユーザーのPC                   | それに<br>は、以<br>下で<br>コード<br>ベース<br>および<br>更新                             | フレームワークのサーバー定義で、次のよう <br>定します。<br>コードベー<br>ス: RAMP_NewLook/newlook.cab#version=8,<br>更新ファイル:RAMP_NewLook/nlupdate.txt |
|----------------------------------------------------------------------------------------------------|-------------------------------------------------------------------------|----------------------------------------------------------------------------------------------------|
| にすでにインス<br>トールされてい<br>るかどうかが確                                                                                          | ファイ<br>ルを指<br>定しま                                                       | または、アプリケーションの実行時には、次(<br>ラメータを使用してコードベースおよび更新』<br>イルをURLに指定できます。                                                      |
| 認され、インス<br>トールされてい<br>ない場合は、<br>Webサーバーに<br>ある<br><b>RAMP</b> Newlook<br>フォルダーから<br>ダウンロードさ<br>れるようにする<br>必要がありま<br>す。 | す。<br>サ<br>バー<br>定義<br>また<br>は<br>ア<br>プリ<br>ケー<br>ショ<br>ン実<br>行時<br>には | $+NLCODEBASE =$<br>-+NLUPDATEFILE=                                                                                    |

EPC831より前のバージョンでは、コードベースおよび更新ファイル は、VF\_SY120.jsファイルを修正して指定しました。

<span id="page-101-0"></span>**WEB-RAMP-NL, Step 2e.**自動**Web**配布パッケージのテスト

| newlook<br>がイン<br>ストー<br>ルされ<br>ていな<br>いPCで<br>配布テ<br>スト | newlook<br>がイン<br>ストー<br>ルされ<br>ていな<br>いPCで<br>以下の<br>テスト<br>をする<br>必要が<br>ありま<br>す。                                                                                       | 警告: Web RAMP-NLアプリケーションのnewlook<br>自動配布テストは、開発マシンで行うべきでは"あ<br>りません"。<br>1つのPCに複数のnewlookがインストールされるこ<br>とによるテストの混乱を防ぐ他に、開発設定を上<br>書きするのを防止するためです。newlookがインス<br>トールされていない、クリーンなシステムでテス<br>トを始めるべきです。                                                                                                    |
|----------------------------------------------------------|----------------------------------------------------------------------------------------------------|----------------------------------------------------------------------------------------------------|
| RAMP-<br>NLアブ<br>リケー<br>ション<br>の実行                       | 開発PC<br>以外の<br>PCのブ<br>ラウザ<br>に<br>RAMP-<br>NLアプ<br>リケー<br>ション<br><b>OURL</b><br>を入力<br>しま<br>す。テ<br>ストPC<br>は<br>newlook<br>がイン<br>ストー<br>ルされ<br>てない<br>ものを<br>使用し<br>ます。 | RAMPの画面を最初に要求すると、VF_SY120.jsが<br>newlookの自動ダウンロードとインストールを開始<br>します。<br>newlookのActiveXコントロールをインストールする<br>か否かが最初にプロンプトされます。セキュリ<br>ティの警告にインストールをクリックします。<br>$\overline{M}$ .<br>Favorites<br>/001_system_ENG_XP.HTM?Developer=Y+XPColor=B+NLHost<br>ook 8.0 Update' from 'looksoftware Inc.'. Click here to install<br><sup>2</sup> Transfer<br><b>Exit Calculator</b><br>etails<br>Internet Explorerに表示されるプロンプトに従いま<br>す。実行中のWindowsのバージョンやその他の条件<br>により、newlookのActiveXコントロールをインス<br>トールして良いかのいくつかのプロンプトを受け<br>取る可能性があります。 |

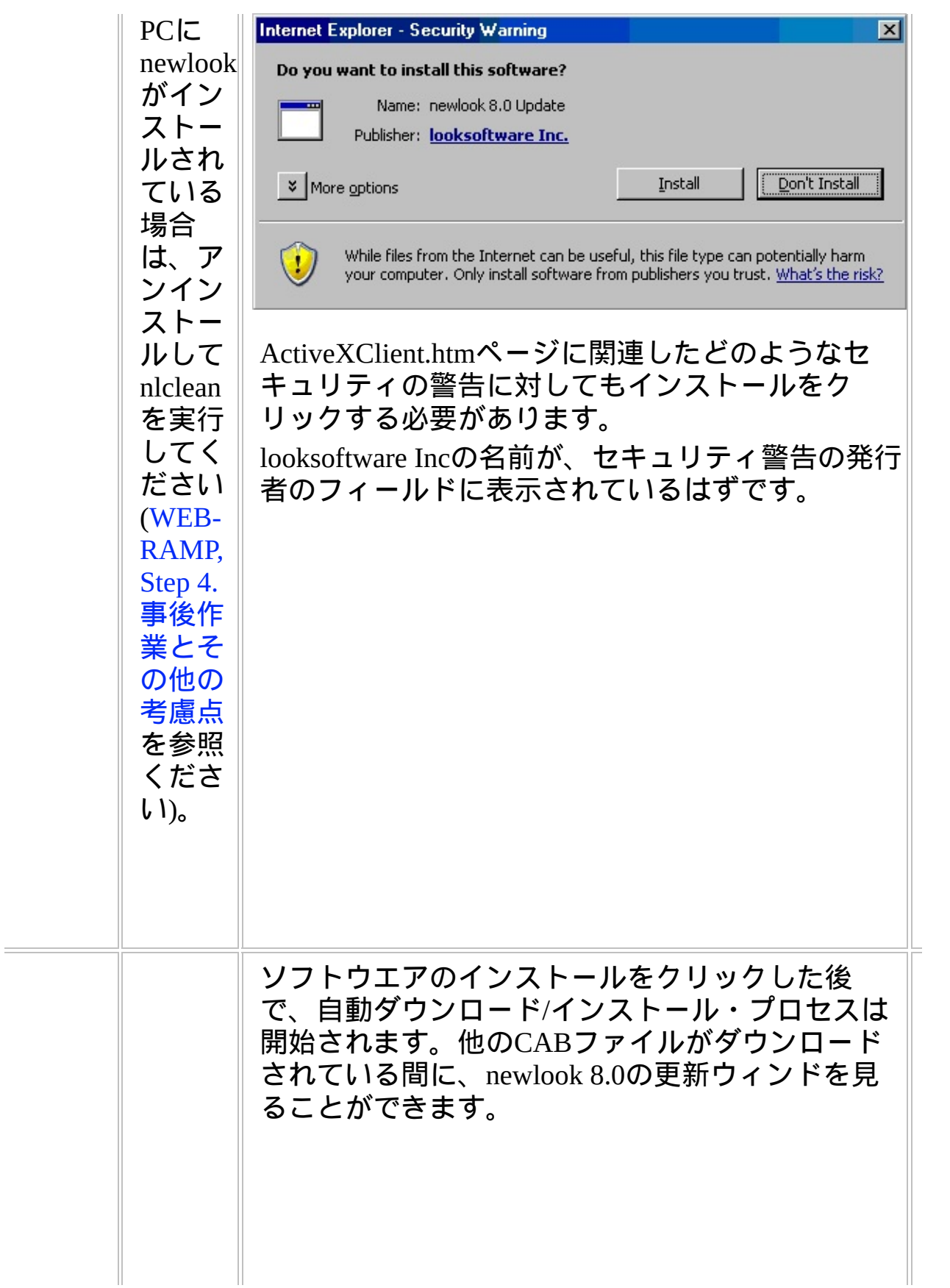

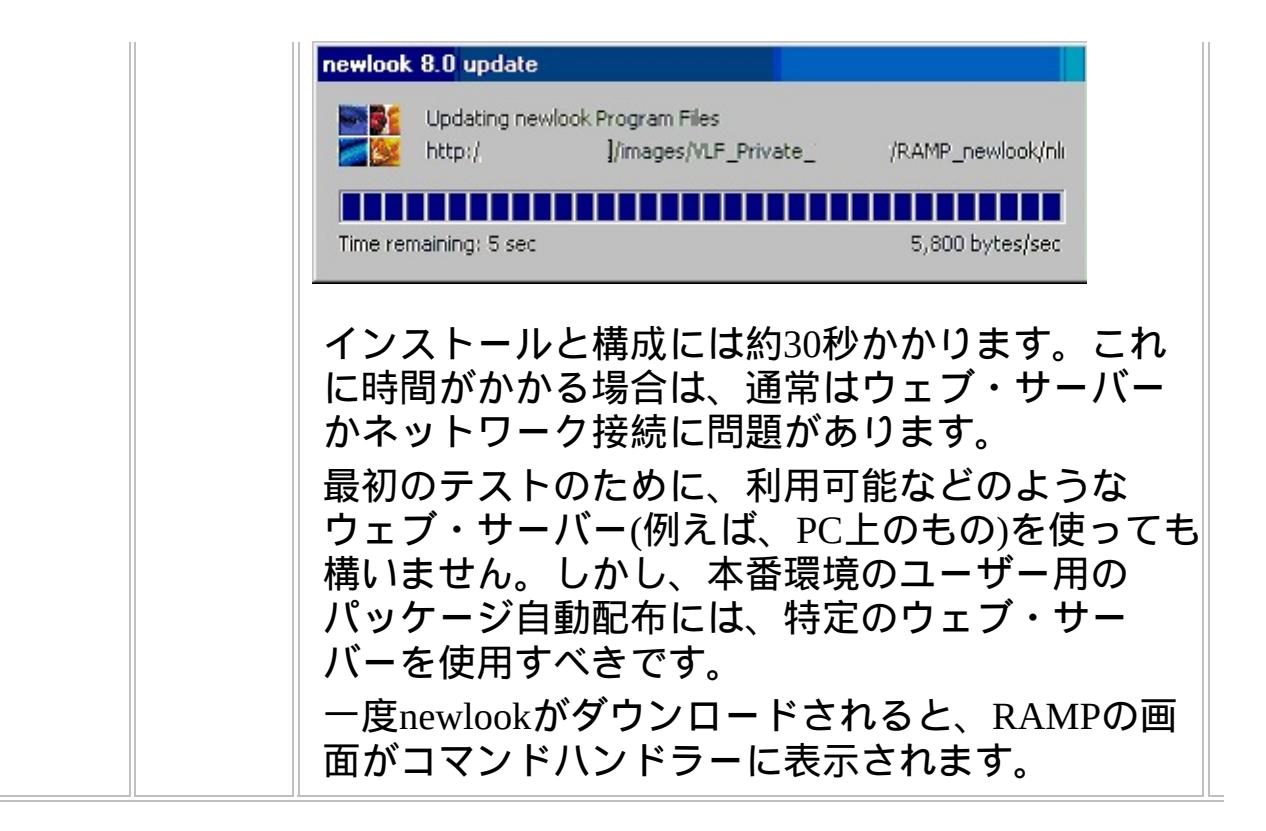

WEB1, Step 2. ソースシステムで配布物をパッケージに進みます。

## **WEB-RAMP-NL, Step 3.** 配布パッケージに**RAMP-NL**のオブ ジェクトを追加

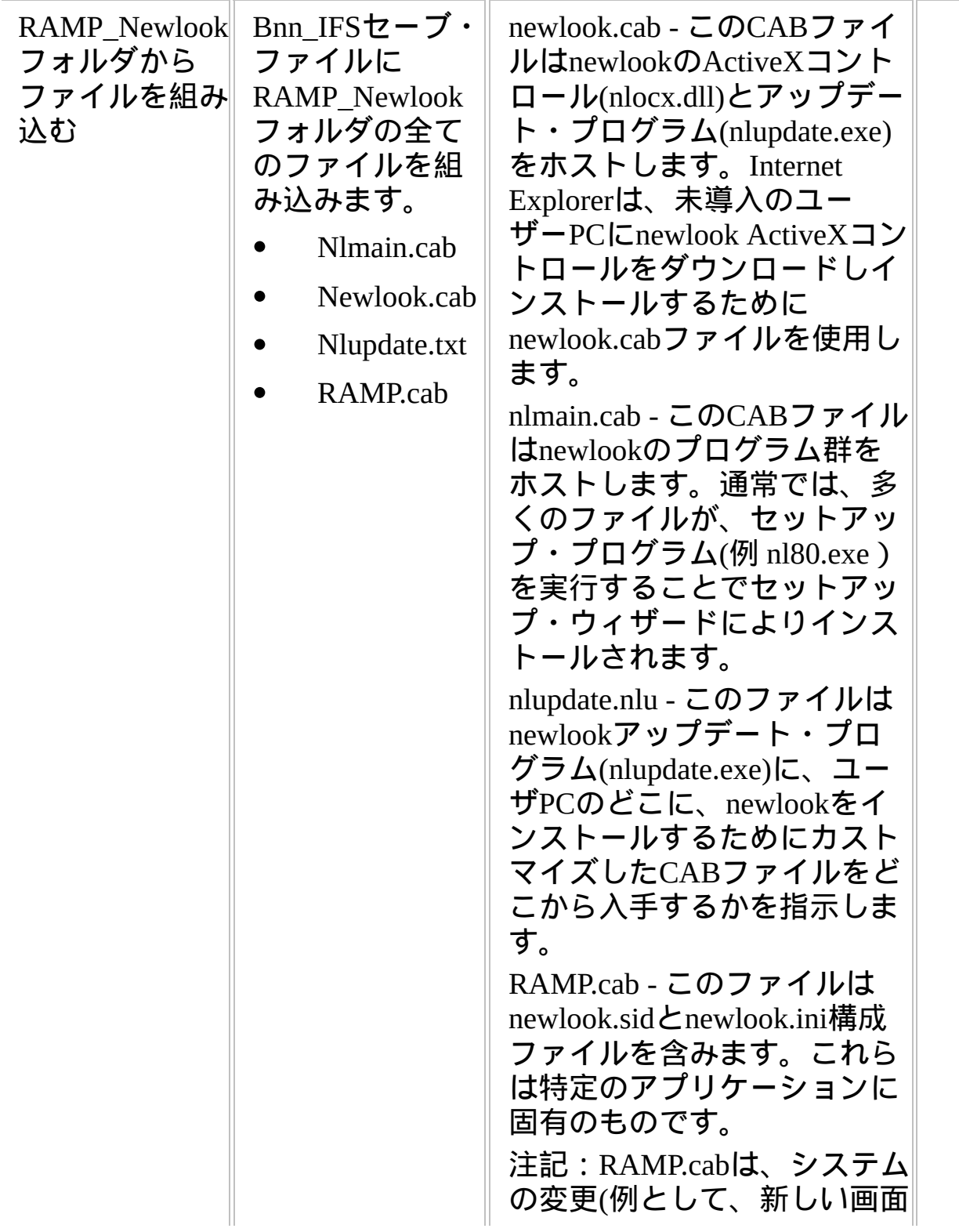

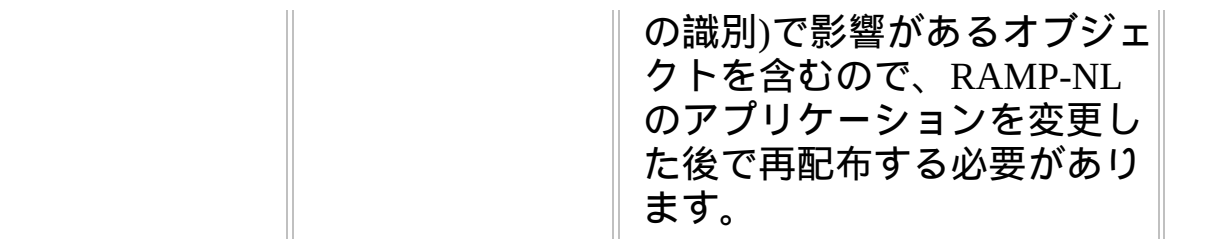

WEB1, Step 2. ソースシステムで配布物をパッケージに進みます。

<span id="page-106-0"></span>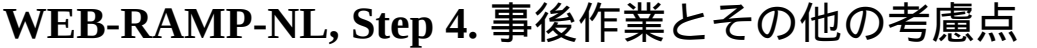

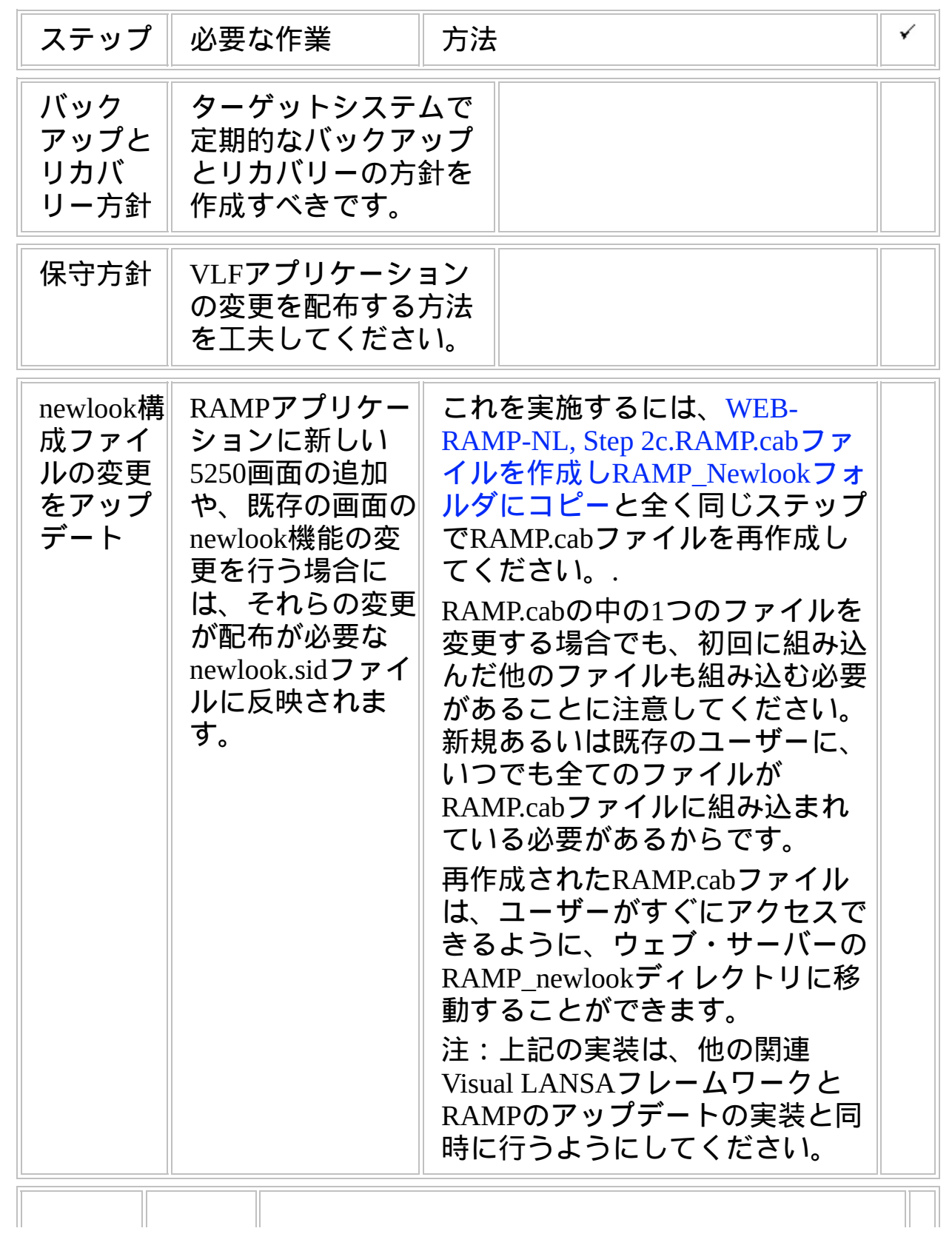

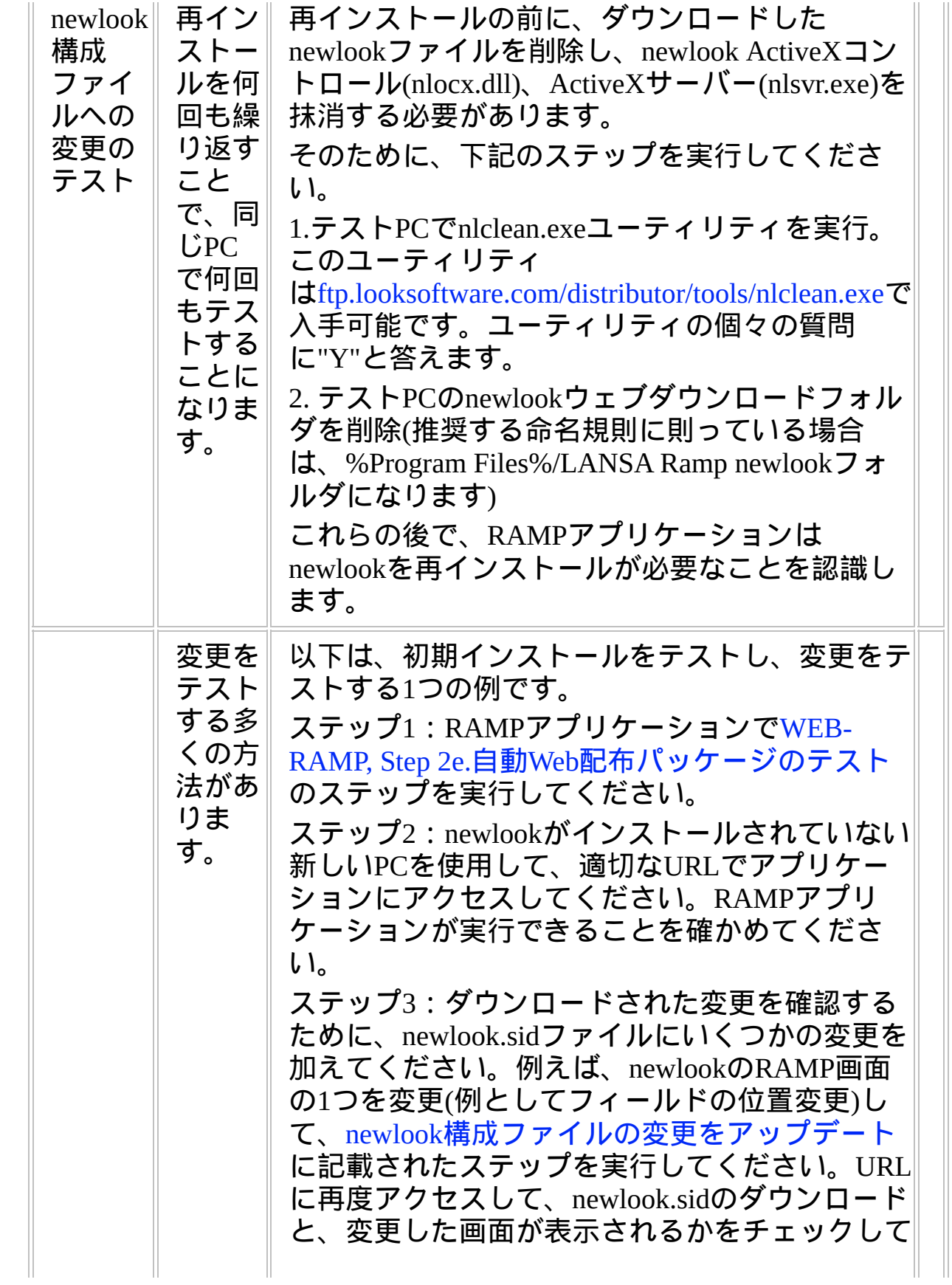
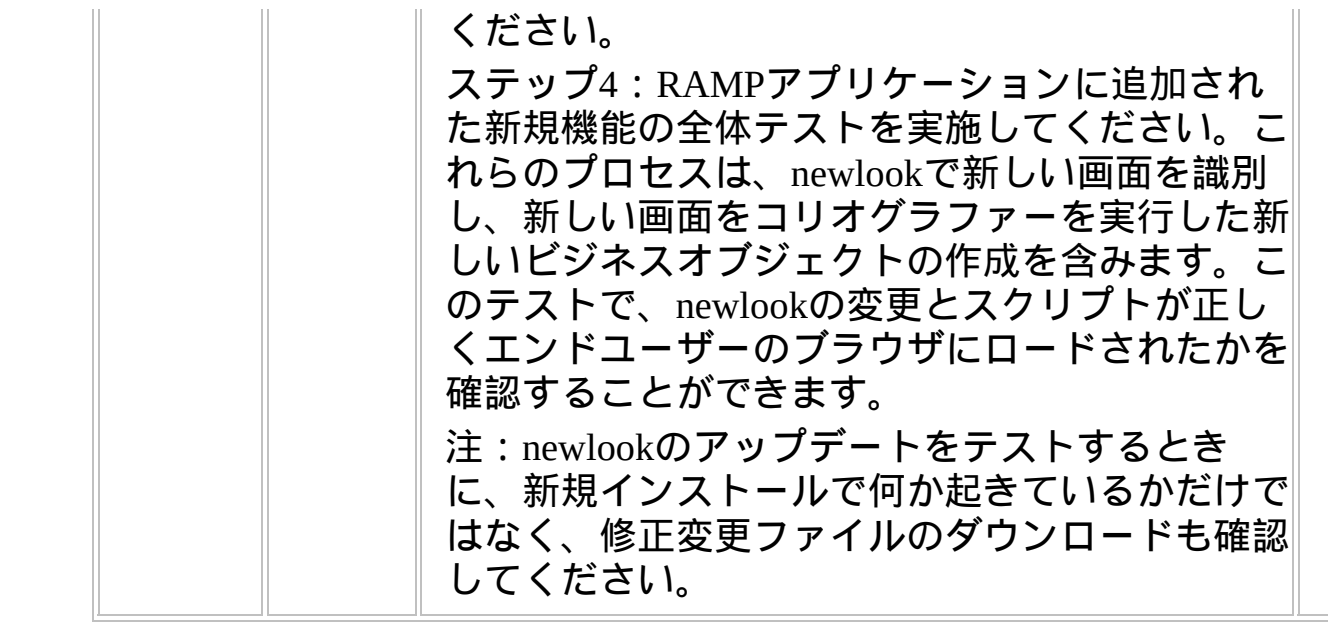

### チェックリスト**/**計画シート **=> WEB-NET**

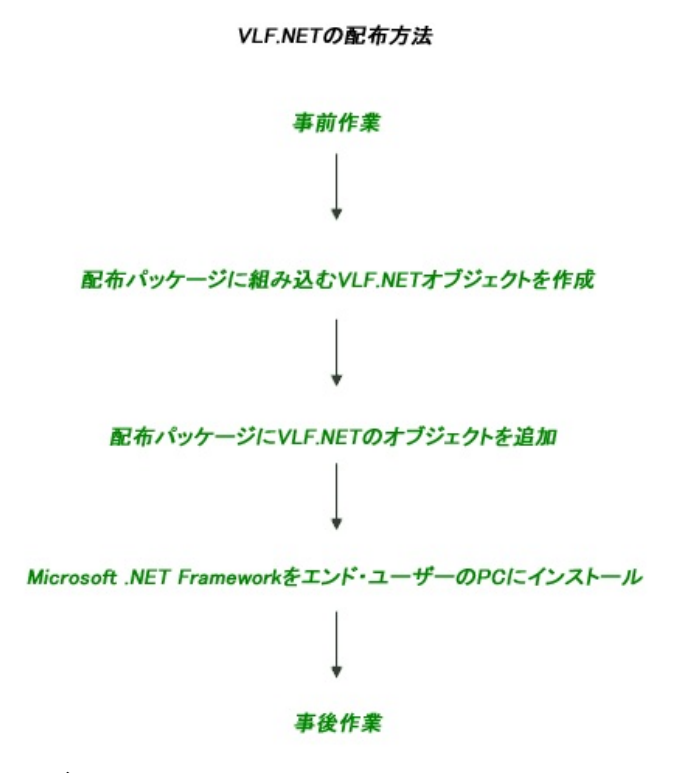

参照したいダイアグラムの場所でクリックしてください。 このチェックリストはチェックリスト/計画シート => WEB1、チェック リスト/計画シート => WEB2Aまたはチェックリスト/計画シート => WEB2Bと組み合わせて使用してください。

概要

フレームワークWebブラウザー・アプリケーションは、.NET実行可能 ファイルとしてコンパイルできます。VLF.NET機能は、既存および新規 のすべてのWAMフィルターとコマンド・ハンドラー、およびすべての RAMP-NL画面とスクリプトをサポートします。

このチェック・リストは、VLF.NETアプリケーションの配布に必要な手 順を概説しています。

# **WEB-NET, Step 1.** 事前作業とその他の考慮点

 $\langle tr \rangle$ 

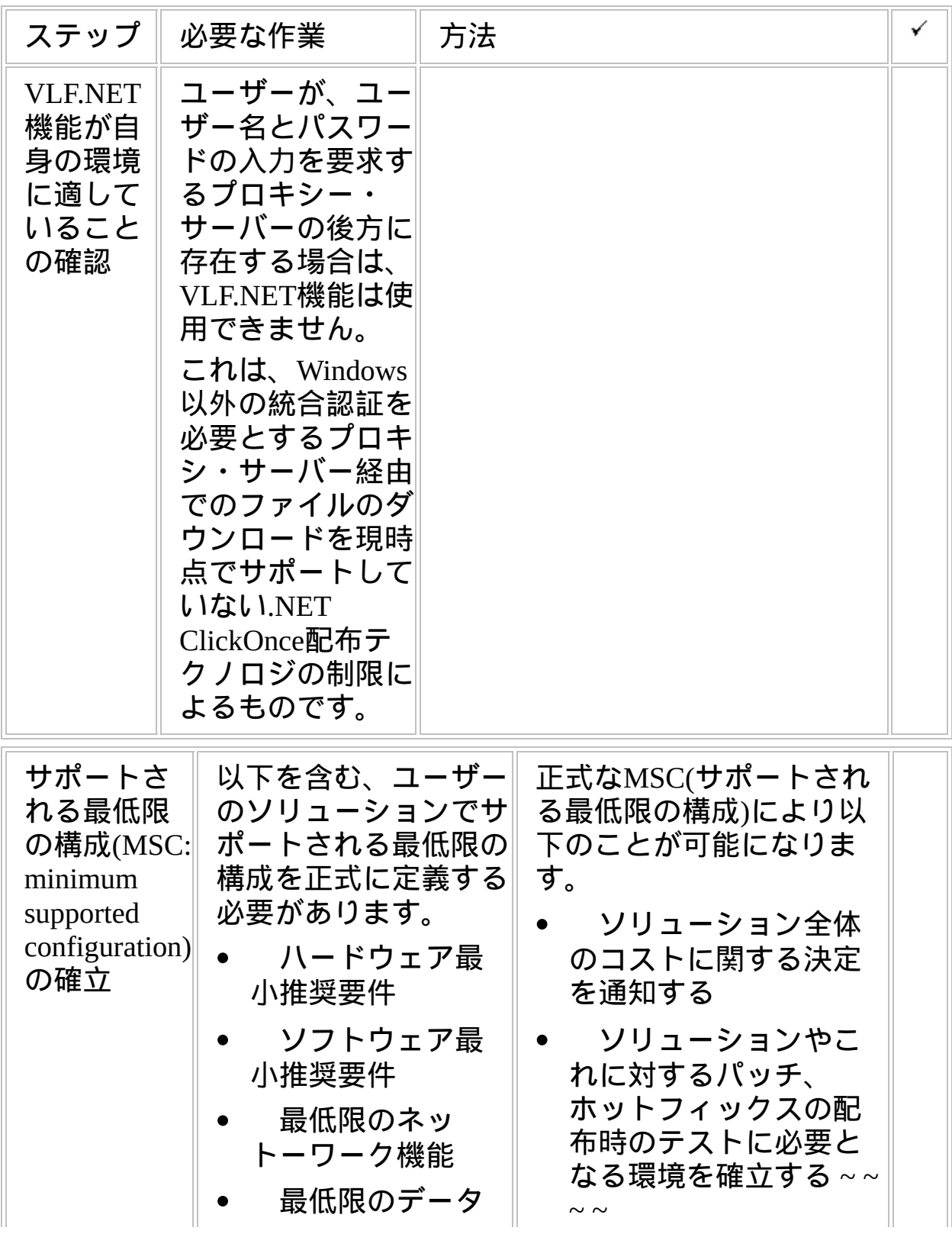

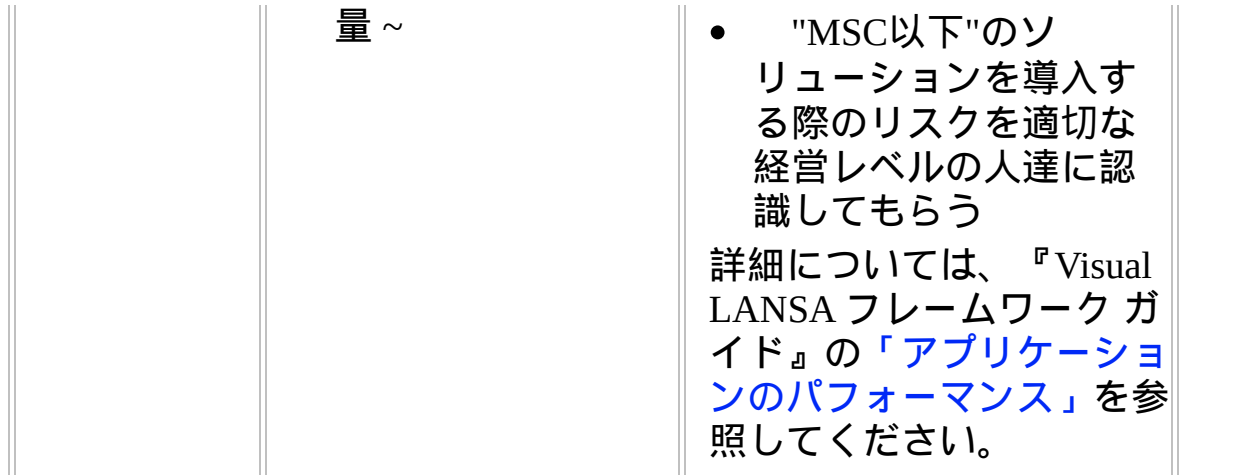

#### **WEB-NET, Step 2.** 配布パッケージに組み込む**VLF.NET**オブ ジェクトを作成

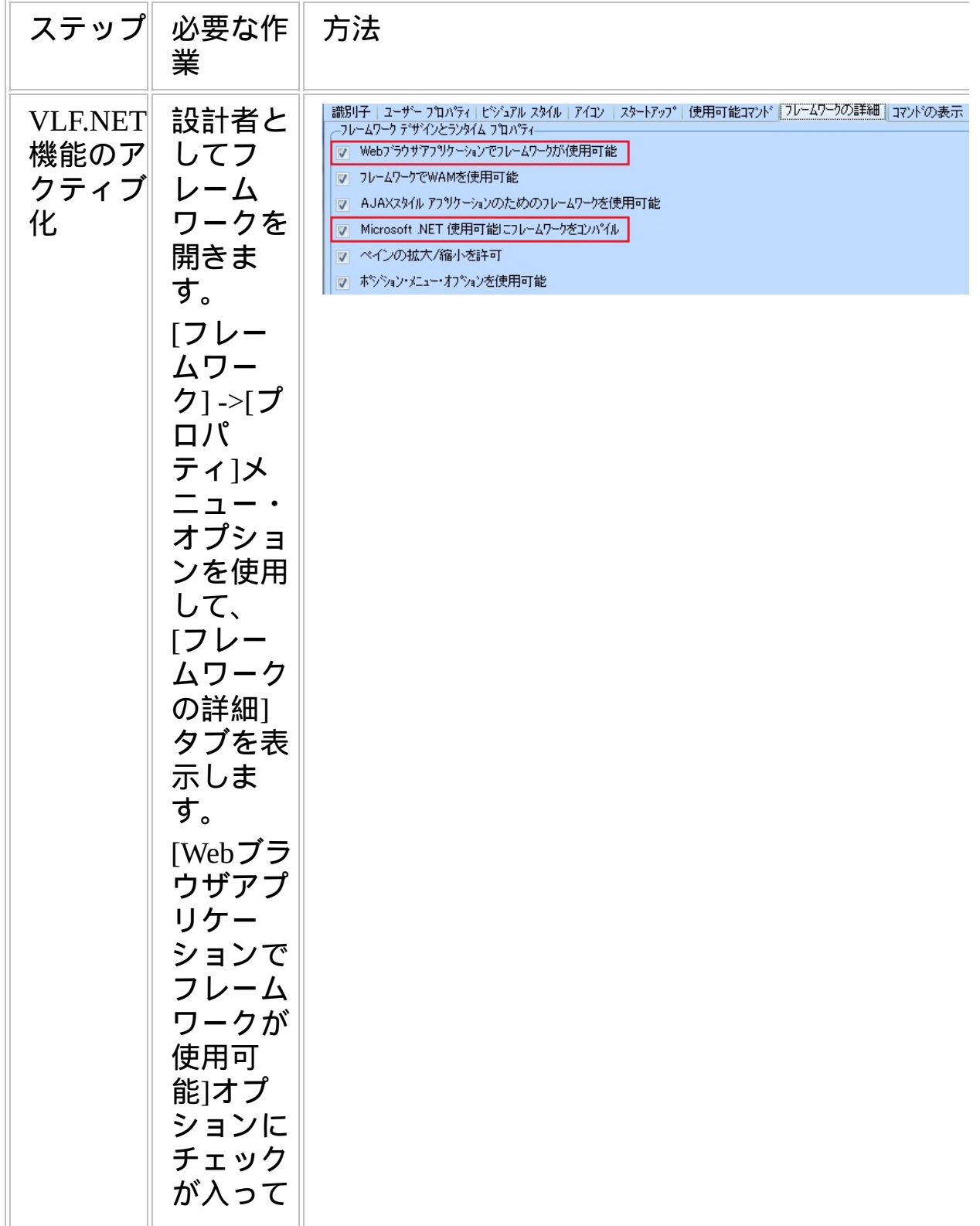

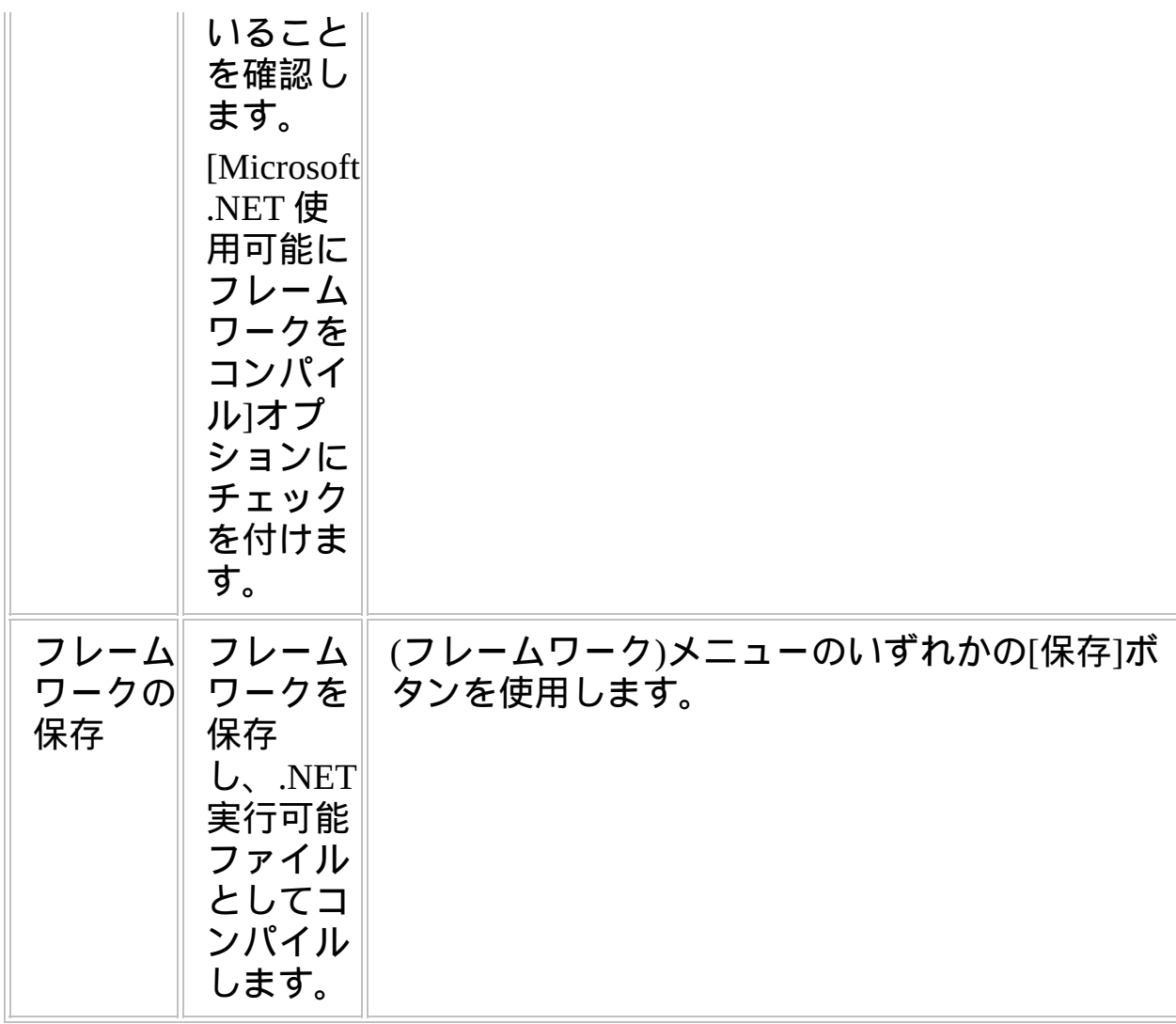

### **WEB-NET, Step 3.** 配布パッケージに**VLF.NET**のオブジェクト を追加

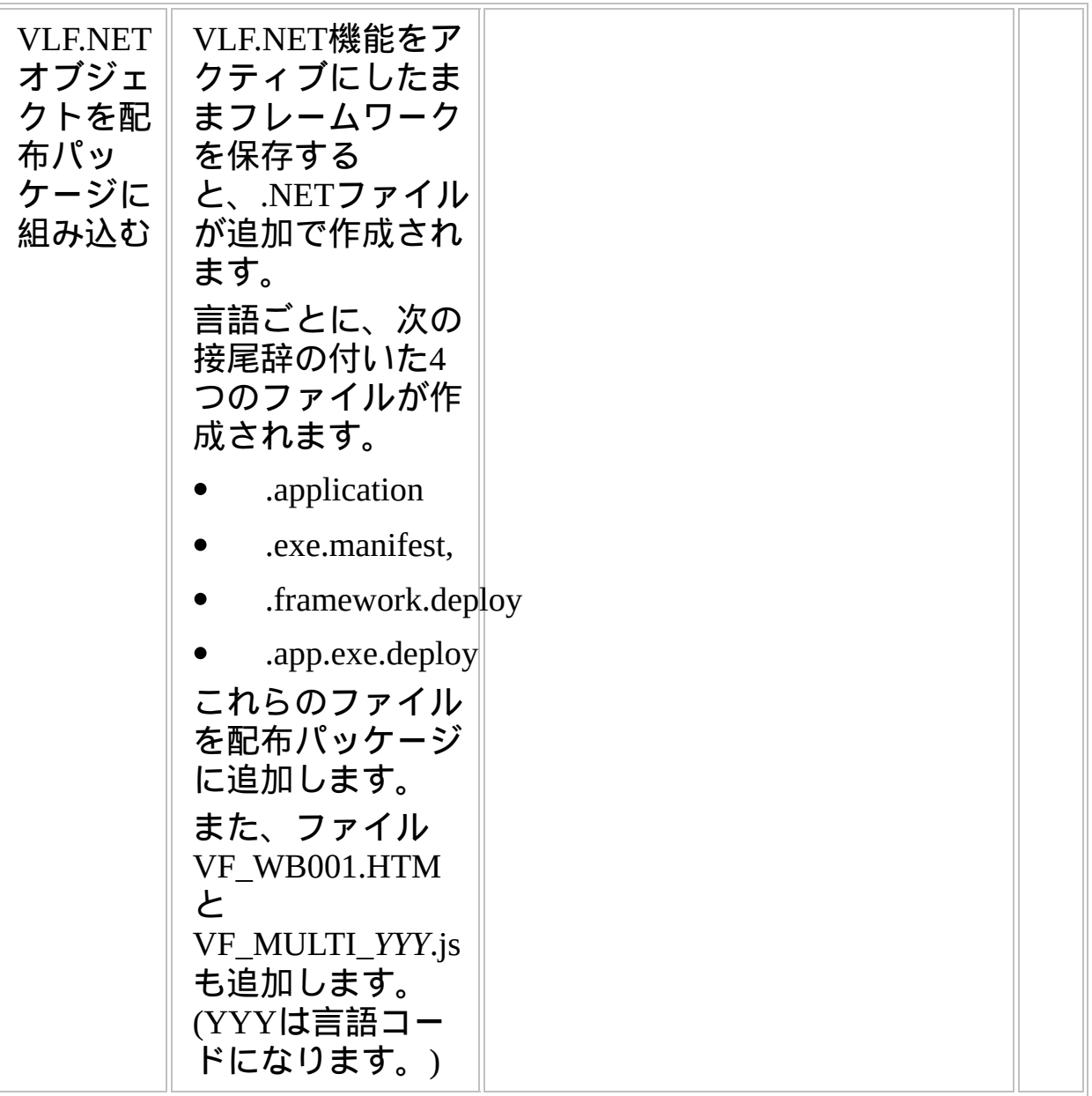

#### **WEB-NET, Step 4. Microsoft .NET Framework**をエンド・ユー ザーの**PC**にインストール

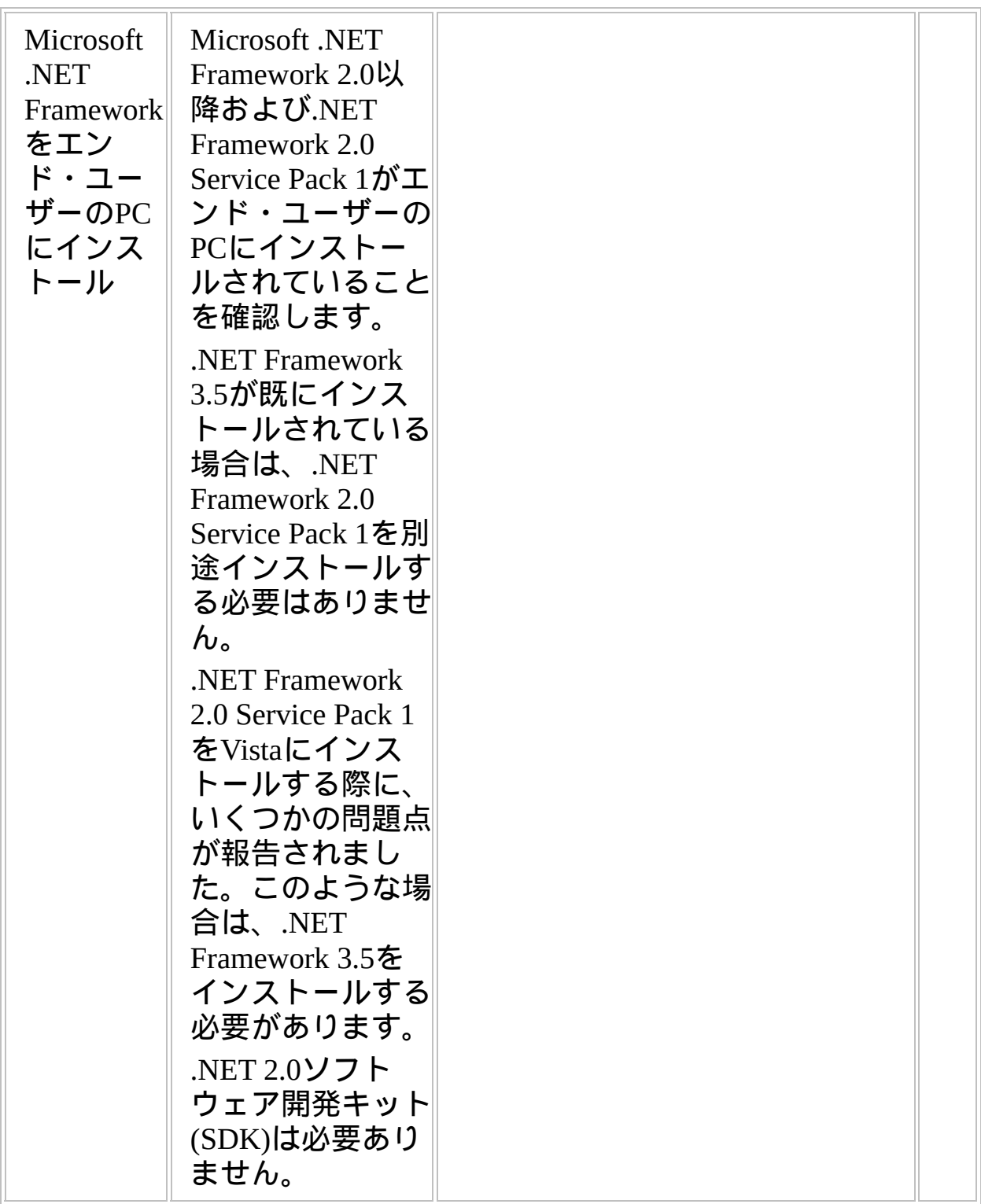

**WEB-NET, Step 5.** 事後作業とその他の考慮点

| ステップ                                              | 必要な作業                                                  | 方法 | ✓ |
|---------------------------------------------------|--------------------------------------------------------|----|---|
| セキュリ<br>ティ証明<br>書の設定<br>や配布が<br>必要かど<br>うかの検<br>討 | 『フレームワーク<br>ガイド』の「デジ<br>タル証明書」を参<br>照してください。           |    |   |
| バック<br>アップと<br>リカバ<br>リー方針                        | ターゲットシステ<br>ムで定期的なバッ<br>クアップとリカバ<br>リーの方針を作成<br>すべきです。 |    |   |
| 保守方針                                              | VLFアプリケー<br>ションの変更を配<br>布する方法をエ夫<br>してください。            |    |   |

# チェックリスト**/**計画シート **=> WIN1**

ローカル・データベースにアクセスするスタンドアロンのVLF Windowsアプリケーションを配布する方法

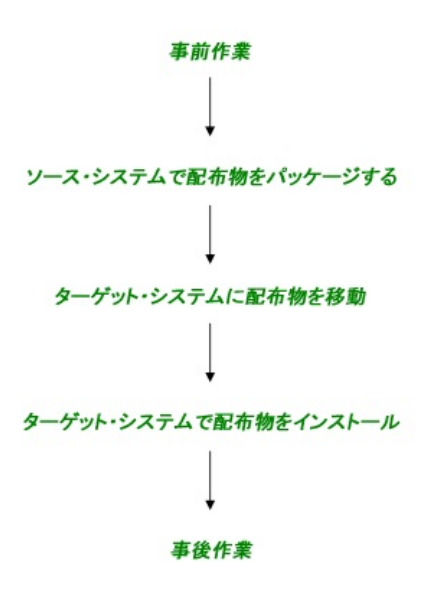

参照したいダイアグラムの場所でクリックしてください。

概要

このチェックリストは、アプリケーションを独立したWindowsワークス テーションにデータベースと共に配布するステップを示しています。 本番環境では一般的ではありませんが、チュートリアル、デモ、テスト には有効です。

**WIN1, Step 1.** 事前作業とその他の考慮点

| ステップ                                                                        | 必要な作業                                                                                                    | 方法                                                                                                    | ✓ |
|-----------------------------------------------------------------------------|----------------------------------------------------------------------------------------------------|----------------------------------------------------------------------------------------------------|---|
| ターゲッ<br>トシステ<br>ムの必要<br>ライセン<br>ス                                           | なし                                                                                                    |                                                                                                    |   |
| フレーム<br>ワーク・<br>アプリ<br>ケーショ<br>ンの配布<br>の準備                                  | 配布準備が完了した実<br>行可能なフレームワー<br>ク・アプリケーション<br>が必要です。                                                                                                    | 詳細については、『フレー<br>ムワークガイド』の「フ<br>レームワーク・バージョン<br>の配布」を参照ください。                                                                                                    |   |
| サポートさ<br>れる最低限<br>の構成(MSC:<br>minimum<br>supported<br>configuration)<br>の確立 | 以下を含む、ユーザー<br>のソリューションでサ<br>ポートされる最低限の<br>構成を正式に定義する<br>必要があります。<br>ハードウェア最<br>小推奨要件<br>ソフトウェア最<br>小推奨要件<br>サポートされる<br>画面解像度<br>最低限のネッ<br>トーワーク機能<br>最低限のデータ<br>量 | 正式なMSC(サポートされ<br>る最低限の構成)により以<br>下のことが可能になりま<br>す。<br>ソリューション全体<br>のコストに関する決定<br>を通知する<br>ソリューションやこ<br>$\bullet$ .<br>れに対するパッチ、<br>ホットフィックスの配<br>布時のテストに必要と<br>なる環境を確立する<br>"MSC以下"のソ<br>リューションを導入す<br>る際のリスクを経営陣<br>に認識してもらう<br>詳細については、『Visual<br>LANSA フレームワーク ガ<br>イド』の「アプリケーショ<br>ンのパフォーマンス」を参 |   |

### 照してください。

 $\begin{array}{c} \hline \end{array}$ 

 $\begin{array}{c} \hline \end{array}$ 

 $\parallel$ 

### **WIN1, Step 2.** ソースシステムで配布物をパッケージ

アプリケーション配布の準備ができたら、次のステップに従ってくださ い。

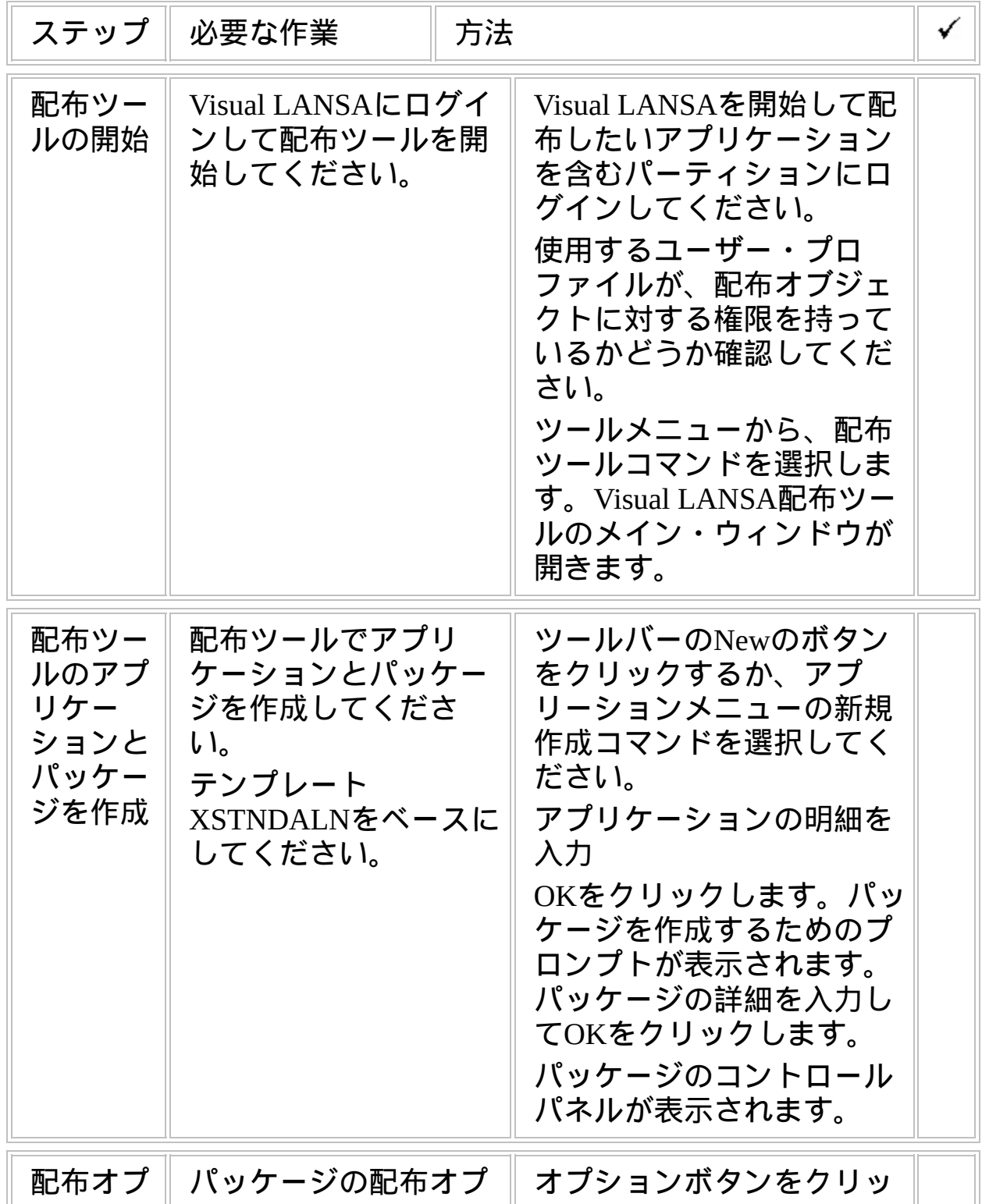

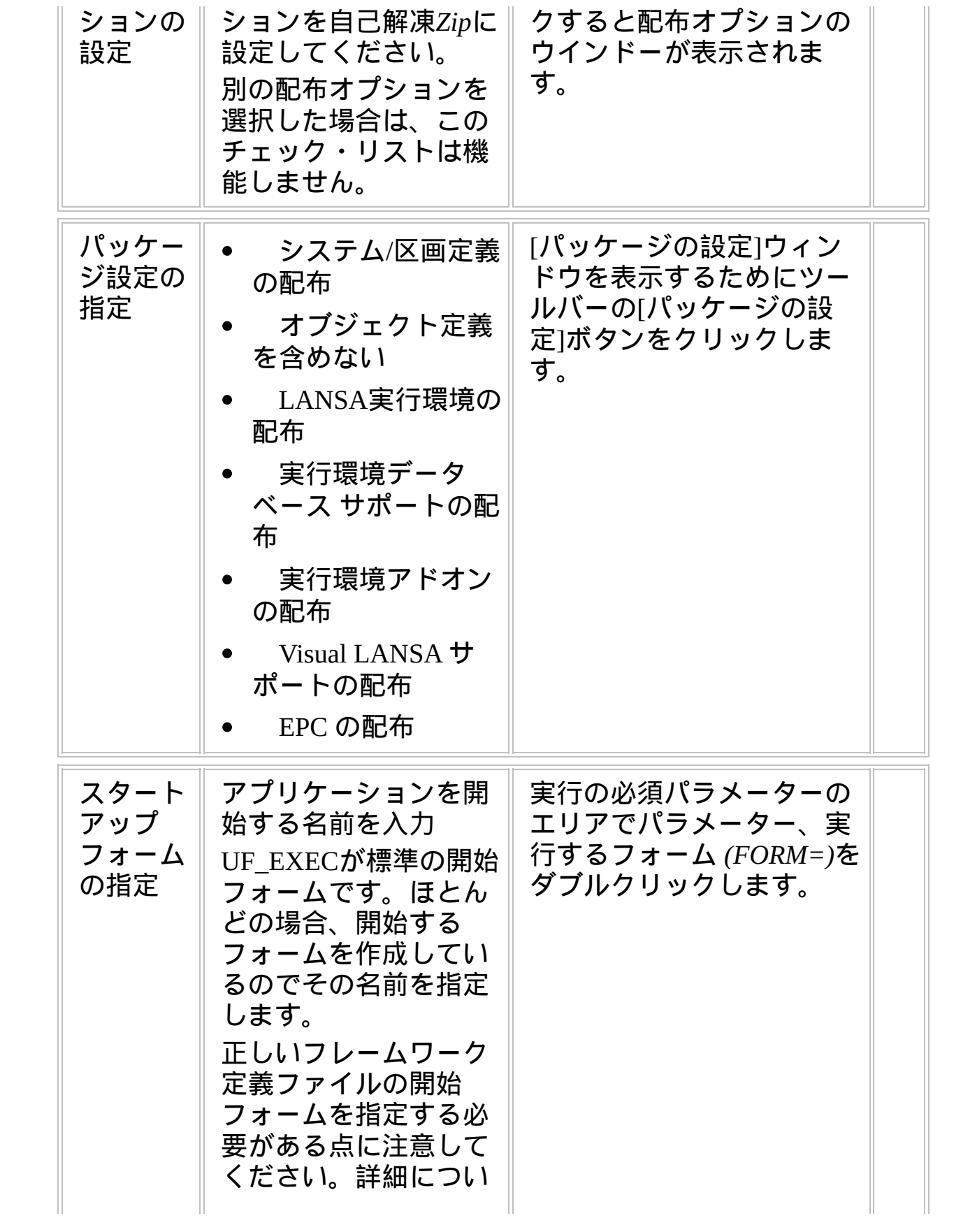

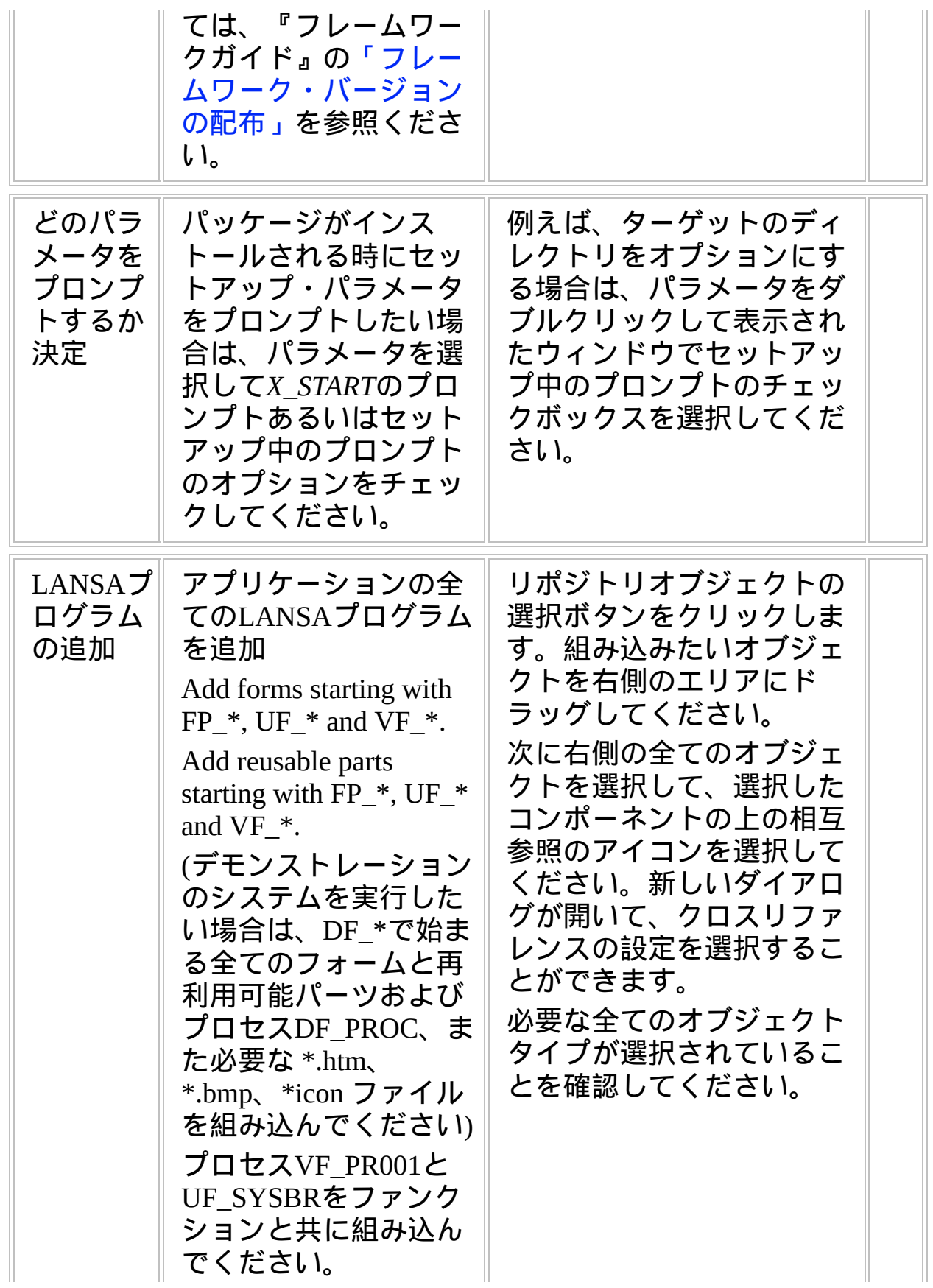

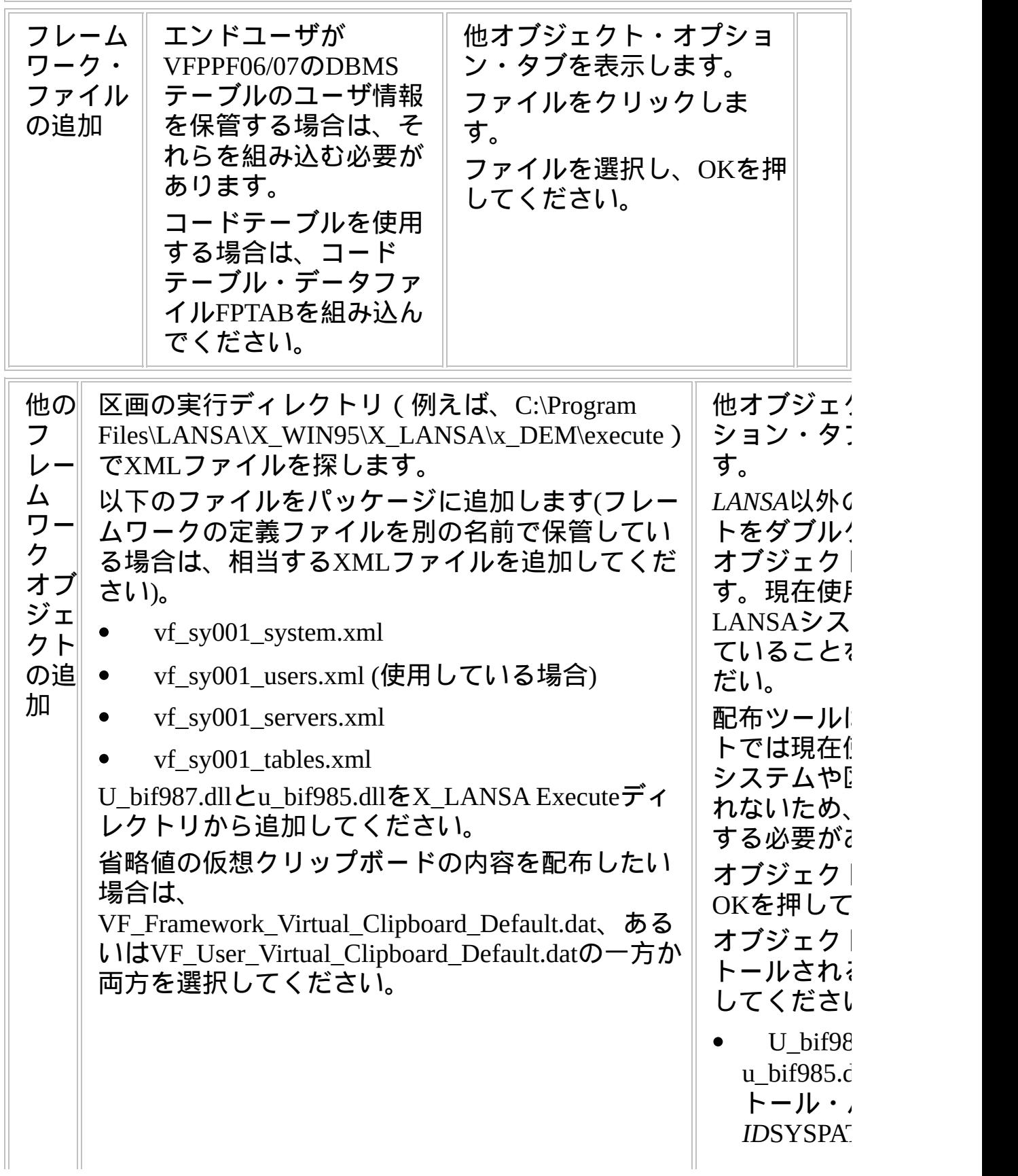

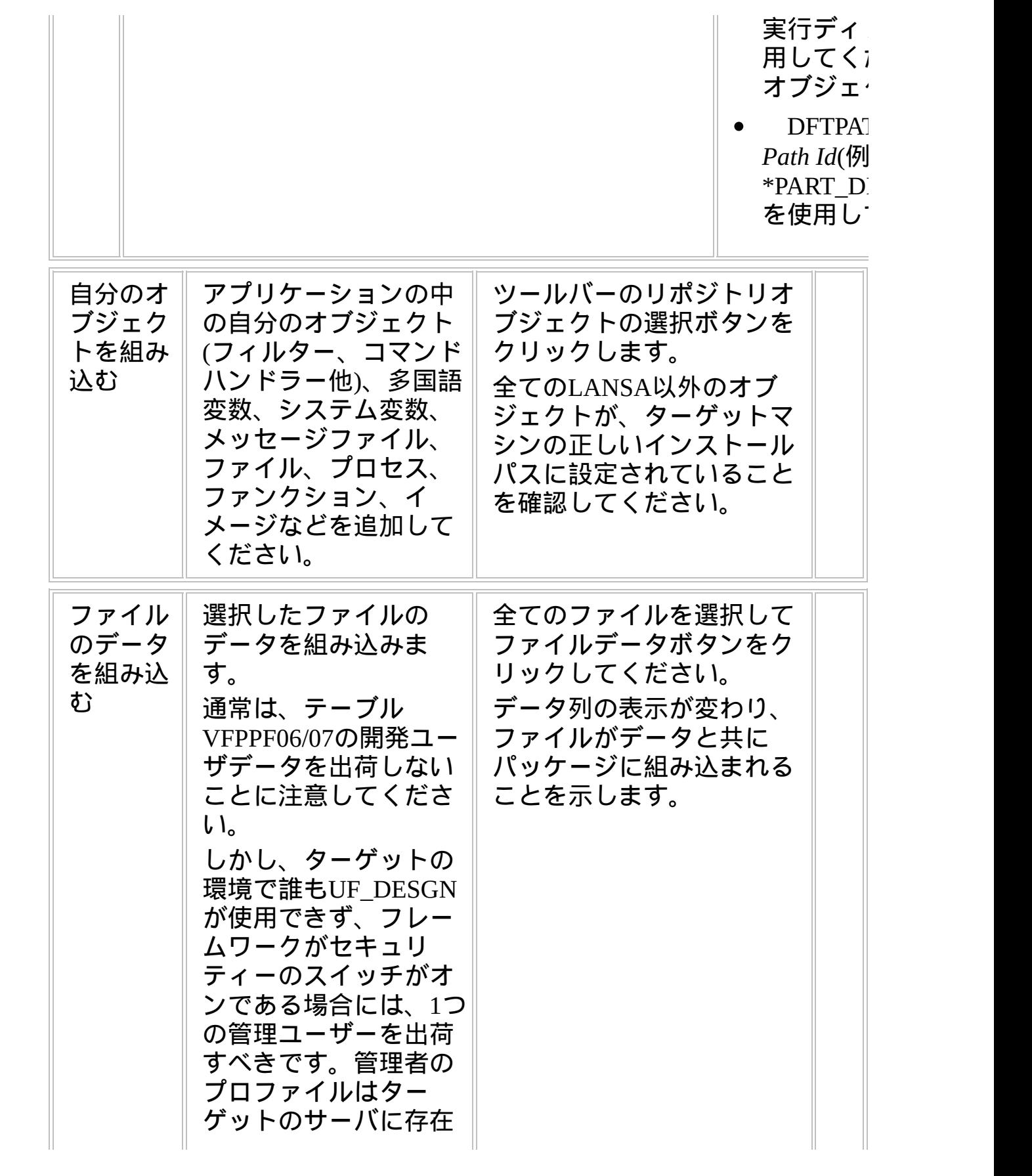

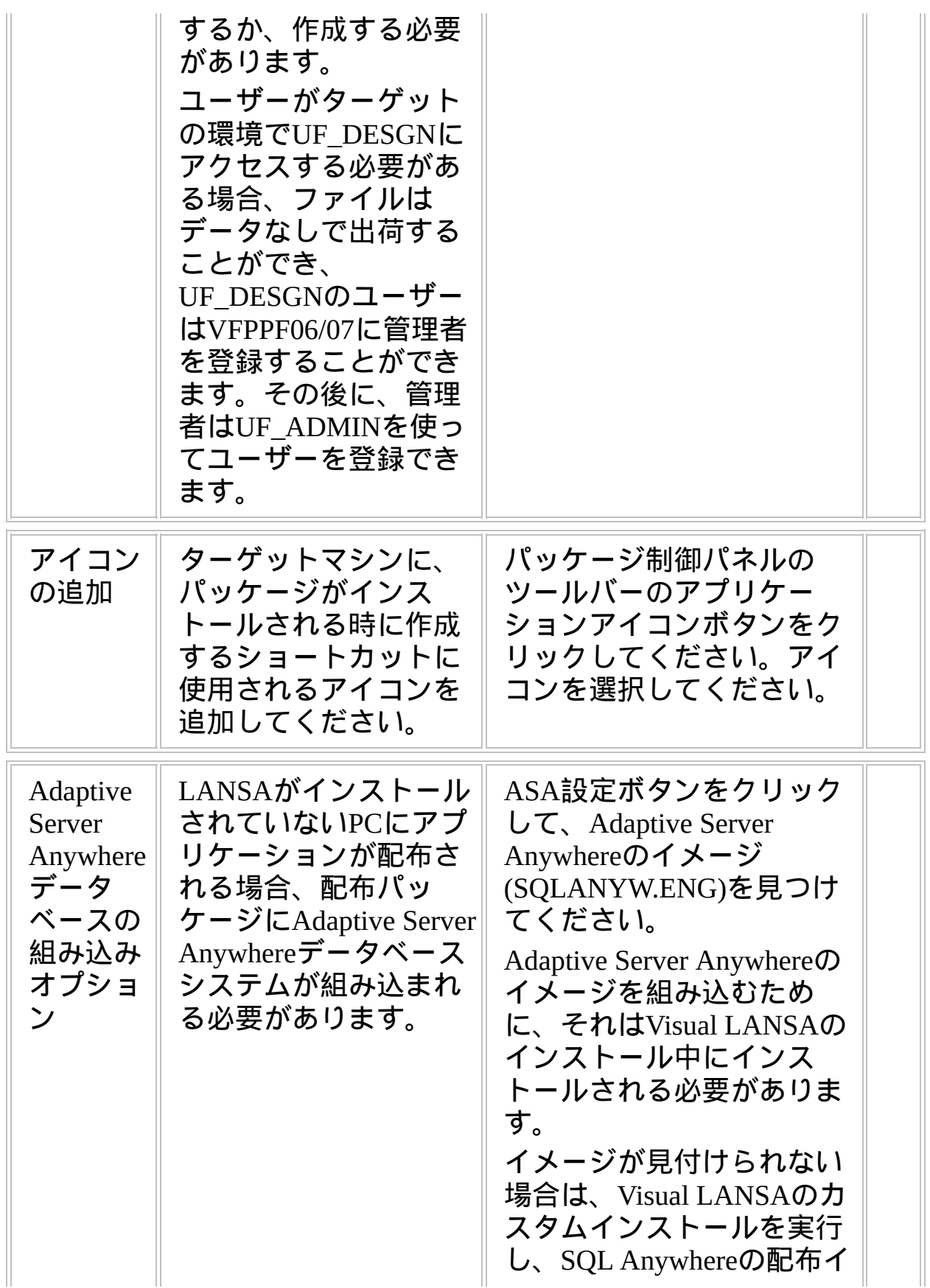

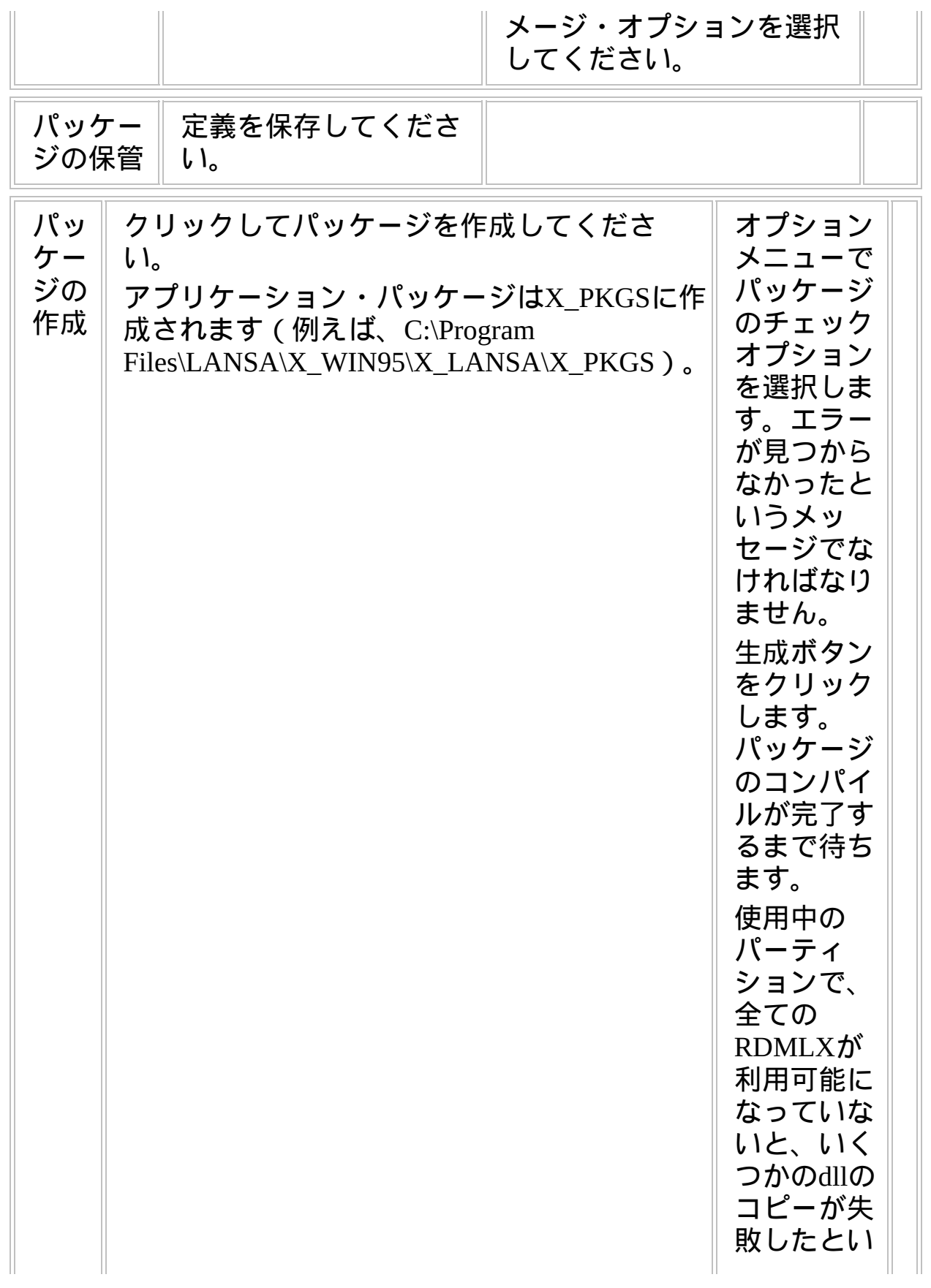

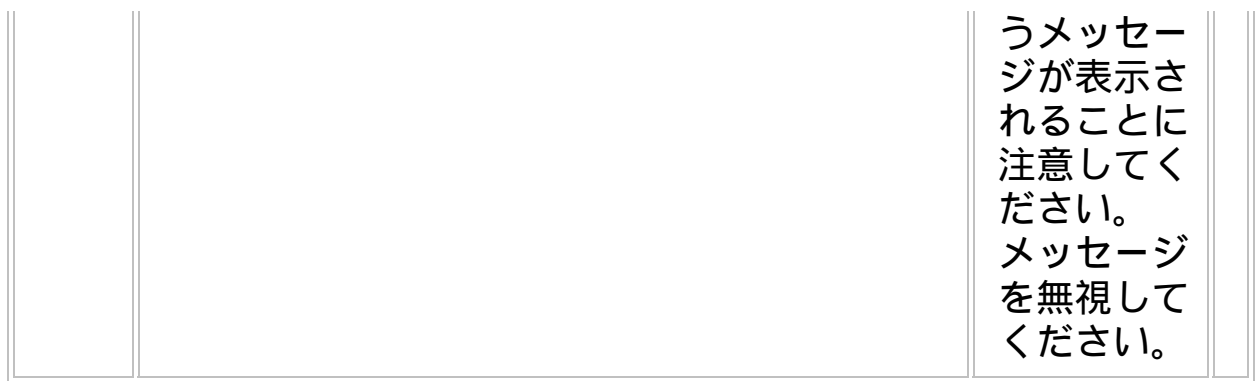

**WIN1, Step 3.** ターゲットシステムに配布物を移動

| ステップ                         | 方法<br>必要な作業                                                                                                    |  |
|------------------------------|----------------------------------------------------------------------------------------------------|--|
| ターゲッ<br>トシステ<br>ムへ配布<br>物を移動 | パッケージ・フォルダ<br>の自己解凍Zipファイル<br>$(\textit{packagename.exe}) \mathbf{\&} \text{CD}$<br>やネットワーク・サー<br>バーなどのメディアに<br>コピーしてください。<br>(注記 : パッケージ・<br>ディレクトリの全部を<br>コピーしないでくださ |  |

# **WIN1, Step 4.** ターゲットシステムで配布物をインストール

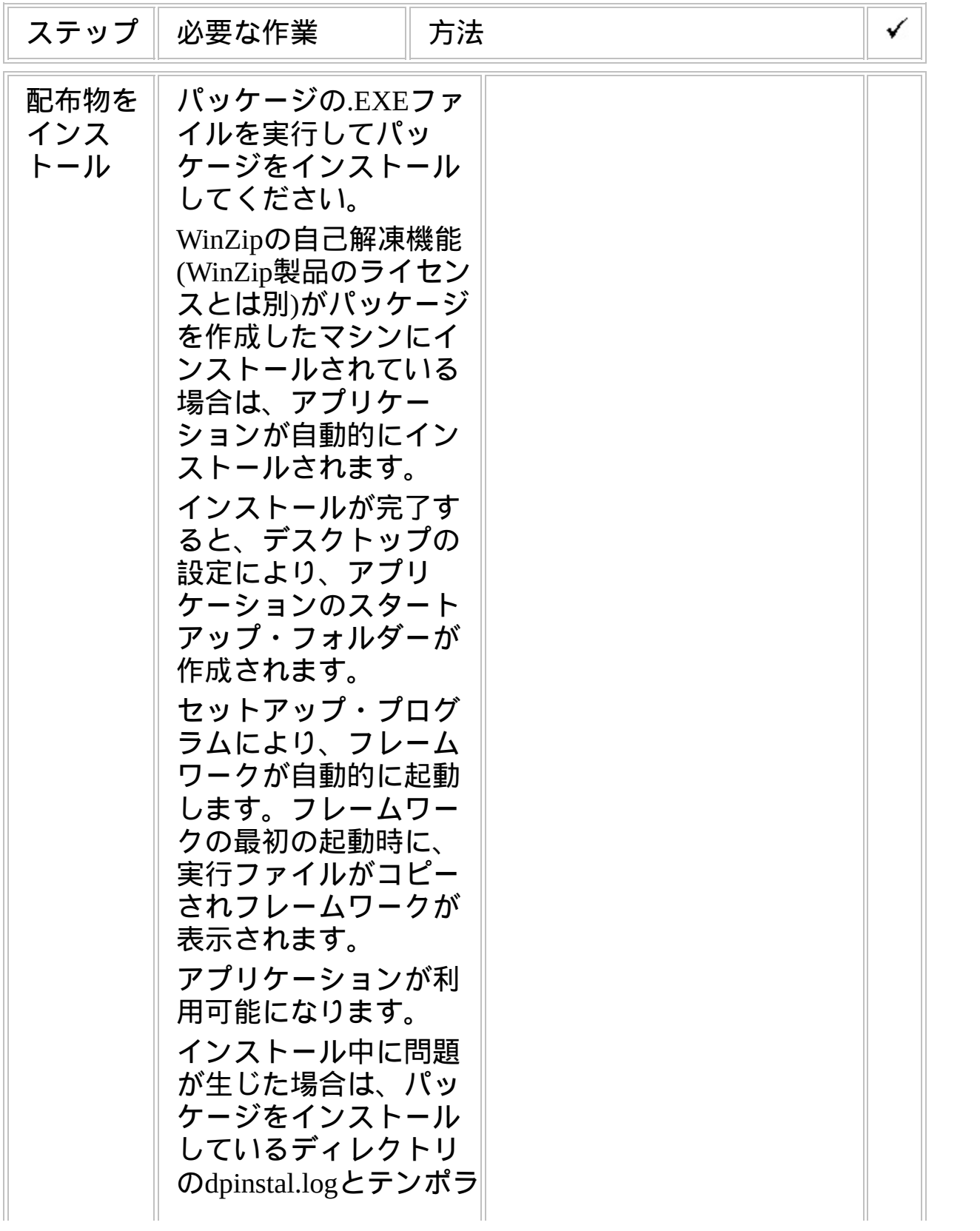

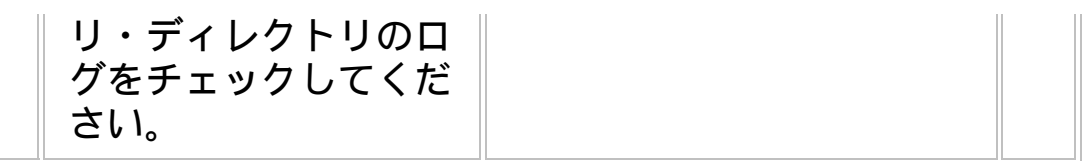

**WIN1, Step 5.** 事後作業とその他の考慮点

| ステップ                       | 必要な作業                                                                                                    | 方法<br>✓ |
|----------------------------|----------------------------------------------------------------------------------------------------|---------|
| セキュリ<br>ティの考<br>慮事項        | セキュリティの観点か<br>ら、いくつかの重要<br>ファイルは読み取りの<br>みの設定を考慮してく<br>ださい。<br>例えば、配布されたシ<br>ステムXML定義ファイ<br>ルは、ファイルの内容<br>を不用意にエンドユー<br>ザーが編集することを<br>避けるために読み取り<br>のみに設定すべきで<br>す。 |         |
| バック<br>アップと<br>リカバ<br>リー方針 | ターゲットシステムで<br>定期的なバックアップ<br>とリカバリーの方針を<br>作成すべきです。                                                                                                    |         |
| 保守方針                       | VLFアプリケーション<br>の変更を配布する方法<br>をエ夫してください。                                                                                                    |         |

## チェックリスト**/**計画シート **=> WIN2**

VLFクライアント/サーバー・アプリケーションのクライアント側をiSeriesまたはWindowsの リモート・データ・サーバーにアクセスするワークステーションに配布する方法

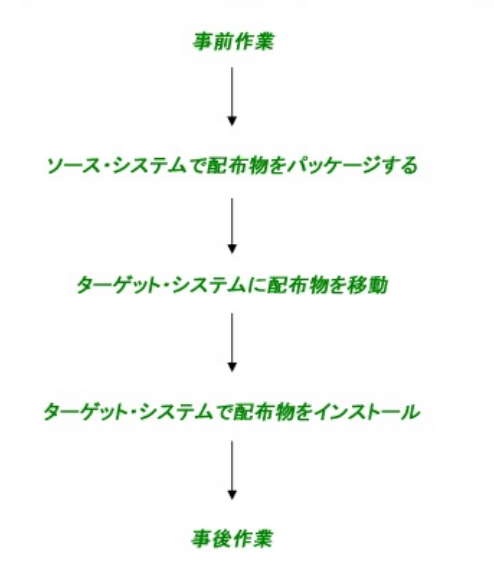

参照したいダイアグラムの場所でクリックしてください。

概要

このチェックリストは、フレームワークのリッチクライアント/サー バー・アプリケーションが、IBM i あるいはWindowsのリモート・デー タ・サーバーにアクセスする際の、クライアント側の配布のステップを 示しています。

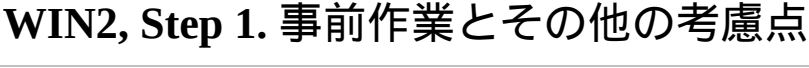

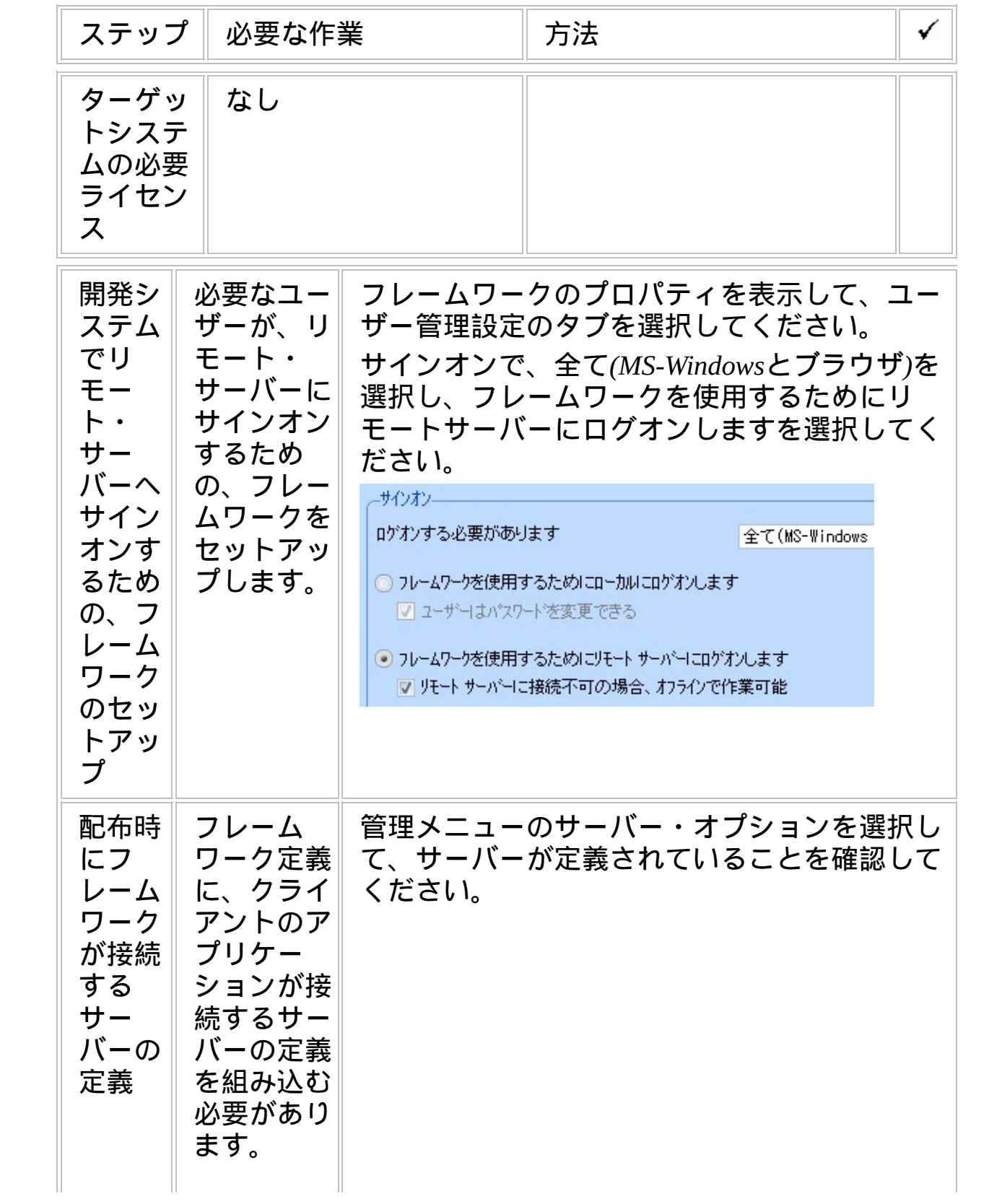

パッケージ サーバーの詳細 | 識別子 アイコン をインス サーバータイプ: LANSA for Windows  $\overline{\mathbf{v}}$ トールした サーバー名: **WINSERVER** 後にター 区画 **DEM** ゲット・マ クライアント ーン サーバー変換テーブル: **OFBCDIC** シンのサー サーバー ーン クライアント変換テーブル: **DASCTT** バー設定を 選択プロックサイズミ  $50<sup>°</sup>$ 変更したい 選択制限: 10000 場合は、 -WindowsまたはUnixのデータベース-UF\_ADMIN データバース名: LX\_LANSA フォームを データベース ユーザー: **DBA** 配布して実 データバース パスワード: **IQ2** 行する必要 データバースタイプ: ASA (全てのIntelプラットフォーム) がありま サーバー オーバーライド: す。 RAMP-TSアプリケーションを配布している場合 『フレーム は、RAMP-TSサーバーを配布サーバーにして、 ワーク ガ その詳細も指定する必要があります。プライ イド』の ベート定義フォルダーはターゲット・システム [サーバー定](javascript:void(0);openCHM() に作成するアプリケーション・フォルダーで 義の配布を す。参照してく -RAMP-TS (ターミナル サーバー)-ださい。 配布サーバーとして保存  $\overline{v}$ Windows IP アドレス サーバーの 本"一ト番号 8134 場合は、ク 実行モードロードパス /ts/skins/ ライアント RAMPツールモート\*ロート\*パス /ts/dev/ が接続する プライベート定義フォルグ myapplication1 データベー RAMP-TS ツールのインストールと構成をテスト スの詳細を 指定する必 要があるこ とに注意し てくださ い。

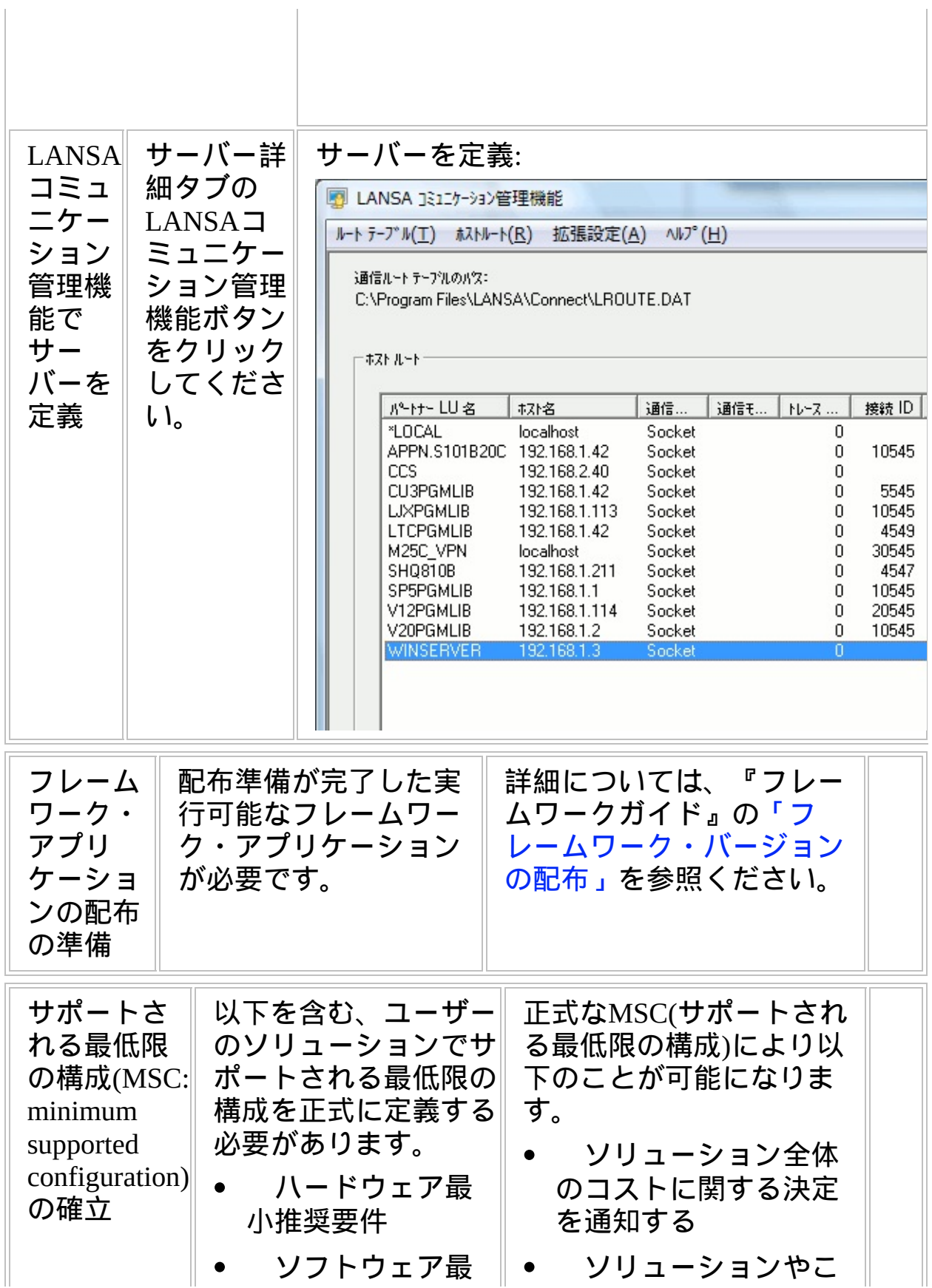

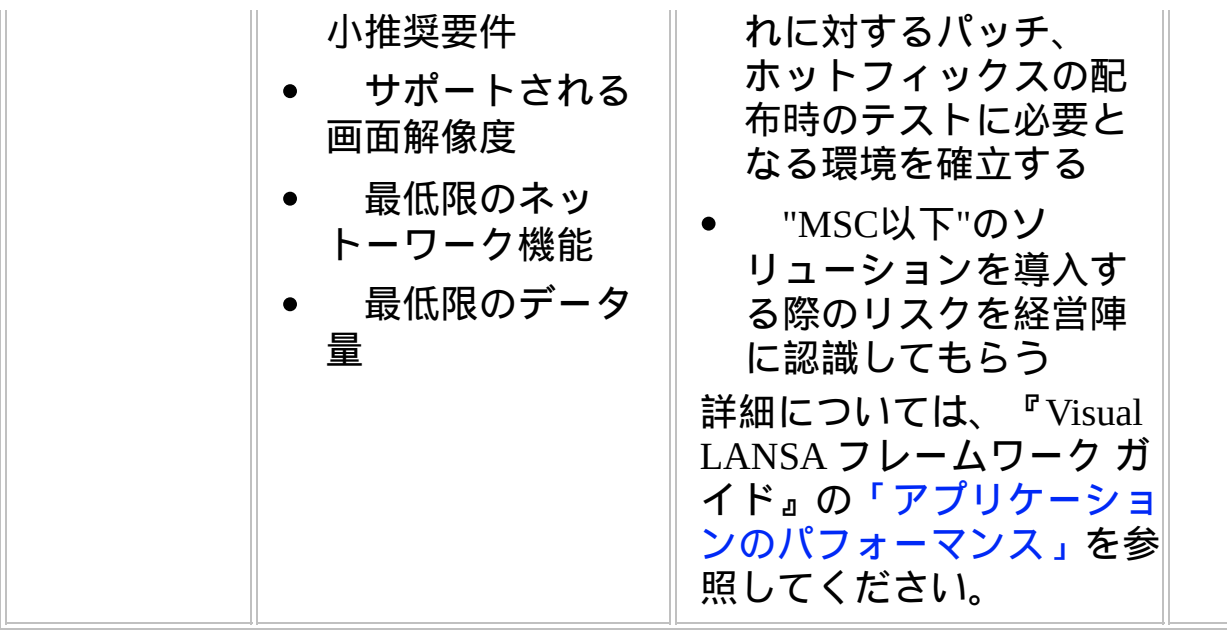

### **WIN2, Step 2.** ソースシステムで配布物をパッケージ

アプリケーション配布の準備ができたら、次のステップに従ってくださ い。

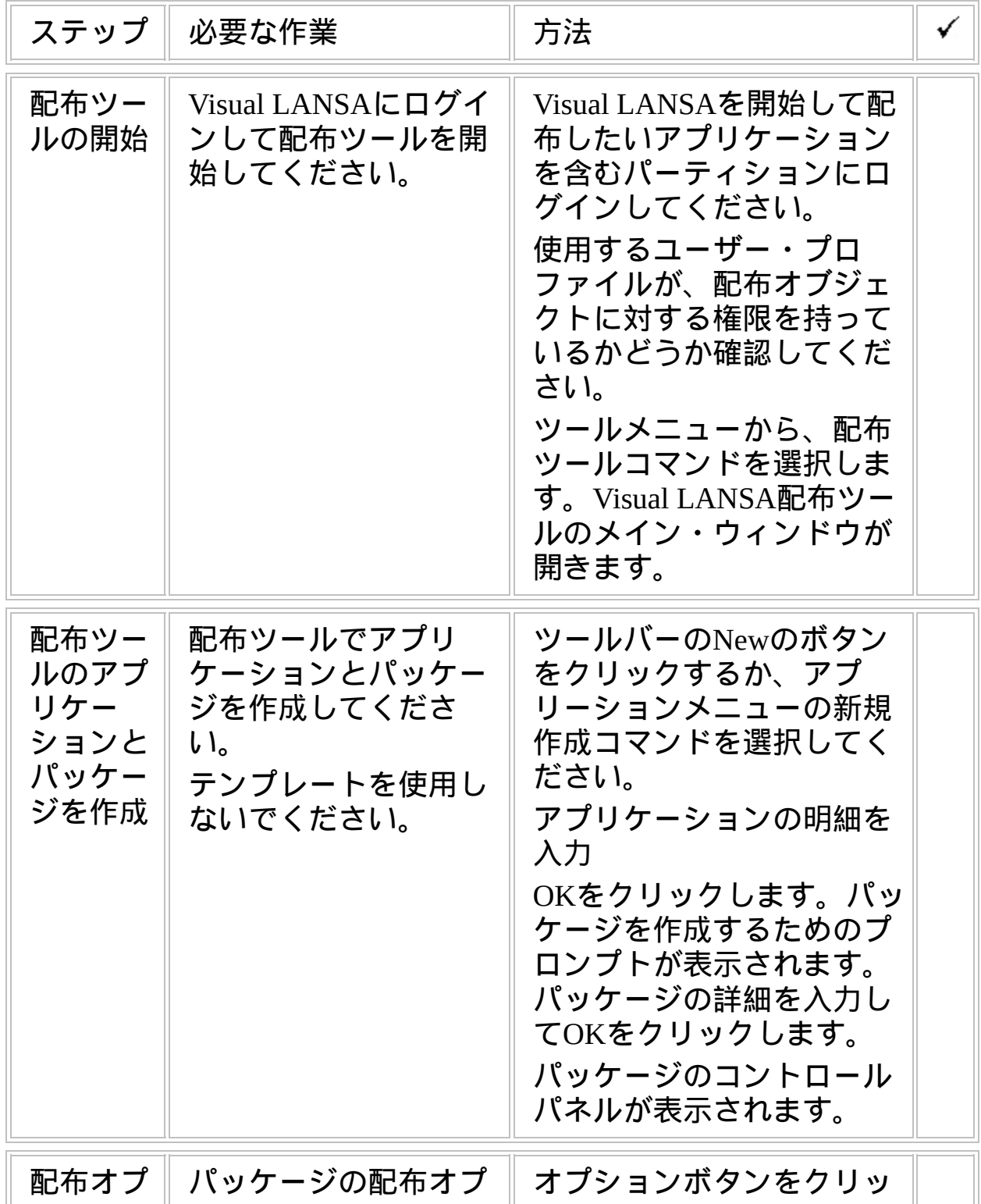

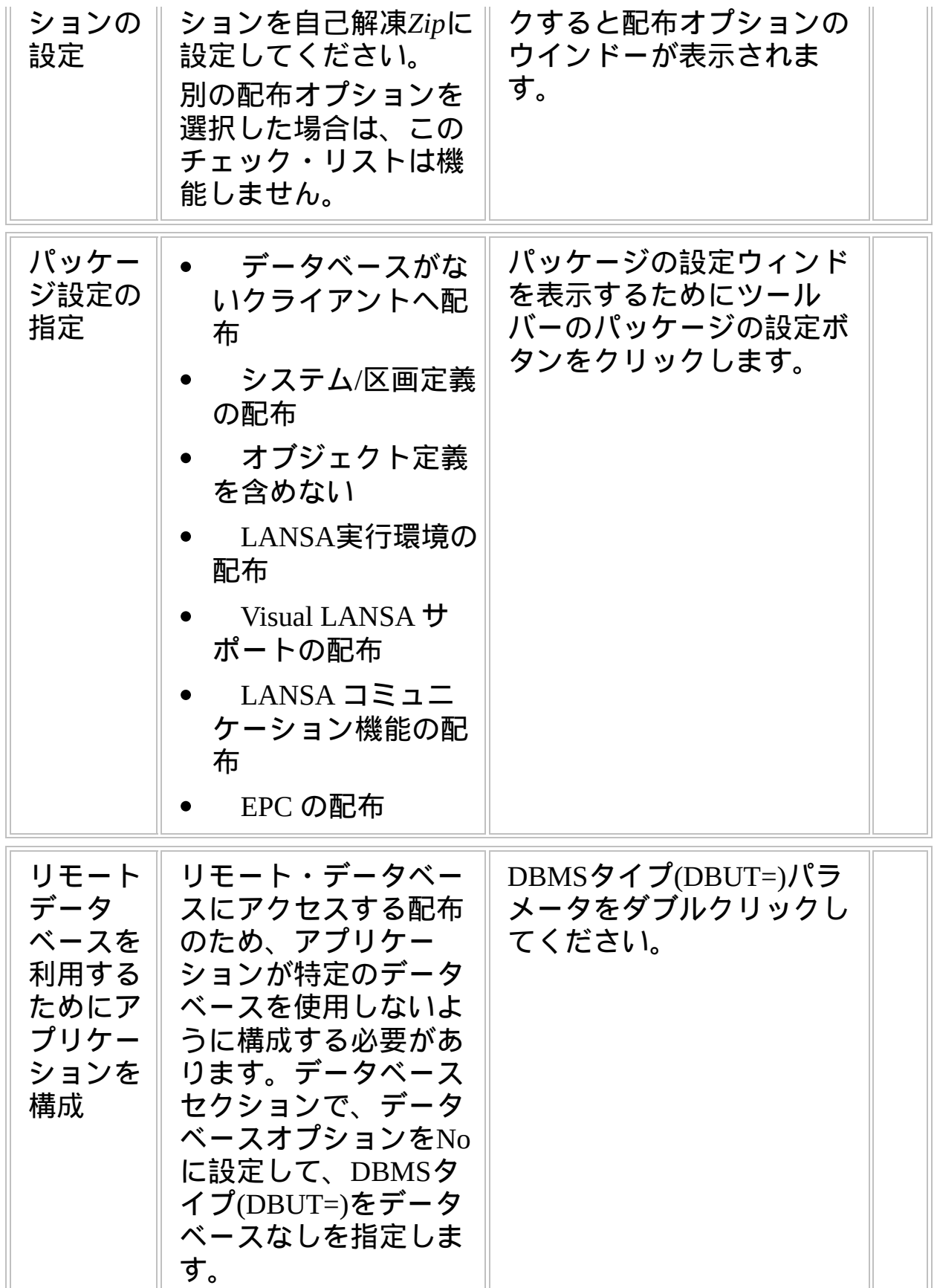

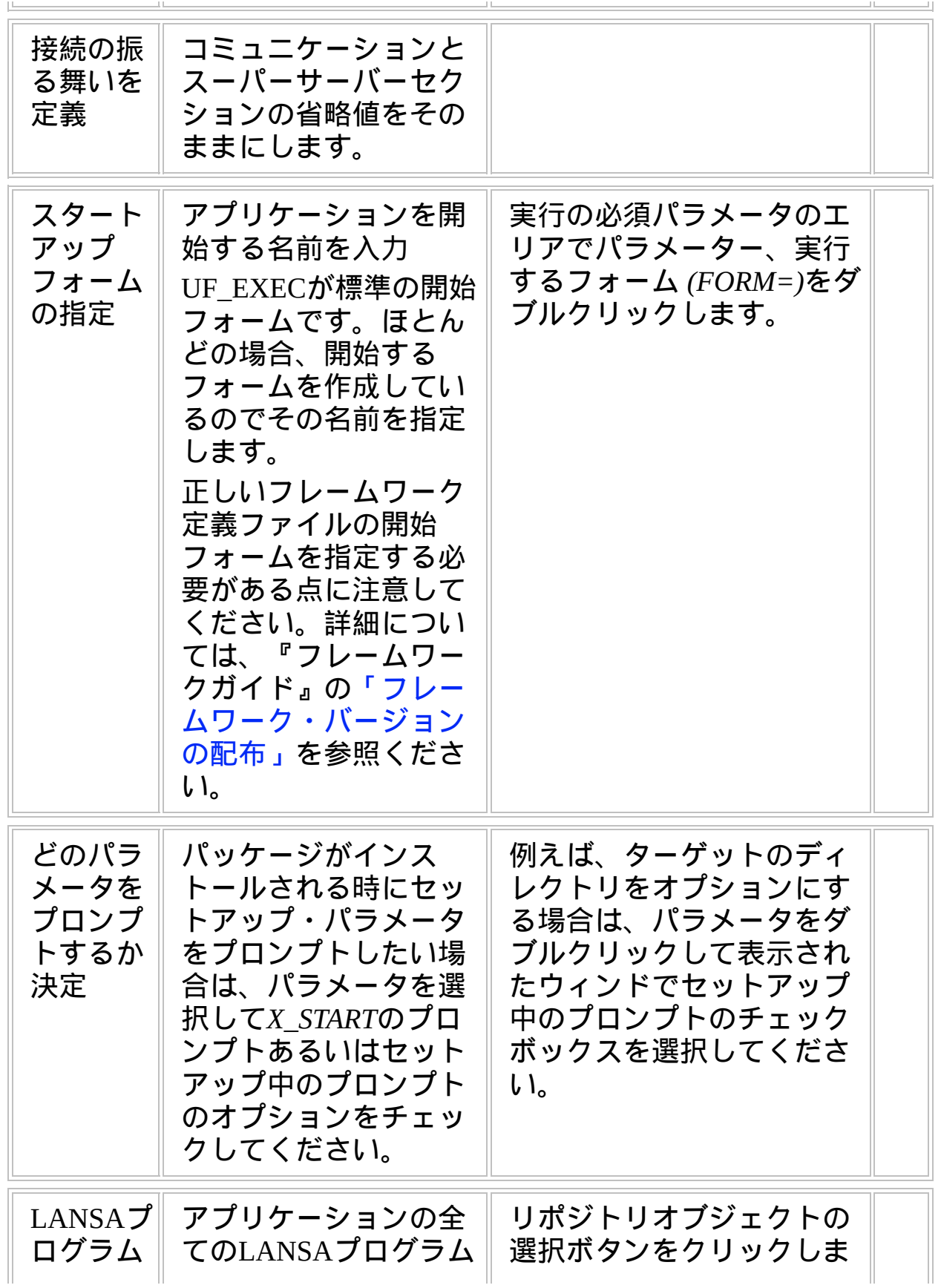

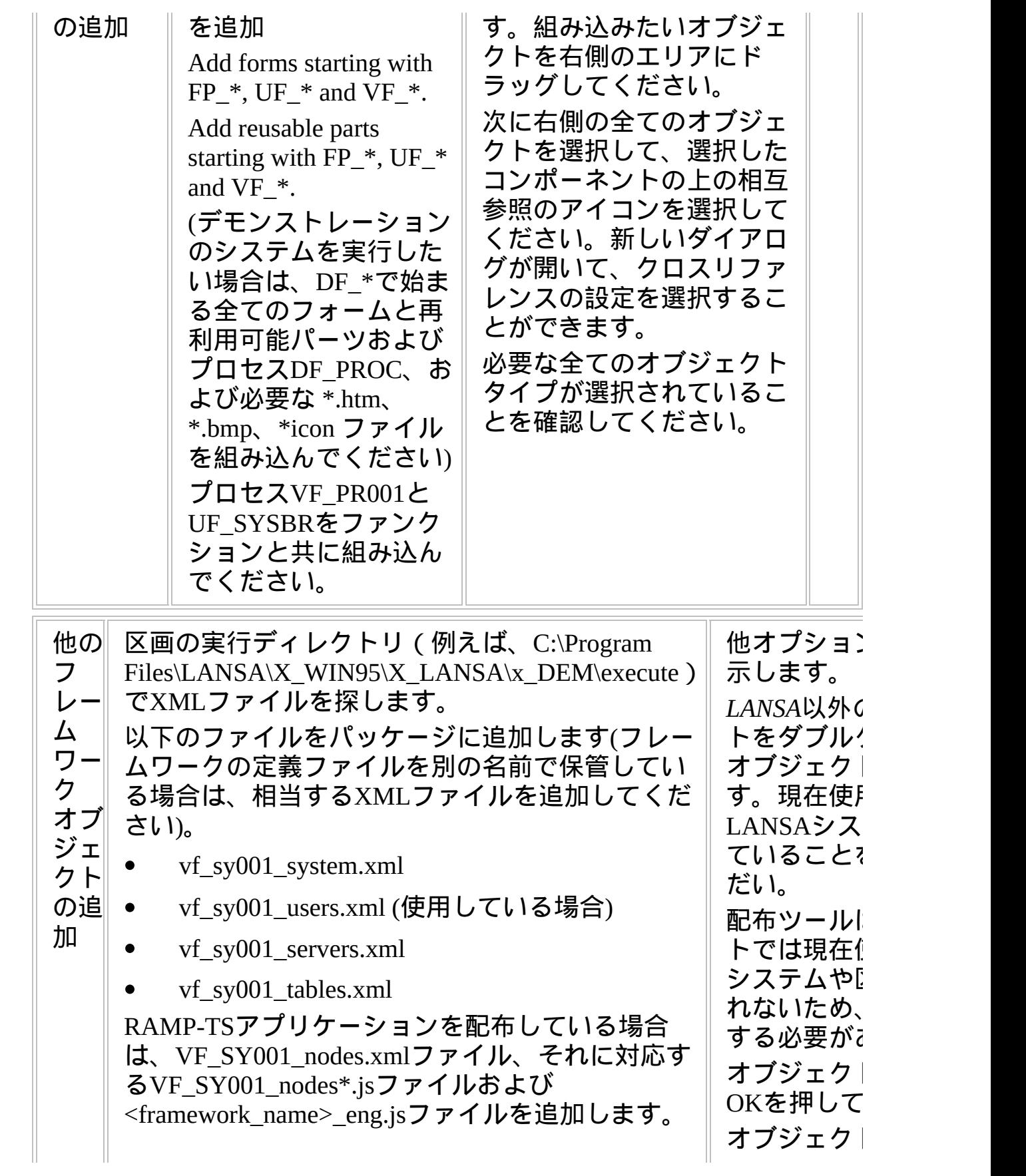
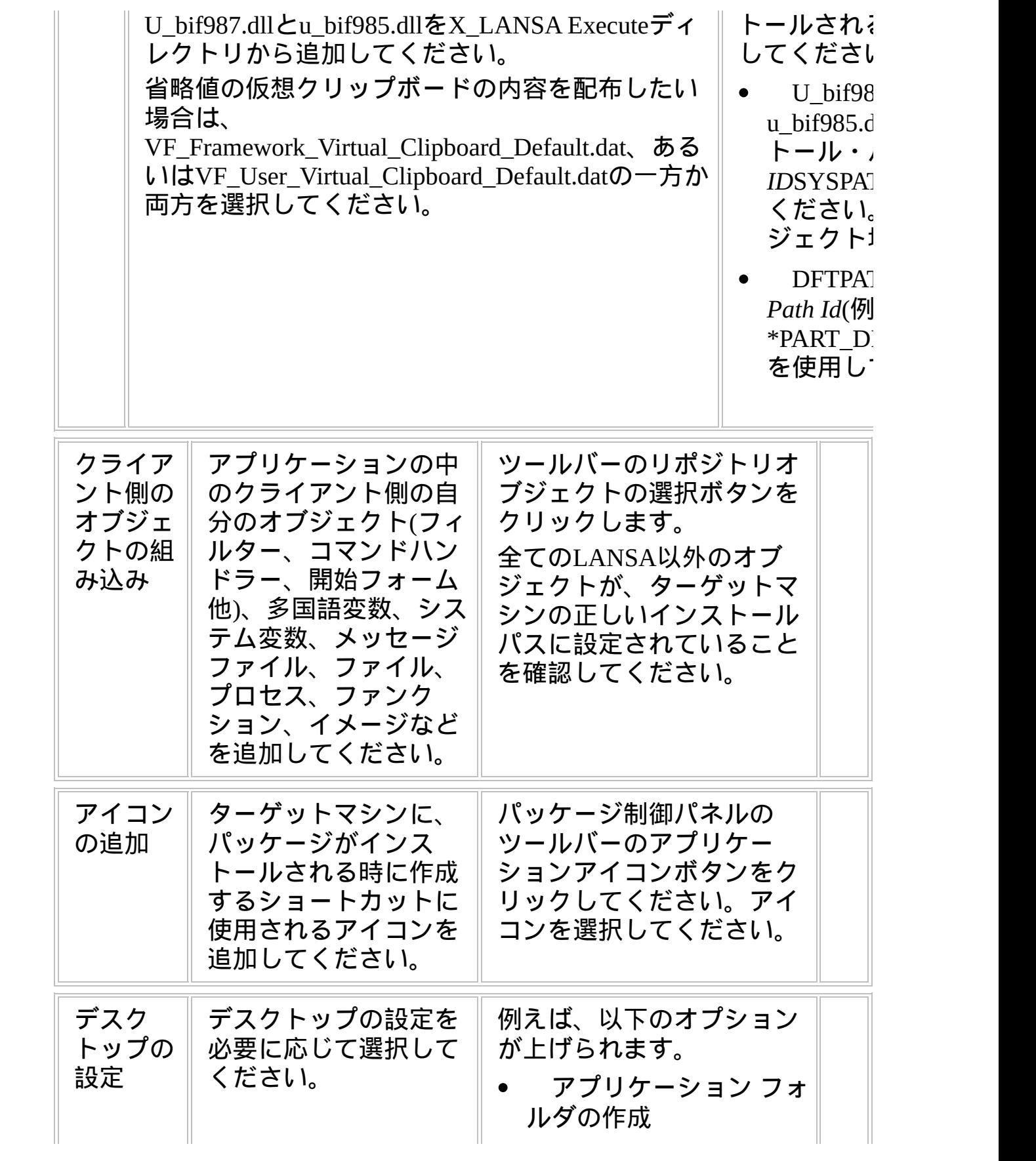

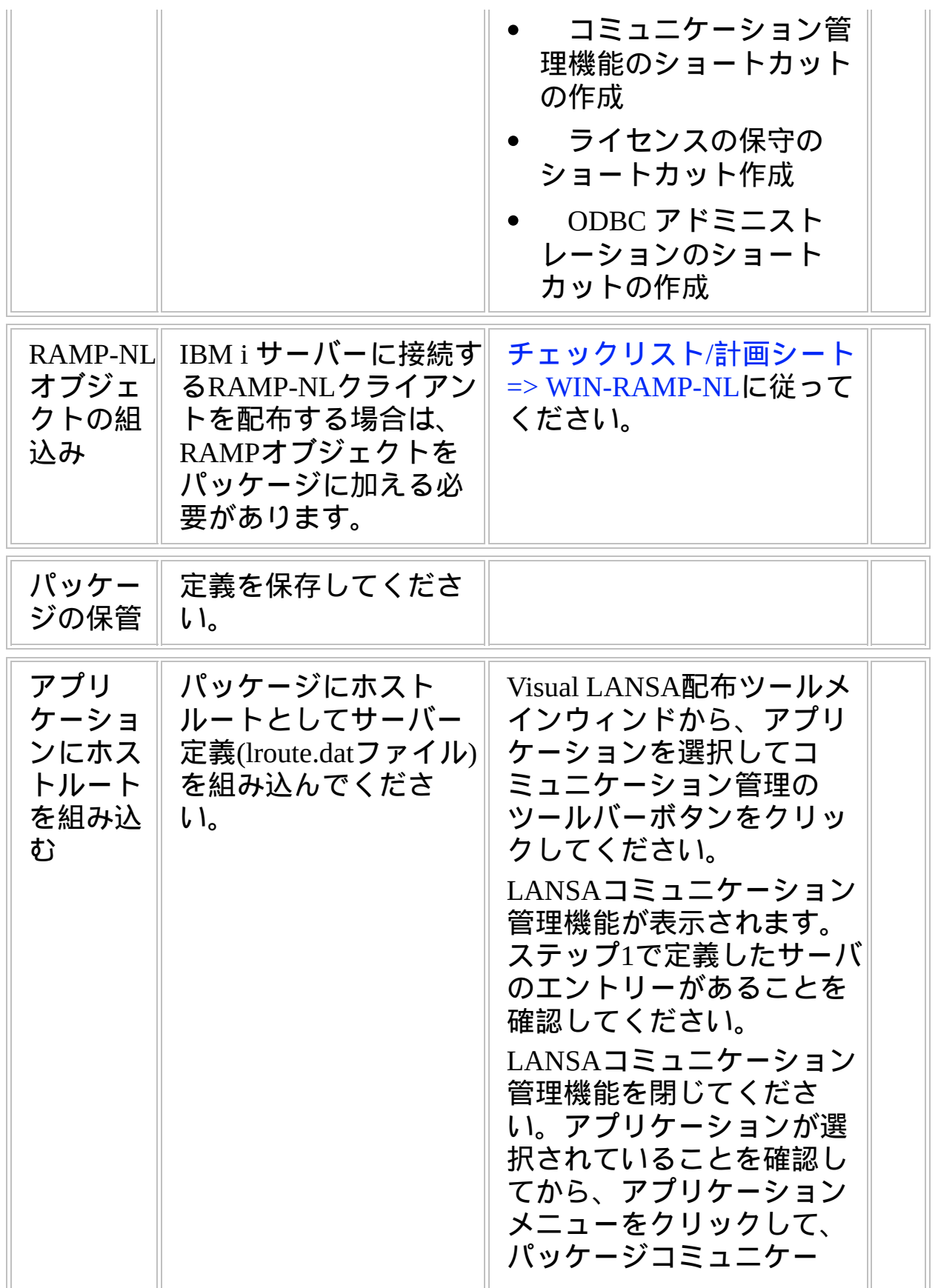

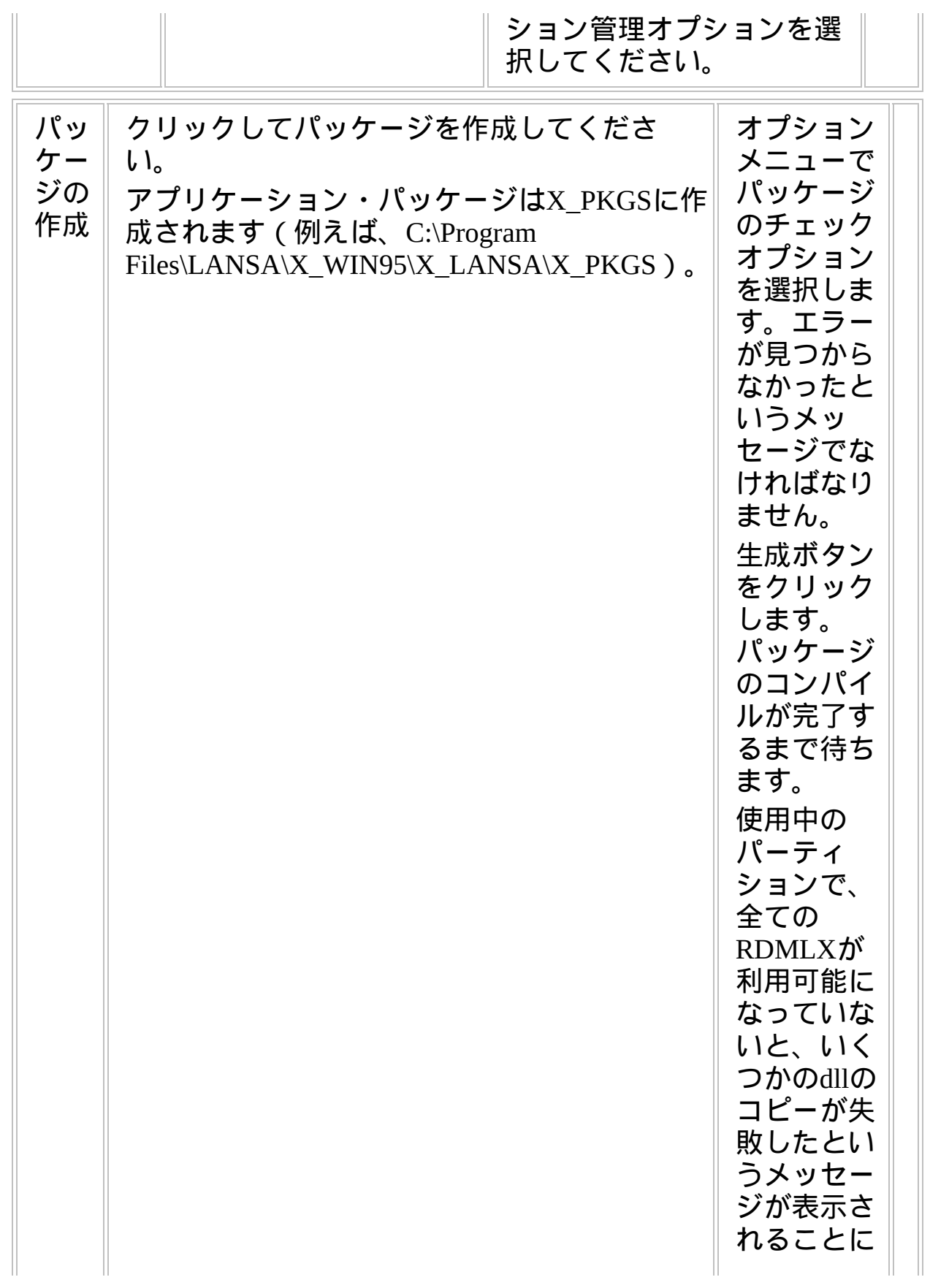

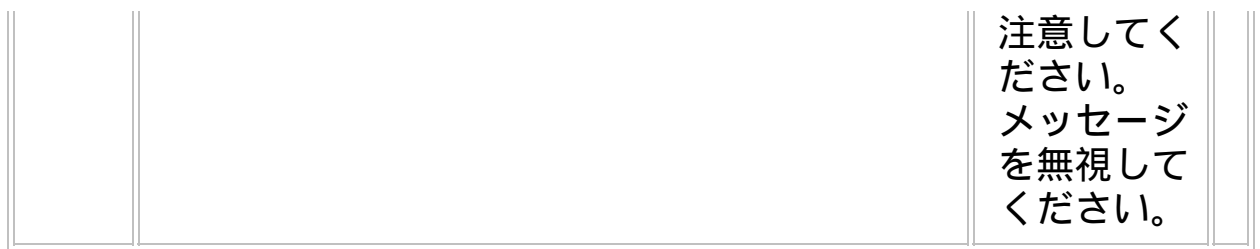

**WIN2, Step 3.** ターゲットシステムに配布物を移動

| ステップ                         | 方法<br>必要な作業                                                                                                    |
|------------------------------|----------------------------------------------------------------------------------------------------|
| ターゲッ<br>トシステ<br>ムへ配布<br>物を移動 | パッケージ・フォルダ<br>の自己解凍Zipファイル<br>$(\textit{packagename.exe}) \times \text{CD}$<br>やネットワーク・サー<br>バーなどのメディアに<br>コピーしてください。<br>(注記 : パッケージ・<br>ディレクトリの全部を<br>コピーしないでくださ |

## **WIN2, Step 4.** ターゲットシステムで配布物をインストール 警告:開発システムで配布パッケージのテストをしないでください。

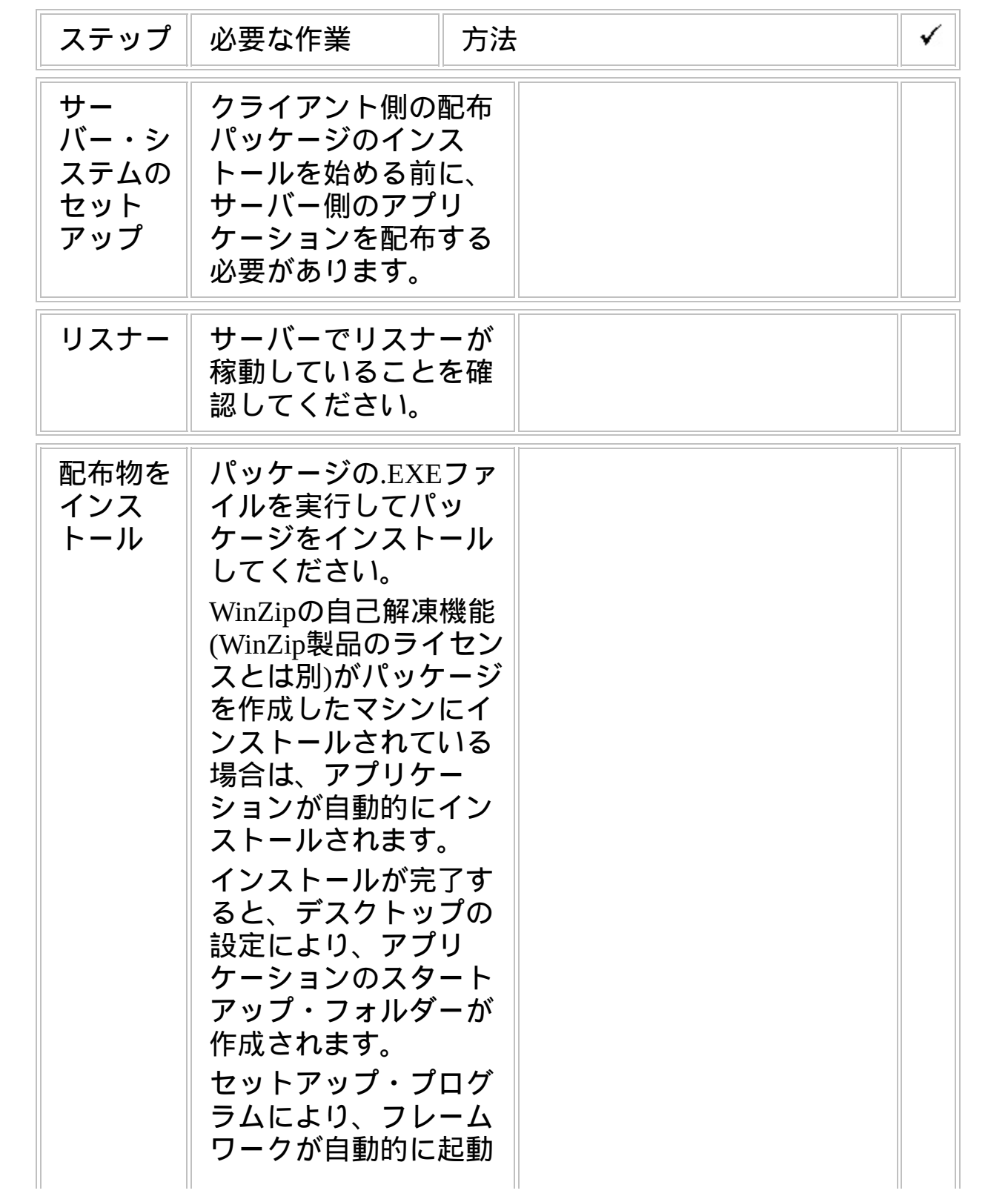

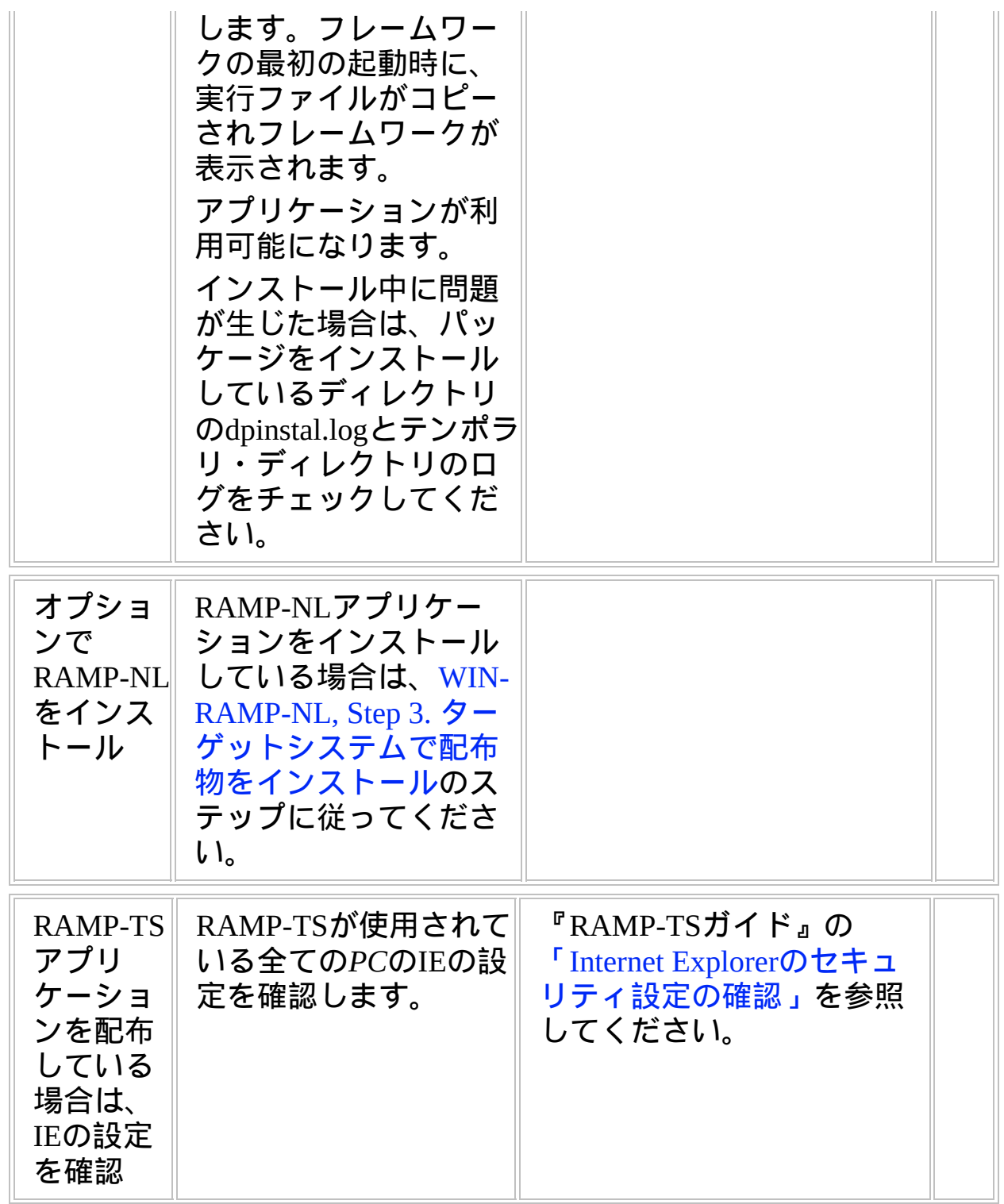

**WIN2, Step 5.** 事後作業とその他の考慮点

| ステップ                       | 必要な作業                                                                                                    | 方法<br>✓ |
|----------------------------|----------------------------------------------------------------------------------------------------|---------|
| セキュリ<br>ティの考<br>慮事項        | セキュリティの観点か<br>ら、いくつかの重要<br>ファイルは読み取りの<br>みの設定を考慮してく<br>ださい。<br>例えば、配布されたシ<br>ステムXML定義ファイ<br>ルは、ファイルの内容<br>を不用意にエンドユー<br>ザーが編集することを<br>避けるために読み取り<br>のみに設定すべきで<br>す。 |         |
| バック<br>アップと<br>リカバ<br>リー方針 | ターゲットシステムで<br>定期的なバックアップ<br>とリカバリーの方針を<br>作成すべきです。                                                                                                    |         |
| 保守方針                       | VLFアプリケーション<br>の変更を配布する方法<br>をエ夫してください。                                                                                                    |         |

# チェックリスト**/**計画シート **=> WIN3**

VLFクライアント/サーバー・アプリケーションのサーバー側をiSeriesサーバーに配布する方法

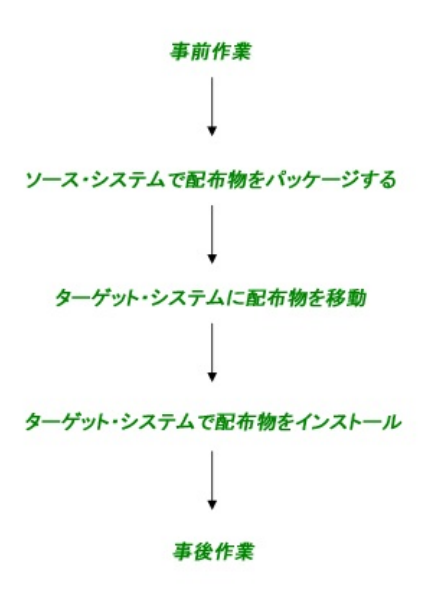

参照したいダイアグラムの場所でクリックしてください。

概要

このチェックリストは、フレームワークのリッチクライアント/サー バー・アプリケーションを、IBM i サーバーに配布するステップを示し ています。

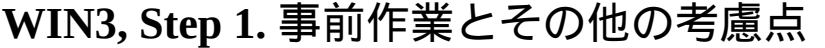

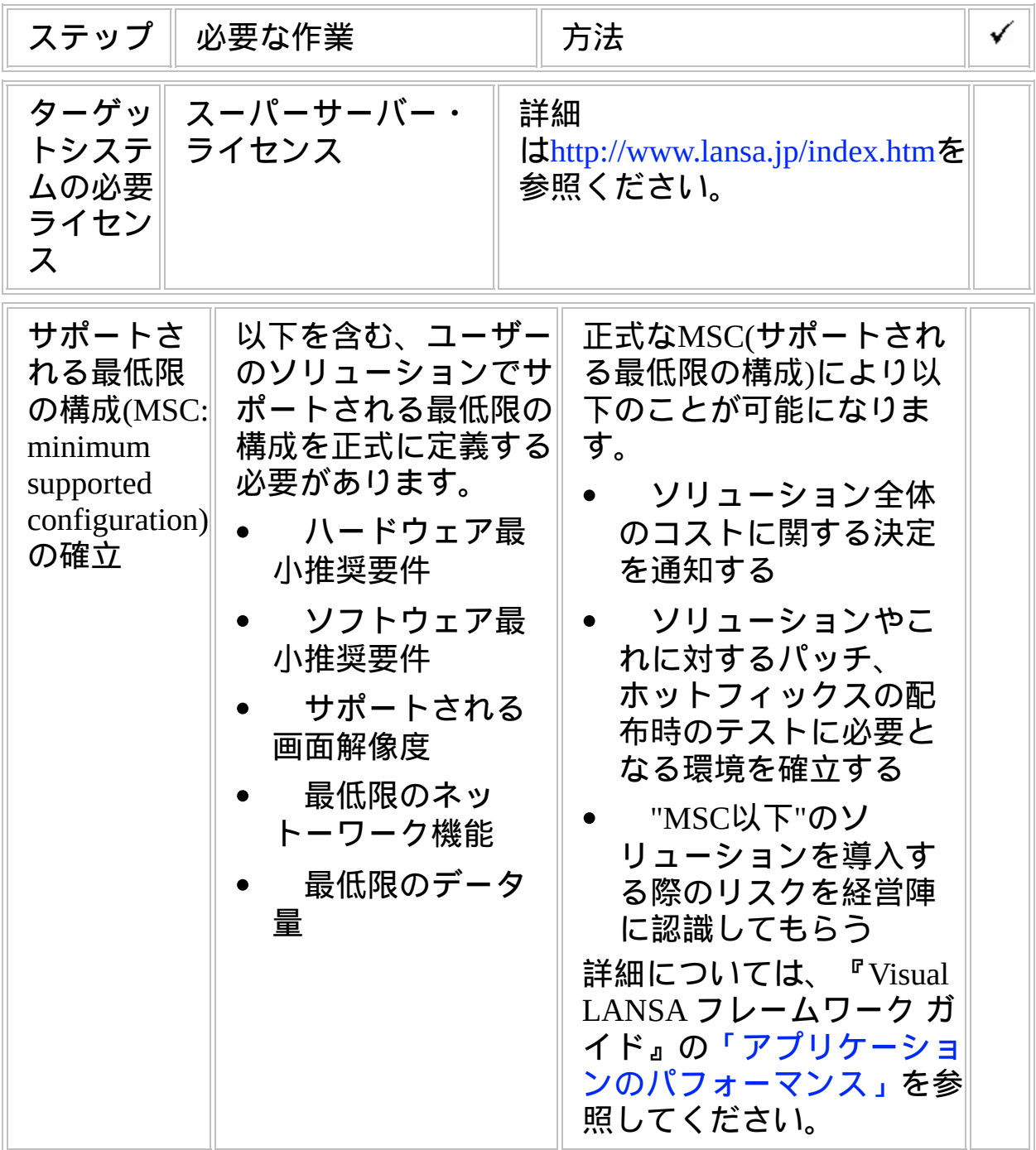

# **WIN3, Step 2.** ソースシステムで配布物をパッケージ

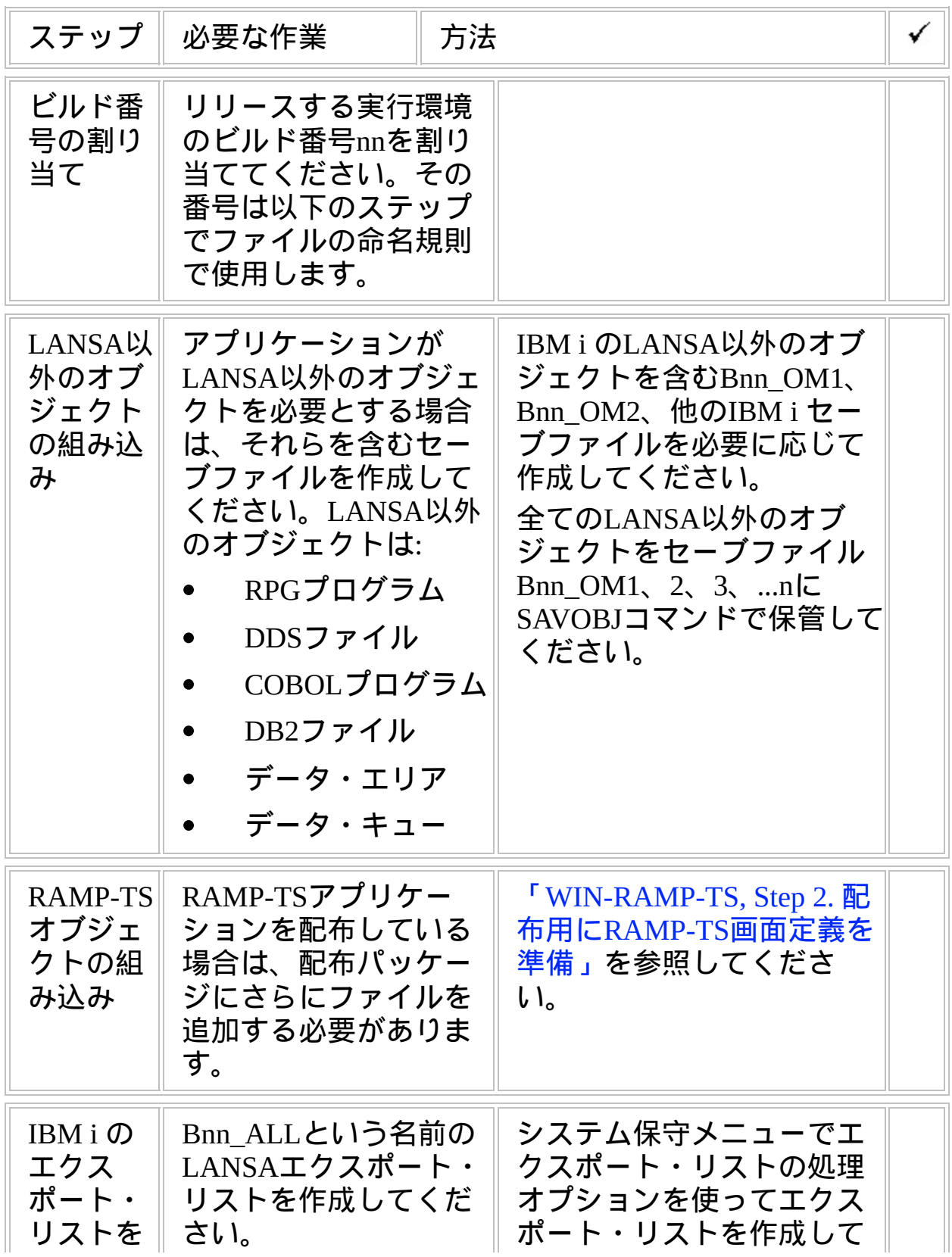

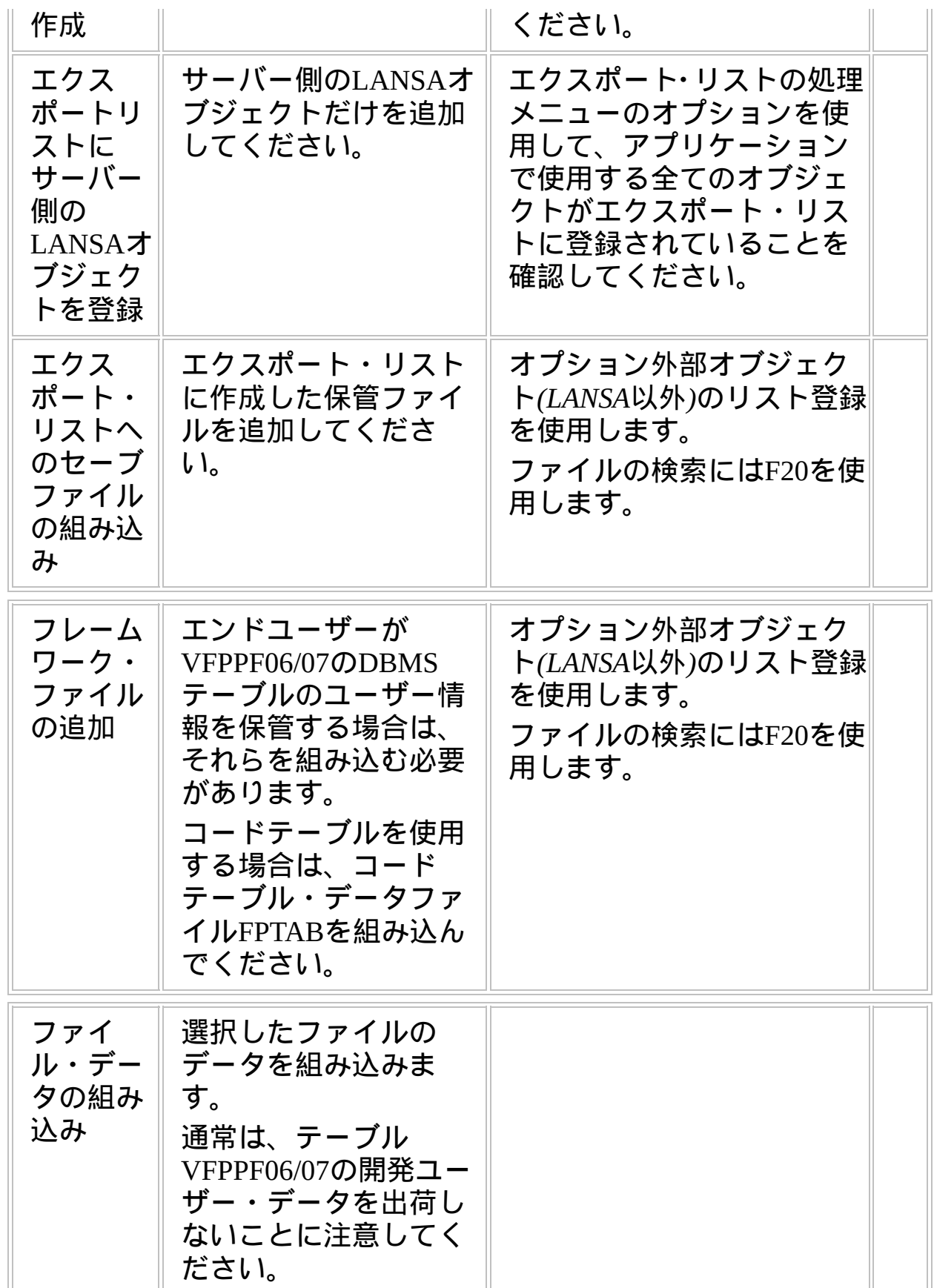

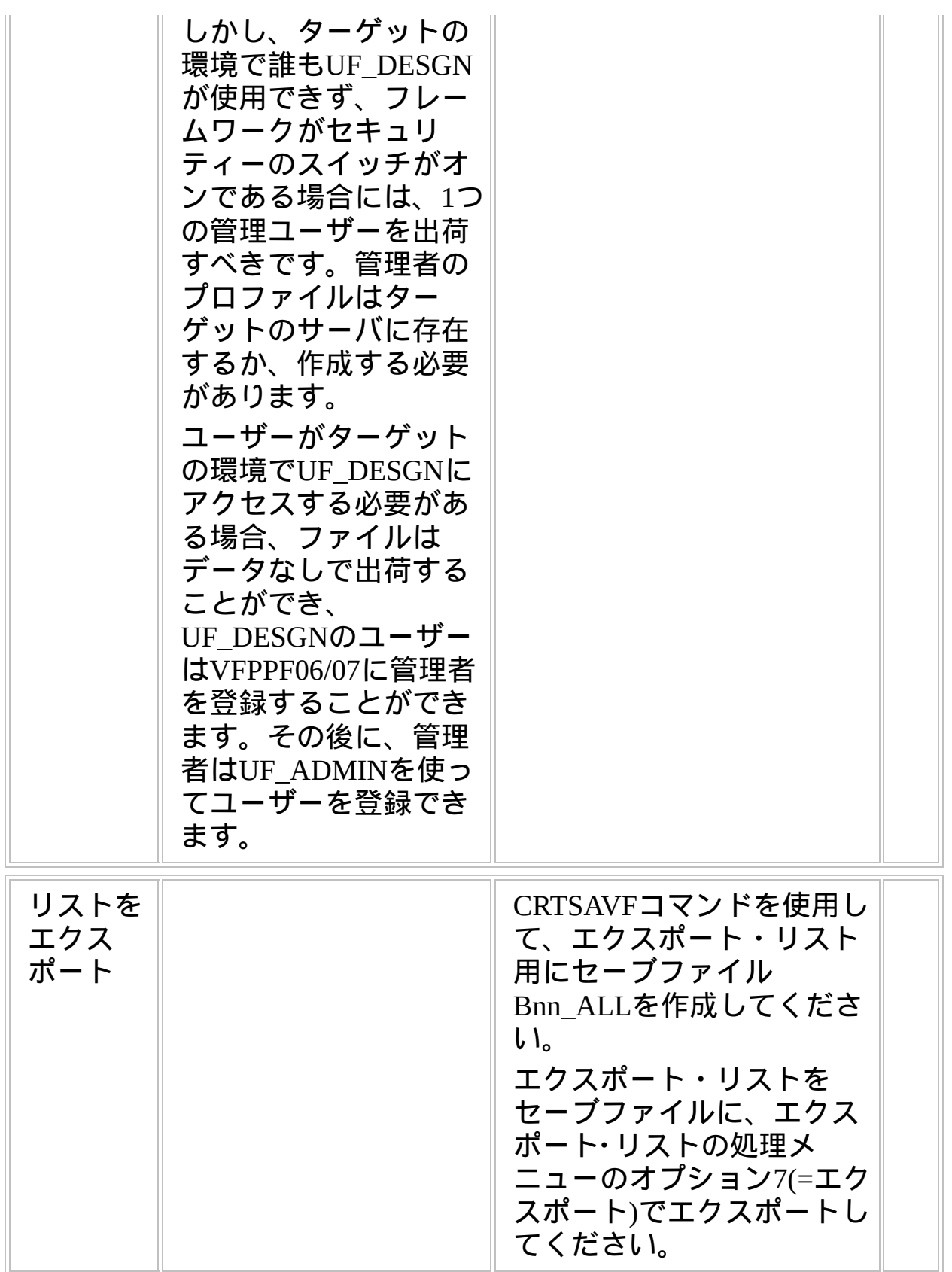

### **WIN3, Step 3.** ターゲットシステムに配布物を移動

いくつかのセーブファイルBnn\_ALLを物理的に配布する方法がありま す。

- IBM i 用のテープ  $\bullet$
- IBM i 用のCD
- PC用のCD
- E-mail  $\bullet$
- Webサイトからダウンロード

**WIN3, Step 4.** ターゲットシステムで配布物をインストール

| ステップ                                              | 必要な作業                                                                                                    | 方法                                                                                     | ✓ |
|---------------------------------------------------|----------------------------------------------------------------------------------------------------|----------------------------------------------------------------------------------------|---|
| $IBM$ i $#$ $-$<br>バーに<br>LANSA/AD<br>をインス<br>トール | LANSA CDから<br>LANSA/ADをインス<br>トールします。<br>LANSAシステムが、配<br>布物を作成したシステ<br>ムと同じバージョン、<br>EPCレベルである必要<br>がある点に注意してく<br>ださい。 | LANSA IBM i オブジェクト<br>インストールガイドの指示<br>に従ってください。                                        |   |
| アプリ<br>ケーショ<br>ン・サー<br>バーに配<br>布物をイ<br>ンポート       | LANSAインポート機能<br>を使用して、ターゲッ<br>ト・マシンの該当区画<br>にセーブファイル<br>Bnn ALLから全てをイ<br>ンストールします。                                     | LANSAのシステム保守メ<br>ニューの現行区画へのオブ<br>ジェクト・インポートオプ<br>ションを使用します。イン<br>ポートが成功したことを確<br>認します。 |   |
| <b>RAMP-TS</b><br>オブジェ<br>クトの復<br>元               | RAMP-TSアプリケー<br>ションを配布している<br>場合は、RAMP-TSオブ<br>ジェクトを復元する必<br>要があります。                                                   | 「WIN-RAMP-TS, Step 3. 配<br>布ターゲットでRAMP-TS画<br>面定義をインストール」を<br>参照してください。                |   |
| 非LANSA<br>オブジェ <br>クトの復<br>元                      | アプリケーションに非<br>LANSAオブジェクトが<br>ある場合、ターゲット<br>システムのIBM i の適切<br>なライブラリに<br>Bnn_OMnファイルから<br>全てを復元してくださ<br>$\mathsf{U}$   |                                                                                        |   |
| ソフトウ<br>エアのイ                                      | インポートログでエ<br>ラーや警告をチェック                                                                                                |                                                                                        |   |

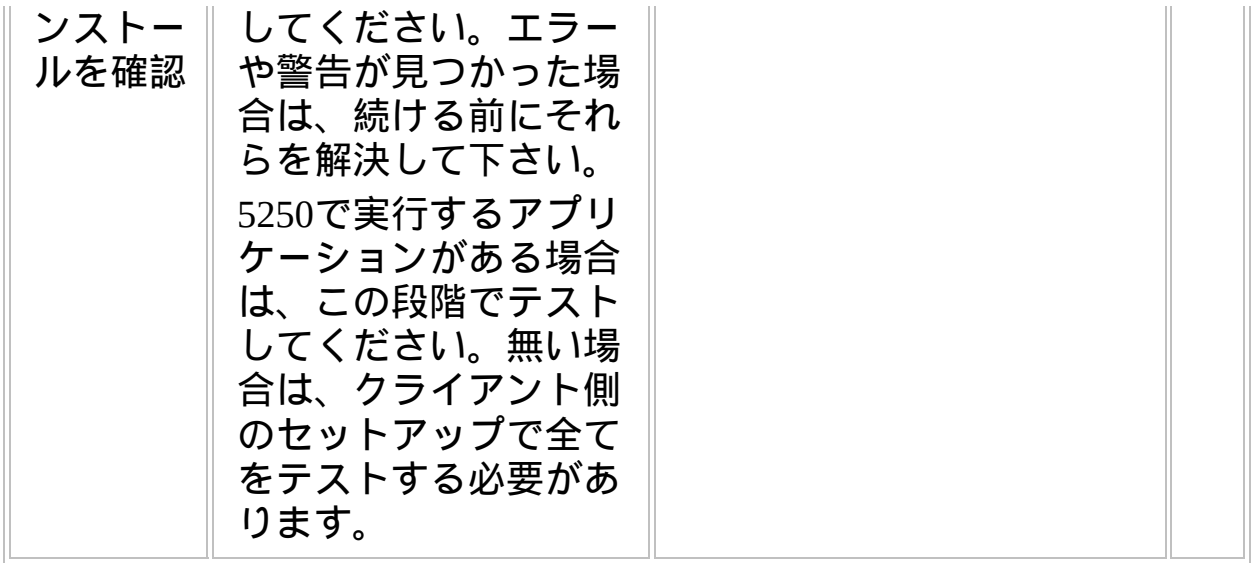

**WIN3, Step 5.** 事後作業とその他の考慮点

| ステップ                       | 必要な作業                                              | 方法 |  |
|----------------------------|----------------------------------------------------|----|--|
| バック<br>アップと<br>リカバ<br>リー方針 | ターゲットシステムで<br>定期的なバックアップ<br>とリカバリーの方針を<br>作成すべきです。 |    |  |
| 保守方針                       | VLFアプリケーション<br>の変更を配布する方法<br>を工夫してください。            |    |  |

# チェックリスト**/**計画シート **=> WIN4**

VLFクライアント/サーバー・アプリケーションのサーバー側をWindowsサーバーに配布する方法

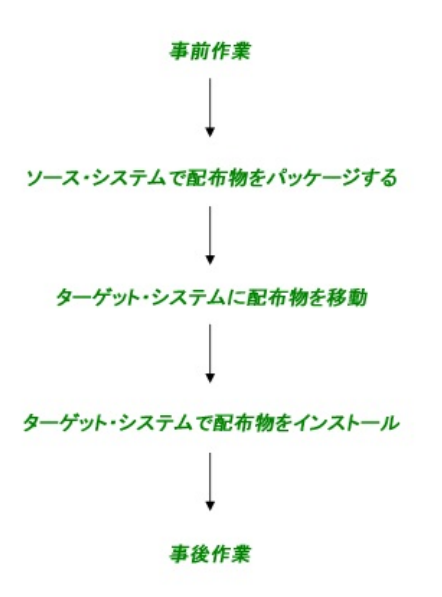

参照したいダイアグラムの場所でクリックしてください。

#### 概要

このチェックリストは、フレームワークのリッチクライアント/サー バー・アプリケーションを、Windowsサーバーに配布するステップを示 しています。

| ステップ                                                                        | 必要な作業                                                                                                    | 方法                                                                                                    | ✔ |
|-----------------------------------------------------------------------------|----------------------------------------------------------------------------------------------------|----------------------------------------------------------------------------------------------------|---|
| ムの必要<br>ライセン<br>ス                                                           | ターゲッ  スーパーサーバー・<br>トシステ∥ ライセンス                                                                                                    | 詳細<br>$\frac{1}{\text{thttp}}$ ://www.lansa.jp/index.htmを<br>参照ください。                                                                                                    |   |
| サポートさ<br>れる最低限<br>の構成(MSC:<br>minimum<br>supported<br>configuration)<br>の確立 | 以下を含む、ユーザー<br>のソリューションでサ<br>ポートされる最低限の<br>構成を正式に定義する<br>必要があります。<br>ハードウェア最<br>小推奨要件<br>ソフトウェア最<br>小推奨要件<br>サポートされる<br>画面解像度<br>最低限のネッ<br>トーワーク機能<br>最低限のデータ<br>量 | 正式なMSC(サポートされ<br>る最低限の構成)により以<br>下のことが可能になりま<br>す。<br>ソリューション全体<br>のコストに関する決定<br>を通知する<br>ソリューションやこ<br>$\bullet$ .<br>れに対するパッチ、<br>ホットフィックスの配<br>布時のテストに必要と<br>なる環境を確立する<br>"MSC以下"のソ<br>$\bullet$<br>リューションを導入す<br>る際のリスクを経営陣<br>に認識してもらう<br>詳細については、『Visual<br>LANSA フレームワーク ガ<br>イド』の「アプリケーショ<br>ンのパフォーマンス」を参<br>照してください。 |   |

**WIN4, Step 1.** 事前作業とその他の考慮点

## **WIN4, Step 2.** ソースシステムで配布物をパッケージ

アプリケーション配布の準備ができたら、次のステップに従ってくださ い。

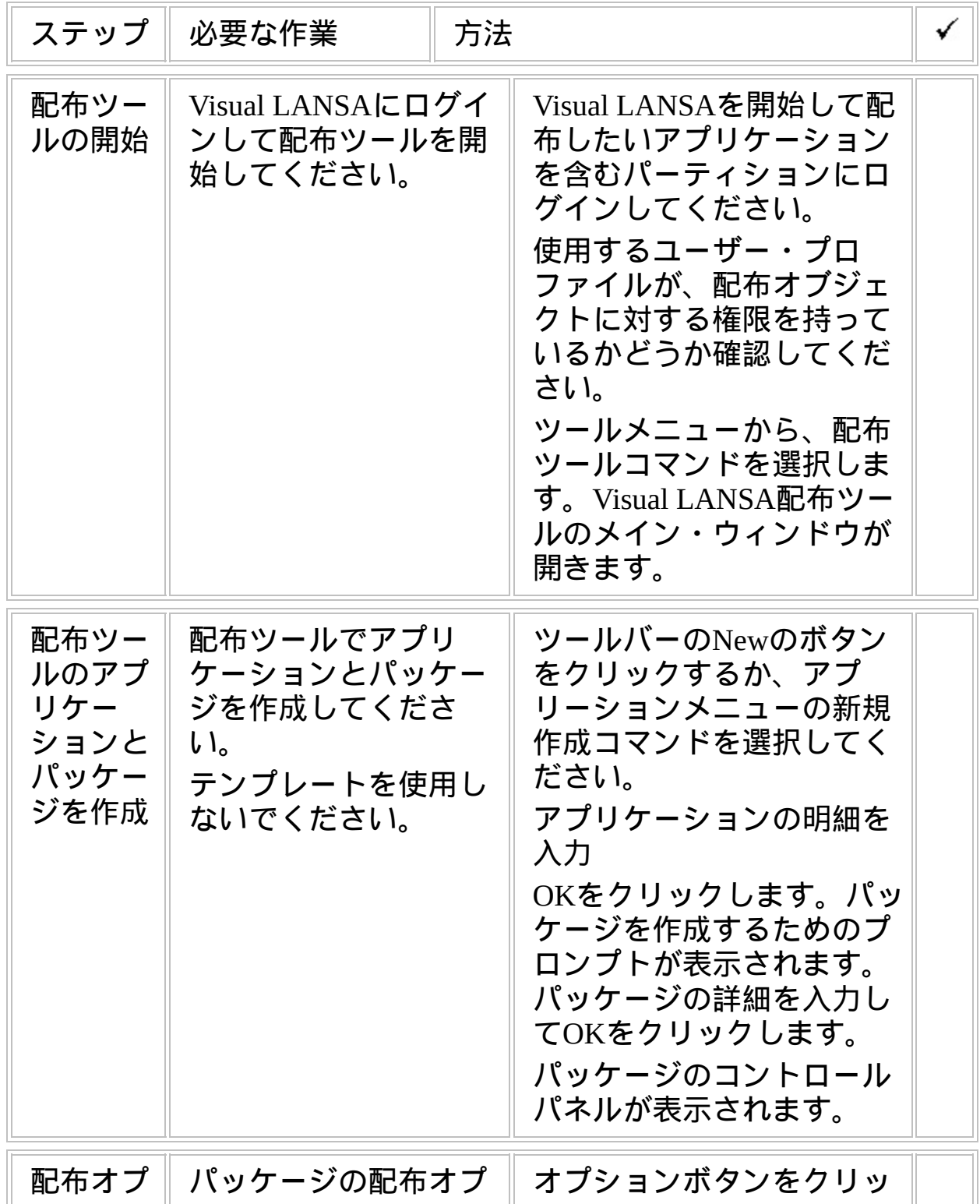

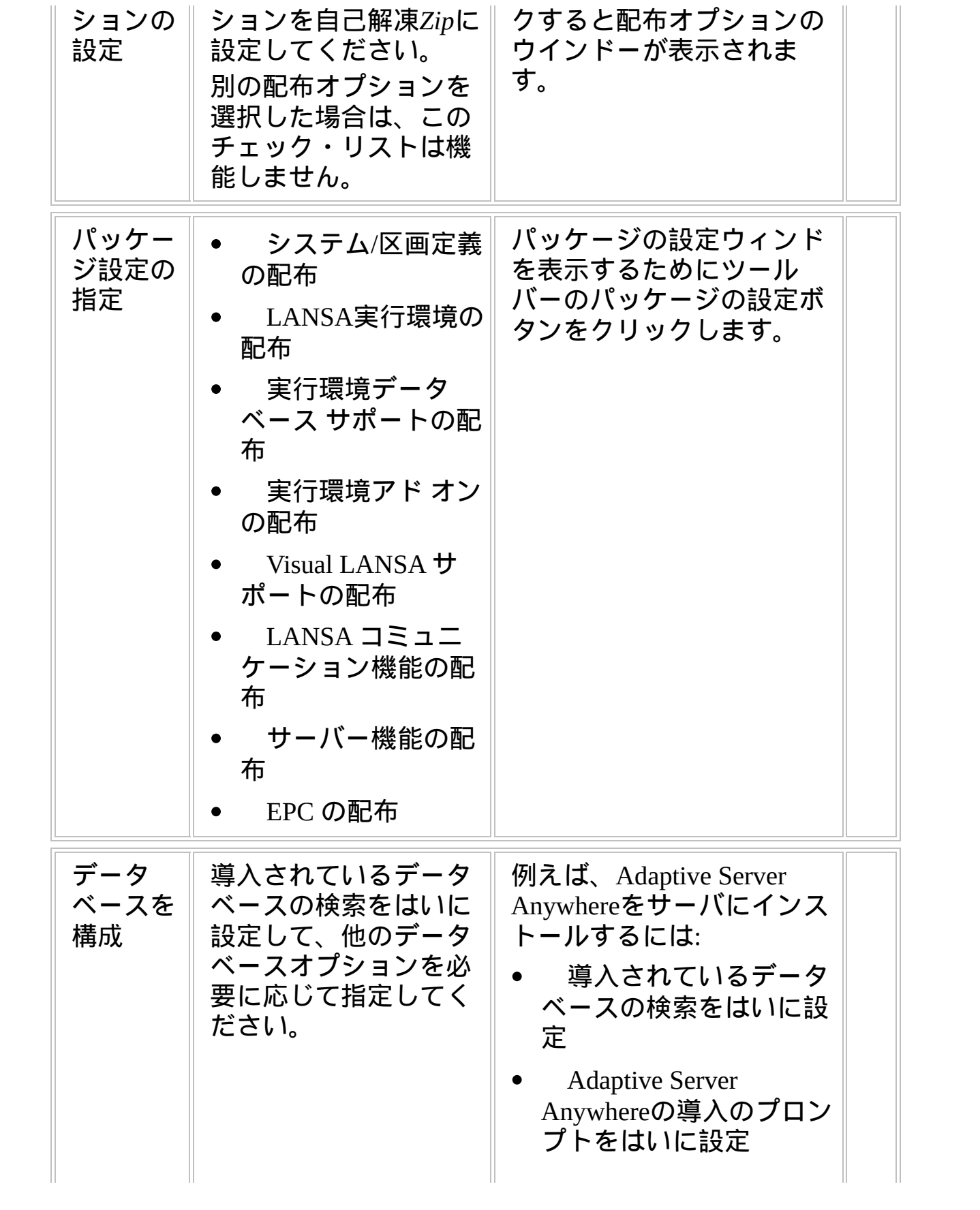

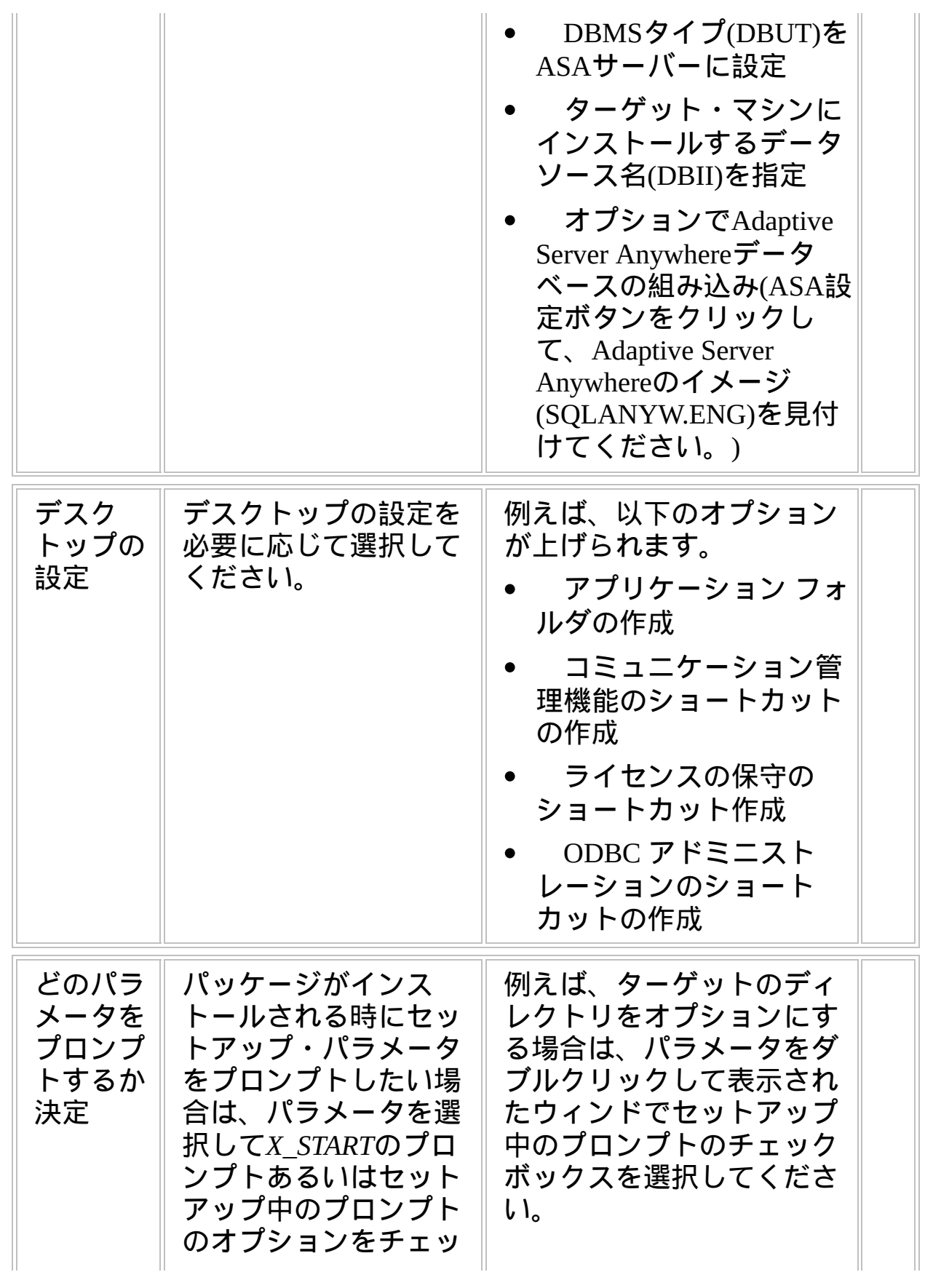

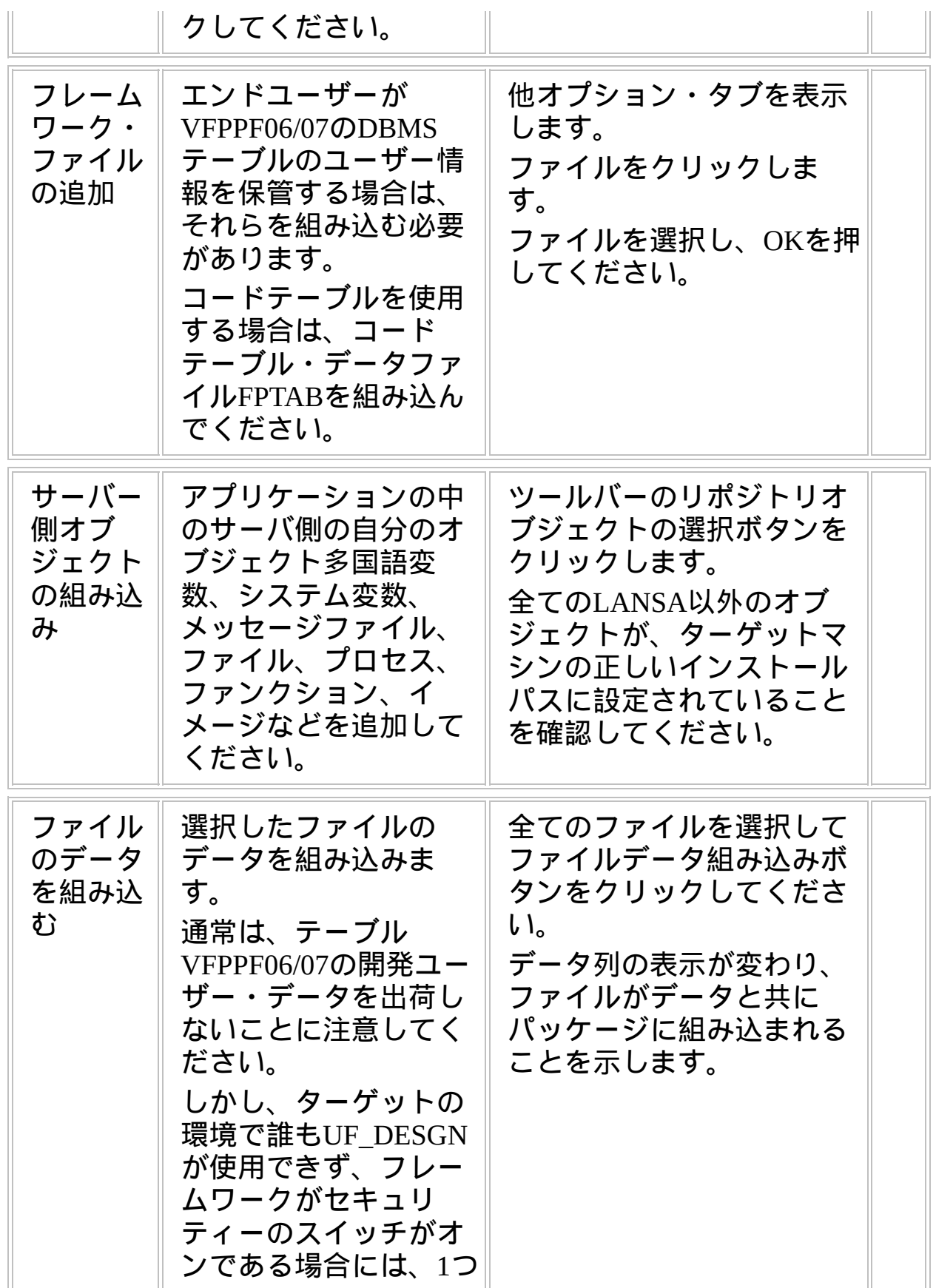

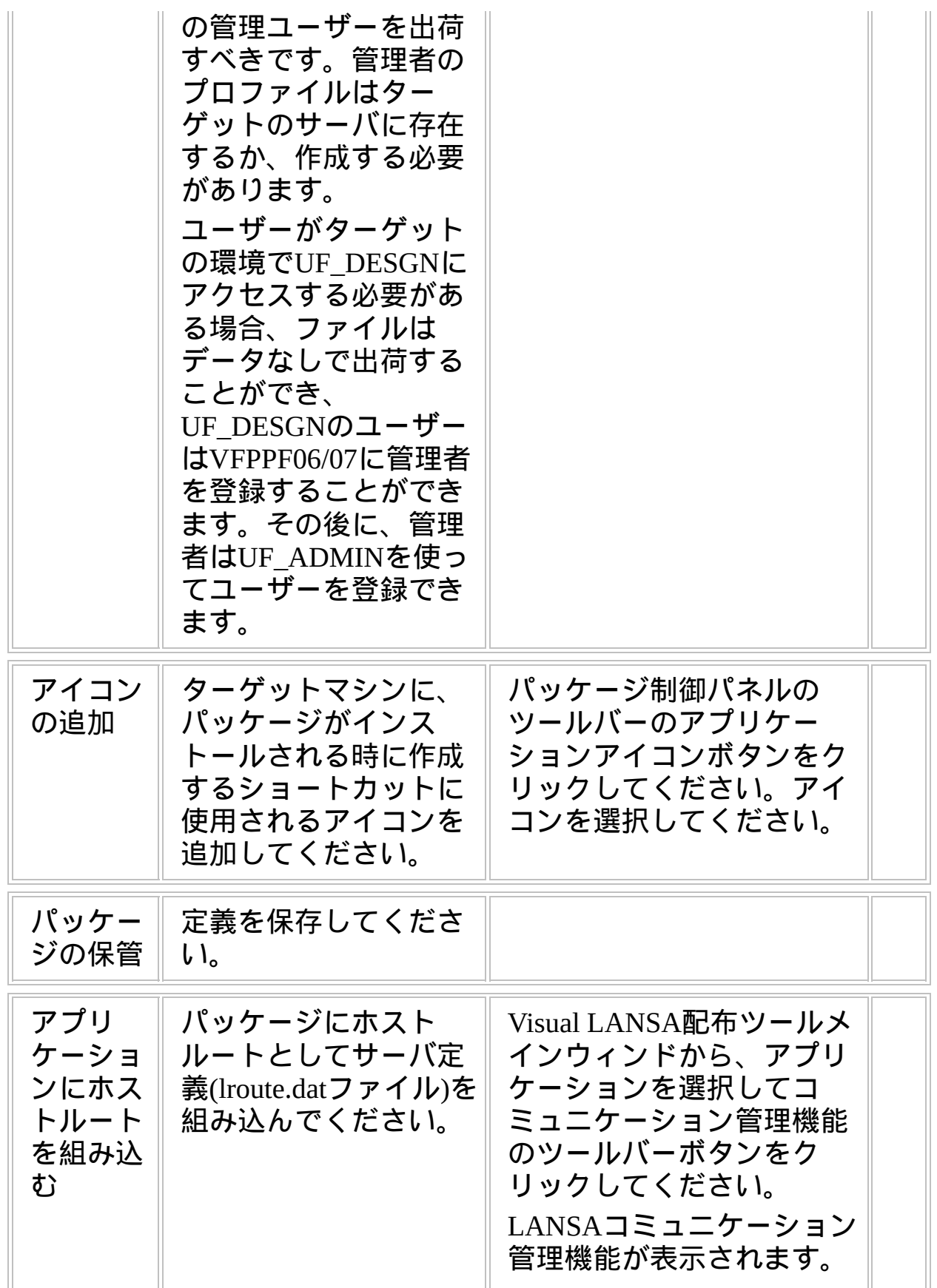

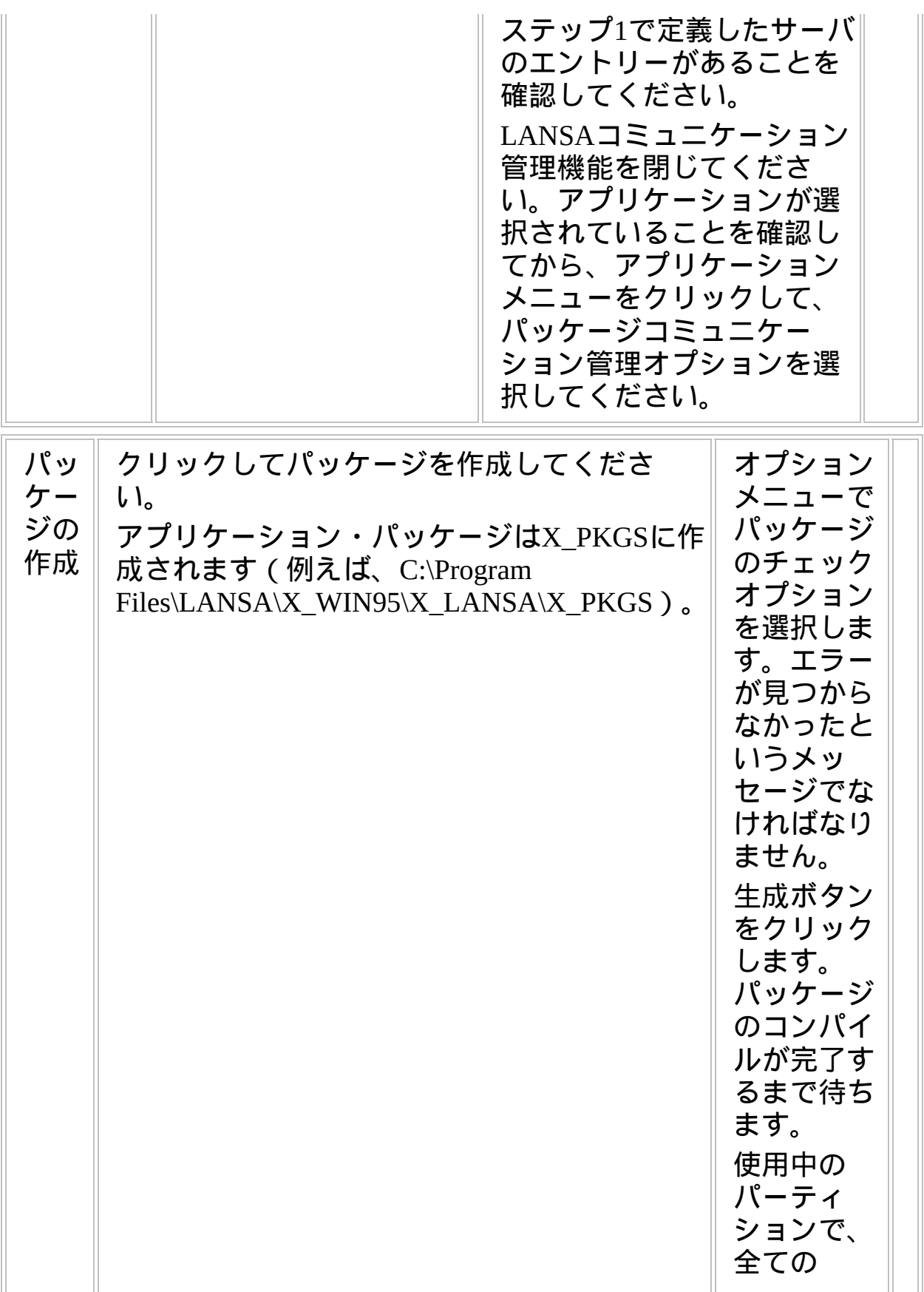

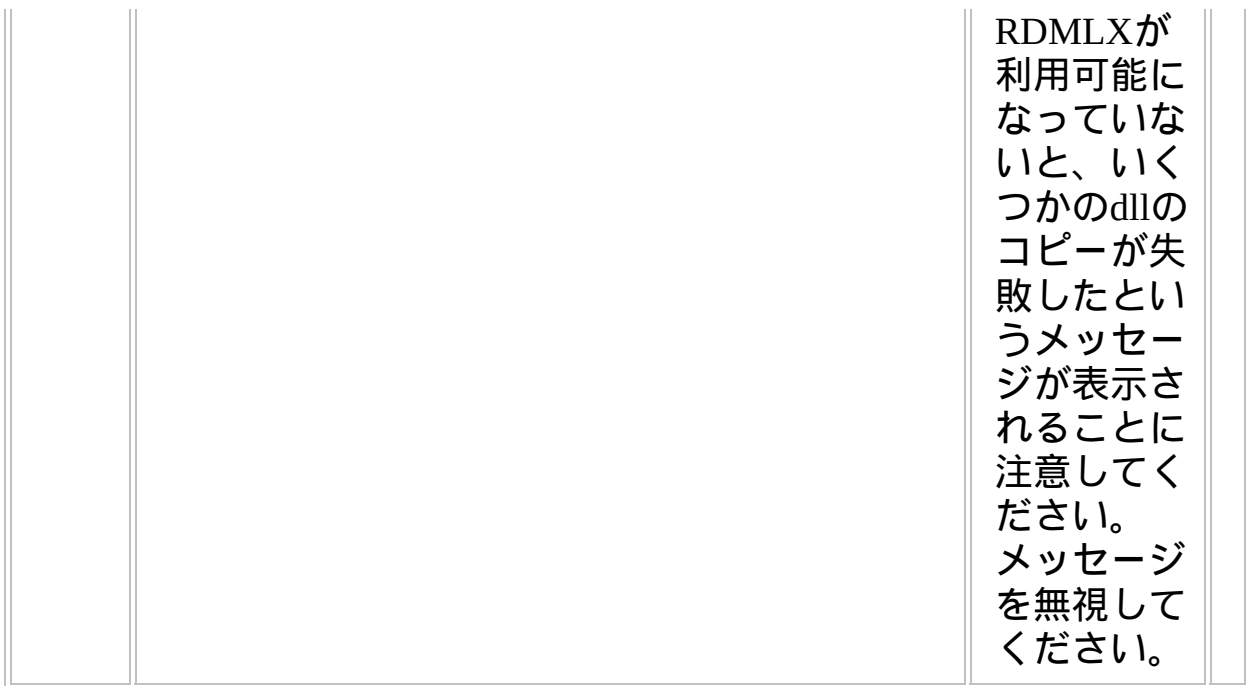

**WIN4, Step 3.** ターゲットシステムに配布物を移動

| ステップ                         | 方法<br>必要な作業                                                                                                    |
|------------------------------|----------------------------------------------------------------------------------------------------|
| ターゲッ<br>トシステ<br>ムへ配布<br>物を移動 | パッケージ・フォルダ<br>の自己解凍Zipファイル<br>$(\textit{packagename.exe}) \times \text{CD}$<br>やネットワーク・サー<br>バーなどのメディアに<br>コピーしてください。<br>(注記 : パッケージ・<br>ディレクトリの全部を<br>コピーしないでくださ |

**WIN4, Step 4.** ターゲットシステムで配布物をインストール

| ステップ                                         | 必要な作業                                                                                                    | 方法 | ✓ |
|----------------------------------------------|----------------------------------------------------------------------------------------------------|----|---|
| Windows<br>ユーザー<br>レーム<br>ワークを<br>セット<br>アップ | フレームワークに<br>サインオンするク<br>としてフ ∥ ライアントアプリ<br>│ ケーションで使用<br>する、正しい<br>Windowsユーザー<br>とパスワードを<br>ターゲットの<br>Windowsサーバー<br>に設定してくださ<br>$\mathsf{U}$<br>フレームワークの<br>ユーザー管理を使<br>用している場合<br>は、同じユーザー<br>IDとパスワード<br>をフレームワーク<br>に定義してくださ<br>$U_{\circ}$<br>フレームワークの<br>パスワードは違い<br>ますが、Windows<br>のパスワードは大<br>文字小文字を識別<br>することに注意し<br>てください。フ<br>レームワークにロ<br>グオンする際に、<br>ターゲットの<br>Windows $\forall -\Lambda$<br>でパスワードが<br>チェックされるこ<br>とを忘れないでく<br>ださい。 |    |   |

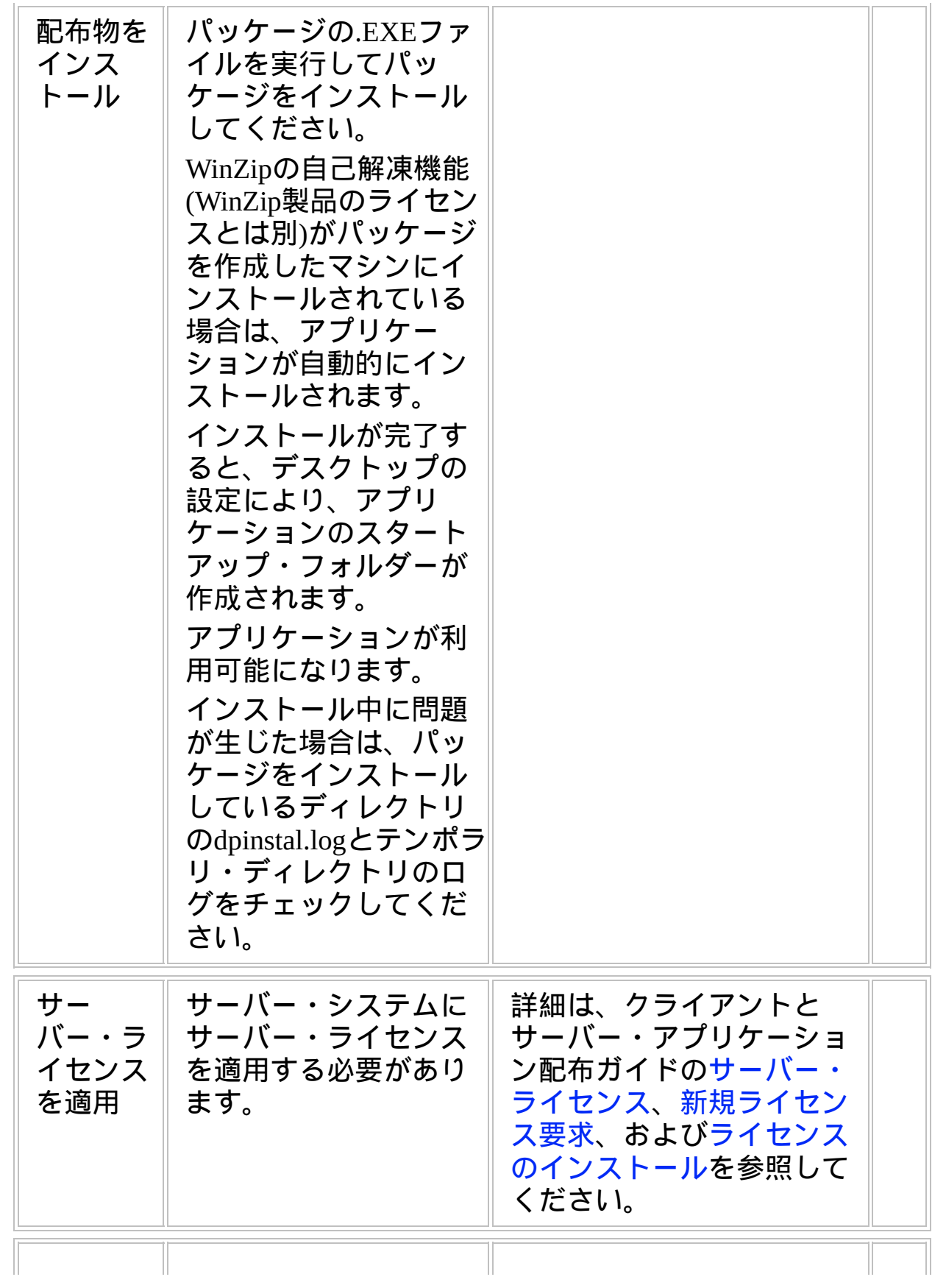

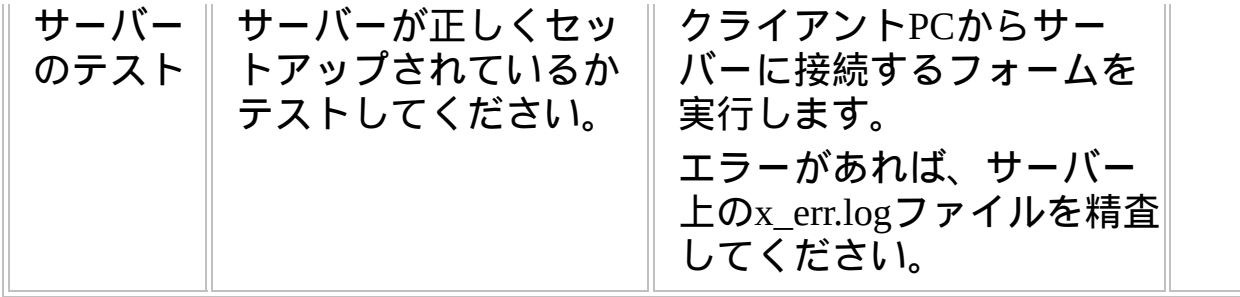

**WIN4, Step 5.** 事後作業とその他の考慮点

| ステップ                       | 必要な作業                                              | 方法 |  |
|----------------------------|----------------------------------------------------|----|--|
| バック<br>アップと<br>リカバ<br>リー方針 | ターゲットシステムで<br>定期的なバックアップ<br>とリカバリーの方針を<br>作成すべきです。 |    |  |
| 保守方針                       | VLFアプリケーション<br>の変更を配布する方法<br>を工夫してください。            |    |  |

## チェックリスト**/**計画シート **=> WIN-RAMP-TS**

RAMP-TSアプリケーションをWindows/IBM iクライ アント/サーバー・システムに配布する方法

事前作業

## $\downarrow$

#### 配布用に*RAMP-TS*画面定義を準備

T

配布ターゲットで*RAMP-TS*画面定義をインストー ル

J

#### 事後作業

参照したいダイアグラムの場所でクリックしてください。 このチェックリストは、IBM i サーバーにWindows RAMP-TSクライアン トを配布するときに、チェックリスト/計画シート => WIN3と組み合わ せて使用してください。

#### 概要

このチェックリストは、チェックリスト/計画シート => WIN3の指示に 従ってRAMP-TSオブジェクトを配布パッケージにどのように組込むか を示しています。
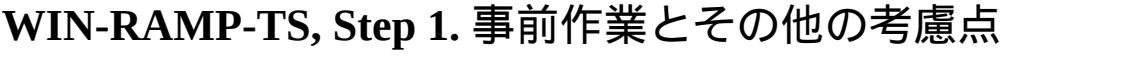

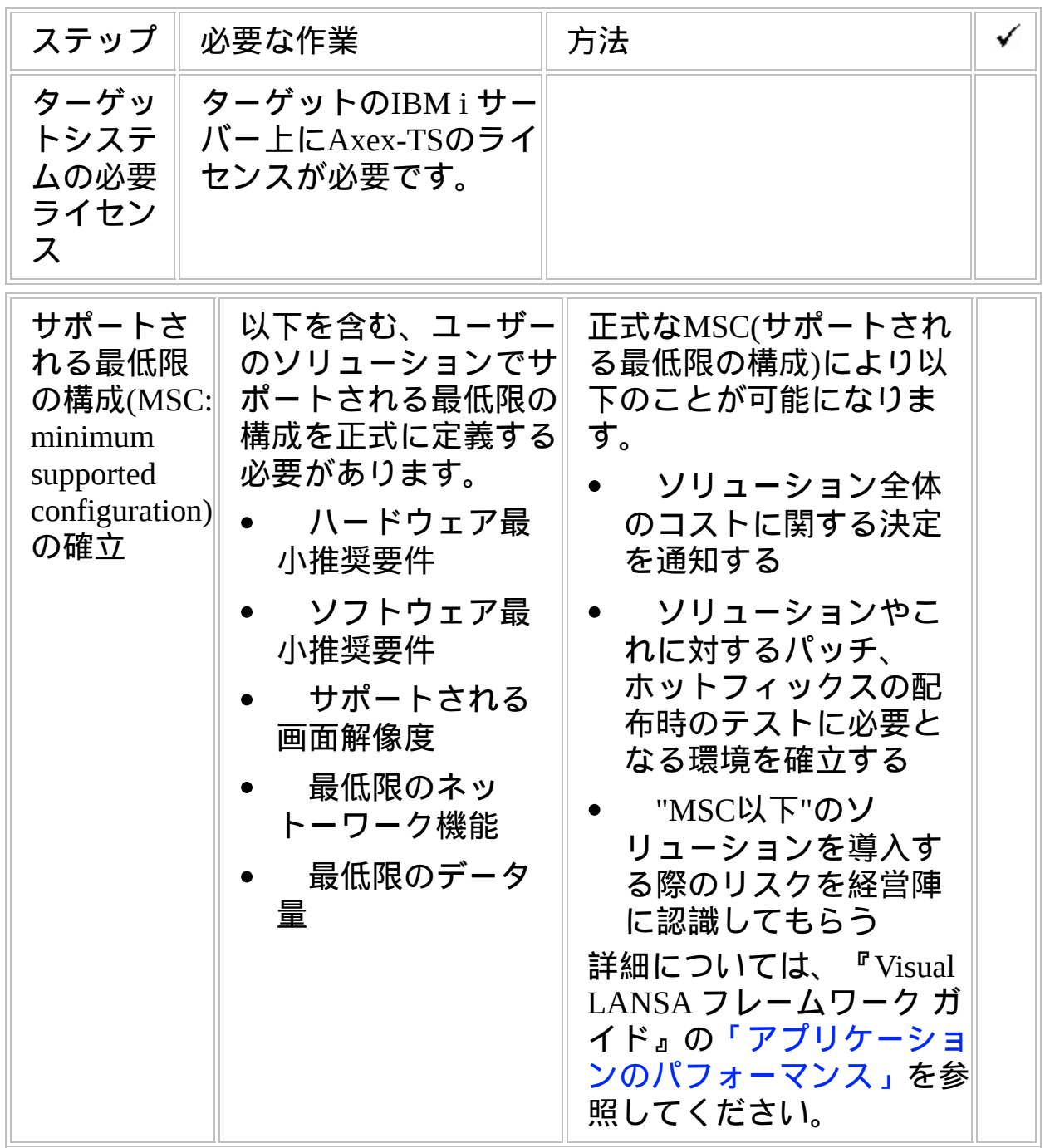

#### **WIN-RAMP-TS, Step 2.** 配布用に**RAMP-TS**画面定義を準備

配布環境では、RAMP-TS画面定義は、通常\aXes\ts\screensという名前の Axes Screensフォルダーに保持されています。[プライベート定義フォル ダ]を使用して画面定義を分割して格納した場合は、Axes Screensフォル ダーのサブフォルダーとして表示されます。

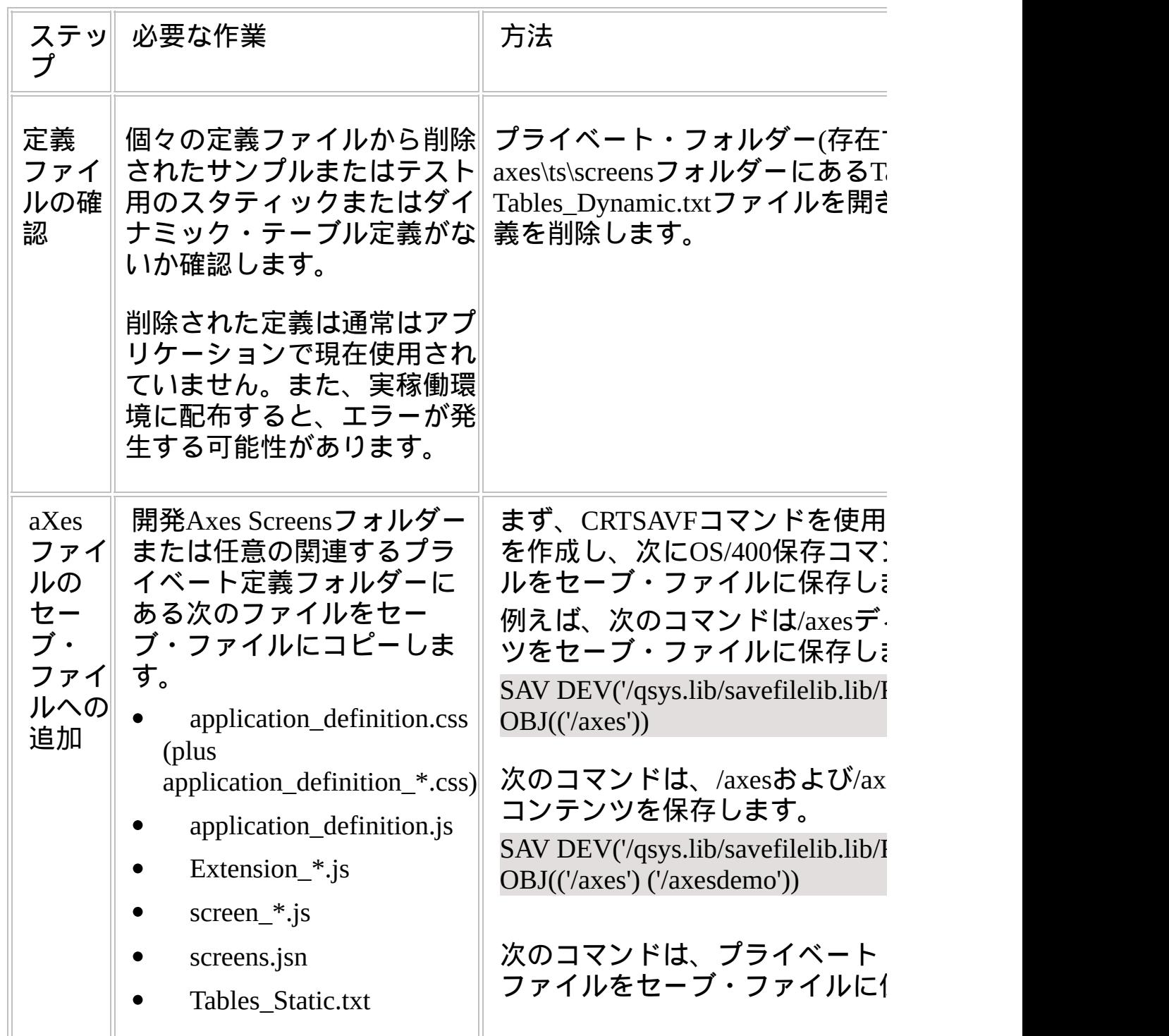

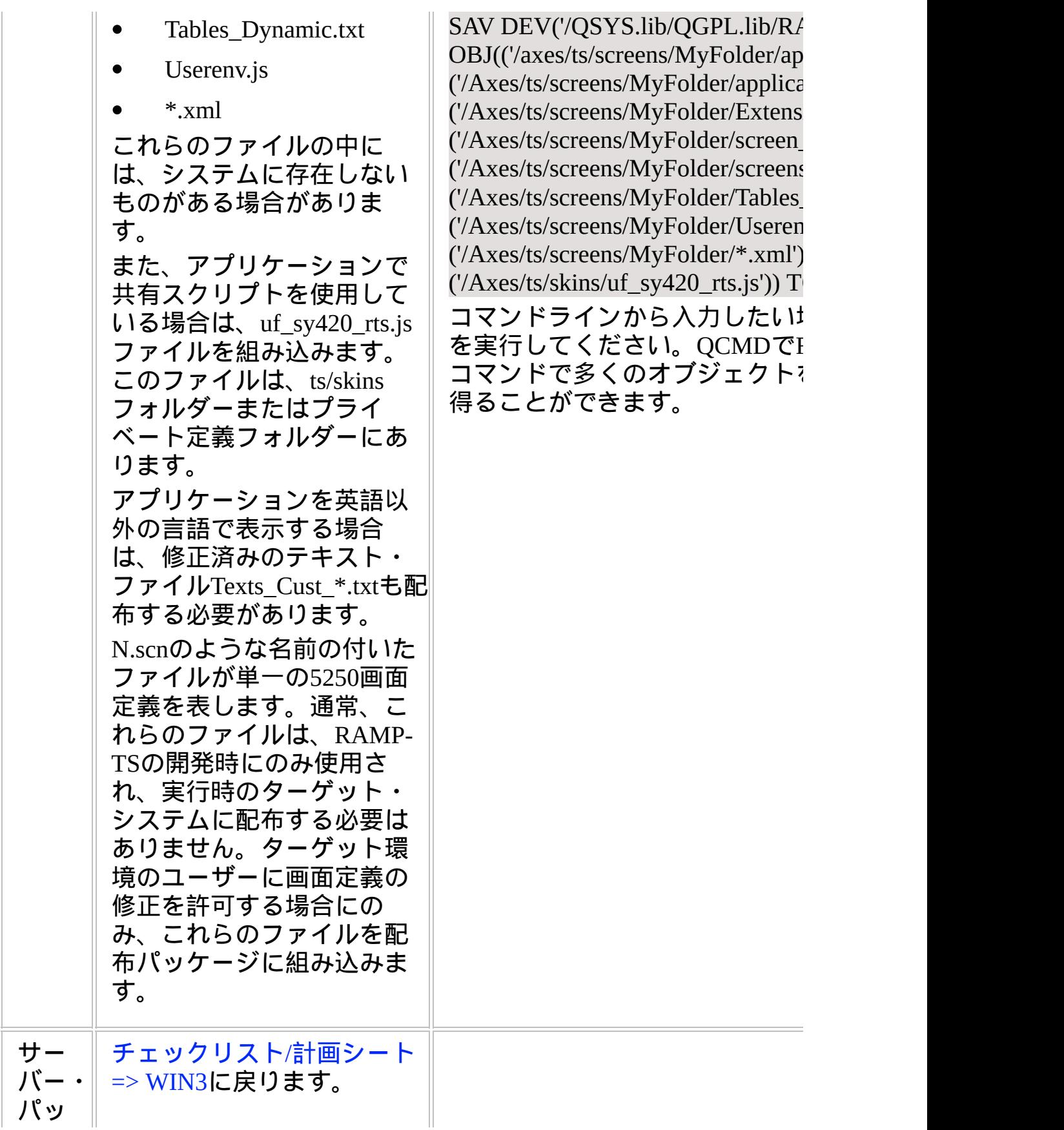

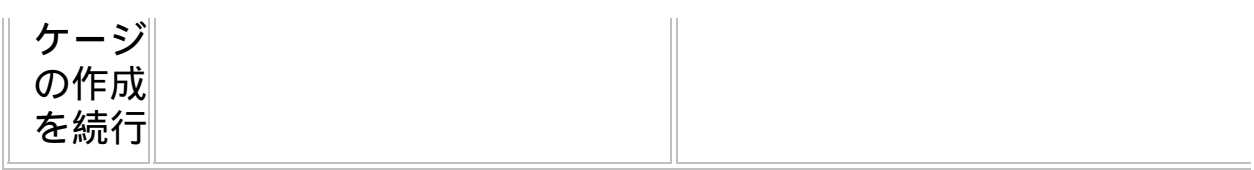

## **WIN-RAMP-TS, Step 3.** 配布ターゲットで**RAMP-TS**画面定義 をインストール

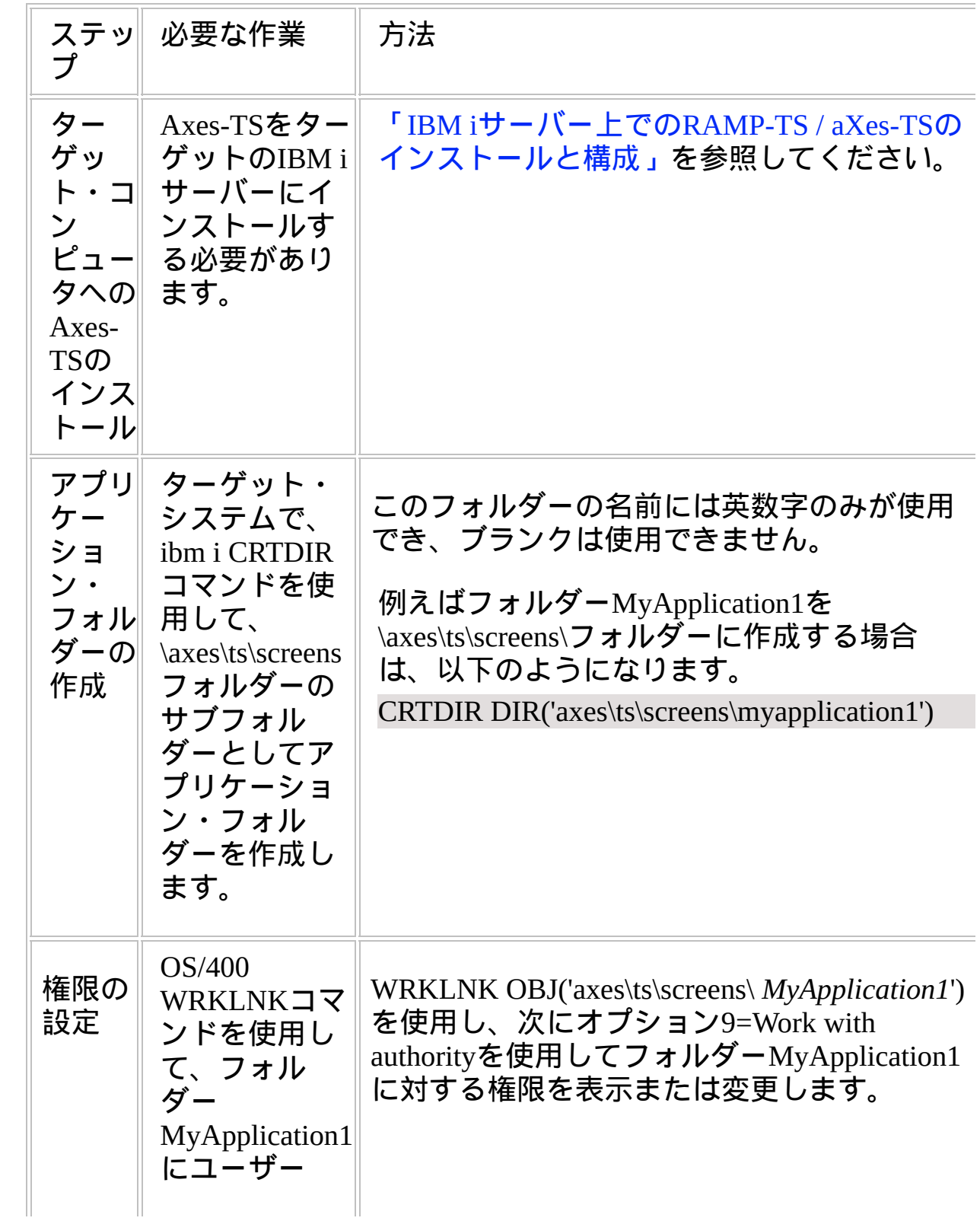

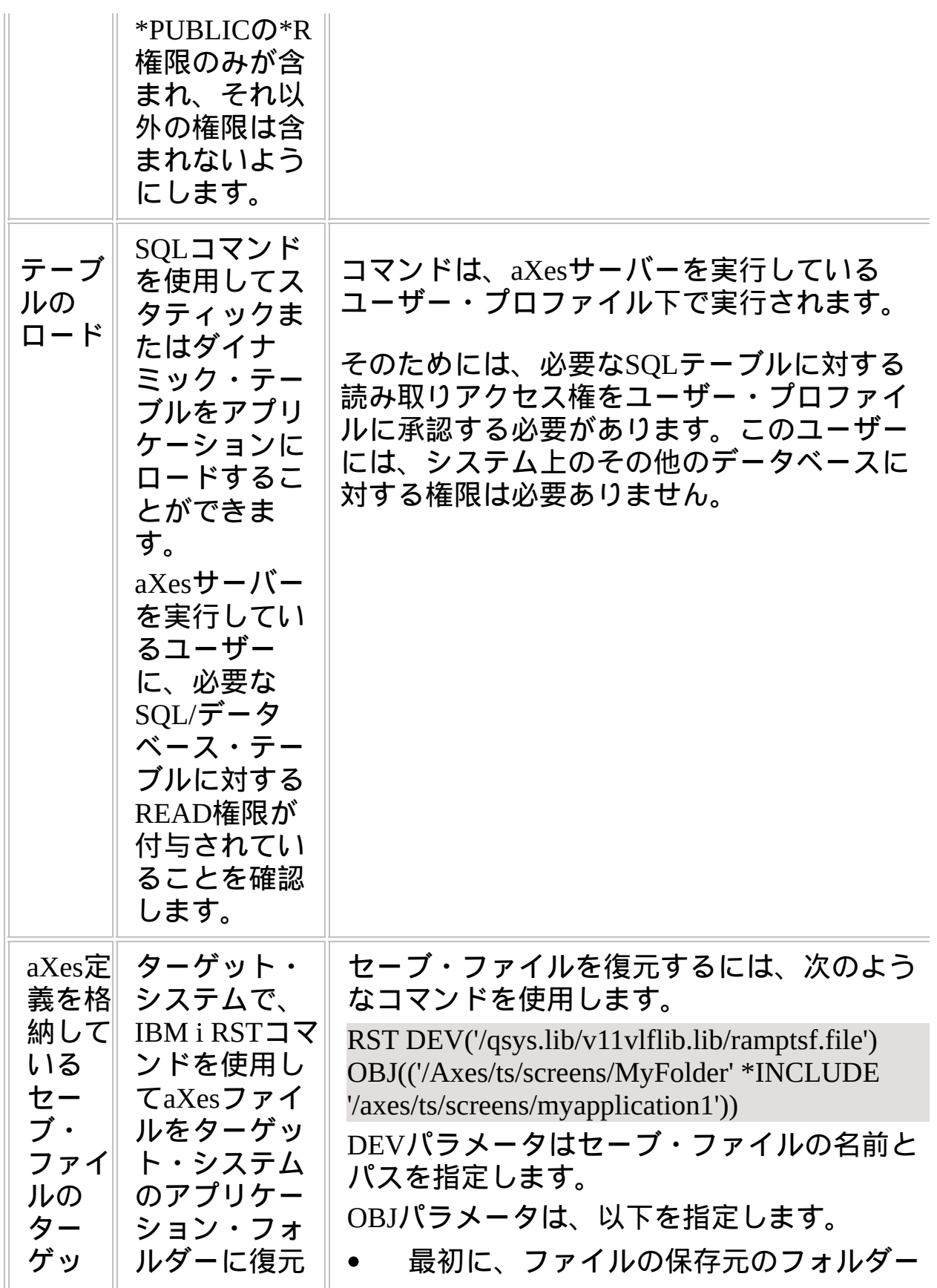

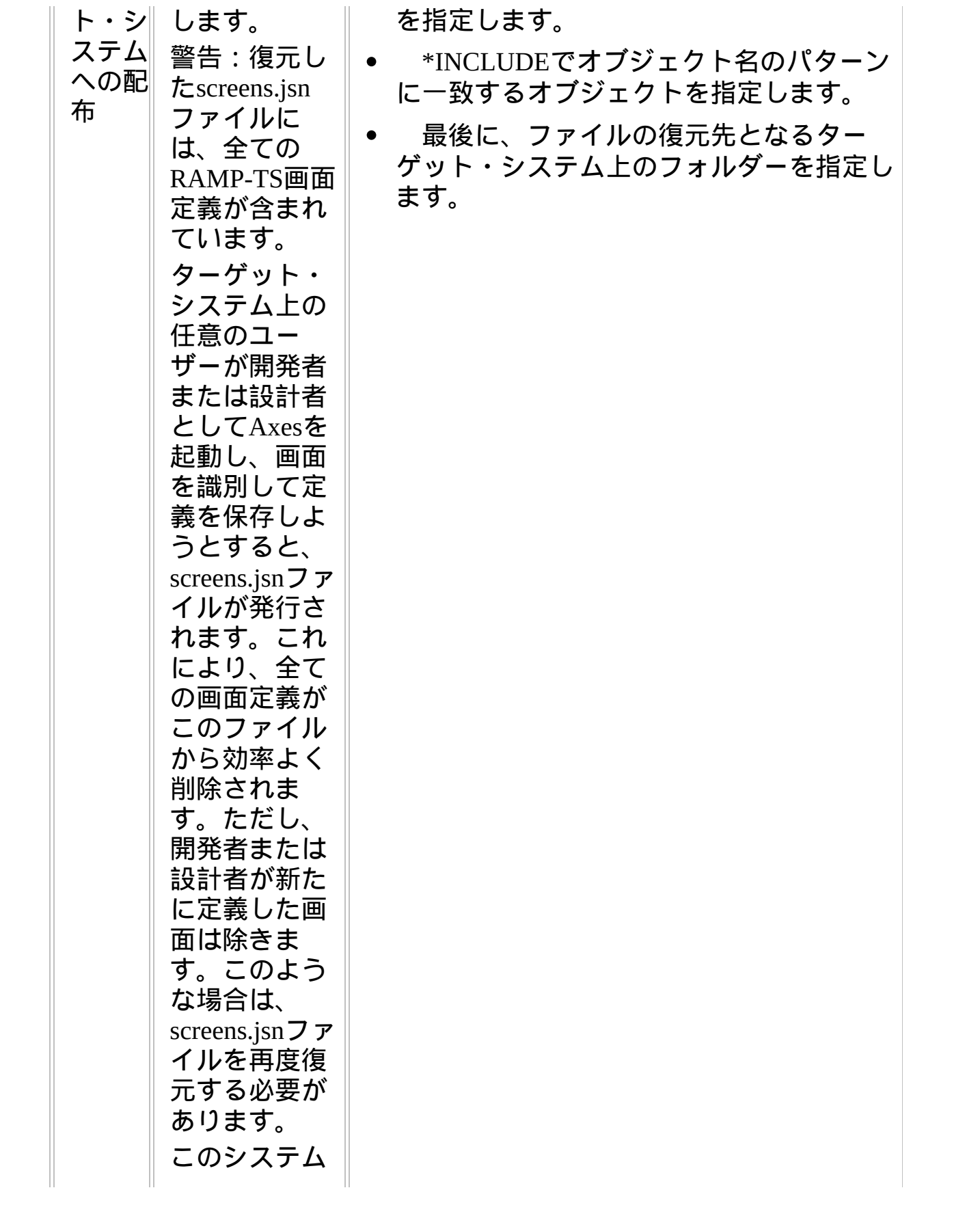

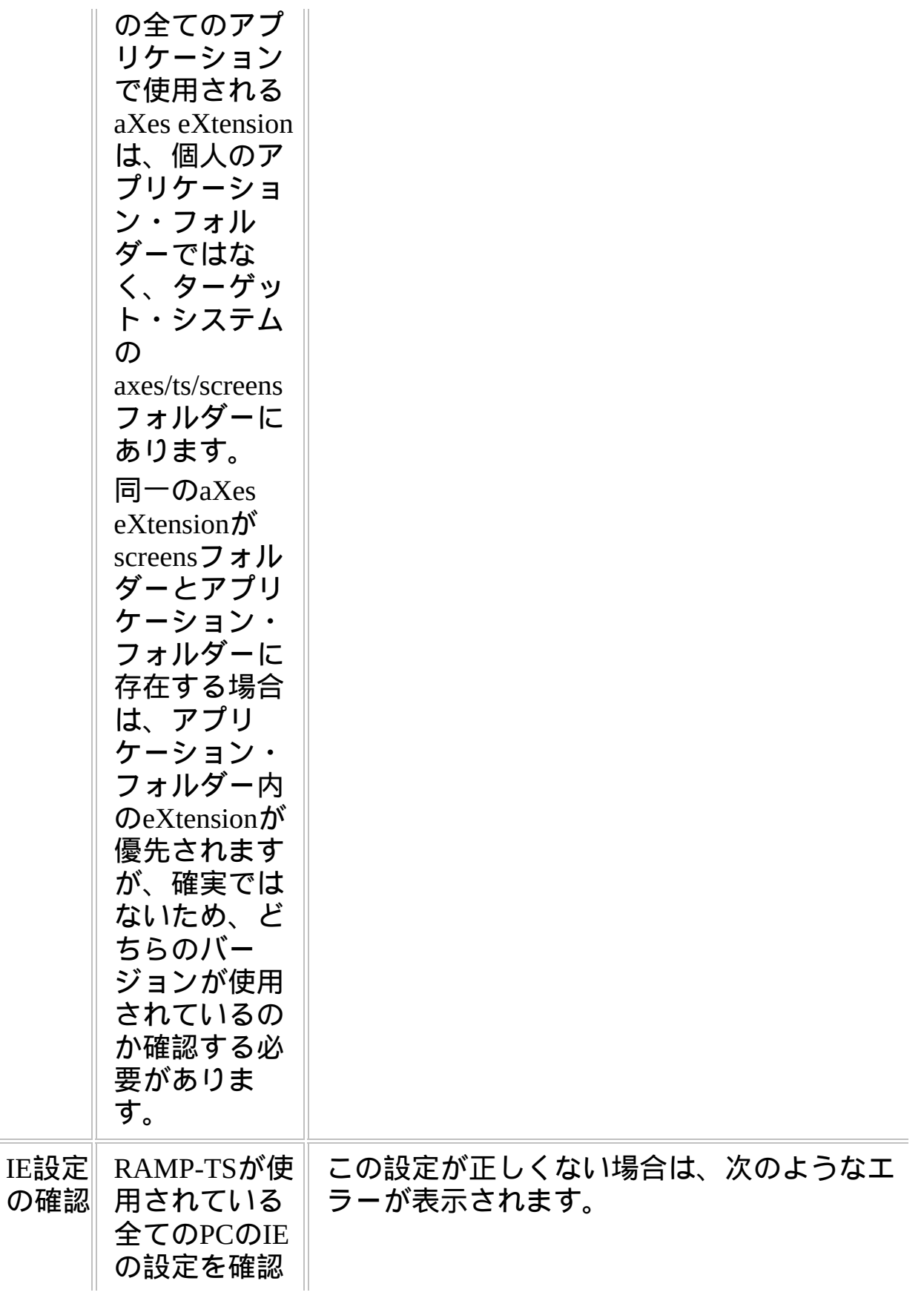

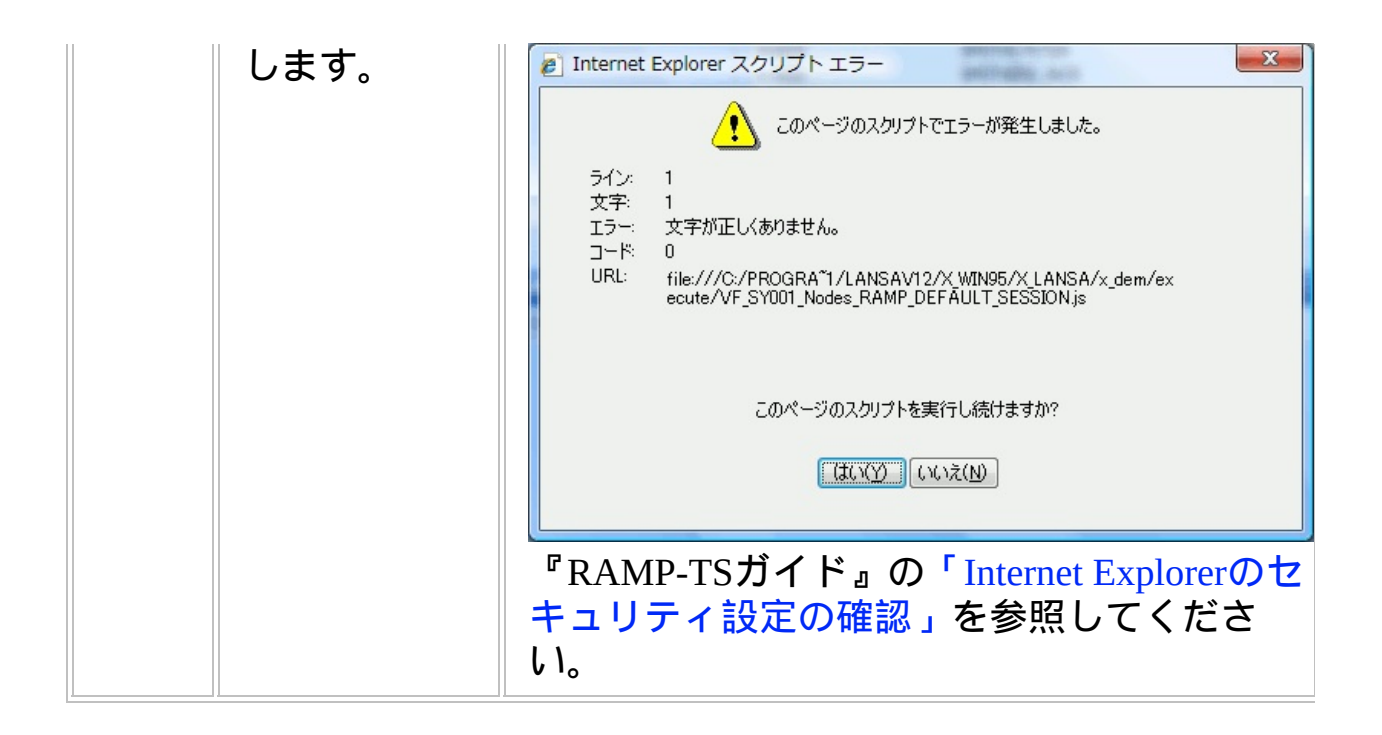

**WIN-RAMP-TS, Step 4.** 事後作業とその他の考慮点

| ステップ                           | 必要な作業                                                                                                    | 方法                             | ✓ |
|--------------------------------|----------------------------------------------------------------------------------------------------|--------------------------------|---|
| 5250画面<br>定義の変<br>更をアッ<br>プデート | RAMPアプリケー<br>ションに新しい<br>5250画面の追加<br>や、既存の画面の<br>機能の変更を行う<br>場合には、それら<br>の変更が再配布が<br>必要なscreens.jsn<br>ファイルに反映さ<br>れます。 | このガイドの適切な手順を全てま<br>たは一部繰り返します。 |   |
| バック<br>アップと<br>リカバ<br>リー方針     | ターゲットシステムで<br>定期的なバックアップ<br>とリカバリーの方針を<br>作成すべきです。                                                                      |                                |   |
| 保守方針                           | VLFアプリケーション<br>の変更を配布する方法<br>を工夫してください。                                                                                 |                                |   |

# チェックリスト**/**計画シート **=> WIN-RAMP-NL**

RAMPクライアント/サーバー・アプリケーションのクライアント側を配布する方法 事前作業 配布パッケージにRAMPのオブジェクトを追加 ターゲット・システムで配布物をインストール 事後作業

参照したいダイアグラムの場所でクリックしてください。 このチェックリストは、IBM i サーバー(チェックリストWin3)に WindowsのRAMP-NLクライアントを配布するときに、チェックリスト/ 計画シート => WIN2と組み合わせて使用ください。

概要

このチェックリストは、チェックリスト/計画シート => WIN2の指示に 従ってRAMP-NLオブジェクトをWindowsクライアント・パッケージに どのように組み込むかを示しています。

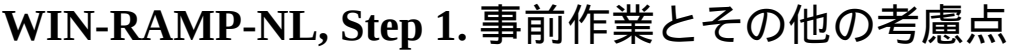

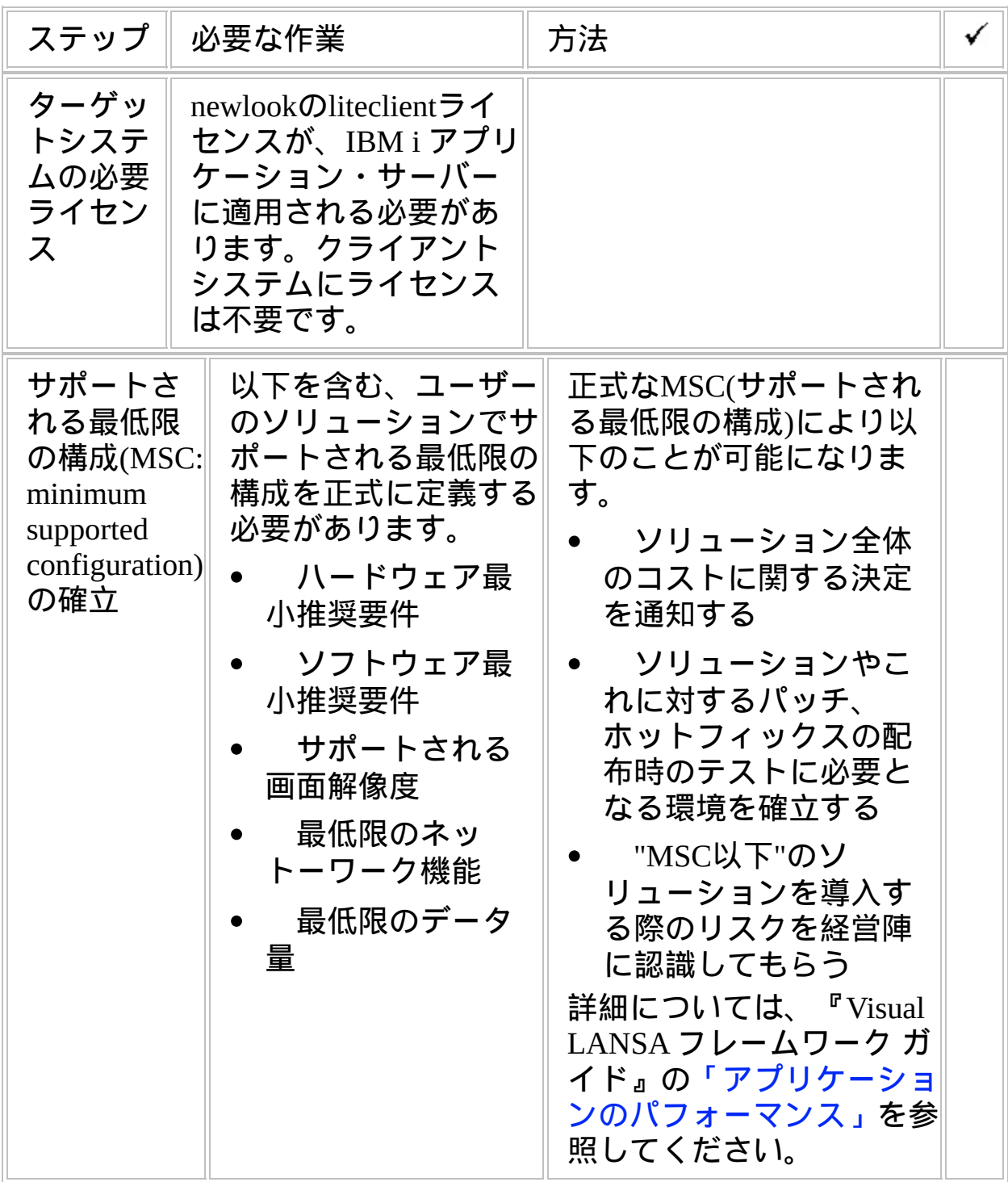

### **WIN-RAMP-NL, Step 2.** 配布パッケージに**RAMP-NL**のオブ ジェクトを追加

WIN2のチェックリストの指示に従って作成されたRAMP-NLオブジェク トを、このステップを実行してクライアントパッケージに組込んでくだ さい。

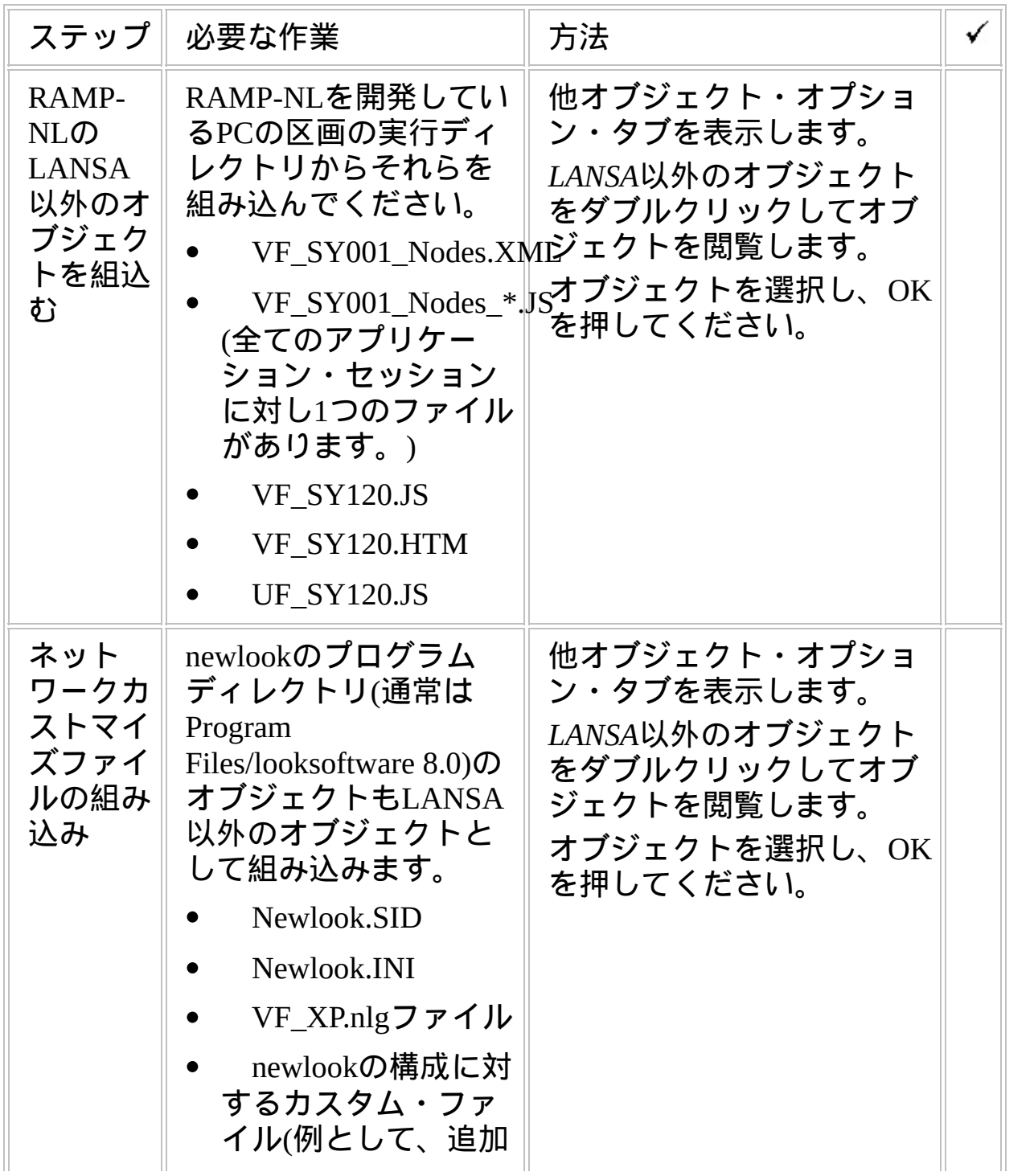

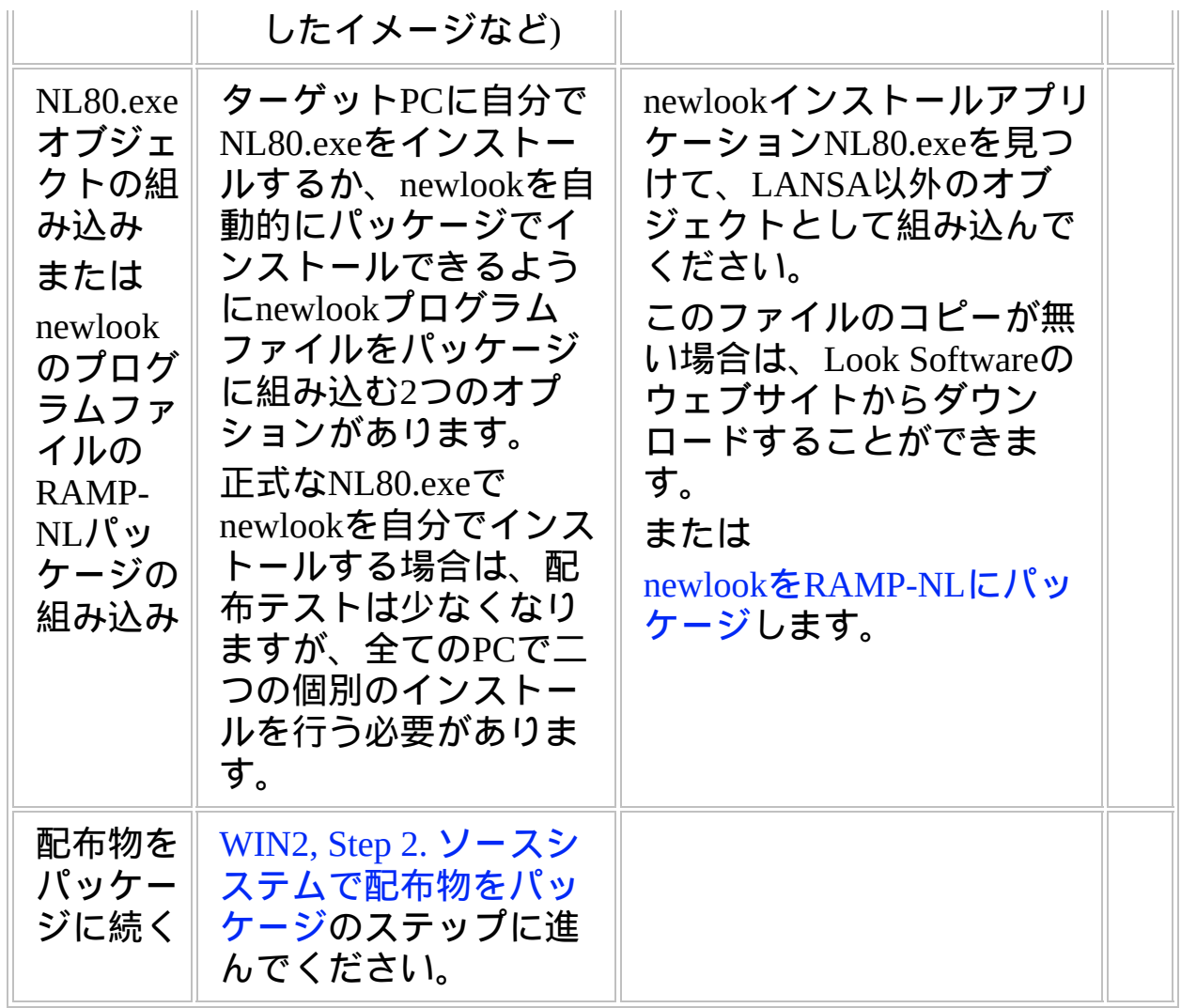

## <span id="page-195-0"></span>**newlook**を**RAMP-NL**にパッケージ

このセクションではRAMP-NLパッケージにnewlookのアプリケーショ ン・ファイルを組み込む方法について説明しています。

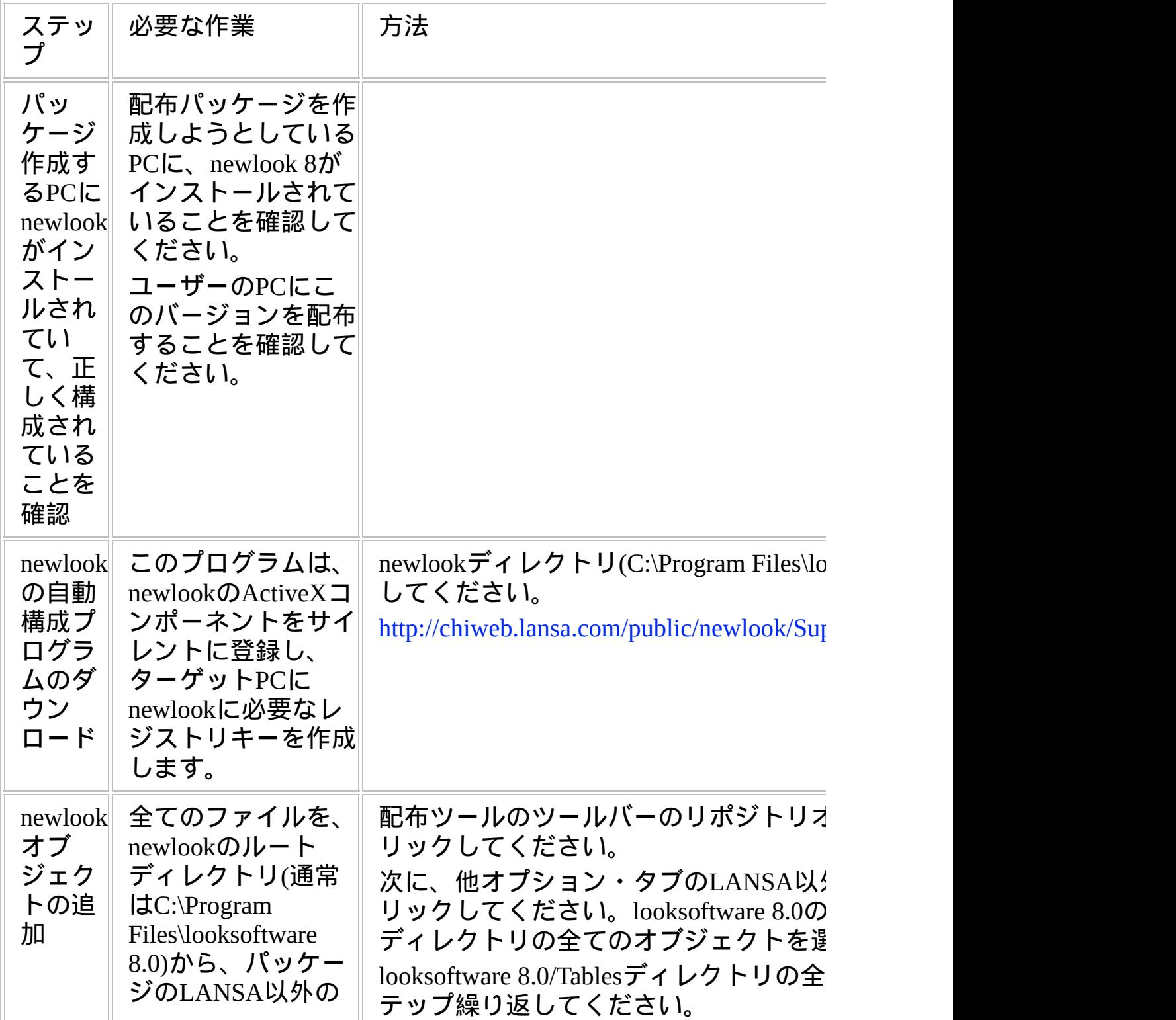

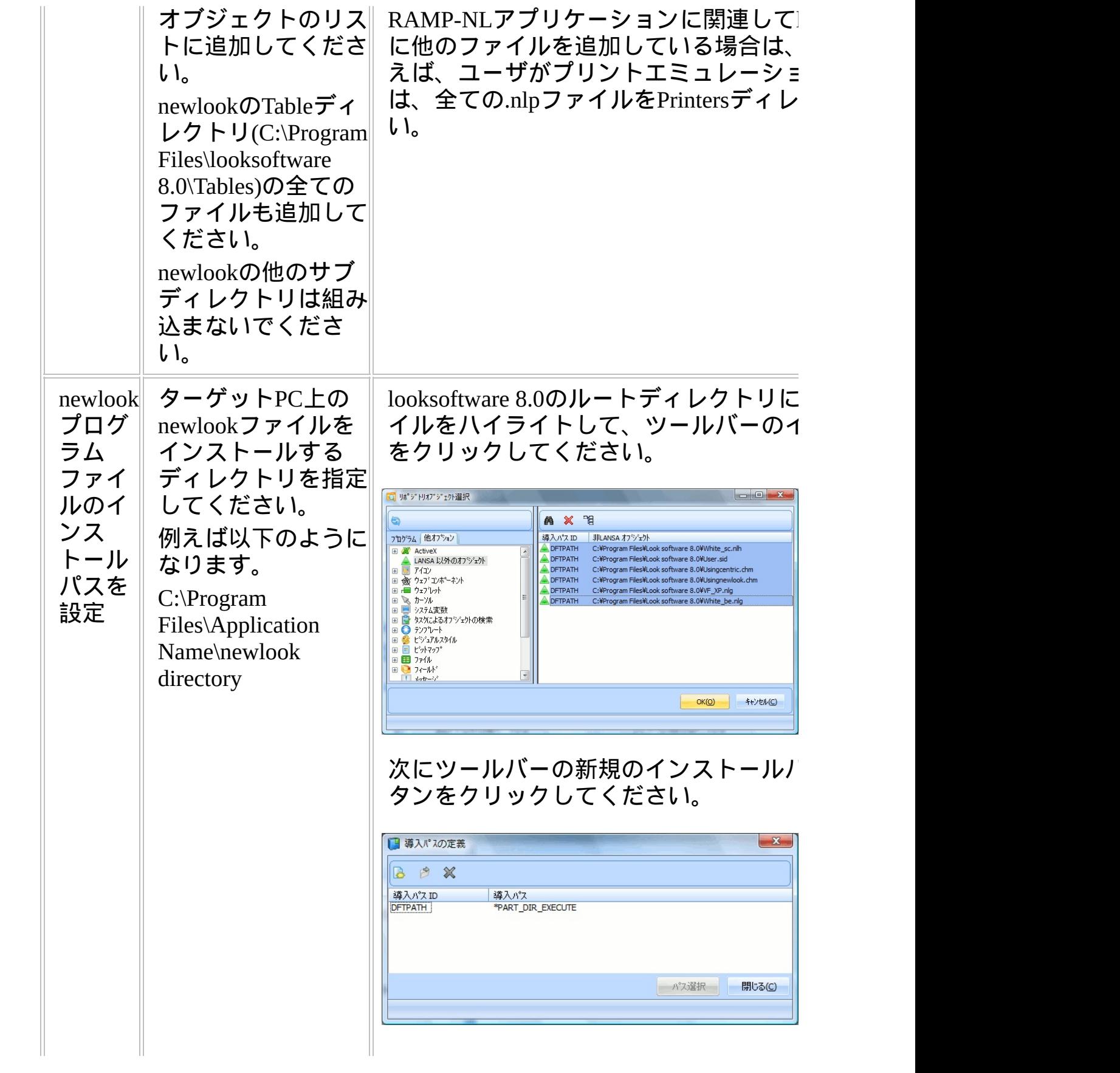

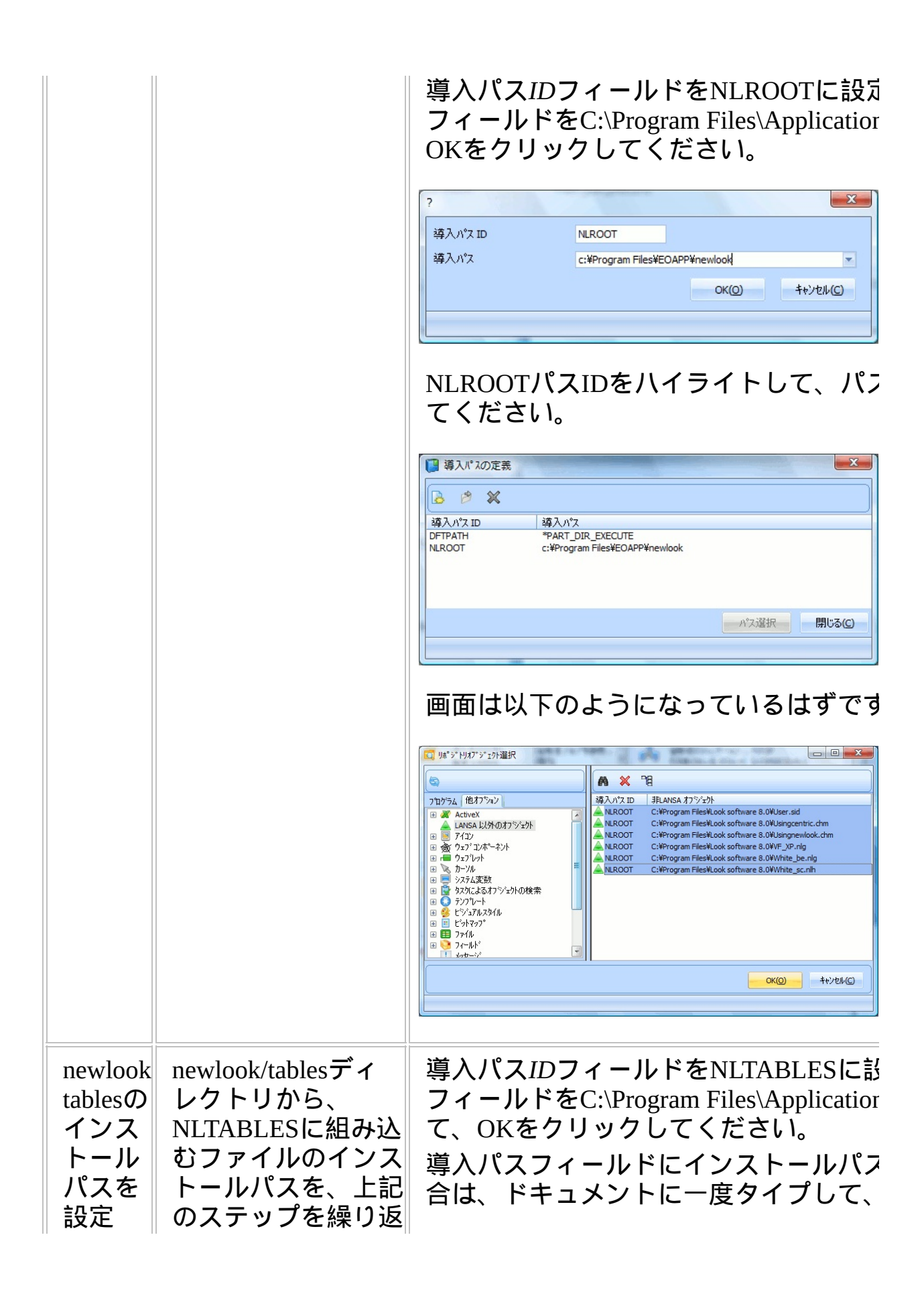

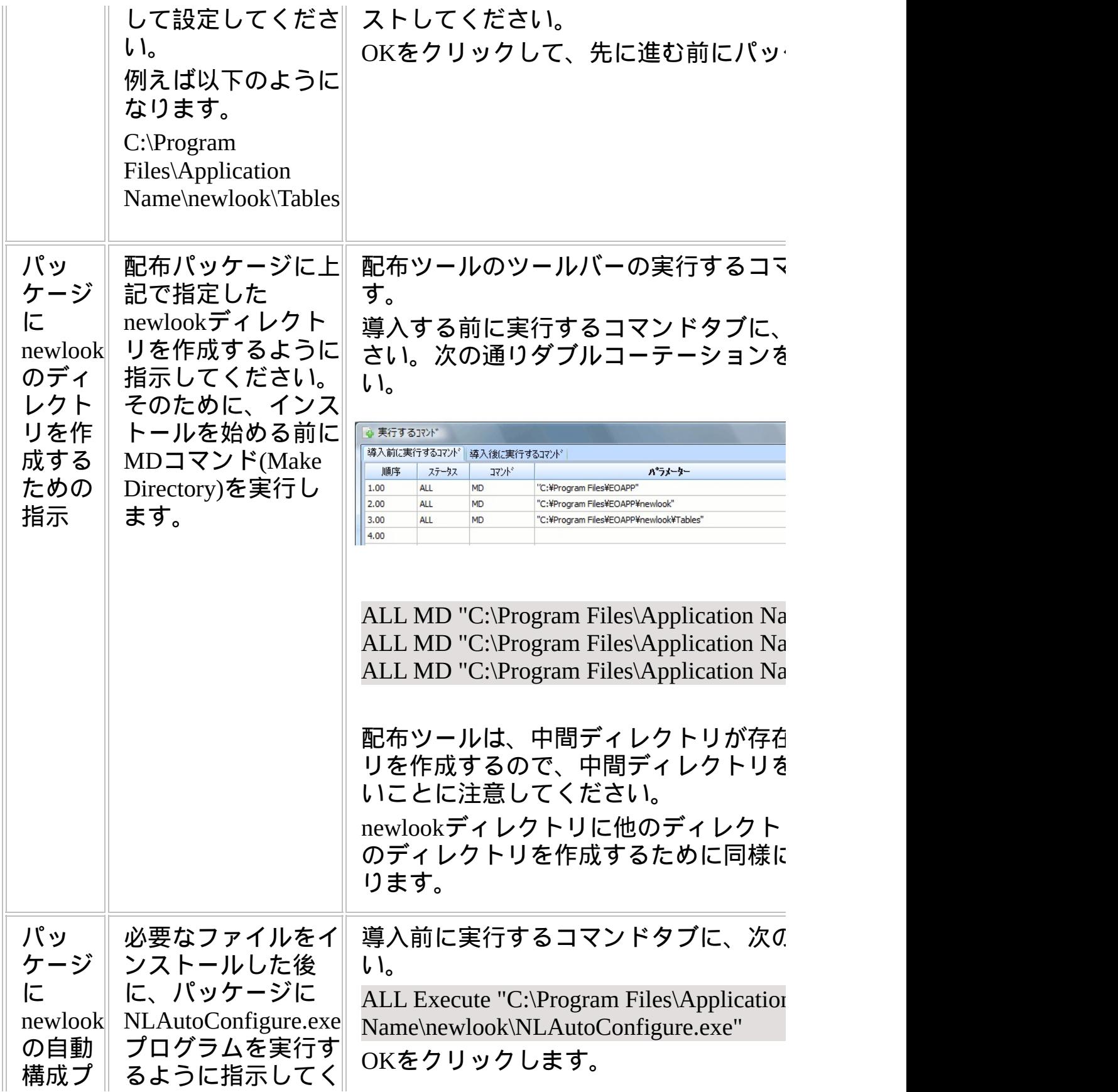

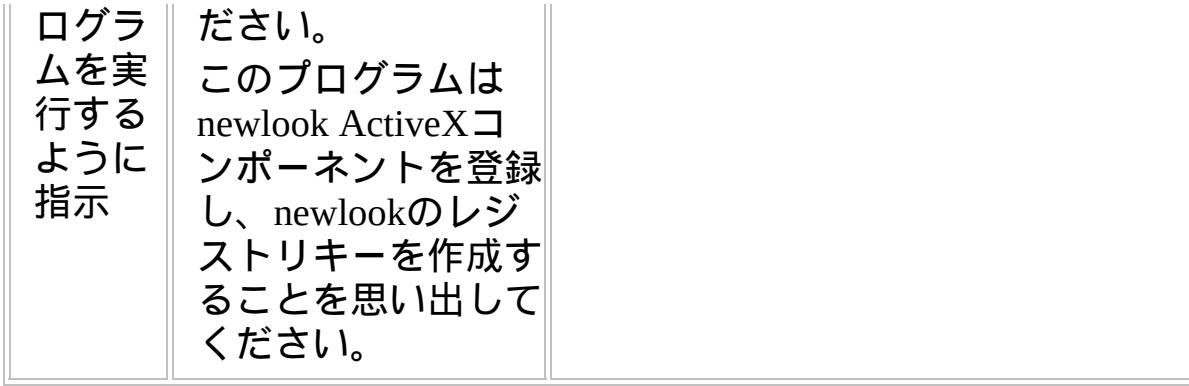

**WIN-RAMP-NL, Step 3.** ターゲットシステムで配布物をインス トール

全てのnewlookプログラムファイルをパッケージに組み込んでいる場合 (newlookをRAMP-NL[にパッケージを](#page-195-0)参照)は、newlookとRAMP-NLは自 動的にインストールされます。

newlookを自分でインストールしたい場合は、以下のステップに従って ください。

警告**:**開発システムで配布パッケージのテストをしないでください。

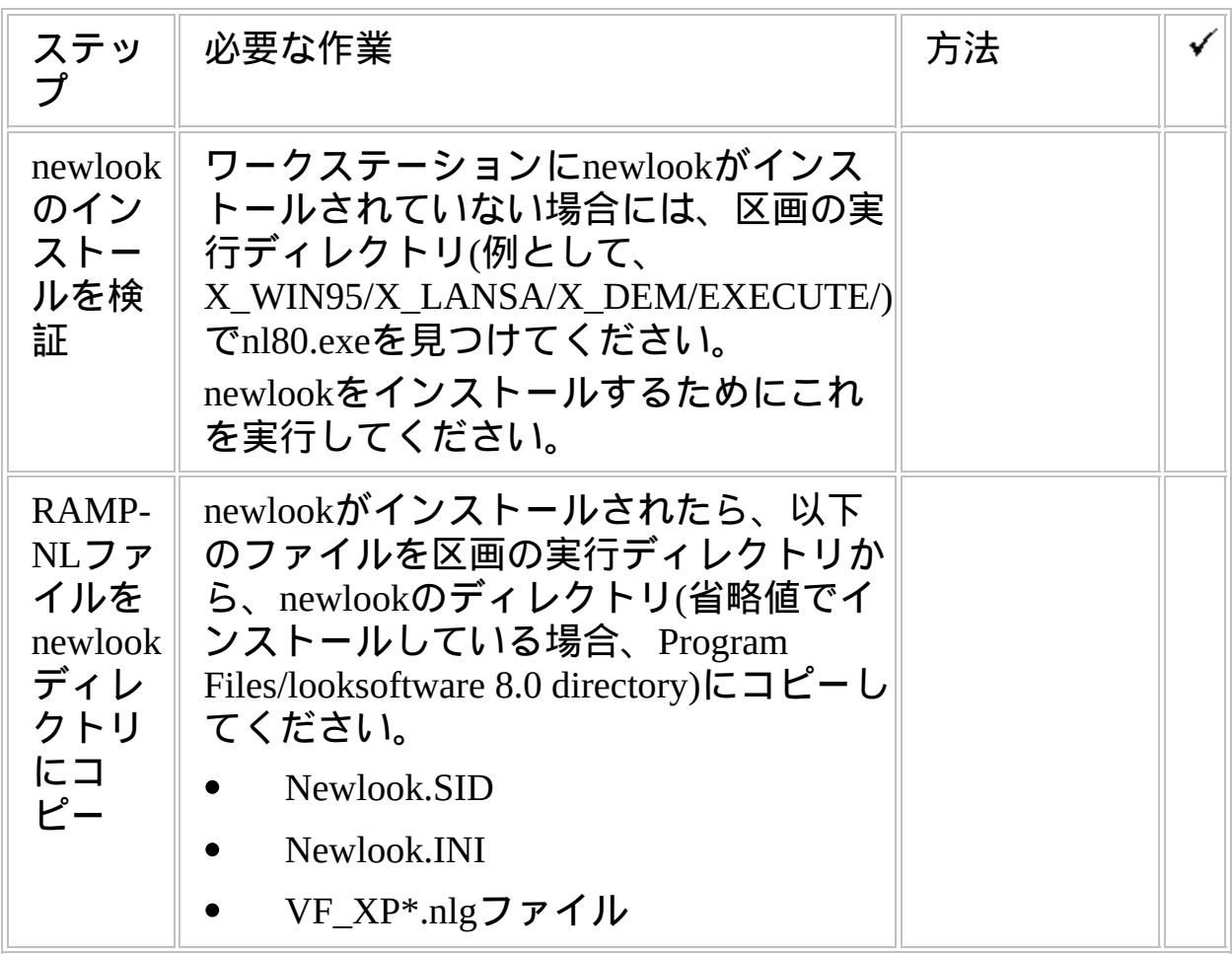

注記:IBM i サーバーのサイン・オン画面が開発環境のサイン・オン画 面と一致していることを確認してください。画面を識別するためにユー ザー名とパスワードのフィールドを使用していた場合は、通常、その フィールドは画面上の同じ位置に表示されます。同じ位置に表示されな い場合は、ターゲット・システムのサイン・オン画面についてnewlook 画面のオーバーライドを定義する必要があります。

**WIN-RAMP-NL, Step 4.** 事後作業とその他の考慮点

| ステップ ‖                     | 必要な作業                                              | 方法 |  |
|----------------------------|----------------------------------------------------|----|--|
| バック<br>アップと<br>リカバ<br>リー方針 | ターゲットシステムで<br>定期的なバックアップ<br>とリカバリーの方針を<br>作成すべきです。 |    |  |
| 保守方針                       | VLFアプリケーション<br>の変更を配布する方法<br>を工夫してください。            |    |  |